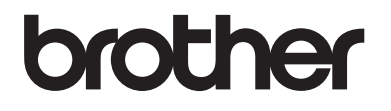

# 使用说明书 ( 基本功能 )

# DCP-9020CDN

!注意 使用本产品时,请您先仔细阅读使 用说明书,再正确操作。

> 版本 A **SCHN**

#### 为了创造更加美好的环境

请您协作

首先对您使用 Brother 产品表示衷心的感谢!

Brother 公司致力于关爱地球环境,制定了 " 从产品开发到废弃,关爱地球环境 " 的基本方针。 当地的公民在环境保护活动中也应该对当地社会、环境两方面尽每 个人的微薄之力。

因此,希望您能配合这个计划,作为环境保护活动的一环,在平时处理废弃物的 时候能多加注意。

- 1 不用的包装材料,为了能再次回收利用,请交付给当地相关回收公司进行处 理。
- 2 废弃耗材的处理,应遵守相关的法律和规定。请根据相关法律和规定妥当处 理。
- 3 产品保养或修理需要更换零部件时,有不需要的电路板和电子零件,以及产品 废弃时,请作为电子废弃物处理。
- 4 关闭本产品电源开关后,在拨下电源插头的情况下耗电量是零。
- 5 本产品中的部分零部件可以用于同一工厂生产的同系列机型上。
- 注: 零部件的更换请联系 Brother 特约维修站。

#### 中国环境标志声明

- 1 为了避免噪声干扰,建议将噪声大于 63.0 dB 的设备放置于相对独立的区域。
- 2 本设备可使用再生纸。
- 3 确保在通风良好的地方使用本设备。
- 4 Brother 提供设备和耗材回收服务。关于回收方案的详细信息,请浏览网页 <http://www.brother.cn/company/info/declaration/20090304.html>。

# 使用说明书及提供方式

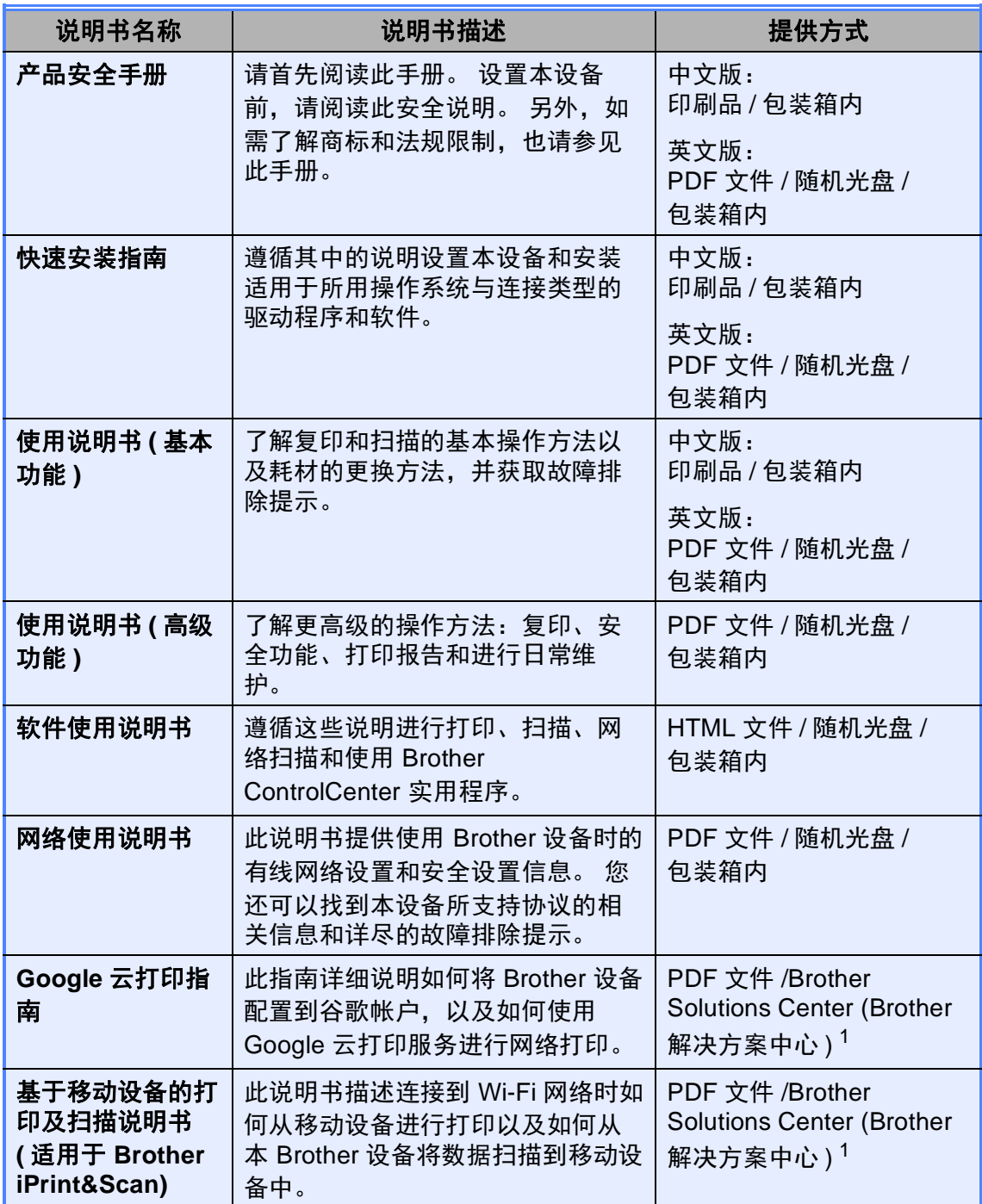

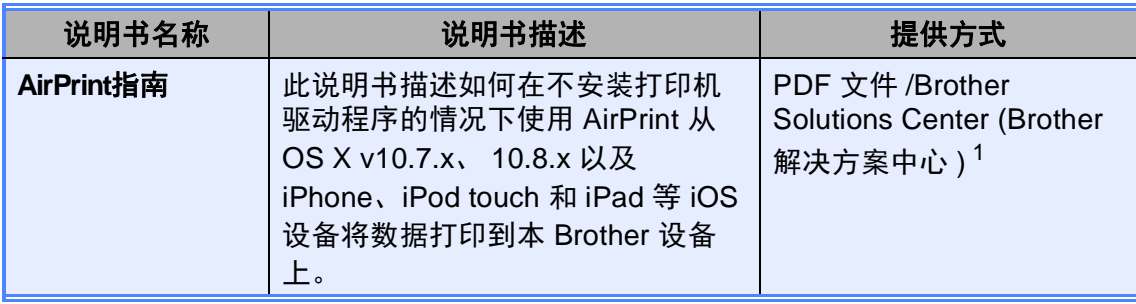

<span id="page-3-0"></span>-<br>1 请访问我们的网站 <u><http://solutions.brother.com/></u>。

# 目录 (使用说明书 (基本功能))

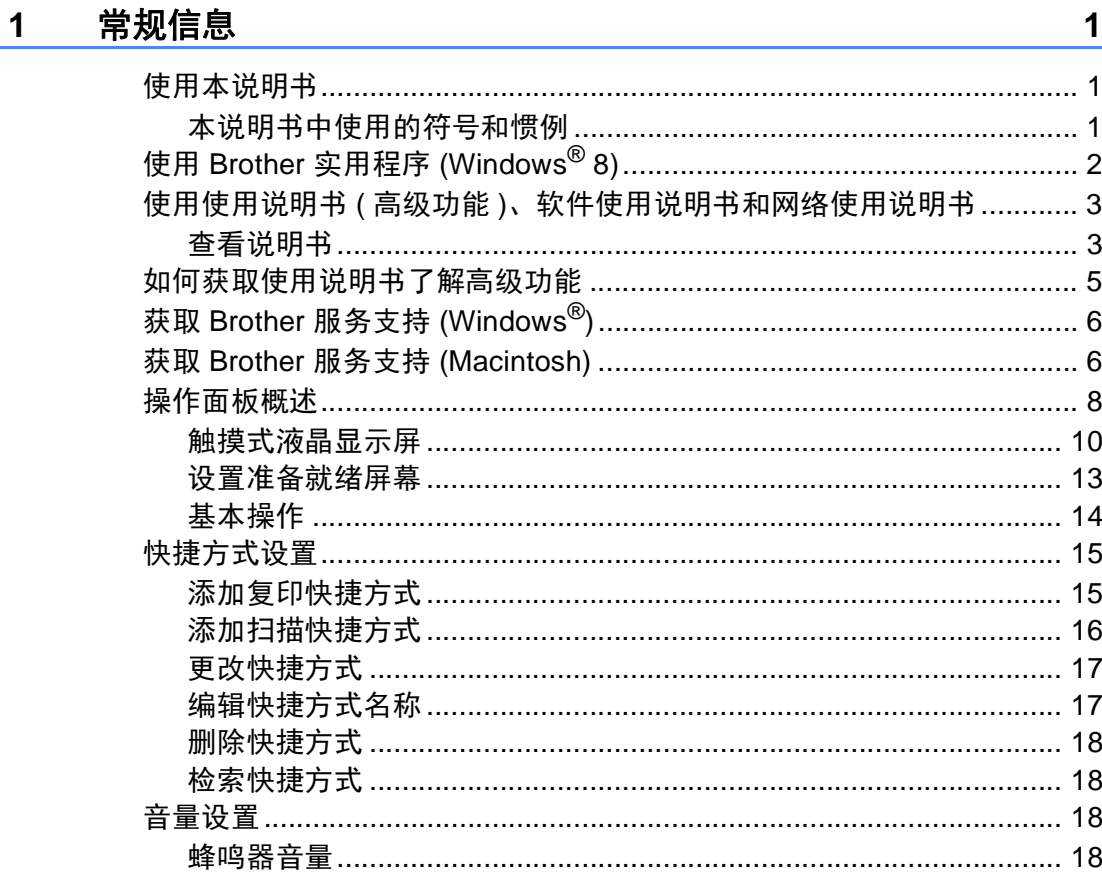

#### 装入纸张  $2<sup>1</sup>$

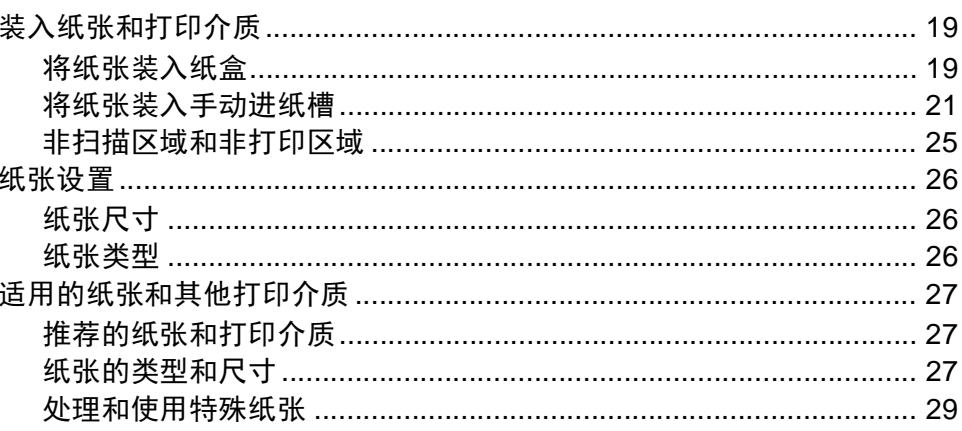

19

#### 装入原稿  $\overline{\mathbf{3}}$ 复印 4

#### 如何打印计算机中的数据 5

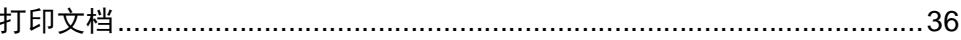

#### 如何扫描到计算机 6

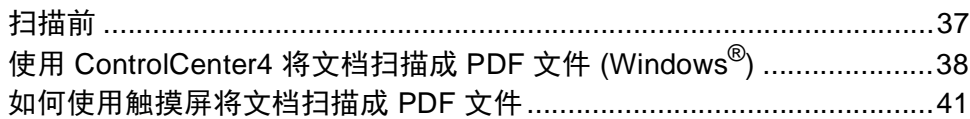

#### 日常维护 A

32

34

36

37

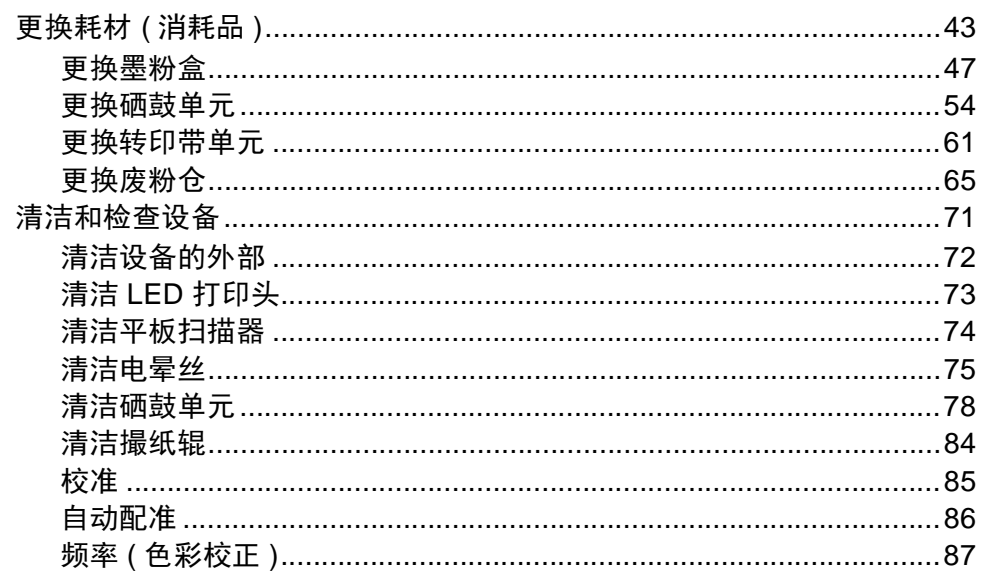

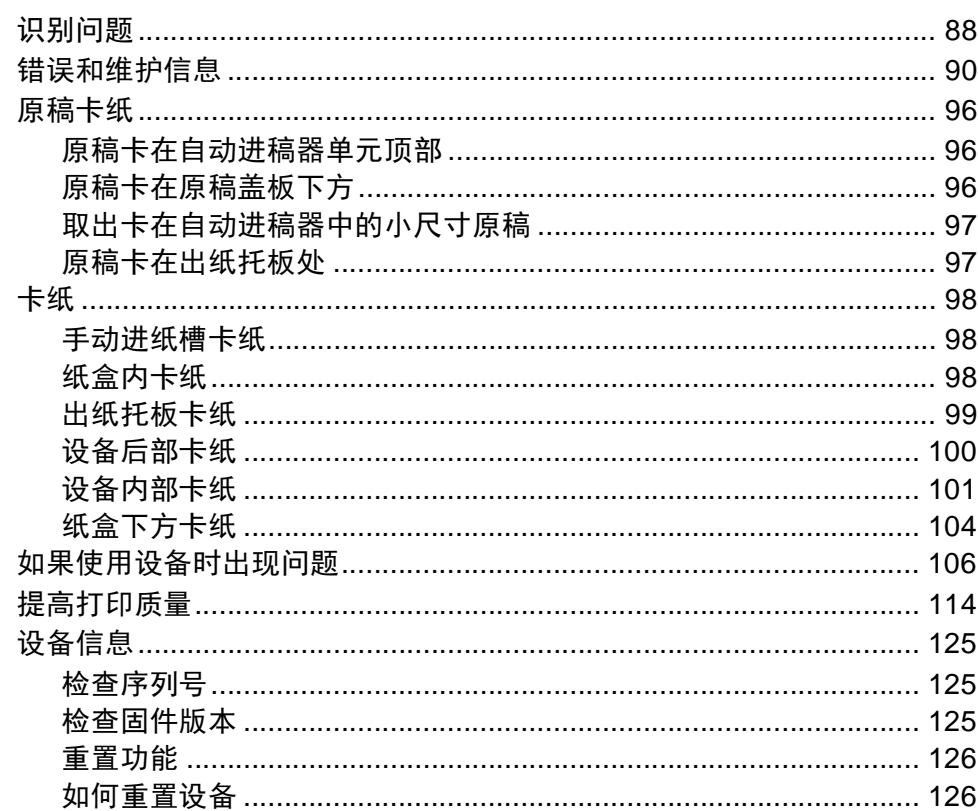

#### 设置和功能表  $\mathbf{C}$

88

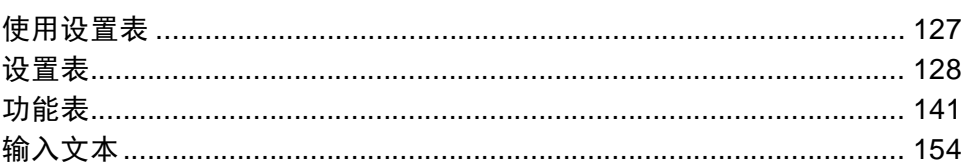

#### 规格 D

#### 156

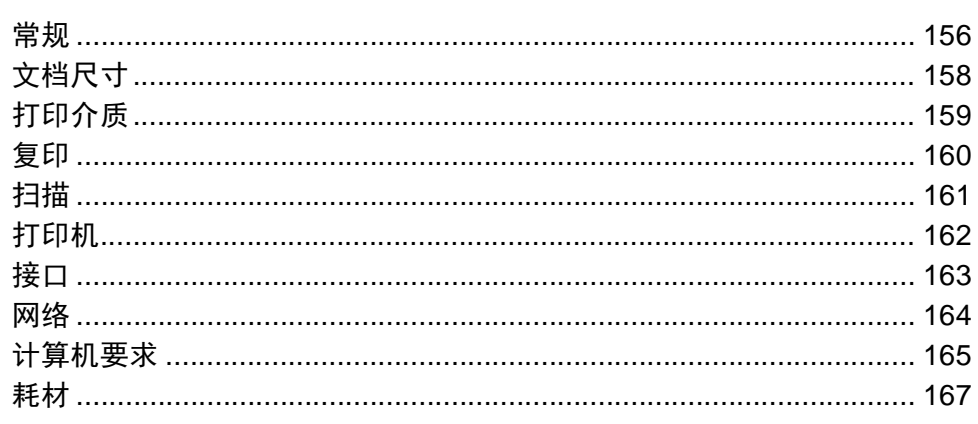

168

# 目录 **(** 使用说明书 **(** 高级功能 **))**

您可以参阅随机光盘上的使用说明书 ( 高级功能 )。 使用说明书 ( 高级功能 ) 阐述以下功能与操作。

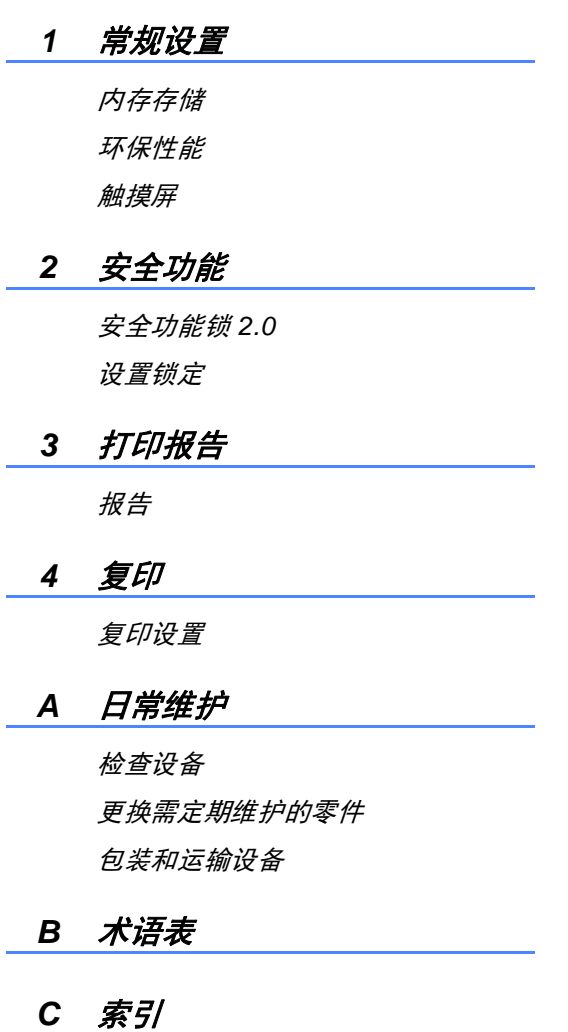

<span id="page-8-0"></span>常规信息 **<sup>1</sup>**

# <span id="page-8-1"></span>**<sup>1</sup>** 使用本说明书 **<sup>1</sup>**

**1**

感谢您购买 Brother 设备! 阅读此说 明书将有助于您充分使用本设备。

请妥善保管好本手册,以便日后查 阅。

### <span id="page-8-2"></span>本说明书中使用的符号和惯例 **<sup>1</sup>**

本说明书中使用的符号和惯例如下。

## 警告

警告图标表示可能导致死亡或重伤的 潜在危险情况。

## 重要事项

重要事项图标表示可能导致财产损失 或损坏设备的潜在危险。

## 提示

提示图标提醒您如何应对可能出现的 情况或提供关于如何使用其它功能操 作的小贴示。

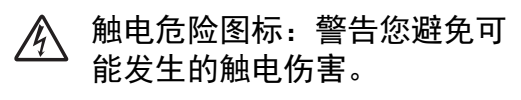

- △ 火灾隐患图标:提醒您可能会 引发火灾。
- ▲ 高温图标: 警告您切勿触摸烫 热的设备部件。
- 禁止图标: 表示禁止执行的操 作。
- 粗体字表示触摸键盘或计 算机屏幕上的数字键。
- *斜体* 斜体字强调应当注意的要 点或提示您参考相关主 题。
- [XXXX] 括号内的文字表示设备 LCD 上显示的信息。

请遵循本设备上标注的所有警告事项 和说明进行操作。

第 1 章

# <span id="page-9-0"></span>使用 **Brother** 实用程序 **(Windows**® **8) <sup>1</sup>**

如果您正在使用运行 Windows® 8 的计算机或平板电脑, 则可通过按屏幕或点击 鼠标进行选择。

安装打印机驱动程序后,<mark>常是</mark>出现在开始屏幕和桌面上。

**1 点击开始屏幕或桌面上的 Brother Utilities** (Brother 实用程序)。

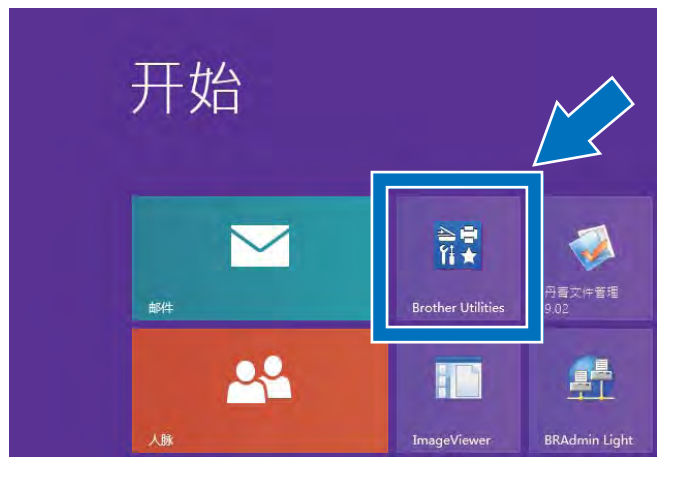

2 从下拉列表中选择您的设备。

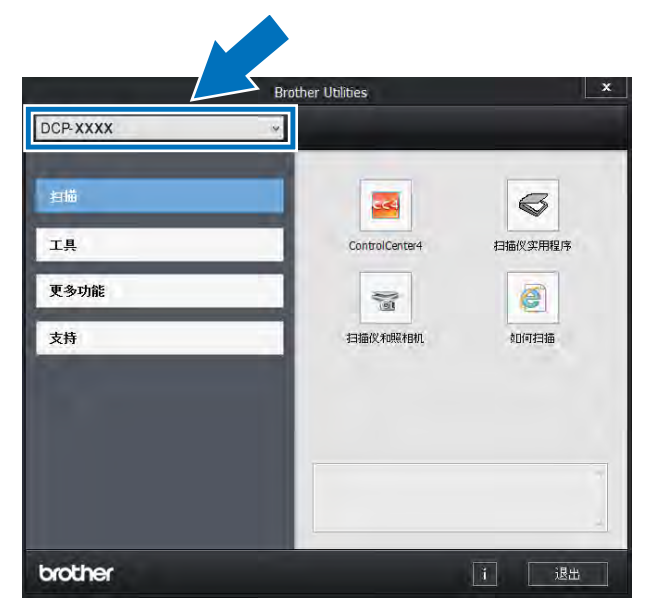

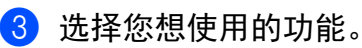

## <span id="page-10-0"></span>使用使用说明书 **(** 高级功 能 **)**、软件使用说明书和网 络使用说明书 **<sup>1</sup>**

本使用说明书 ( 基本功能 ) 中并未包含 此设备的全部信息,例如复印、打 印、扫描和网络等高级功能的使用方 法。 如需了解关于这些操作的详细信 息,请参见随机光盘上的使用说明书 **(** 高级功能 **)**、软件使用说明书 (HTML 格式 ) 和网络使用说明书。

#### <span id="page-10-1"></span>查看说明书 **<sup>1</sup>**

## 查看说明书 **(Windows**®**) <sup>1</sup>**

(Windows $^{\circledR}$  7 / Windows Vista $^{\circledR}$  / Windows<sup>®</sup> XP / Windows Server <sup>®</sup> 2008 R2 /

Windows Server® 2008 /

Windows Server® 2003)

若要查看说明书,请打开 + (开始) 菜 单,从程序组列表中依次选择所有程 序 > **Brother** > **DCP-XXXX** (XXXX 为 您的型号名称),然后选择使用说明 书。

(Windows® 8/Windows Server® 2012)

点击 (**Brother Utilities** (Brother 实用程序)),然后点击下拉列表并选 择本设备的型号名称 ( 如果尚未选 择)。点击左侧导航栏中的**支持,**然 后点击使用说明书。

如果您尚未安装此软件,请遵循以下 说明查看随机光盘上的说明书:

1 打开计算机。 将随机光盘插入 CD-ROM 光驱中。

#### 提示

如果 Brother 安装屏幕未出现, 请 转到计算机 ( 我的电脑 )。 ( 对于 Windows<sup>®</sup> 8 用户: 点击任务栏中 的 ( 文件资源管理器 ), 然后转 到计算机。) 双击 CD-ROM 图标, 然后双击 **start.exe**。

#### 2 如果出现语言屏幕,点击您的语 言。 将出现光盘主菜单。

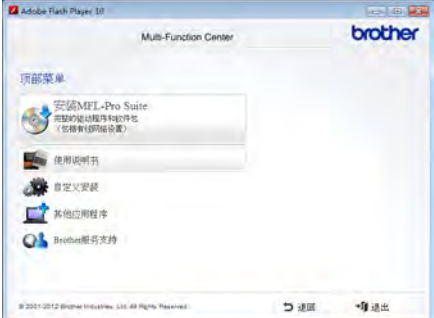

#### 8 点击使用说明书。

**4 点击 PDF/HTML 文档**。 出现国家 选择屏幕时,选择您所在的国 家。 显示使用说明书列表时, 选 择所需说明书。

第 1 章

#### 查看说明书 **(Macintosh) <sup>1</sup>**

1 打开 Macintosh。 将随机光盘插 入 CD-ROM 光驱中。 双击 **BROTHER** 图标。 出现以下窗 口:

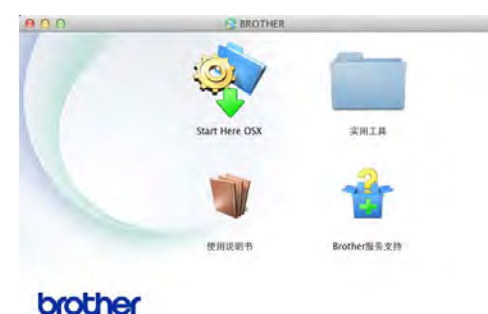

- 
- 2 双击使用说明书图标。
- 6 选择您的语言。
- 4 点击使用说明书。
- 6 显示使用说明书列表时,选择所 需说明书。

#### 如何查找扫描说明 **<sup>1</sup>**

本设备有多种文件扫描方式供您选 择,请遵循以下提示查阅相关说明:

#### 软件使用说明书

- 扫描
- *ControlCenter*
- 网络扫描

#### **Presto! PageManager** 使用说明书

#### 提示

- 使用前必须先安装 Presto! PageManager。
- (Macintosh 用户 ) 使用前必须先下 载和安装 Presto! PageManager (详细说明,请参见 >> 第 6 页 *获* 取 *Brother* [服务支持](#page-13-2) *[\(Macintosh\)](#page-13-2)*)。
- 可以通过 Presto! PageManager 应 用程序中的帮助部分查看完整的 Presto! PageManager 使用说明 书。

#### 如何查找网络设置说明

本设备可连接至有线网络。

■ 基本设置说明:

(>>快速安装指南)

■ 网络设置的更多信息: (>> 网络使用说明书)

## <span id="page-12-0"></span>如何获取使用说明书了解 高级功能 **<sup>1</sup>**

可以从 Brother Solutions Center (Brother 解决方案中心) 网站浏览并下 载说明书:

<http://solutions.brother.com/>

在您的型号对应的页面上,点击说明 书下载说明书。

#### **Google** 云打印指南 **<sup>1</sup>**

此指南介绍如何将 Brother 设备配置 到谷歌帐户,以及如何使用 Google 云打印服务进行网络打印。

#### 基于移动设备的打印及扫描说明书 **(** 适用于 **Brother iPrint&Scan) <sup>1</sup>**

此说明书描述连接到 Wi-Fi 网络时如 何从移动设备进行打印以及如何从本 Brother 设备将数据扫描到移动设备 中。

#### **AirPrint** 指南 **1**

此指南描述如何在不安装打印机驱动 程序的情况下使用 AirPrint 从 OS X v10.7.x、 10.8.x 以及 iPhone、 iPod touch 和 iPad 等 iOS 设备将数据 打印到本 Brother 设备上。

## <span id="page-13-0"></span>获取 **Brother** 服务支持 **(Windows**®**) <sup>1</sup>**

您可以在随机光盘上找到所需的全部 相关信息, 如网络支持 (Brother Solutions Center (Brother 解决方案中 心 ))、呼叫中心和 Brother 特约维修 站。

■ 在**顶部菜单上点击 Brother 服务支** 持。 出现以下屏幕:

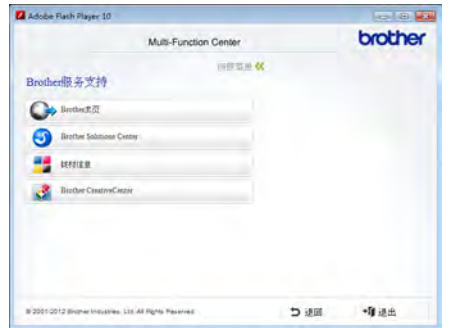

- ■若要访问我们的网站, 请点击 **Brother** 主页。
- 若要获取最新消息和产品支持信 息,请点击

**Brother Solutions Center**。

- 若要访问我们的网站以获取关于 Brother 正品耗材的信息,请点击 耗材信息。
- ■若要访问 Brother CreativeCenter 获取免费照片方案和打印下载,请 点击 **Brother CreativeCenter**。

若要返回顶部菜单,请点击退回; 若已完成操作,请点击退出。

## <span id="page-13-2"></span><span id="page-13-1"></span>获取 **Brother** 服务支持 **(Macintosh) <sup>1</sup>**

您可以在随机光盘上找到所需的全部 相关信息, 如网络支持 (Brother Solutions Center (Brother 解决方案中 心 ))。

 双击 **Brother** 服务支持图标。 选择 设备型号 (如有需要)。 出现以下屏 幕:

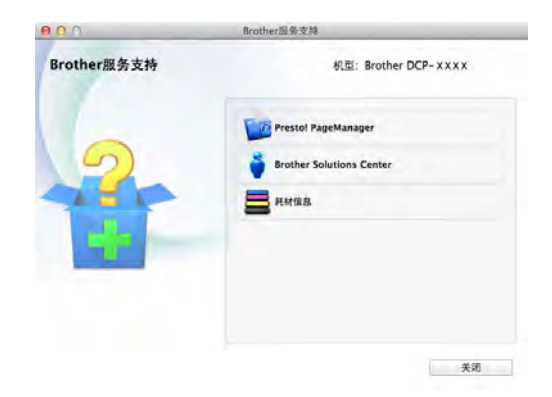

- ■若要下载和安装 Presto! PageManager, 请点击 **Presto! PageManager**。
- 若要获取最新消息和产品支持信 息,请点击 **Brother Solutions Center**。
- 若要访问我们的网站以获取关于 Brother 正品耗材的信息,请点击 耗材信息。

常规信息

## <span id="page-15-0"></span>操作面板概述 **<sup>1</sup>**

DCP-9020CDN 配备一块 3.7 英寸 (93.4 毫米 ) 的触摸式液晶显示屏和触摸键 盘 [1](#page-15-1)。

<span id="page-15-1"></span><sup>1</sup> 下图是带静电触摸键盘的触摸式液晶显示屏,仅显示可用指示灯。

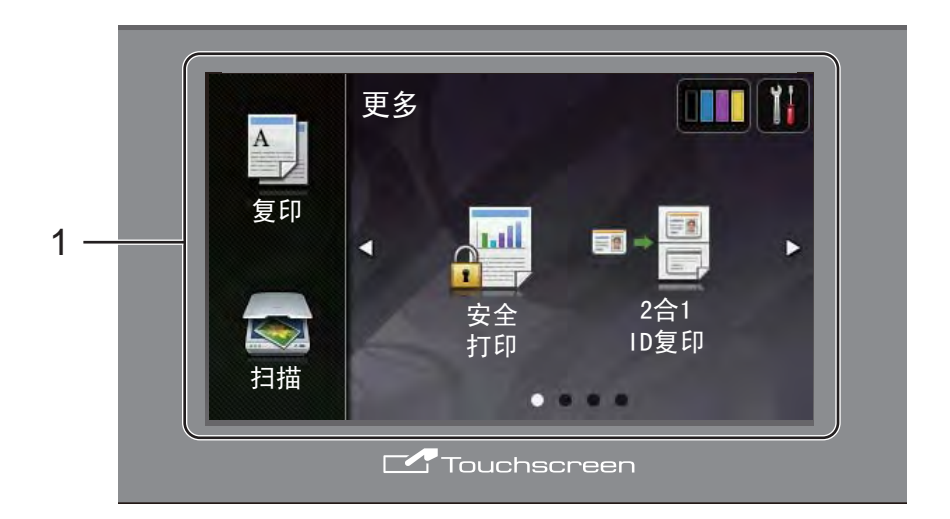

#### 1 **3.7** 英寸 **(93.4** 毫米 **)** 触摸式液晶显 示屏

这是一个触摸式液晶显示屏。 按屏 幕上显示的菜单和选项,即可进行 访问。

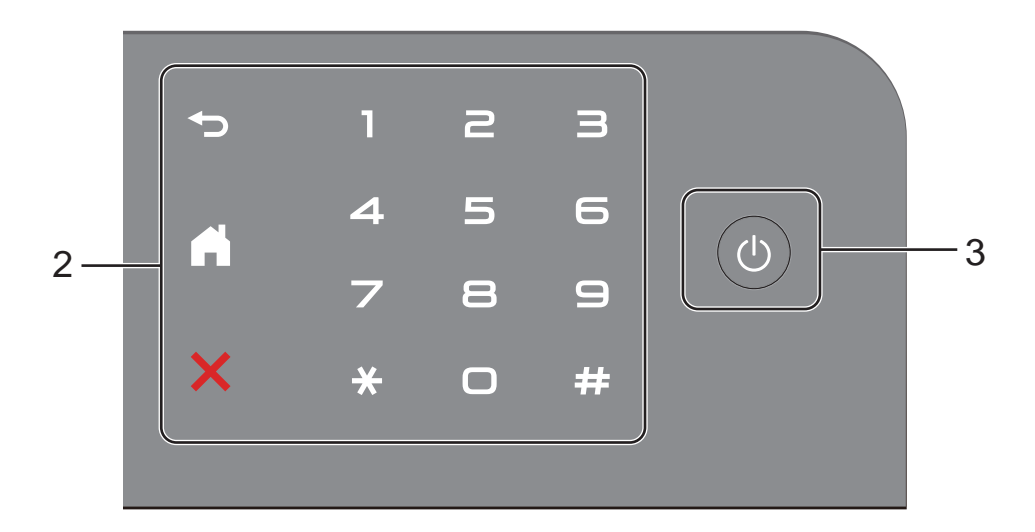

#### 2 触摸键盘:

触摸键盘上的指示灯仅在可用时点 亮。

■つ返回

按此键可返回上一级菜单。

#### ■【】主页

按此键可返回主页屏幕。 出厂 设置显示日期和时间,但可以更 改主页屏幕的默认设置 ( 请参见 ▶ 第 13 页 [设置准备就绪屏](#page-20-1) [幕](#page-20-1) )。

#### ■ ※ 取消

红灯亮时,按此键可取消操作。

#### ■ 数字键盘

按触摸键盘上的数字键可输入所 需复印份数。

#### 3 电源开关

按 打开设备电源。

按住 心 关闭设备电源。 触摸式液 晶显示屏在变暗之前会显示 [正在 关机]并亮起几秒钟。

## <span id="page-17-0"></span>触摸式液晶显示屏 **<sup>1</sup>**

主页屏幕有两种选择。 显示主页屏幕时,向左或向右滑动或者按 ◀ 或 ▶ 可切换屏 幕显示。

<span id="page-17-1"></span>当设备闲置时,以下屏幕显示设备状态。

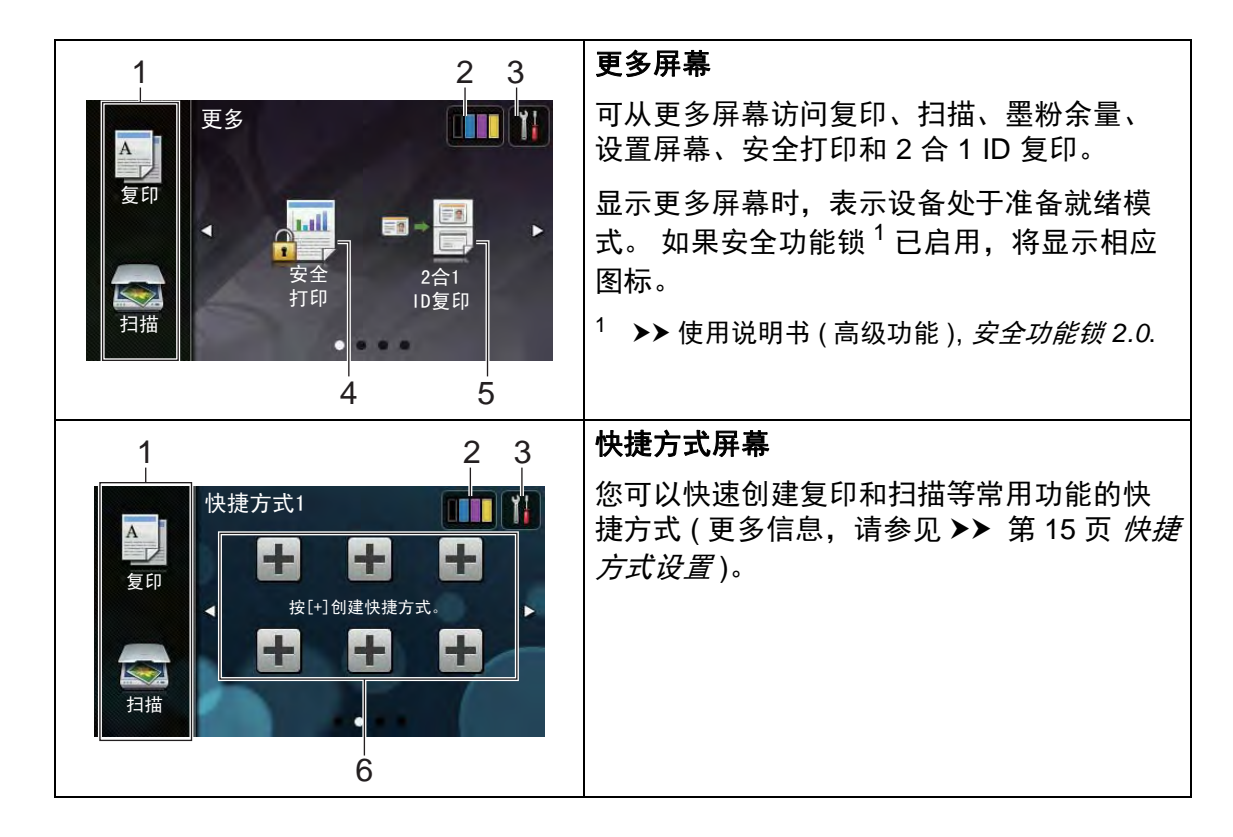

#### 提示

滑动是用户在触摸屏上执行的一种 手势动作,只要用手指在屏幕上轻 轻滑动,就能切换到下一页或下一 项。

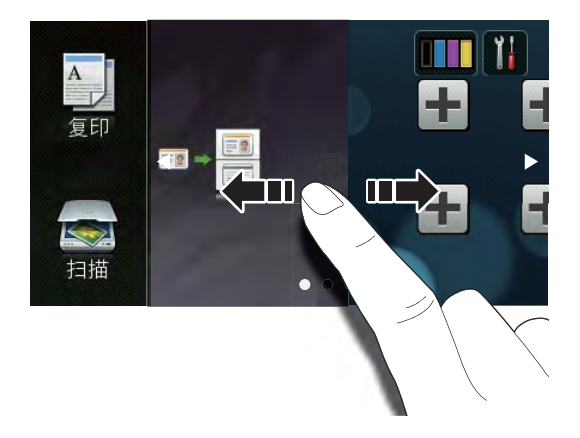

- 1 模式:
	- [复印]

可进入复印模式。

■ [扫描]

可进入扫描模式。

2 |||||||(墨粉)

显示墨粉盒的剩余寿命。

按此键可访问 「墨粉]菜单。

#### 提示

根据所打印文档的类型和客户的使 用状况,墨粉盒剩余寿命的显示可 能有所差异。

3 | (设置)

按此键可访问主要设置 ( 更多信 息, 请参见 > 第 12 页 [设置屏](#page-19-0) [幕](#page-19-0) )。

#### 4 安全 打印

可访问安全打印菜单。

5 **2** 合 **1 ID** 复印

按此键可访问 2 合 1 ID 复印预设。

#### 6 快捷方式

按此键可设置快捷方式。

使用设置为快捷方式的选项可快速 进行复印和扫描。

#### 提示 -

- 共有三个快捷方式屏幕,每个屏幕 上最多可设置 6 个快捷方式, 总共 可设置 18 个。
- 向左或向右滑动或者按 ◀ 或 ▶ 杳看 其他快捷方式屏幕。

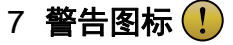

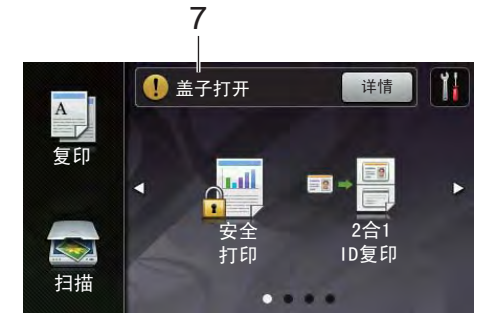

出现错误或维护信息时显示警告图 标(!);按 [详情]查看详细信息 : 然后按 ╳ 返回准备就绪模式。

详情请参见 >> 第 90 页 [错误和维](#page-97-0) [护信息](#page-97-0)。

#### 提示 一

- 本产品采用了由文鼎科技开发股份 有限公司开发的字体。
- 本产品使用了由 HI CORPORATION 开发的 MascotCapsule UI Framework 和 MascotCapsule Tangiblet。 MascotCapsule 是 HI CORPORATION 在日本的注册商 标。

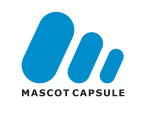

#### <span id="page-19-0"></span>设置屏幕 **<sup>1</sup>**

在您按 || 后,触摸屏上将显示设备 设置。

可从下列屏幕检查和访问所有的设备 设置。

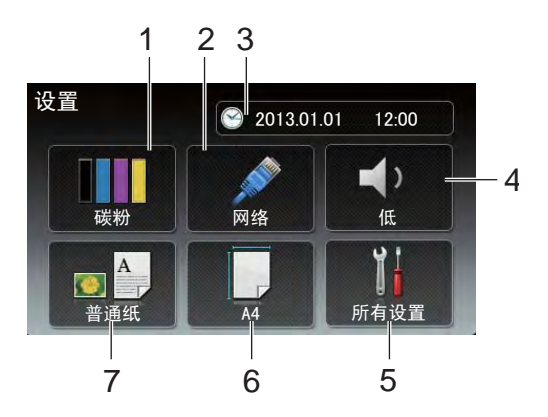

1 墨粉

显示墨粉盒的剩余寿命。 按此键可访问 「墨粉]菜单。

2 网络

按此键可设置网络连接。

3 日期和时间

显示日期和时间。

按此键可访问 [日期和时间]菜 单。

#### 4 音量

显示选择的蜂鸣器音量级别。 按此 键可访问蜂鸣器音量设置。

#### 5 所有设置

按此键可访问完整的设置菜单。

#### 6 纸张尺寸

可检查当前纸张尺寸。 也可访问纸 张尺寸设置。

#### 7 纸张类型

可检查当前纸张类型。 也可访问纸 张类型设置。

## <span id="page-20-1"></span><span id="page-20-0"></span>设置准备就绪屏幕 **<sup>1</sup>**

可将准备就绪屏幕设置为 [更多]、 [快捷方式 1]、 [快捷方式 2]或 [快捷方式 3]。

当设备闲置时或在您按 | 后, 触摸 屏将返回预先设置的屏幕。

- $\mathbf 0$ 按 $\mathbf 0$  .
- 2 按 [所有设置]。
- 3 向上或向下滑动或者按 ▲ 或 ▼ 显 示 [常规设置]。
- 4 按 [常规设置]。
- 6 向上或向下滑动或者按 ▲ 或 ▼ 显 示 [按钮设置]。
- 6 按 「按钮设置」。
- g 按 [主页按钮设置]。
- 8 按 [更多]、 [快捷方式 1]、 [快捷方式 2] 或 [快捷方式 3]。
- $9$ 按. 设备将返回您选择的主页屏幕。

### <span id="page-21-0"></span>基本操作 **<sup>1</sup>**

用手指按以操作触摸屏。 要显示并访 问所有屏幕菜单或选项,向左、向 右、向上或向下滑动或者按 ◀▶ 或 ▲▼ 滚动显示。

#### 重要事项

切勿使用笔尖或笔针等尖锐物体按 触摸屏,否则可能会损坏设备。

下列步骤说明了如何更改设备的设 置。 在此例中,触摸屏背景灯设置从 [浅]更改为 [中]。

## $\bullet$  按 $\mathbb{H}.$

- 2 按 [所有设置]。
- 6 向上或向下滑动或者按 ▲ 或 ▼ 显 示 [常规设置]。

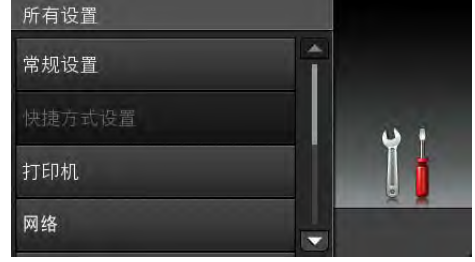

4 按 「常规设置」。

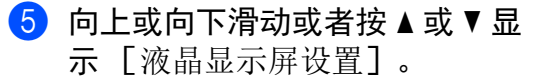

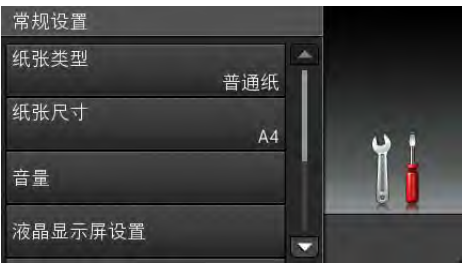

- 6 按 「液晶显示屏设置】。
- g 按 [背景灯]。

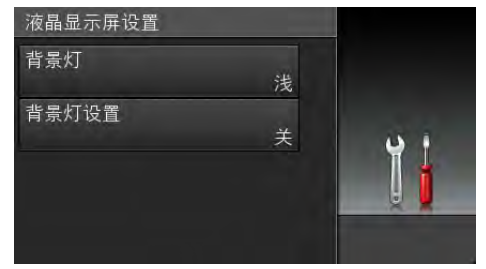

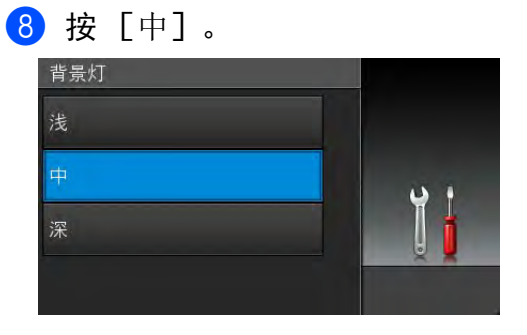

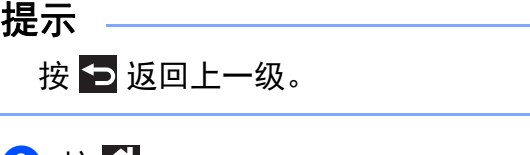

 $9$ 按 $\cap$ .

## <span id="page-22-2"></span><span id="page-22-0"></span>快捷方式设置 **<sup>1</sup>**

可将最常用的复印和扫描设置添加为 快捷方式。 此后即可快速方便地检索 和应用这些设置。 最多可添加 18 个 快捷方式。

#### <span id="page-22-1"></span>添加复印快捷方式 **<sup>1</sup>**

可将以下设置添加到复印快捷方式 中:

- [质量]
- [放大 / 缩小]
- [浓度]
- [对比度]
- [堆叠 / 排序]
- [页面布局]
- [颜色调整]
- [双面复印]
- [去除背景颜色]
- 1 如果当前显示的是更多屏幕, 向 左或向右滑动或者按 ◀ 或 ▶ 显示 快捷方式屏幕。
- 2 按尚未添加快捷方式的设置所对 应的土。
- c 按 [复印]。
- 4 阅读触摸屏上的信息,然后按 [OK]进行确认。
- 6 向上或向下滑动或者按 ▲ 或 ▼ 显 示复印预设,然后按所需预设。
- <span id="page-22-3"></span>6 向上或向下滑动或者按 ▲ 或 ▼ 显 示可用设置,然后按所需设置。
- <span id="page-22-4"></span> $\Omega$  向上或向下滑动或者按  $\Delta$  或 v 显 示该设置的可用选项,然后按所 需选项。 重复步骤 ❺ 和 @, 直到选择了 此快捷方式的所有设置。
- 8 设置更改完成后,按 [另存为快 捷方式]。
- 9 阅读并确认所选设置的列表, 然 后按 [OK]。
- 10 使用触摸屏上的键盘输入快捷方 式的名称。 (要获得输入字符的帮 助, 请参见 > 第 154 页 [输入文](#page-161-0) [本](#page-161-0)。 ) 按 [OK]。
- $\bigoplus$  按  $\big[$  OK] 保存快捷方式。

#### <span id="page-23-0"></span>添加扫描快捷方式 **<sup>1</sup>**

可将以下设置添加到扫描快捷方式 中:

[到 OCR] / [到文件] / [到图 像] / [到电子邮件]

■配置文件名称

[到 FTP] / [到网络]

■ 计算机选择

- 1 如果当前显示的是更多屏幕, 向 左或向右滑动或者按 ◀ 或 ▶ 显示 快捷方式屏幕。
- 2 按尚未添加快捷方式的设置所对 应的土。
- c 按 [扫描]。
- 4 向上或向下滑动或者按 ▲ 或 ▼ 显 示扫描类型,然后按所需类型。
- 6 执行以下操作中的一项:
	- 如果您按了 [到 OCR]、 [到 文件]、 [到图像]或 [到 电子邮件],请阅读触摸屏上 的信息,然后按 [OK]进行确 认。 转到步骤 俞。

■ 如果您按了 「到 FTP] 或 「到 网络1. 请阅读触摸屏上的信 息,然后按 [OK]进行确认。 向上或向下滑动或者按▲ 或 ▼ 显示配置文件名称,然后按所 需名称。

按 [OK]确认您已选择的配置 文件名称。 转到步骤 ●。

提示

要为「到网络]和「到 FTP]添 加快捷方式,必须事先添加配置文 件名称。

#### <span id="page-23-1"></span>6 执行以下操作中的一项:

■设备通过 USB 连接至计算机 时:

按 [OK]确认选择 USB 作为 计算机名称。 转到步骤 @。

■ 设备连接至网络时:

向上或向下滑动或者按▲ 或 ▼ 显示计算机名称,然后按所需 名称。 按 [OK]确认您选择 的计算机名称。 转到步骤  $\Omega$  $\Omega$  $\Omega$ 。

- <span id="page-23-2"></span>■ 使用触摸屏上的键盘输入快捷方 式的名称。 (要获得输入字符的帮 助, 请参见 > 第 154 页 [输入文](#page-161-0) [本](#page-161-0)。 ) 按 [OK]。
- 8 阅读触摸屏上的信息, 然后按 [OK]保存快捷方式。

#### <span id="page-24-0"></span>更改快捷方式 **<sup>1</sup>**

可更改快捷方式中的设置。

- <span id="page-24-2"></span>1 按所需快捷方式。 将显示所选快 捷方式的设置。
- 2 更改在步骤 中所选快捷方式的 设置 (更多信息,请参见 >> 第 15 页 *[快捷方式设置](#page-22-2)*)。
- c 设置更改完成后,按 [另存为快 捷方式]。
- 4 按 [OK] 进行确认。
- 6 执行以下操作中的一项:
	- 要覆盖当前快捷方式, 按  $\lceil$ 是]。转到步骤  $\Omega$  $\Omega$  $\Omega$ 。
	- 如果您不想覆盖当前快捷方 式, 按 「否] 输入新的快捷方 式名称。 转到步骤 6。
- <span id="page-24-4"></span>6 要创建新的快捷方式, 按住 3 删除当前名称,然后使用触摸屏 上的键盘输入新名称。 (要获得输 入字符的帮助,请参见 >> 第 154 页 *[输入文本](#page-161-0)*。 ) 按 [OK]。
- <span id="page-24-3"></span> $\bigcap$  按  $\lceil$  OK ] 讲行确认。

#### <span id="page-24-1"></span>编辑快捷方式名称 **<sup>1</sup>**

可编辑快捷方式的名称。

1 按住所需快捷方式, 直到出现对 话框。

提示

也可按 | | | | | | | | 所有设置] 和 [快捷方式设置]。

- 2 按 「编辑快捷方式名称]。
- 3 要编辑名称, 按住 3 删除当前 名称,然后使用触摸屏上的键盘 输入新名称。 (要获得输入字符的 帮助, 请参见 >> 第 154 页 [输入](#page-161-0) [文本](#page-161-0)。 ) 按 [OK]。

#### <span id="page-25-0"></span>删除快捷方式 **<sup>1</sup>**

可删除快捷方式。

<span id="page-25-4"></span>1 按住所需快捷方式, 直到出现对 话框。

提示 –

也可按 | | | | | | | | | 所有设置] 和 [快捷方式设置]。

- 2 按 [删除]删除您在步骤 4 中 选择的快捷方式。
- 8 按 [是] 进行确认。

#### <span id="page-25-1"></span>检索快捷方式 **<sup>1</sup>**

快捷方式设置显示在快捷方式屏幕 上。 若要检索快捷方式,只需按下相 应的名称。

## <span id="page-25-2"></span>音量设置 **<sup>1</sup>**

#### <span id="page-25-3"></span>蜂鸣器音量 **<sup>1</sup>**

蜂鸣器开启时,设备会在您按键或出 错时发出提示音。 可选择音量级别。

## 1 按 1.

- 2 按 「所有设置」。
- 3 向上或向下滑动或者按 ▲ 或 ▼ 显 示 [常规设置]。
- d 按 [常规设置]。
- $\overline{6}$  向上或向下滑动或者按 ▲ 或 ▼ 显 示 [音量]。
- f 按 [音量]。
- g 按 [蜂鸣音]。
- h 按 [关]、 [低]、 [中]或 [高]。
- $9$ 按.

<span id="page-26-0"></span>装入纸张 **<sup>2</sup>**

## <span id="page-26-1"></span>装入纸张和打印介质 **<sup>2</sup>**

本设备可以从纸盒或手动进纸槽进 纸。

#### 提示

**2**

如果应用软件支持打印菜单中的纸 张尺寸选项, 则您可以通过该软件 选择尺寸。 如果应用软件不支持打 印菜单中的纸张尺寸选项,则您可 以在打印机驱动程序中设定或按触 摸屏上的按钮选择所需纸张尺寸。

#### <span id="page-26-2"></span>将纸张装入纸盒 **<sup>2</sup>**

纸盒中最多可以装入 250 张纸。 装入 的纸张不可超过纸盒右侧的最大纸张 容量标记 (▼▼) (关于推荐的纸张, 请参见 >> 第 27 页 [适用的纸张和其](#page-34-3) [他打印介质](#page-34-3) )。

#### 从纸盒进纸,在普通纸、薄纸或再 生纸上打印 **<sup>2</sup>**

1 将纸盒从设备中完全拉出。

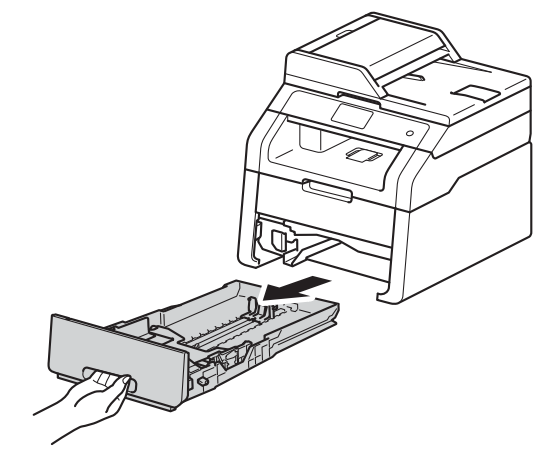

按住绿色纸张导块释放杆 (1),同 时滑动纸张导块,调整至纸盒中 的纸张尺寸。 确保导块紧紧地嵌 入插槽。

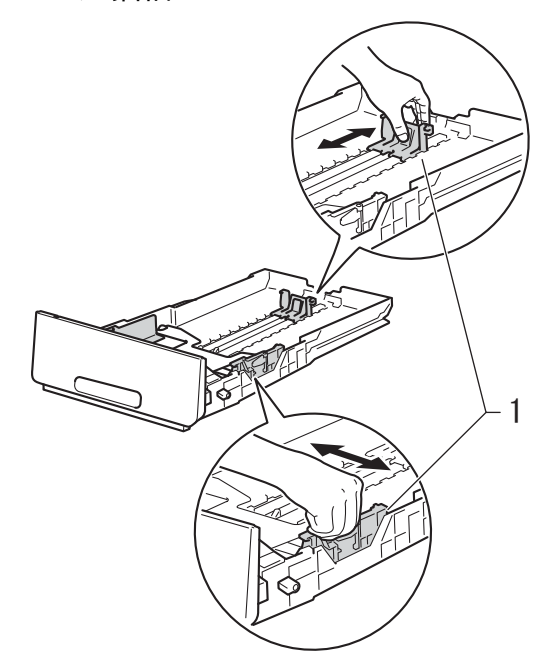

8 充分展开堆叠的纸张,以避免卡 纸和进纸错误。  $\mathbb{Z}$  $\overline{\mathcal{L}}$ 

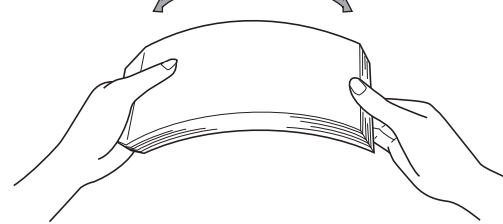

- d 将纸张装入纸盒,并确保:
	- 纸张位于最大纸张容量标记 (▼▼▼) (1) 以下。纸盒过满将 导致卡纸。
	- 纸张打印面*朝下*。
	- ■纸张导块触碰到纸张的两侧, 以便正常进纸。

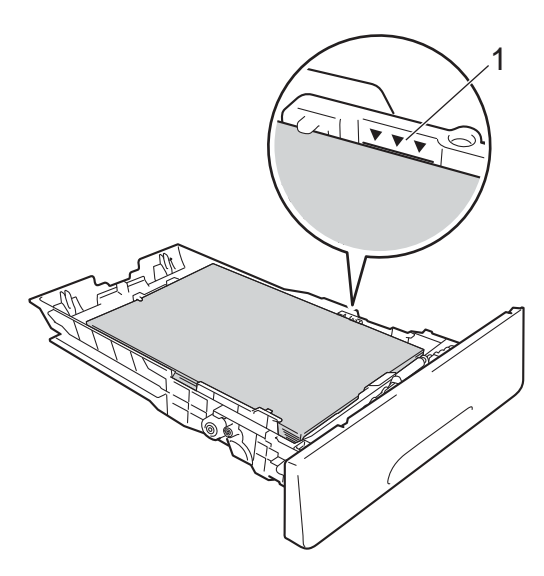

6 将纸盒*紧紧地*装回设备。 确保纸 盒已完全装入设备。

6 展开纸张支撑翼板 (1) 以防止纸张 从出纸托板中滑落,或者在打印 后立即取走每张纸。

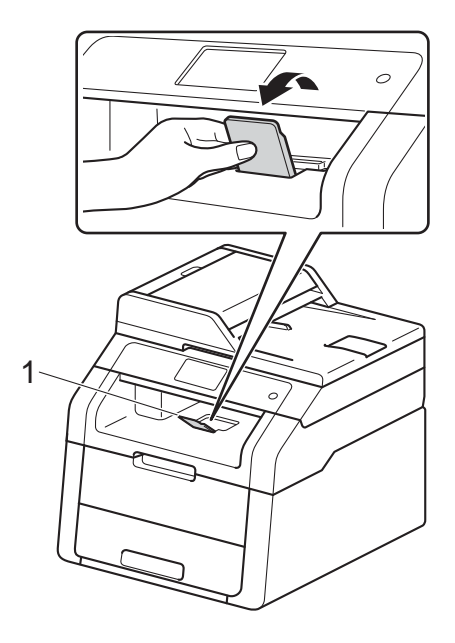

**2**

#### <span id="page-28-0"></span>将纸张装入手动进纸槽 **<sup>2</sup>**

手动进纸槽中可装入信封和特殊打印 介质,但一次只能装入一个。 需要在 标签、信封、较厚纸或光面纸上打印 或复印时,请使用手动进纸槽。 ( 关 于推荐使用的纸张,请参见 >> 第 27 页 [适用的纸张和其他打印介质](#page-34-3)。)

#### 提示

将纸张装入手动进纸槽后,设备将 开启手动进纸模式。

#### 从手动进纸槽进纸,在普通纸、薄 纸、再生纸和铜版纸上打印 **<sup>2</sup>**

1 展开纸张支撑翼板 (1) 以防止纸张 从出纸托板中滑落,或者在打印 后立即取走每张纸。

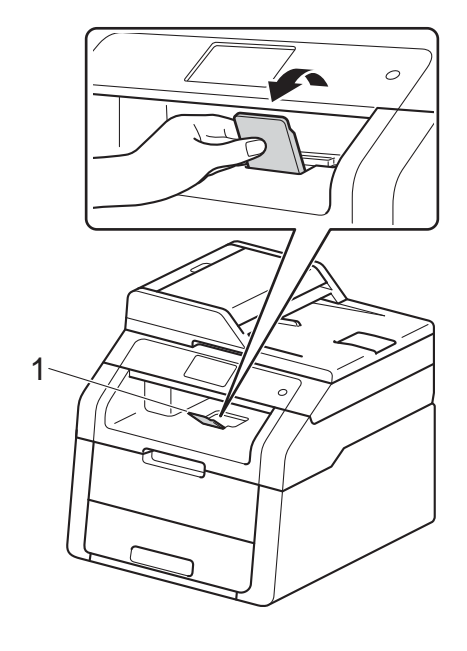

2 打开手动进纸槽盖。

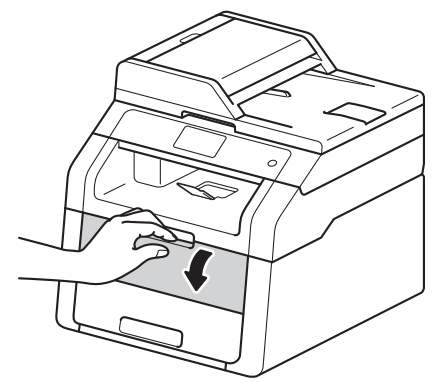

8 用双手滑动手动进纸槽的纸张导 块,调整至所用纸张的宽度。

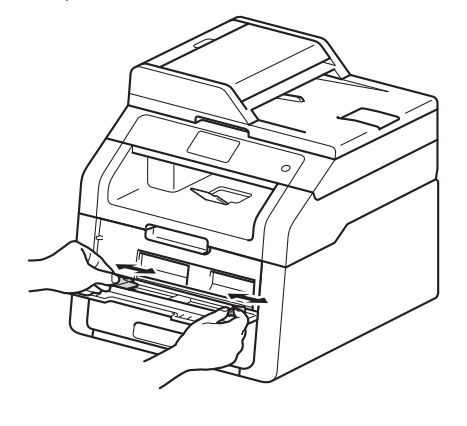

<span id="page-29-0"></span>4 用双手将一张纸*紧紧地*推入手动 进纸槽,直到纸张前端紧靠进纸 辊。 让纸张紧靠进纸辊继续按压 约两秒钟,或直到设备吸住并吸 入纸张。

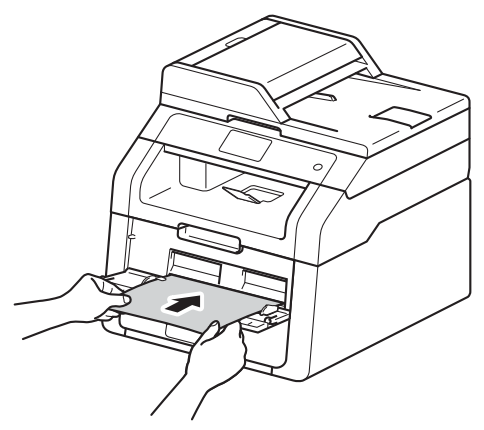

#### 提示

- 如果触摸屏上显示错误信息 [手动 进纸器卡纸],则设备无法吸住和 吸入纸张。 取出纸张,然后按触 摸屏上的 [启动]重置设备。 重 新装入纸张,并确保纸张前端紧紧 地靠住进纸辊。
- 将纸张打印面朝上装入手动进纸 槽。
- 确保手动进纸槽中的纸张放置平整 且位置正确,否则可能无法正确进 纸,导致打印输出页面歪斜或卡 纸。
- 手动进纸槽中每次仅可装入一张 纸,否则可能发生卡纸。

• 如下图所示, 用双手抬起扫描器盖 板即可从出纸托板上轻松取出小尺 寸打印件。

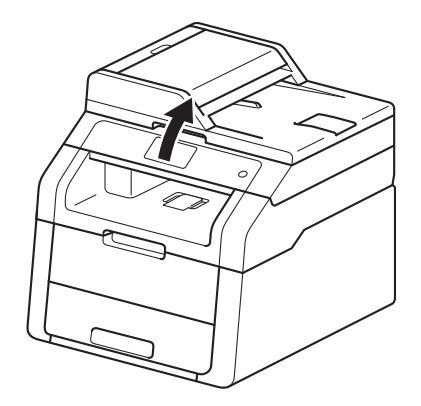

• 扫描器盖板抬起后,也可使用设 备。 要合上扫描器盖板,用双手按 下即可。

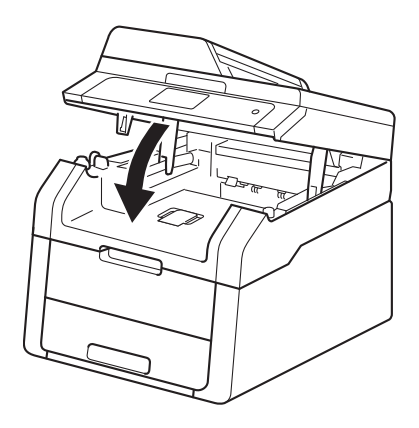

6 触摸屏上显示 [手动进纸]后, 返回步骤 ❹ 装入下一张纸。 重复 此操作直到完成所有页面的打 印。

#### 从手动进纸槽进纸,在厚纸、标 签、信封和光面纸上打印 **<sup>2</sup>**

打开后盖 ( 后出纸托板 ) 时, 设备内将 形成一个从手动进纸槽通向设备背面 的直通式送纸通道。 若要在厚纸、标 签、信封或光面纸上打印,请采用该 送纸和出纸方式。

1 打开后盖 (后出纸托板)。

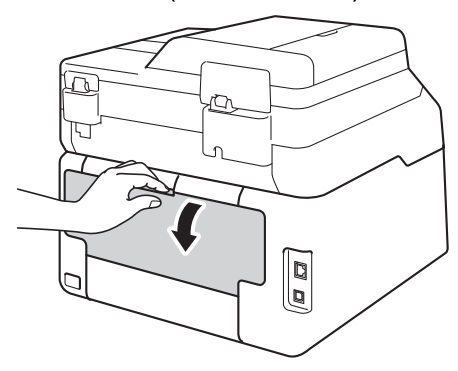

<span id="page-30-0"></span>2 ( 仅适用于在信封上打印 ) 如下图所示,拉下左右两侧的灰 色拉杆。

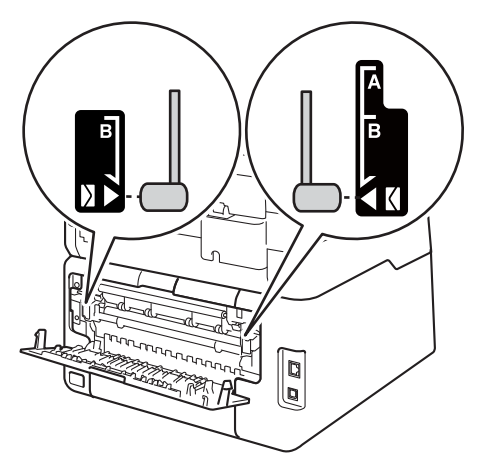

3 打开手动进纸槽盖。

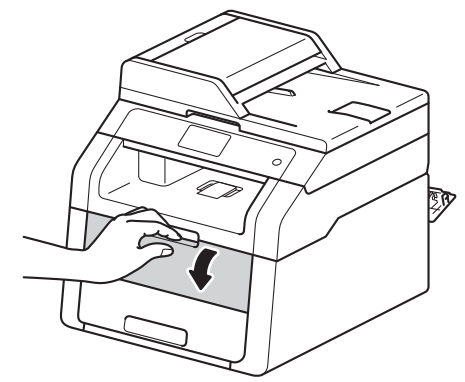

4 用双手滑动手动进纸槽的纸张导 块,调整至所用纸张的宽度。

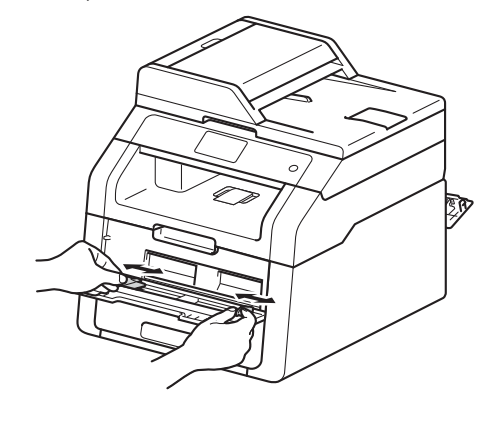

<span id="page-31-0"></span>e 用双手将一张纸或一个信封紧紧 地推入手动进纸槽,直到纸张前 端紧靠进纸辊。 让纸张紧靠进纸 辊继续按压约两秒钟,或直到设 备吸住并吸入纸张。

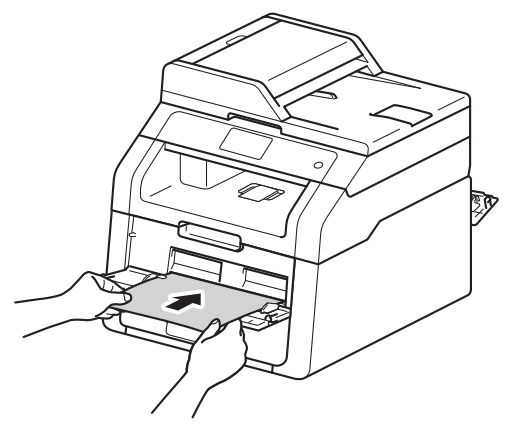

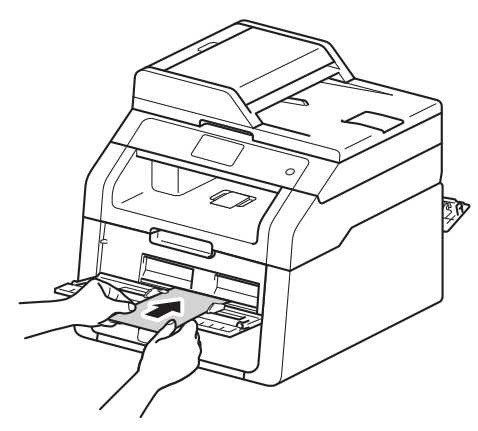

#### 提示

- 如果触摸屏上显示错误信息 [手动 进纸器卡纸],则设备无法吸住和 吸入纸张或信封。 取出纸张,然 后按触摸屏上的 [启动]重置设 备。 重新装入纸张或信封,并确保 纸张或信封前端*紧紧地*靠住进纸 辊。
- 将纸张或信封打印面朝上装入手动 进纸槽。
- 如果在打印机驱动程序中选择了标 签,即使未选择手动作为纸张来 源,设备也会从手动进纸槽进纸。
- 确保手动进纸槽中的纸张或信封放 置平整且位置正确,否则可能无法 正确送入纸张或信封,导致打印输 出页面歪斜或卡纸。
- 手动进纸槽中的纸张或信封需要重 新放置时,请先将纸张或信封完全 取出后再放入。
- 手动进纸槽中每次仅可装入一张纸 或一个信封,否则可能发生卡纸。
- 6 将打印数据发送到设备。

#### 提示

打印后请立即取走打印的每张纸或 每个信封,以免发生卡纸。

- 1 触摸屏上显示 [手动进纸]后, 返回步骤 ❺ 装入下一张纸。 重复 此操作直到完成所有页面的打 印。
- 8 (在信封上打印时) 打印完成后,将您在步骤 2 中拉 下的两个灰色拉杆恢复原位。
- 9 合上后盖 ( 后出纸托板 ), 直到其 锁定在关闭位置。

#### <span id="page-32-0"></span>非扫描区域和非打印区域 **<sup>2</sup>**

下表中的数字表示非扫描区域和非打印区域。 根据您所使用的纸张尺寸或应用程 序中的设置,这些区域可能会有所不同。

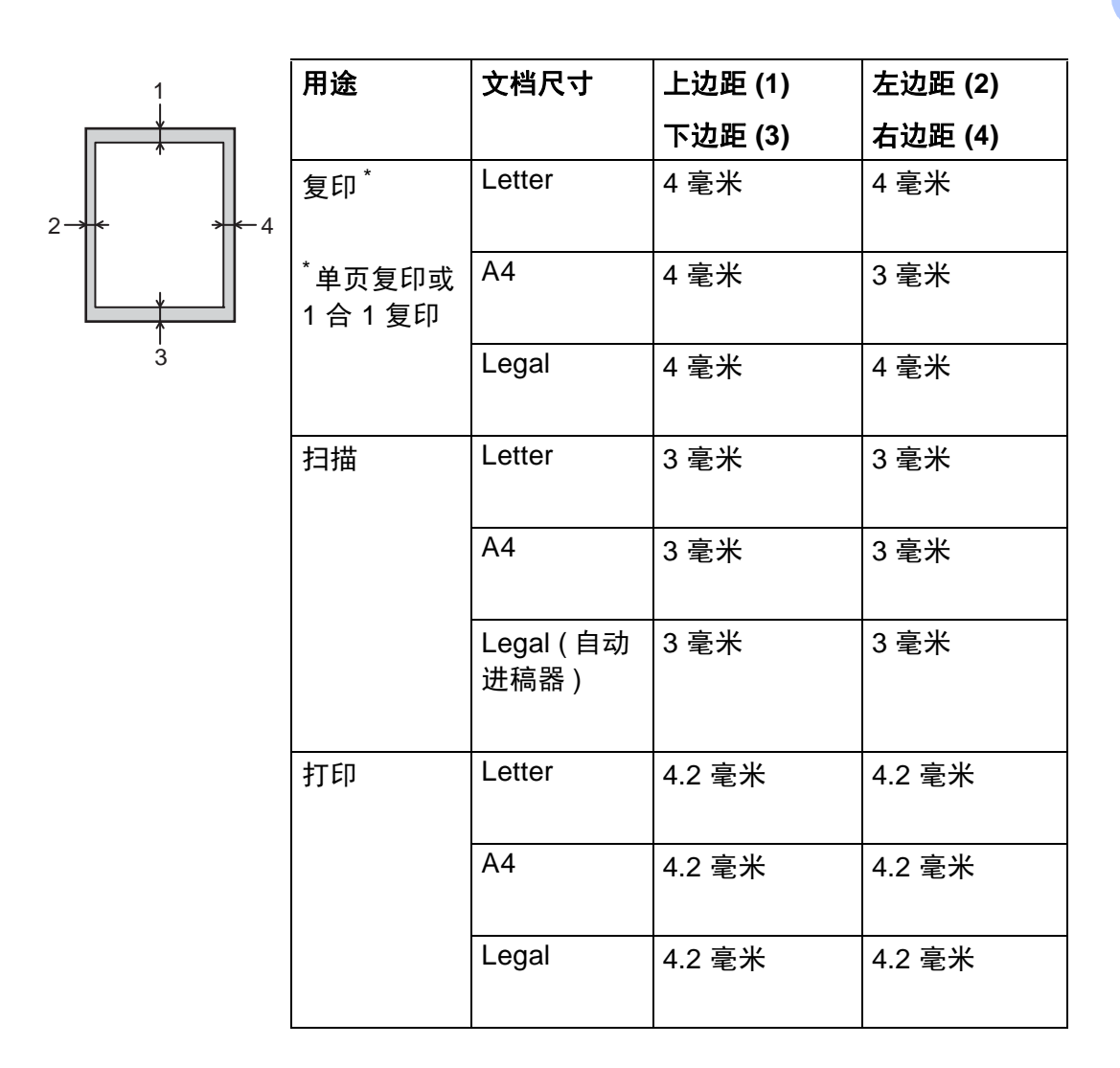

## <span id="page-33-0"></span>纸张设置 **<sup>2</sup>**

#### <span id="page-33-1"></span>纸张尺寸 **<sup>2</sup>**

在纸盒中装入其他尺寸的纸张时,必 须同时更改纸张尺寸的相关设置,以 使设备匹配原稿尺寸。

适用的纸张尺寸如下所示:

A4、 Letter、 Legal、 Executive、 A5、A5 L (长边)、A6 和 Folio (215.9 毫米 × 330.2 毫米 )

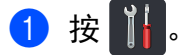

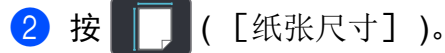

```
6 向上或向下滑动或者按 ▲ 或 ▼ 显
示 [A4]、 [Letter]、
 [Legal]、 [EXE]、
 \lceilA5], \lceilA5 L], \lceilA6],
 [Folio]、
 [16K(195x270mm)][16K(184x260mm)]或
 [16K(197x273mm)],然后按
所需选项。
```
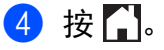

#### <span id="page-33-2"></span>纸张类型 **<sup>2</sup>**

为获得最佳的打印质量,请根据您要 使用的纸张类型正确设置设备。

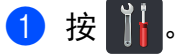

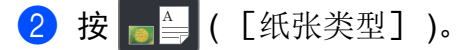

3 向上或向下滑动或者按 ▲ 或 ▼ 显 示 [薄纸]、 [普通纸]、 [厚纸]、 [较厚纸]、 [再生 纸],然后按所需选项。

## 4 按 8

## <span id="page-34-3"></span><span id="page-34-0"></span>适用的纸张和其他打印介 质 **<sup>2</sup>**

打印质量可能因所用纸张类型不同而 不同。

可以使用以下类型的打印介质:普通 纸、薄纸、厚纸、较厚纸、铜版纸、 再生纸、标签、信封或光面纸 ( 请参 见 ▶▶ 第 159 页 [打印介质](#page-166-0))。

为获得最佳打印效果,请遵循以下说 明:

- 切勿在纸盒中同时放置不同类型的 纸张,否则可能导致卡纸或进纸错 误。
- 为确保正确打印, 必须根据纸盒中 的纸张从应用程序中选择相同的纸 张尺寸。
- 打印输出后切勿立即触摸纸张的打 印面。
- ■在大量购买纸张前,请先进行小批 量测试,以确保该类纸张适用于本 设备。
- 请使用用干*激光*打印机的标签。

#### <span id="page-34-1"></span>推荐的纸张和打印介质 **<sup>2</sup>**

为获取最佳打印质量, Brother 建议 您使用以下纸张。

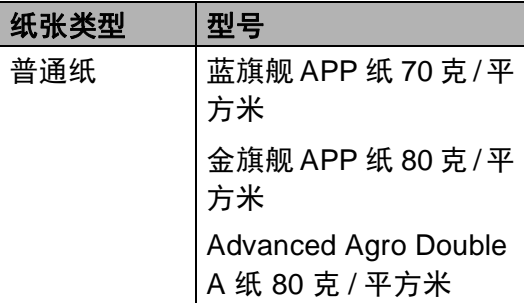

#### <span id="page-34-2"></span>纸张的类型和尺寸 **<sup>2</sup>**

本设备从已安装的纸盒或手动进纸槽 进纸。

#### 打印机驱动程序和本说明书中的纸 盒名称如下所示: **<sup>2</sup>**

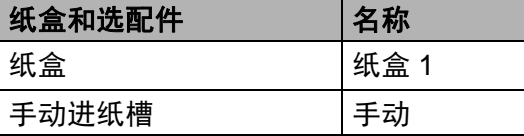

#### 纸盒容量 **<sup>2</sup>**

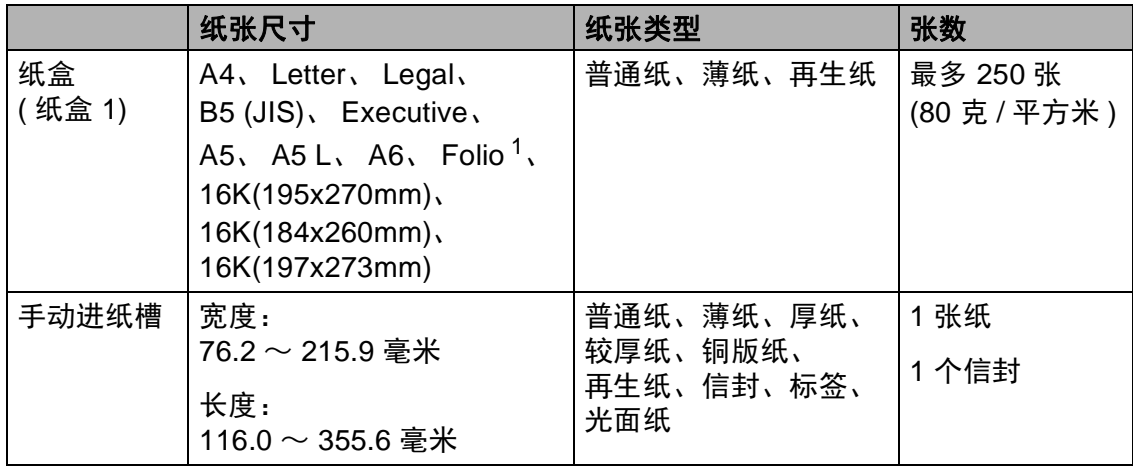

<span id="page-35-0"></span><sup>1</sup> Folio 尺寸为 215.9 毫米 x 330.2 毫米。

#### 推荐的纸张规格 **<sup>2</sup>**

适用于本设备的纸张规格如下:

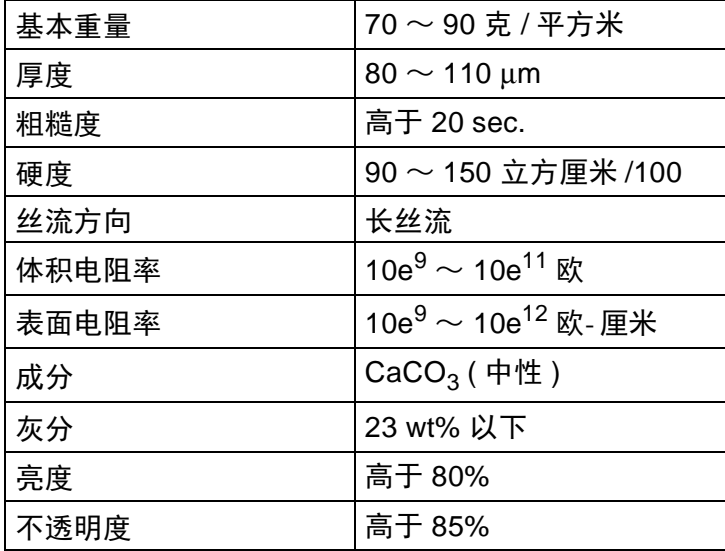

- 使用适用于激光 /LED 设备的普通纸进行复印。
- 使用重量为 70  $\sim$  90 克 / 平方米的纸张。
- 使用中性长丝流、湿度约为 5% 的纸张。
- 本设备可以使用符合 DIN 19309 规格的再生纸。
**2**

### 处理和使用特殊纸张 **<sup>2</sup>**

本设备适用于大多数类型的静电复印 纸和铜版纸。 但是,有些类型的纸张 可能会影响打印质量或处理性能。 购 买前必须测试样纸以确保理想的打印 效果。 请将纸张密封保存于原始包装 中,保持纸张平整同时避免受潮、阳 光直射和受热。

选择纸张时的重要注意事项如下:

- 切勿使用喷墨专用纸, 因为这种纸 张可能会引起卡纸或损坏设备。
- 预打印纸张必须可以承受设备定影 过程中产生的 200°C 高温。
- ■如果使用铜版纸、粗糙纸、褶皱或 有折痕的纸张,可能会降低打印质 量。

#### **避免使用的纸张类型**

#### 重要事项

某些类型的纸张可能无法正常使用 或者会损坏设备。

切勿使用以下纸张:

- 有过多丝流的纸张
- 十分光滑或光亮的纸张
- 卷曲或翘起的纸张

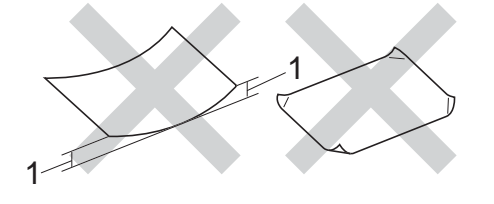

- **1 2** 毫米或以上的卷曲可能会导致 卡纸。
- 涂层纸或经化学处理的纸张
- 破损、有折痕或折叠的纸张
- 超出本说明书推荐重量规格的纸 张
- 带有标签或订书钉的纸张
- 低温染色或热熔印刷的信头纸
- 多层纸或无碳纸
- 喷墨打印纸

使用上述类型的纸张可能会损坏设 备。由此造成的损坏不在 Brother 公司的保修服务范围之内。

### 信封 **<sup>2</sup>**

本设备支持大多数类型的信封。 但 是,由于制作方式的不同,有些信封 可能会造成进纸和打印质量问题。 要 使用的信封应边缘平直、折痕清晰。 信封应该放平并且不能是袋状或松散 的结构。 请仅使用高质量的信封,并 告知经销商购买的信封将用于激光打 印设备。

仅能从手动进纸槽送入信封。

Brother 建议您进行打印测试,以确保 获得理想的打印效果。

#### 避免使用的信封类型 **<sup>2</sup>**

#### 重要事项

切勿使用以下信封:

- 损坏、卷曲、褶皱或形状不规则 的信封
- 过于光滑或粗糙的信封
- 带有别针、订书钉、回形针或线 结的信封
- 带有自粘封口的信封
- 袋状结构的信封
- 折叠不整齐的信封
- 有浮凸面 ( 有凸起字迹 ) 的信封
- 激光或 LED 打印机已打印过的 信封
- 内部已打印过的信封
- 无法堆叠整齐的信封
- 使用超过打印机限制重量的纸张 所制成的信封
- 边缘不直或不成长方形的信封
- 有开口、小孔、缺口或穿孔的信 封
- 如下图所示表面带有胶条的信封

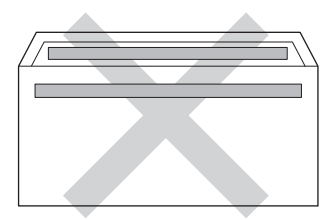

• 如下图所示的双重封口信封

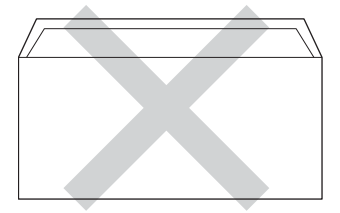

- 购买时尚未封口的信封
- 如下图所示各边都封合的信封

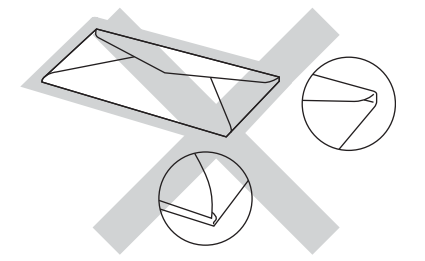

如果您使用了任何以上列举的信 封,可能会导致设备损坏。 由此造 成的损坏不在 Brother 公司的保修 服务范围之内。

信封厚度、尺寸和封口形状有时候 会导致进纸问题。

#### 标签 **<sup>2</sup>**

本设备可以在多种设计用于激光打印 机的标签上进行打印。 标签所用粘胶 必须基于丙烯酸,因为这一材料可经 受定影单元的高温,性能也更稳定。 粘胶不可接触设备的任何部位,否则 标签贴纸可能会粘到硒鼓单元或各个 辊上,导致卡纸或打印质量问题。 标 签之间不可露出粘胶。 各标签必须合 理布局,使其覆盖整个页面。 使用带 有间隙的标签可能导致标签剥落,并 导致严重的卡纸或打印问题。

本设备使用的标签必须能承受持续 0.1 秒的 200°C 高温。

仅能从手动进纸槽送入标签。

#### 避免使用的标签类型 **<sup>2</sup>**

切勿使用损坏、卷曲、褶皱或形状不 规则的标签。

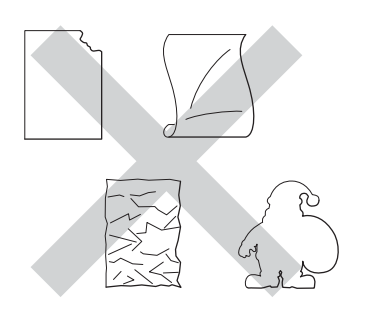

## 重要事项

- 切勿使用已用过的标签纸。 剥离纸 必须有标签粘附着,否则将会损坏 设备。
- 切勿重复使用已用过或有缺失的标 签纸。
- 标签纸的重量不可超过本说明书中 规定的纸张重量规格。 超过上述规 格的标签纸可能无法正确进纸或打 印,并可能损坏设备。

装入原稿 **<sup>3</sup>**

# <span id="page-39-1"></span>如何装入原稿 **<sup>3</sup>**

**3**

可使用 ADF (自动进稿器) 和平板扫描 器进行复印和扫描。

### <span id="page-39-0"></span>使用自动进稿器 **(ADF) <sup>3</sup>**

自动进稿器最多可容纳 35 张纸并逐张 进纸。 Brother 建议您使用 80 克/平方 米的标准纸张,放入自动进稿器前务 必充分展开堆叠的纸张。

# 支持的原稿尺寸 **<sup>3</sup>**

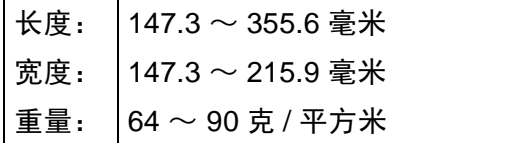

### 如何装入原稿 **<sup>3</sup>**

#### 重要事项

- 切勿将较厚的原稿留在平板扫描器 上,否则可能会导致自动进稿器卡 纸。
- 切勿使用卷曲、褶皱、折叠、撕裂 或带有订书钉、回形针、胶水或粘 有胶带的纸张。
- 切勿使用纸板、报纸或纤维纸。
- 使用自动讲稿器时, 切勿在讲纸过 程中拉住原稿,以免损坏设备。

#### 提示

- 若原稿不能用自动进稿器进行扫 描, 请参见 >> 第 33 页 *[使用平板](#page-40-0)* [扫描器](#page-40-0)。
- 装入多页原稿时,使用自动进稿器 更方便。
- 确保原稿上的涂改液或墨迹完全干 透。
- 1 展开自动进稿器的原稿托板 (1)。 抬起并展开自动进稿器的原稿出 纸支撑翼板 (2)。

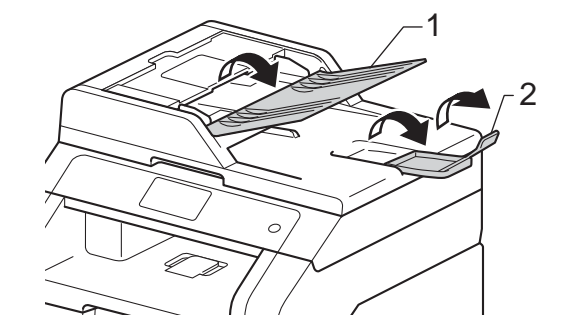

b 充分展开堆叠的纸张。

6 错开原稿的页面,并将原稿以*正 面向上、顶部先进入*的方式放入 自动进稿器中,直至触摸屏上显 示 [ADF 准备就绪]且原稿首页 已触碰到进纸辊。

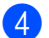

4 调整纸张导块 (1) 至原稿宽度。

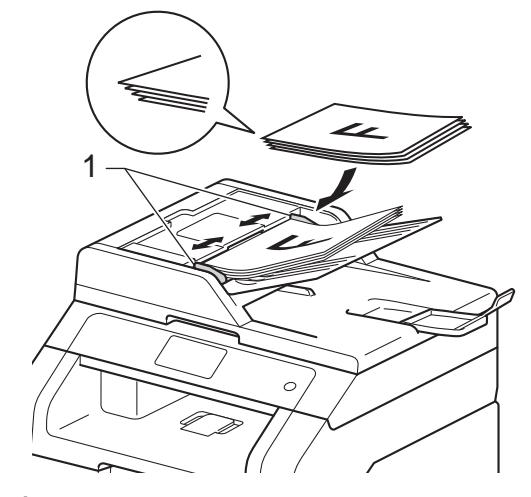

#### 提示

若要扫描非标准原稿,请参[见](#page-40-0) ▶▶ 第 33 页 [使用平板扫描器](#page-40-0)。

# <span id="page-40-1"></span><span id="page-40-0"></span>使用平板扫描器 **<sup>3</sup>**

使用平板扫描器,可对单页或书本页 面进行复印或扫描,每次只可对一页 执行这些操作。

# 支持的原稿尺寸 **<sup>3</sup>**

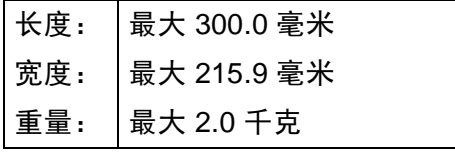

# 如何装入原稿 **<sup>3</sup>**

a 抬起原稿盖板。

### 提示

若要使用平板扫描器,必须先清空 自动进稿器。

2 使用左侧与顶端的文档辅助线, 将原稿*正面朝下*放在平板扫描器 的左上角。

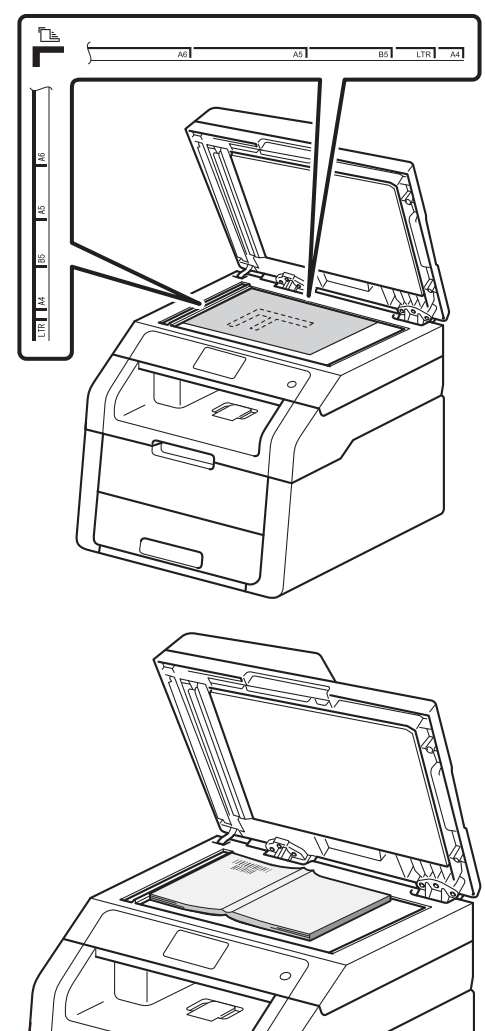

8 合上原稿盖板。

# 重要事项

如果原稿是一本书或较厚,请勿用 力合上或挤压原稿盖板。

**3**

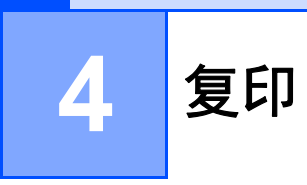

# 如何复印 **<sup>4</sup>**

以下步骤介绍复印的基本操作。

- 1 执行以下操作中的一项装入原 稿:
	- 将原稿*正面朝上*放入自动讲稿 器中 (请参见 > )第32页 [使用](#page-39-0) [自动进稿器](#page-39-0) *(ADF)*)。
	- 将原稿*正面朝下*放到平板扫描 器上 (请参见 >> 第33页 [使用](#page-40-1) [平板扫描器](#page-40-1) )。
- 2 按触摸屏上的 [复印]。

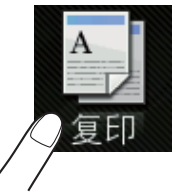

触摸屏显示

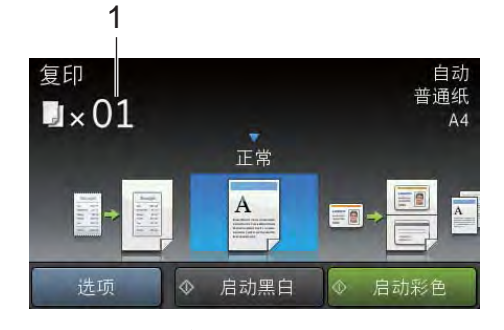

- **1** 复印份数 使用数字键盘输入复印份数。
- 3 复印多份时,输入一个两位数数 字 ( 最多 99 份 )。
- 4 按 [启动彩色]或 [启动黑 白]。

### 停止复印 **<sup>4</sup>**

要停止复印,请按X。

## 复印预设 **<sup>4</sup>**

设备中已经预先设定了一些设置,只 要按这些设置即可轻松复印。

- 以下预设设置可用:
- [收据]
- [正常]
- $\blacksquare$ [2 合 1(ID)]
- $\blacksquare$ [2 合 1]
- ■ $[\nabla \times \overline{m}$  (1⇒2)]
- [纸张节省]
- a 装入文档。
- 2 按 4 ( [复印] )。
- 8 向左或向右滑动以显示 「收 据]、 [正常]、 [2 合 1(ID)]、 [2 合 1]、 [双面 (1⇒2)] 或 [纸张节省], 然后 按所需选项。
- 4 输入要复印的份数。
- 6 执行以下操作中的一项:
	- 要更改其他设置, 转到步骤  $\bullet$ .
	- 设置更改完成后,转到步骤  $\boldsymbol{0}$  .
- <span id="page-42-0"></span>f 按 [选项]。
- <span id="page-42-2"></span>7 向上或向下滑动或者按 ▲ 或 ▼ 显 示可用设置,然后按所需设置。
- <span id="page-42-3"></span>8 向上或向下滑动或者按 ▲ 或 ▼ 显 示可用选项,然后按您想设定的 新选项。 重复步骤 @ 和 @,直 到更改完所有设置。 设置更改完 成后,按 [OK]。

#### 提示

按 「另存为快捷方式] 将设置保存 为快捷方式。

<span id="page-42-1"></span>9 按 [启动彩色] 或 [启动黑 白]。

#### 复印选项 **<sup>4</sup>**

可更改以下复印设置。 按 [复印], 然后按 [选项]。 向上或向下滑动或 者按▲ 或 ▼滚动浏览复印设置。 当所 需设置显示时,按所需设置并选择所 需选项。 设置更改完成后,按  $\lceil$  OK  $\rceil$  .

#### **(** 使用说明书 **(** 高级功能 **))**

有关更改以下设置的更多信息 >> 使 用说明书 ( 高级功能 ): 复印设置:

- ■「质量]
- [放大 / 缩小]
- [浓度]
- [对比度]
- [堆叠 / 排序]
- 「页面布局]
- $\blacksquare$ [2 合 1(ID)]
- [颜色调整]
- [双面复印]
- [去除背景颜色]
- [另存为快捷方式]

**5**

# 如何打印计算机中的数据 **<sup>5</sup>**

# 打印文档 **<sup>5</sup>**

本设备可以接收和打印计算机中的数 据。 若要打印计算机中的数据,则必 须安装打印机驱动程序。

(关于打印机驱动程序设置的更多信息 ▶▶ 软件使用说明书)

 $\bigoplus$  从随机光盘安装 Brother 打印机 驱动程序 (>>快速安装指南)。

- 2 从应用程序中选择打印。
- 8 在打印对话框中选择您设备的名 称,然后点击属性 (或首选项,具 体取决于您正在使用的应用程 序 )。
- 4 在属性对话框中选择您想更改的 设置,然后点击确定。
	- ■纸张大小
	- ■方向
	- 份数
	- 介质类型
	- ■打印质量
	- ■彩色 / 黑白
	- 文档类型
	- ■多页
	- 双面打印 / 小册子打印
	- ■纸张来源
- 6 点击确定开始打印。

# **6** 如何扫描到计算机 **<sup>6</sup>**

# 扫描前 **<sup>6</sup>**

若要将本设备用作扫描器,请安装扫描器驱动程序。 如果本设备已连接到网络, 请配置 TCP/IP 地址。

■ 从随机光盘安装扫描器驱动程序 (>> 快速安装指南: *安装 MFL-Pro Suite*)。

■ 如果网络扫描不可用, 请配置本设备的 TCP/IP 地址 (>> 软件使用说明书)。

# 使用 **ControlCenter4** 将文档扫描成 **PDF** 文件 **(Windows**®**) <sup>6</sup>**

(Macintosh 用户 >> 软件使用说明书)

# 提示

您的计算机屏幕显示可能因型号的不同而有所差异。

ControlCenter4 是一款让您能够快捷地访问最常用应用程序的软件实用程序。 使 用 ControlCenter4 不需要手动启动特定的应用程序。 您可以在计算机上使用 ControlCenter4。

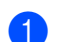

1 装入文档 ( 请参见 >> 第 32 页 *[如何装入原稿](#page-39-1)* )。

2 遵循所用操作系统的相关说明进行操作。

■ (Windows<sup>®</sup> XP、 Windows Vista<sup>®</sup> 和 Windows<sup>®</sup> 7)

点击 ( 开始 ) > 所有程序 > **Brother** > **XXX-XXXX** (XXX-XXXX 为您的型 号名称 ) > **ControlCenter4** 以打开 ControlCenter4。 ControlCenter4 应用 程序将打开。

 $\blacksquare$  (Windows<sup>®</sup> 8)

点击 <mark>第5</mark> (Brother Utilities (Brother 实用程序)),然后点击下拉列表并选择本设备的型 号名称 ( 如果尚未选择 )。 点击左侧导航栏中的扫描,然后点击 **ControlCenter4**。 ControlCenter4 应用程序将打开。

ControlCenter4模式  $\overline{X}$ 欢迎使用ControlCenter4。<br>ControlCenter4汇集了所有的软件功能,以便用于不同用途。<br>您可以选择标准模式或高级模式作为用户界面。  $\mathbf{a}$  a configuration **CHI (M)** 标准模式 ◎ 高级模式 除了标准模式中的可用功能外,高级模式还可以<br>配置详细的设置并将其存储。提供简单操作的预<br>配置按钮设置。 标准模式提供如照片打印、扫描和PC-Fax等基本<br>功能,操作简单易于使用。 确定 取消 and the co

6 若显示 ControlCenter4 模式屏幕, 请选择高级模式, 然后点击确定。

- 4 确保从机型下拉列表中选择您想使用的设备。
- 6 点击文件。

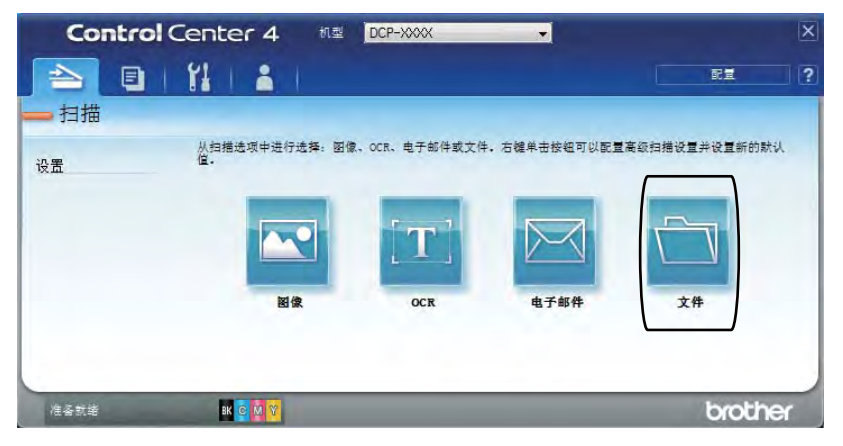

# f 点击扫描。

设备开始扫描。 保存扫描数据的文件夹将自动打开。

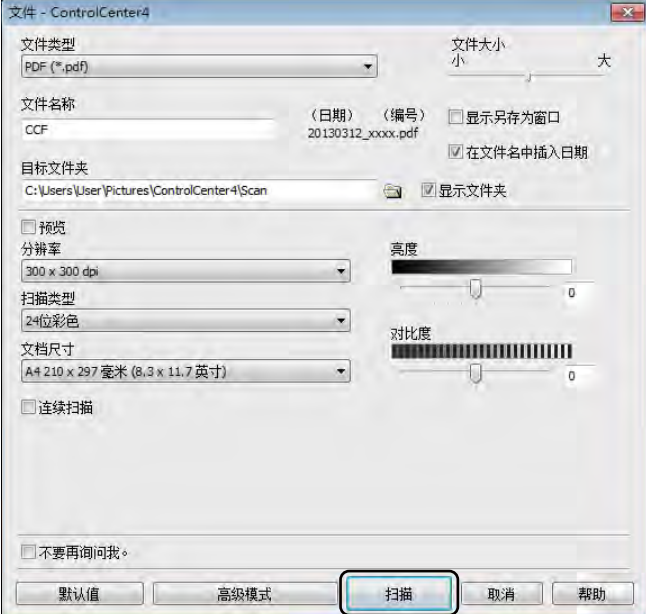

# 如何使用触摸屏将文档扫描成 **PDF** 文件 **<sup>6</sup>**

1 装入文档 (请参见 >> 第 32 页 [如何装入原稿](#page-39-1))。

2 按 [扫描]。

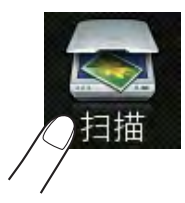

c 向左或向右滑动以显示 [到文件]。 各社网络医学出显示在触摸屏的中央。 4 按 [OK]。

设备连接至网络时,按计算机名称。 执行以下操作中的一项:

■要使用默认设置,转到步骤 2。

■更改默认设置,转到步骤 6。

- <span id="page-48-1"></span>e 按 [选项]。
- f 按 [通过触摸屏设置]。 按 [开]。
- 根据需要,选择 「扫描类型」、「分辨率】、「文件类型】、「扫描尺寸】和 [去除背景颜色]的设置。
- **8** 按 [OK]。
- <span id="page-48-0"></span>9 按 [启动]。 设备开始扫描。

# 提示

以下扫描模式可用:

- [到网络] (Windows<sup>®</sup>)
- [到 FTP]
- [到电子邮件]
- [到图像]
- [到 OCR]
- [到文件]
- [ws 扫描] <sup>[1](#page-49-0)</sup>(网络服务 (扫描))
- <span id="page-49-0"></span> $^1$  仅适用于 Windows<sup>®</sup> 用户 (Windows Vista<sup>®</sup> SP2 或更高版本、 Windows<sup>®</sup> 7 和 Windows<sup>®</sup> 8) (>>软件使用说明书)

日常维护 **<sup>A</sup>**

# 更换耗材 **(** 消耗品 **) <sup>A</sup>**

设备显示耗材寿命已尽时,必须更换耗材。 您可以自行更换以下耗材。 使用非 Brother 生产的耗材可能会影响打印质量、硬件性能和设备可靠性。

#### 提示

**A**

硒鼓单元和墨粉盒为两个单独的耗材。 确保将它们作为一个组件安装。 如果 墨粉盒未放入硒鼓单元即直接装入设备中,可能会显示 [硒鼓 !]信息。

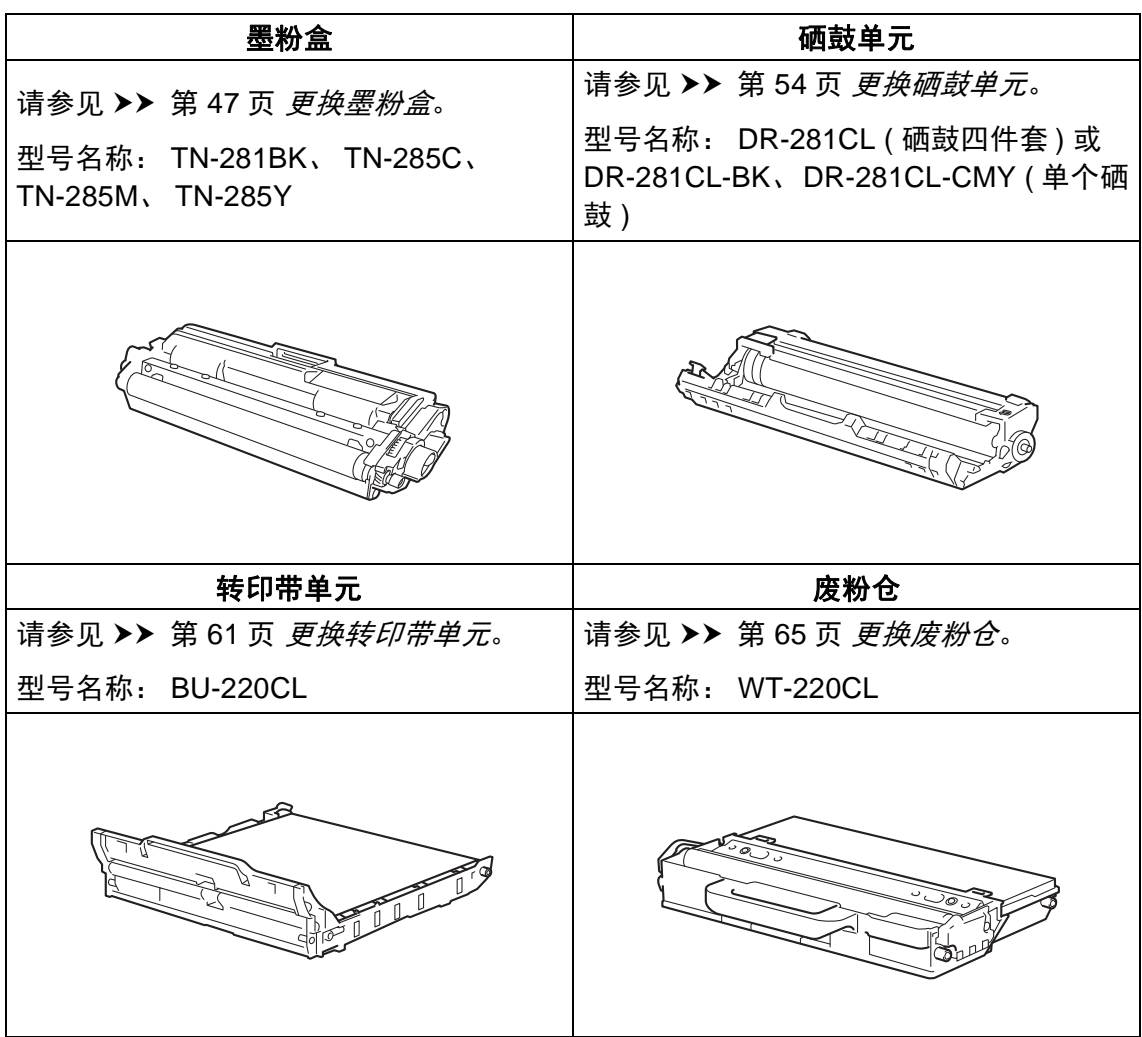

**A**

设备处于准备就绪模式时,触摸屏上显示下表中的信息,提醒您耗材寿命将尽, 请及时更换耗材。 为避免不便,您可以在设备停止打印之前购买耗材以作备用。

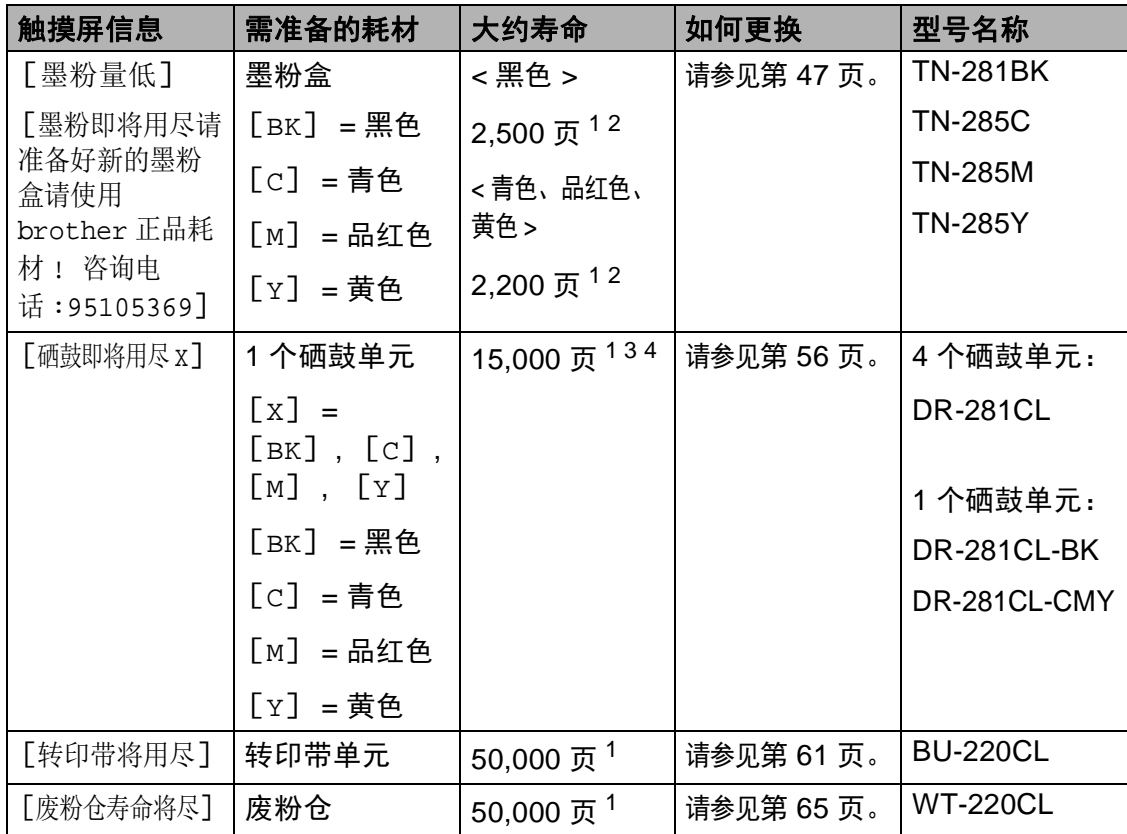

 $1$  A4 或 Letter 大小的单面纸张。

<span id="page-51-0"></span> $2$  墨粉盒打印量为近似值, 基于 ISO/IEC 19798 彩色打印机标准测试页。

<span id="page-51-1"></span><sup>3</sup> 每次打印一页

<span id="page-51-3"></span><span id="page-51-2"></span><sup>4</sup> 硒鼓寿命为近似值,可能会因使用类型的不同而有所不同。

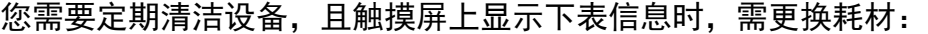

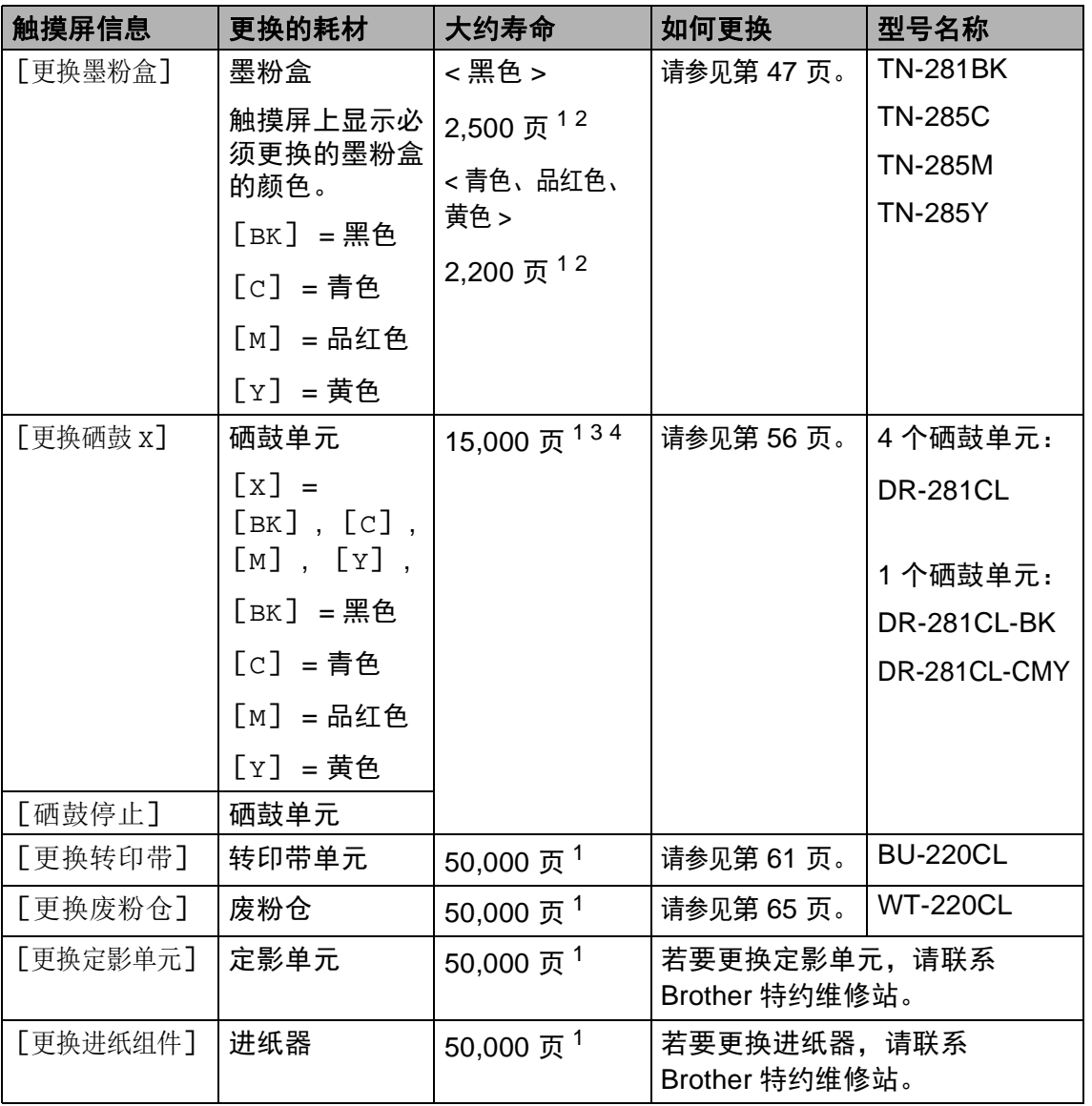

<sup>1</sup> A4 或 Letter 大小的单面纸张。

<span id="page-52-0"></span> $2$  墨粉盒打印量为近似值,基于 ISO/IEC 19798 彩色打印机标准测试页。

<span id="page-52-1"></span><sup>3</sup> 每次打印一页

<sup>4</sup> 硒鼓寿命为近似值,可能会因使用类型的不同而有所不同。

<span id="page-52-2"></span> $5$  标准墨粉盒

<span id="page-52-3"></span> $6$  高容量墨粉盒

### 提示

- 请根据当地法规处理使用过的耗材,并将其与生活垃圾分开。 如果您有任何问 题,请致电当地的废品处理站。 务必重新密封耗材以防内部墨粉溅出。
- Brother 建议您将使用过的耗材放在干净的纸或布上,以防止墨粉意外溅出或 散落。
- 如果所用纸张不是推荐纸张,则耗材和设备零件的寿命会因此而缩短。
- 每种墨粉盒的预期寿命是根据 ISO/IEC 19798 标准计算得出的。更换频率因打 印量、打印覆盖率、所用介质类型和设备电源开关情况的不同而有所不同。
- 除墨粉盒以外其他耗材的更换频率因打印量、所用介质类型和设备电源开关情 况的不同而有所不同。

#### <span id="page-54-0"></span>更换墨粉盒 **<sup>A</sup>**

型号名称: TN-281BK、 TN-285C、 TN-285M、 TN-285Y

墨粉盒大约可以打印 2,500 页  $^{1}$  (黑色) 或 2,200 页  $^{1}$  (青色、品红色、黄色)。 实际可打印页数将因所用原稿的类型 不同而有所差异。

墨粉盒中的剩余墨粉量较少时,触摸 屏上会显示 [墨粉量低]。

本设备随机附带的墨粉盒在打印约 2,500 页 <sup>[1](#page-54-1)</sup> (黑色) 或 2,200 页 <sup>1</sup> (青 色、品红色、黄色 ) 后需要更换。

<span id="page-54-1"></span> $1$  墨粉盒打印量为近似值, 基于 ISO/IEC 19798 彩色打印机标准测试页。

#### 提示

- 根据所打印文档的类型和客户的使 用状况,墨粉盒剩余寿命的显示可 能有所差异。
- 出现 [墨粉量低]提示时,请及时 购买一个新的墨粉盒以作备用。
- 为确保高质量打印, Brother 建议 您只使用 Brother 正品墨粉盒。 当 您想购买墨粉盒时,请联系 Brother 呼叫中心。
- Brother 建议您更换墨粉盒时清洁 设备 (请参见 >> 第71页 [清洁和检](#page-78-0) [查设备](#page-78-0) )。
- 除非需要马上安装新墨粉盒,否则 请勿拆开其包装。

#### 墨粉即将用尽 **<sup>A</sup>**

如果触摸屏上显示 「墨粉量低],请 在显示 [更换墨粉盒]信息前根据触 摸屏所示颜色准备好一个新墨粉盒。

#### 更换墨粉盒 **<sup>A</sup>**

当触摸屏上显示 [更换墨粉盒]时, 设备将停止打印,直到您更换墨粉 盒。

触摸屏上显示必须更换的墨粉盒的颜 色。 ( $[BK] = \mathbb{R}$ 色;  $[C] = \mathbb{R}$ 色;  $\lceil M \rceil$  = 品红色;  $\lceil Y \rceil$  = 黄色)

如果安装的是全新 Brother 正品墨粉 盒,更换墨粉盒信息将被重置。

# 更换墨粉盒 **<sup>A</sup>**

- 1 确保设备电源已打开。
- 2 打开顶盖,直到其锁定在打开位 置。

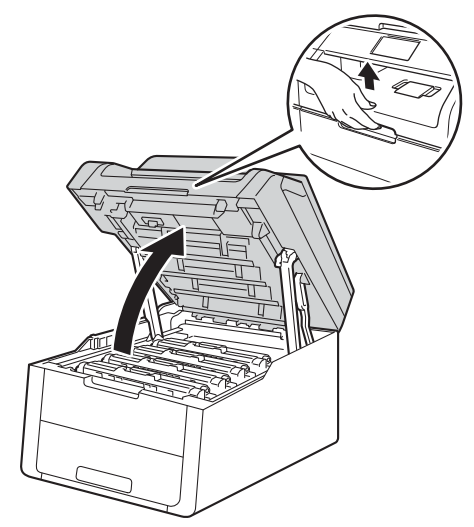

<span id="page-55-0"></span>**6** 取出触摸屏所示颜色的墨粉盒和 硒鼓单元组件。

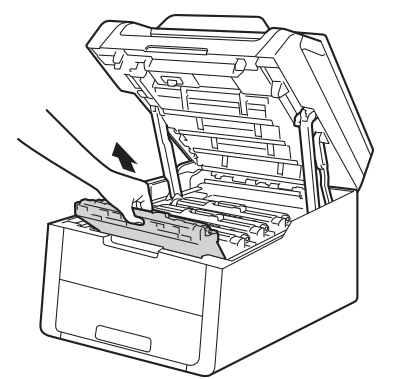

# 警告

▲ 高温表面

在您刚使用过设备后,设备内部的 一些零件温度会非常高。 请等待至 少十分钟,待内部零件冷却后再执 行下一步操作。

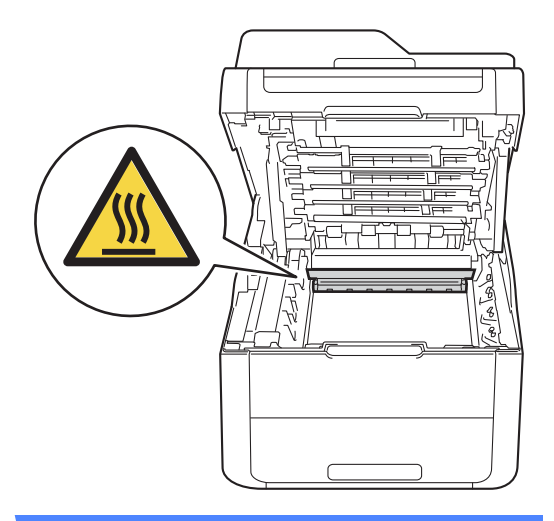

## 重要事项

- Brother 建议您将墨粉盒和硒鼓单 元组件放在干净、平坦的表面上, 并在下面垫上干净的纸或布,以防 墨粉溅出或散落。
- 为防止静电对设备造成损坏,切勿 触摸图中所示的电极。

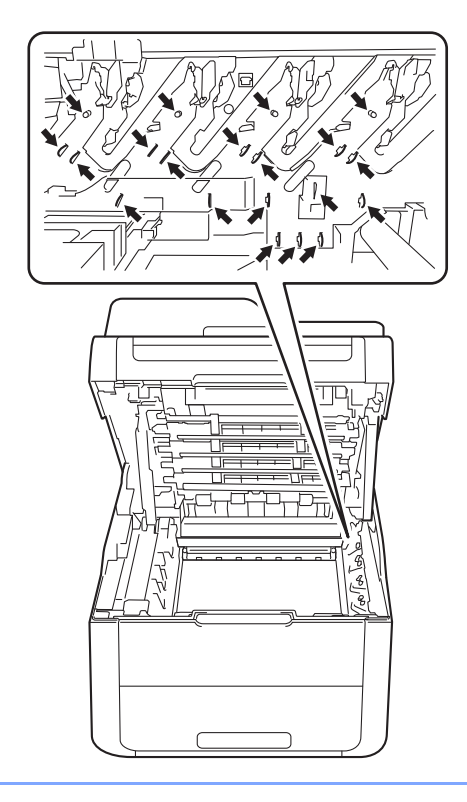

4 按下绿色锁定杆并从硒鼓单元中 取出墨粉盒。

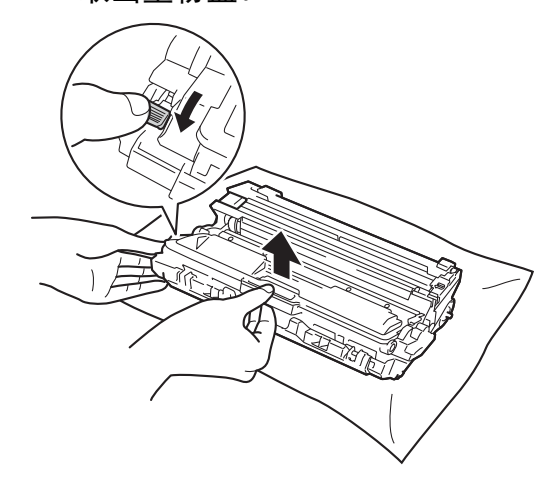

**A**

# 警告

# A A

- 切勿将墨粉盒或硒鼓单元组件投 入火中,否则可能会引起爆炸, 进而导致受伤。
- 禁止使用易燃物品、任何类型的 喷雾剂或有机溶剂 / 含酒精或氨的 液体清洁本产品内部或外部,否 则可能会造成火灾或触电伤害。 请使用柔软的无绒干抹布清洁设 备。
	- (>>产品安全手册:一般注意事 项 )

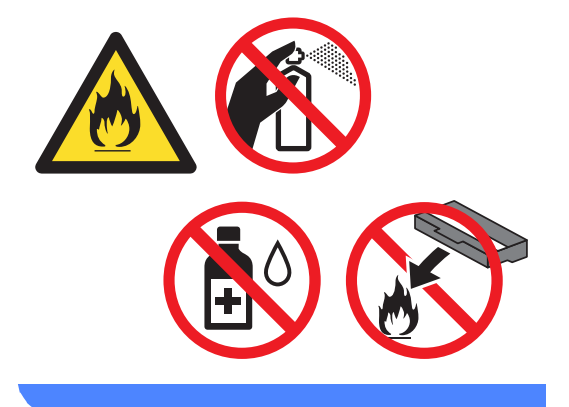

## 重要事项

- 处理墨粉盒时请务必小心。 如果不 慎将墨粉溅到手上或衣服上,请立 即擦去或用冷水清洗干净。
- 为避免出现打印质量问题,切勿触 摸下图所示的阴影部分。

#### **<** 墨粉盒 **>**

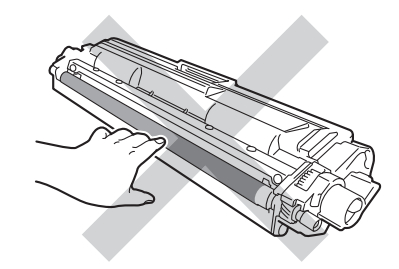

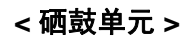

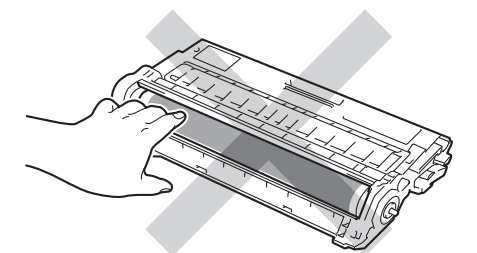

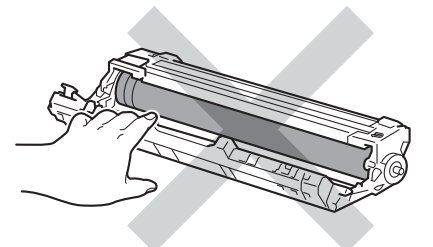

• Brother 建议您将墨粉盒放在干 净、平坦的表面上,并在下面垫上 干净的纸或布,以防墨粉意外溅出 或散落。

### 提示

- 务必将使用过的墨粉盒密封于塑料 袋中以防止墨粉溅出。
- 请根据当地法规处理使用过的耗 材,并将其与生活垃圾分开。 如果 您有任何问题,请致电当地的废品 处理站。 务必重新密封耗材以防内 部墨粉溅出。
- 6 拆开新墨粉盒的包装。 用双手握 住墨粉盒,保持水平,左右轻摇 数次,使墨粉盒内部的墨粉均匀 分布。

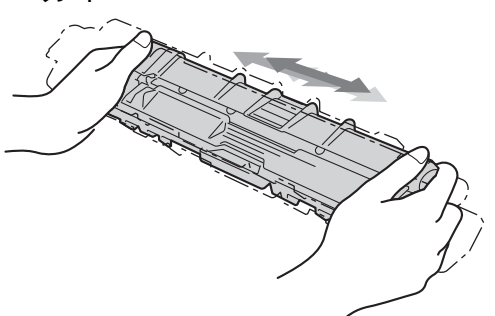

#### 重要事项

- 打开墨粉盒包装后,必须尽快装入 设备中。如果墨粉盒拆开包装后放 置较长时间,墨粉寿命可能会缩 短。
- 如果已打开包装的硒鼓单元长期受 到阳光或室内灯光直射,可能会造 成损坏。
- Brother 设备设计使用特殊规格的 墨粉并且只有使用 Brother 正品墨 粉盒时才能使其处于最佳状态。 如 果使用其他规格墨粉或墨粉盒, Brother 不保证本设备能实现最佳 性能。 因此, Brother 不建议您在 本设备上使用 Brother 正品墨粉盒 以外的其他品牌墨粉盒,也不建议 您向空墨粉盒中加入其他品牌的墨 粉。 因使用与本设备不兼容或不适 用的墨粉或墨粉盒而对本设备的硒 鼓单元或其他零件造成的损坏均不 在保修范围之内。

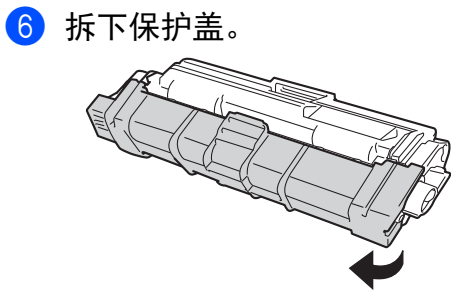

重要事项

卸下保护盖后请立刻将新墨粉盒装 入硒鼓单元。 为避免打印质量下 降,切勿触摸图中所示的阴影部 分。

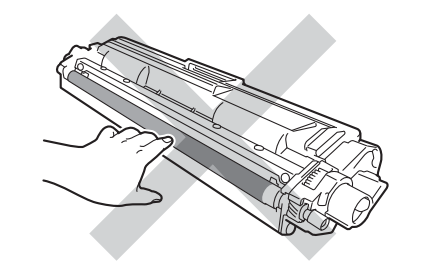

7 将新墨粉盒紧紧地装入硒鼓单 元,直至其锁定到位并发出咔嗒 声。 安装正确时, 硒鼓单元上的 绿色锁定杆会自动抬起。

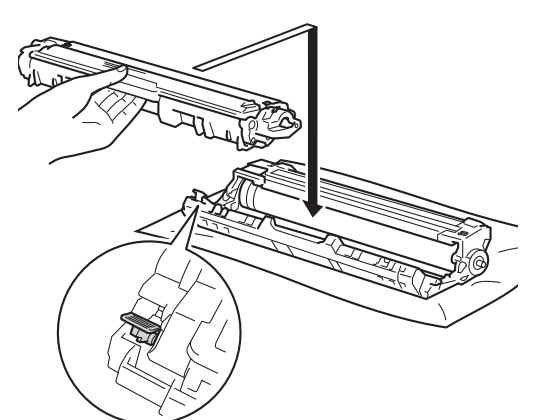

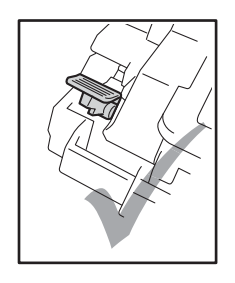

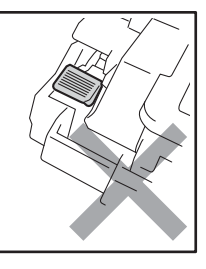

提示

确保正确装入墨粉盒,否则它可能 偏离硒鼓单元。

<span id="page-60-0"></span>8 左右轻轻滑动绿色滑块数次,以 清洁硒鼓单元内的电晕丝。

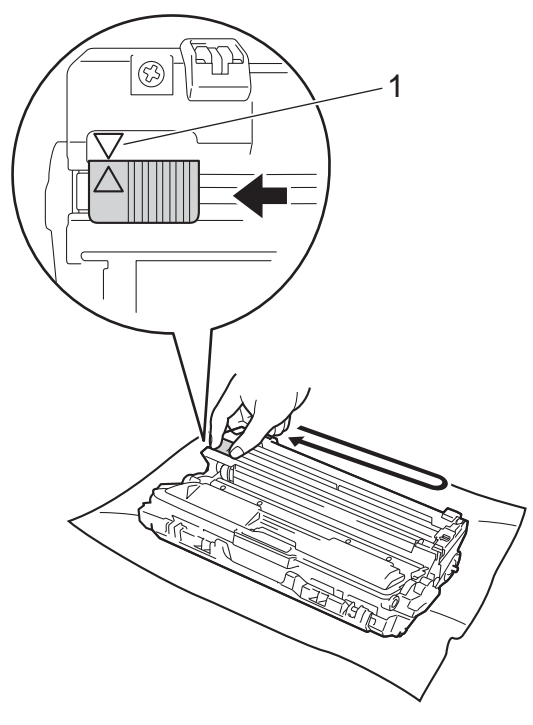

# 提示

务必将滑块返回至初始位置 (a) (1)。 滑块上的箭头必须与硒鼓单元上的箭 头对齐。 否则,打印出的页面中会 出现纵向条纹。

9 重复步骤 3 和步骤 3 清洁其余 三根电晕丝。

#### 提示

清洁电晕丝时,无需从硒鼓单元中 取出墨粉盒。

10 将各墨粉盒和硒鼓单元组件滑入 设备。 确保墨粉盒颜色与设备上 的颜色标签相匹配。

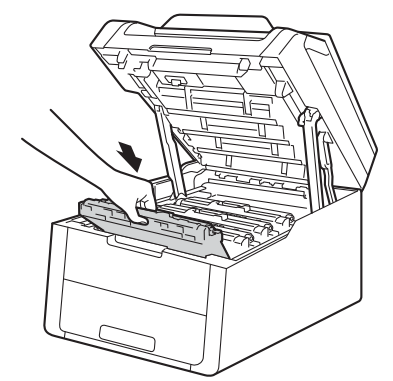

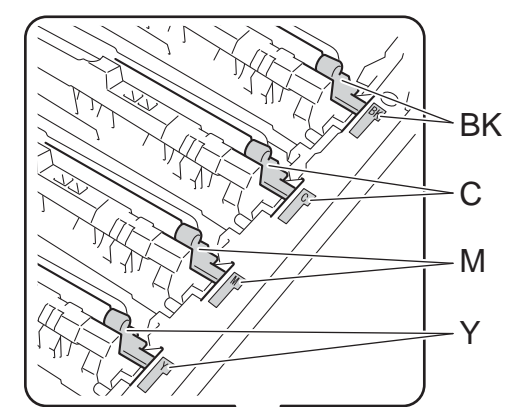

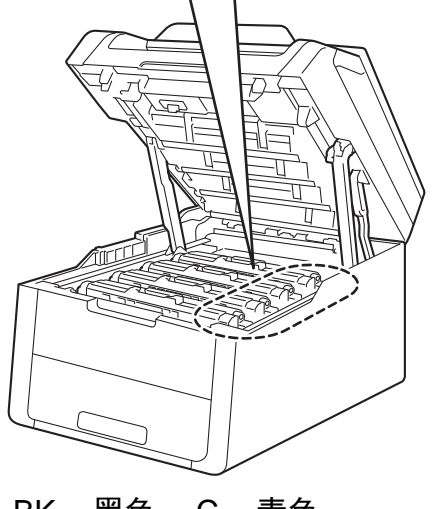

 $BK = \mathbb{R}$ 色;  $C = \frac{1}{10}$ 色; M = 品红色; Y= 黄色

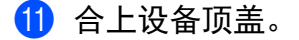

#### 提示

更换墨粉盒后,触摸屏上的 [请等 待]信息消失并返回准备就绪模式 前,切勿关闭设备电源或打开顶 盖。

#### <span id="page-61-0"></span>更换硒鼓单元 **<sup>A</sup>**

型号名称: DR-281CL ( 硒鼓四件套 ) 或 DR-281CL-BK、 DR-281CL-CMY ( 单个硒鼓单元 )

新的硒鼓单元可以打印大约 15,000 张 A4 或 Letter 尺寸的单面纸张。

DR-281CL 硒鼓套装包含四个硒鼓单 元,其中一个为黑色 (DR-281CL-BK),其余三个为彩色 (DR-281CL-CMY)。

DR-281CL-BK 包含一个黑色硒鼓。 DR-281CL-CMY 包含一个彩色硒鼓。

硒鼓的常规使用、旋转以及硒鼓与纸 张、墨粉和其他材料之间在送纸通道 中的相互作用会导致硒鼓磨损和破 裂。 设计本产品时, Brother 决定将 硒鼓的旋转次数作为计算硒鼓寿命的 一个合理的决定性因素。 当硒鼓的旋 转次数达到工厂预设的旋转极限即额 定打印页数时,设备触摸式液晶显示 屏上将显示信息,提示您更换适用的 硒鼓。 设备可继续使用,但是打印质 量可能不佳。

由于在运转的各个阶段,所有硒鼓都 同时旋转 ( 无论墨粉是否已定影在页 面上 ),并且不可能只单独损坏某个硒 鼓单元,因此一旦发生损坏,必须同 时更换所有的硒鼓 ( 因其额定寿命已 耗尽而单独更换某个硒鼓 [ 用 DR-281CL-BK 更换黑色, 用 DR-281CL-CMY 更换彩色 ] 的情况除 外 )。 为方便您更换,Brother 提供硒 鼓单元四件套 (DR-281CL)。

#### 重要事项

为了获取最佳效果,请只使用 Brother 正品硒鼓单元和 Brother 正 品墨粉盒。 使用第三方硒鼓单元或 墨粉盒可能不只是降低打印质量, 还会降低设备本身的质量,缩短其 寿命。 由于使用第三方硒鼓单元和 墨粉盒造成的问题不在 Brother 公 司的保修服务范围之内。

#### 硒鼓! **<sup>A</sup>**

电晕丝脏了。 请清洁四个硒鼓单元中 的电晕丝 (请参见 > > 第75 页 *[清洁电](#page-82-0)* [晕丝](#page-82-0) )。

如果清洁电晕丝后,触摸屏上仍显示 [硒鼓 !]错误信息, 则表示硒鼓单 元寿命已尽。 请更换新的硒鼓单元。

#### 硒鼓即将用尽 **X <sup>A</sup>**

如果只有其中一个硒鼓寿命即将耗 尽,则触摸屏上将显示 [硒鼓即将用 尽 X]信息。 [X]表示寿命将到的 硒鼓单元的颜色。 ( [BK] = 黑色; [C] = 青色; [M] = 品红色;  $[y] = \text{\#} \oplus$  ) Brother 建议您准备好 Brother 正品硒鼓单元,以便随时更 换。 请在显示 [更换硒鼓 X]信息前 准备好新的硒鼓单元 DR-281CL-BK ( 用于更换黑色 ) 或 DR-281CL-CMY ( 用于更换青色、品红色、黄色 )。

#### 更换硒鼓 **X <sup>A</sup>**

如果仅需更换其中一个硒鼓,则触摸 屏上将显示 [更换硒鼓 X]信息。 [X]表示必须更换的硒鼓单元的颜 色。 ( $[BK] = \mathbb{R}$ 色;  $[C] = \mathbb{R}$ 色;  $[M] = \mathbb{R}$ 红色;  $[Y] = \text{\#} \triangleq 0$ 硒鼓单元已超过其额定寿命。 请更换 新的硒鼓单元。 Brother 建议您安装

更换新的硒鼓单元时,必须重置硒鼓 计数器。 相关说明可在新硒鼓单元的 包装盒中找到。

#### 硒鼓停止工作 **<sup>A</sup>**

Brother 正品硒鼓单元。

请更换新的硒鼓单元, 否则 Brother 无法保证打印质量。 Brother 建议您 安装 Brother 正品硒鼓单元。

更换新的硒鼓单元时,必须重置硒鼓 计数器。 相关说明可在新硒鼓单元的 包装盒中找到。

### <span id="page-63-0"></span>更换硒鼓单元 **<sup>A</sup>**

#### 重要事项

- 取出硒鼓单元时,由于其包含墨 粉,因此请小心操作。 如果不慎将 墨粉溅到手上或衣服上,请立即擦 去或用冷水清洗干净。
- Brother 建议您每次更换硒鼓单元 时清洁设备内部 (请参见 >> 第 71 页 [清洁和检查设备](#page-78-0))。
- 除非需要马上安装新硒鼓单元,否 则请勿拆开其包装。 若受到阳光直 射 ( 或室内灯光长时间照射 ), 硒鼓 单元可能会损坏。
- 1 确保设备电源已打开。
- 2 打开顶盖,直到其锁定在打开位 置。

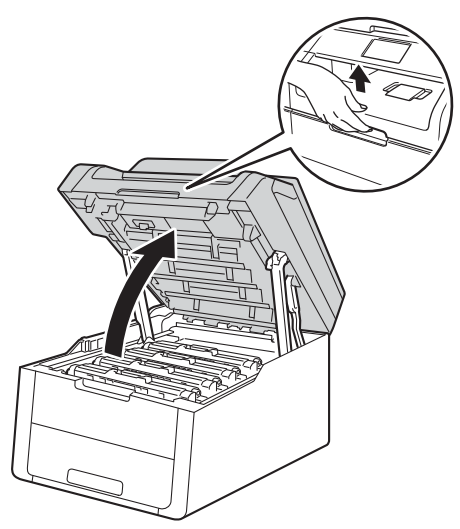

<span id="page-63-1"></span>3 取出触摸屏所示颜色的墨粉盒和 硒鼓单元组件。

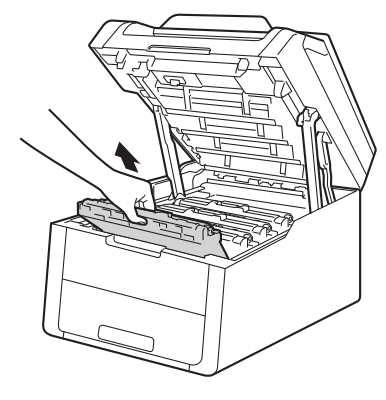

警告

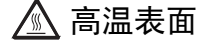

在您刚使用过设备后,设备内部的 一些零件温度会非常高。 请等待至 少十分钟,待内部零件冷却后再执 行下一步操作。

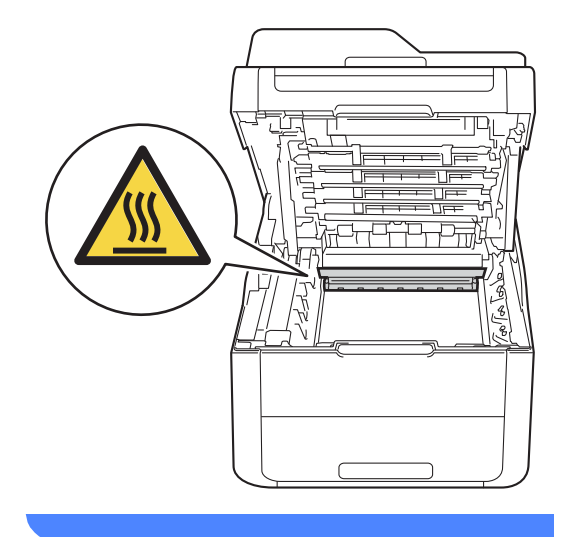

## 重要事项

- Brother 建议您将墨粉盒和硒鼓单 元组件放在干净、平坦的表面上, 并在下面垫上干净的纸或布,以防 墨粉溅出或散落。
- 为防止静电对设备造成损坏,切勿 触摸图中所示的电极。

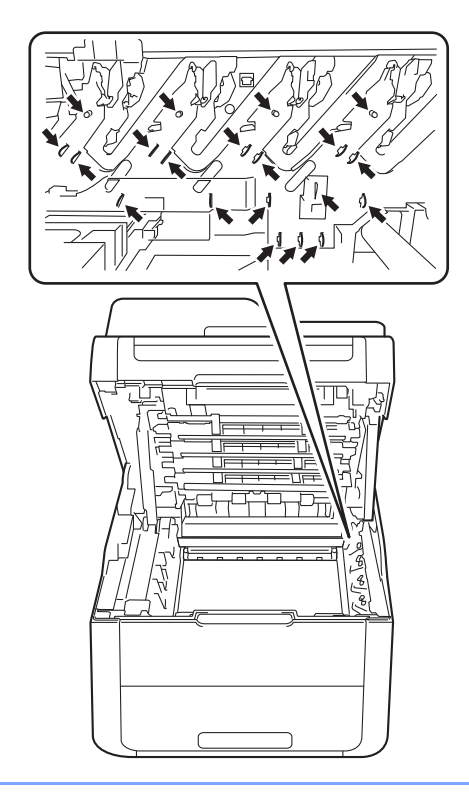

4 按下绿色锁定杆并从硒鼓单元中 取出墨粉盒。

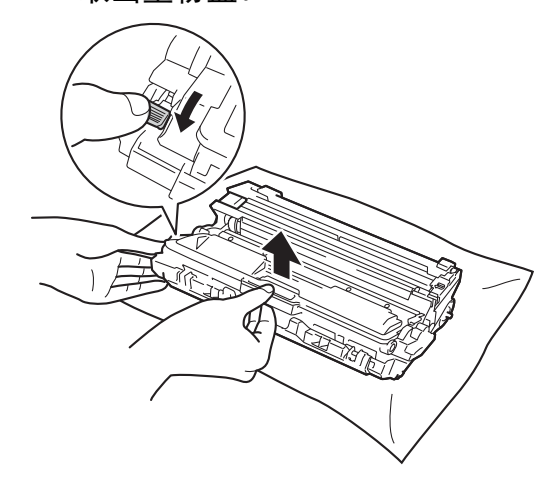

**A**

# 警告

# A A

- 切勿将墨粉盒或硒鼓单元组件投 入火中,否则可能会引起爆炸, 进而导致受伤。
- 禁止使用易燃物品、任何类型的 喷雾剂或有机溶剂 / 含酒精或氨的 液体清洁本产品内部或外部,否 则可能会造成火灾或触电伤害。 请使用柔软的无绒干抹布清洁设 备。
	- (>>产品安全手册:一般注意事 项 )

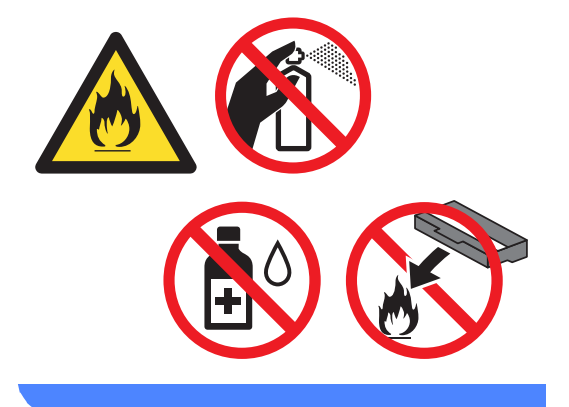

## 重要事项

- 处理墨粉盒时请务必小心。 如果不 慎将墨粉溅到手上或衣服上,请立 即擦去或用冷水清洗干净。
- 为避免出现打印质量问题,切勿触 摸下图所示的阴影部分。

#### **<** 墨粉盒 **>**

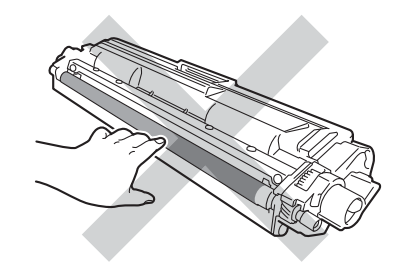

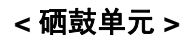

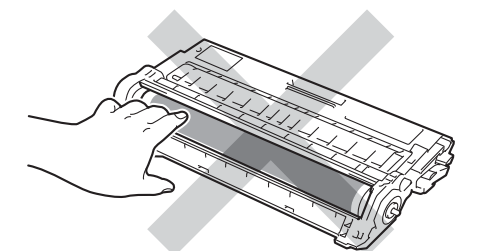

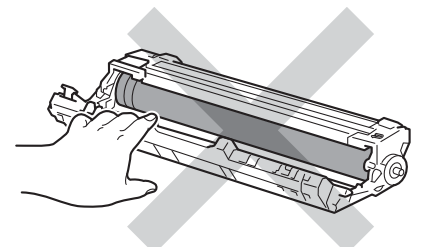

• Brother 建议您将墨粉盒放在干 净、平坦的表面上,并在下面垫上 干净的纸或布,以防墨粉意外溅出 或散落。

### 提示

- 务必将使用过的硒鼓单元密封于塑 料袋中以防止墨粉从硒鼓单元中溅 出。
- 请根据当地法规处理使用过的耗 材,并将其与生活垃圾分开。 如果 您有任何问题,请致电当地的废品 处理站。 务必重新密封耗材以防内 部墨粉溅出。
- 6 拆开新硒鼓单元的包装。
- 6 拆下保护盖。

■ 将墨粉盒紧紧地装入新的硒鼓单 元,直至其锁定到位并发出咔嗒 声。 墨粉盒安装正确时, 绿色锁 定杆会自动抬起。

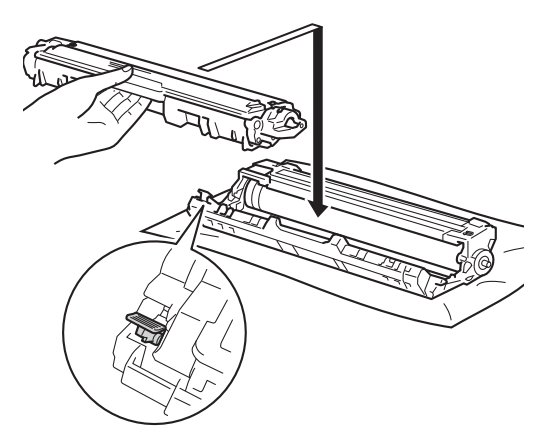

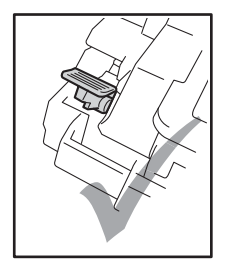

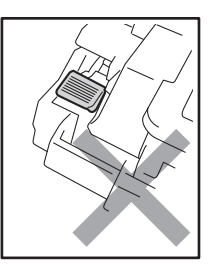

**A**

提示

确保正确装入墨粉盒,否则它可能 偏离硒鼓单元。

<span id="page-67-0"></span>8 左右轻轻滑动绿色滑块数次,以 清洁硒鼓单元内的电晕丝。

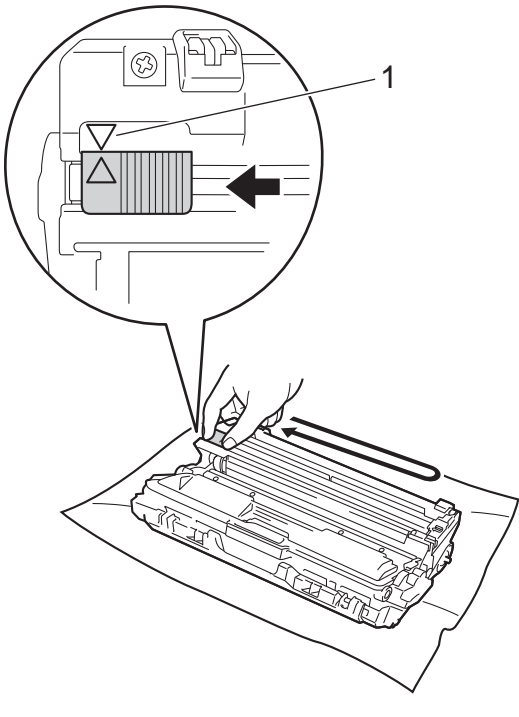

# 提示

务必将滑块返回至初始位置 (a) (1)。 滑块上的箭头必须与硒鼓单元上的箭 头对齐。 否则,打印出的页面中会 出现纵向条纹。

9 重复步骤 3 和步骤 3 清洁其余 三根电晕丝。

### 提示

清洁电晕丝时,无需从硒鼓单元中 取出墨粉盒。

10 将各墨粉盒和硒鼓单元组件滑入 设备。 确保墨粉盒颜色与设备上 的颜色标签相匹配。

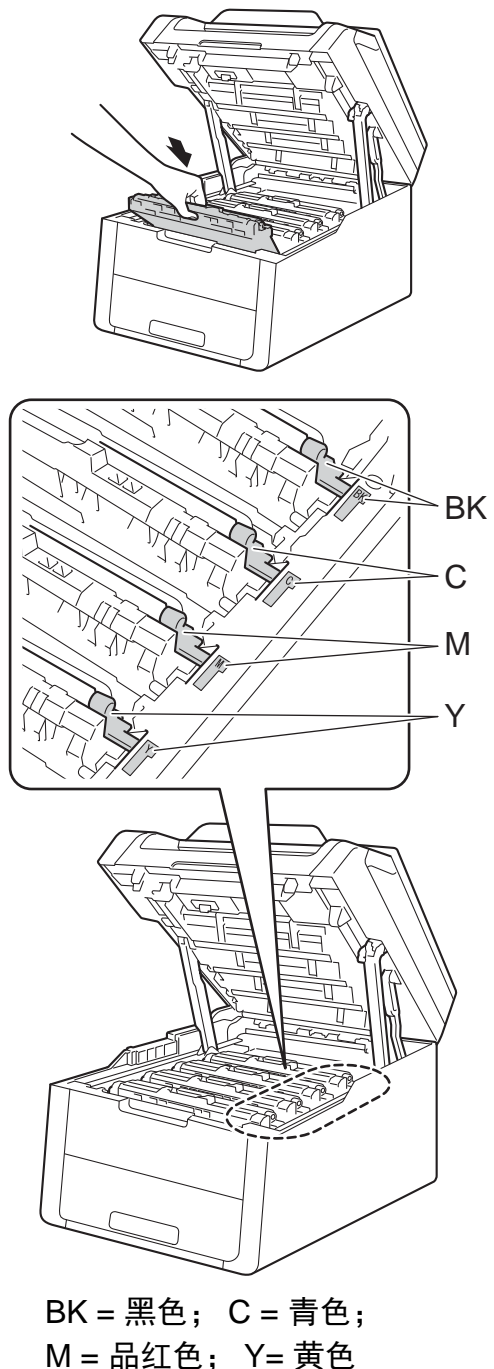

1 合上设备顶盖。

12 更换新的硒鼓单元时,必须重置 硒鼓计数器。 相关说明可在新硒 鼓单元的包装盒中找到。

# <span id="page-68-0"></span>更换转印带单元 **<sup>A</sup>**

型号名称: BU-220CL

新的转印带单元可以打印大约 50,000 张 A4 或 Letter 尺寸的单面纸张。

#### 更换转印带 **<sup>A</sup>**

当触摸屏上显示 [更换转印带]信息 时,必须更换转印带单元。

更换新的转印带单元时,必须重置转 印带单元计数器。 相关说明可在新转 印带单元的包装盒中找到。

#### 重要事项

- 切勿触摸转印带单元表面,否则会 降低打印质量。
- 由于转印带单元处理不当导致的损 坏不在保修范围内。
- 1 确保设备电源已打开。
- 2 打开顶盖,直到其锁定在打开位 置。

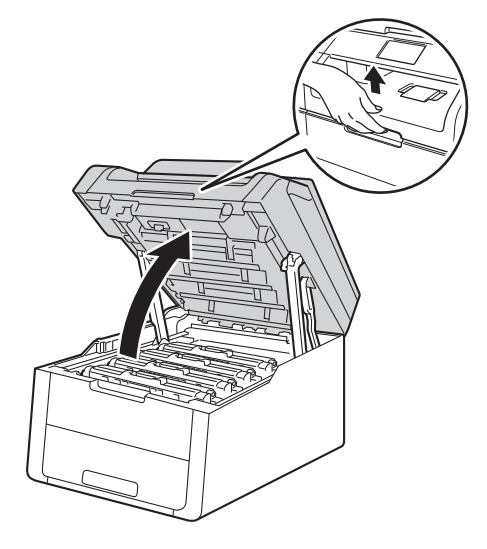

8 取出所有的墨粉盒和硒鼓单元组 件。

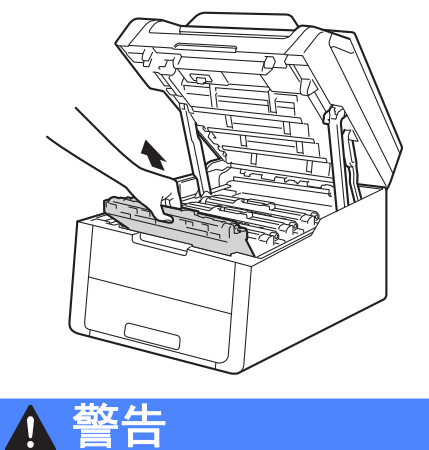

# 高温表面

在您刚使用过设备后,设备内部的 一些零件温度会非常高。 请等待至 少十分钟,待内部零件冷却后再执 行下一步操作。

![](_page_69_Picture_4.jpeg)

# 重要事项

- Brother 建议您将墨粉盒和硒鼓单 元组件放在干净、平坦的表面上, 并在下面垫上干净的纸或布,以防 墨粉溅出或散落。
- 为防止静电对设备造成损坏,切勿 触摸图中所示的电极。

![](_page_69_Picture_8.jpeg)

4 握住转印带单元的绿色把手并向 上抬起转印带单元,然后将其拉 出。

![](_page_70_Picture_2.jpeg)

# 重要事项

为避免出现打印质量问题,切勿触 摸下图所示的阴影部分。

![](_page_70_Picture_5.jpeg)

![](_page_70_Picture_6.jpeg)

6 拆开新转印带单元的包装,然后 将新转印带单元装入设备。

![](_page_71_Picture_1.jpeg)

6 将各墨粉盒和硒鼓单元组件滑入 设备,确保墨粉盒颜色与设备上 的颜色标签相匹配。

![](_page_71_Picture_4.jpeg)

BK = 黑色; C = 青色; M = 品红色; Y= 黄色
- g 合上设备顶盖。
- 8 更换新的转印带单元时,必须重 置转印带单元计数器。 相关说明 可在新转印带单元的包装盒中找 到。

#### <span id="page-72-0"></span>更换废粉仓 **<sup>A</sup>**

型号名称: WT-220CL

废粉仓可以打印大约 50,000 张 A4 或 Letter 大小的单面纸张。

#### 废粉仓寿命将尽 **<sup>A</sup>**

如果触摸屏上显示 [废粉仓寿命将 尽],表示废粉仓寿命即将耗尽。 请 在显示 [更换废粉仓]信息前准备好 一个新的废粉仓。

#### 更换废粉仓 **<sup>A</sup>**

当触摸屏上显示 [更换废粉仓]信息 时,必须更换废粉仓。

- 1 确保设备电源已打开。
- 2 打开顶盖,直到其锁定在打开位 置。

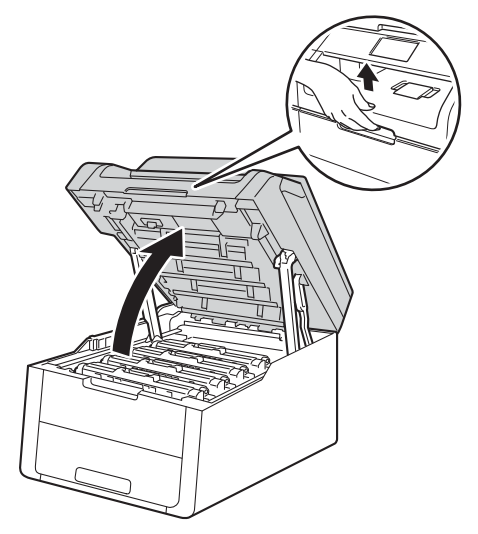

8 取出所有的墨粉盒和硒鼓单元组 件。

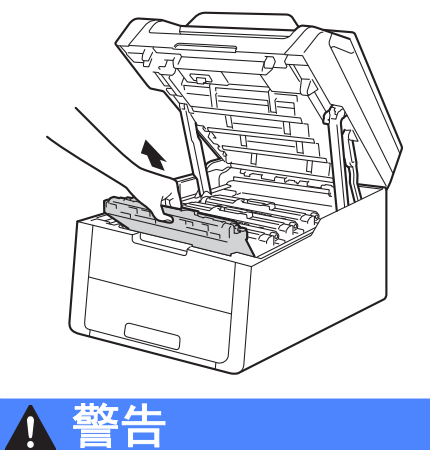

## 高温表面

在您刚使用过设备后,设备内部的 一些零件温度会非常高。 请等待至 少十分钟,待内部零件冷却后再执 行下一步操作。

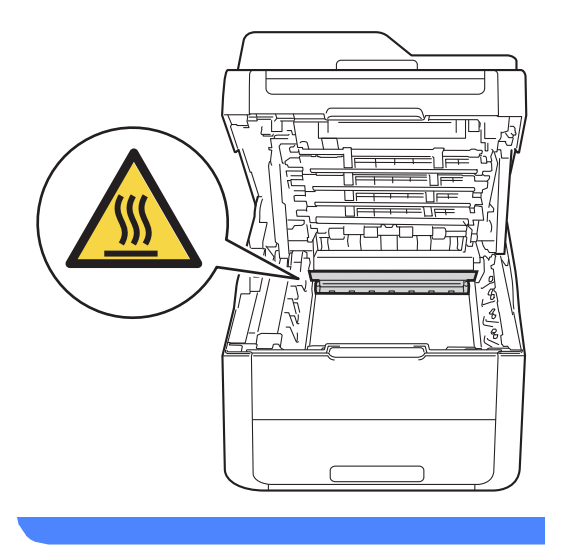

## 重要事项

- Brother 建议您将墨粉盒和硒鼓单 元组件放在干净、平坦的表面上, 并在下面垫上干净的纸或布,以防 墨粉溅出或散落。
- 为防止静电对设备造成损坏,切勿 触摸图中所示的电极。

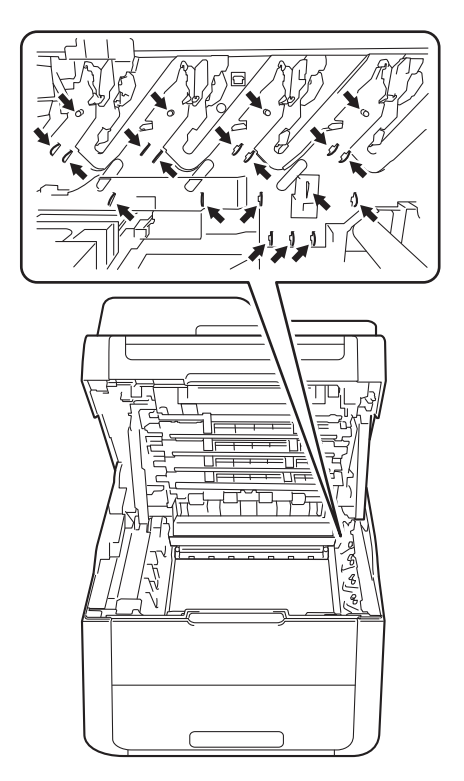

4 握住转印带单元的绿色把手并向 上抬起转印带单元,然后将其拉 出。

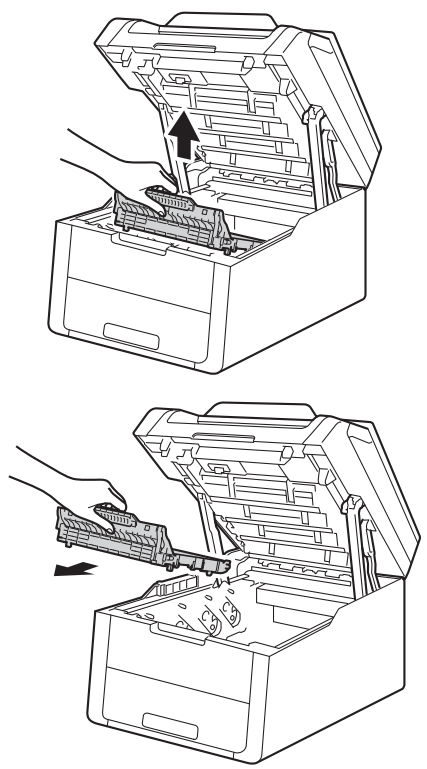

## 重要事项

为避免出现打印质量问题,切勿触 摸下图所示的阴影部分。

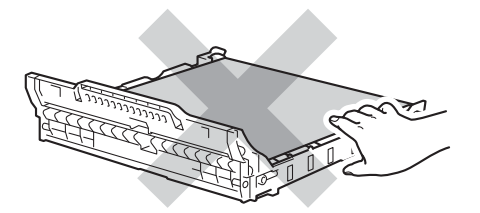

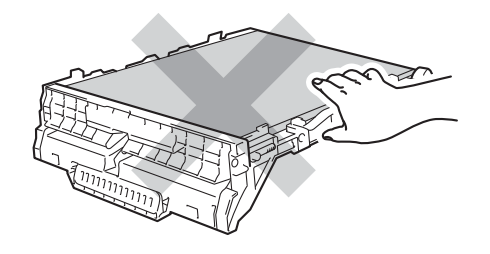

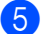

6 拆下橙色包装材料并将其丢弃。

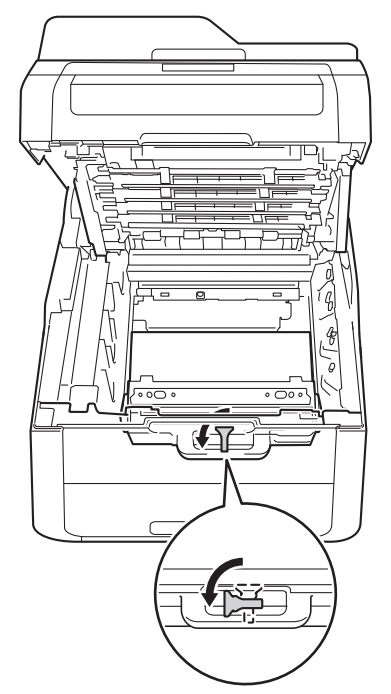

6 握住废粉仓的绿色把手,将废粉 仓从设备中取出。

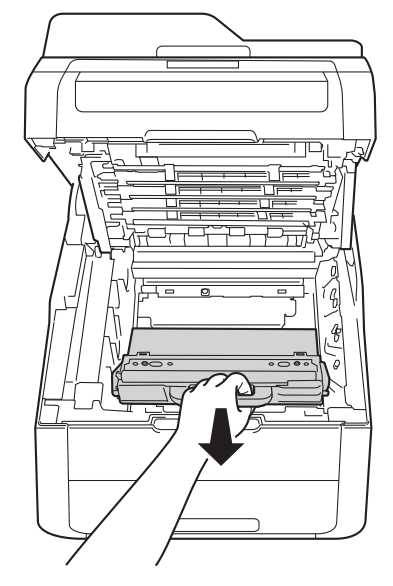

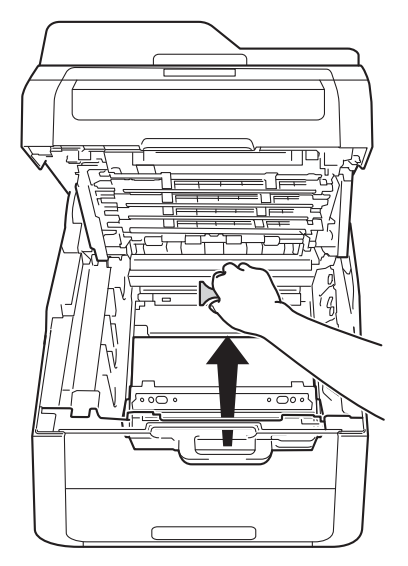

#### 提示

仅当初次更换废粉仓时,才需要执 行此步骤,后续更换废粉仓时无需 再执行此步骤。 在工厂安装的橙色 保护件用于在运输过程中保护设 备。

## 警告

## A A

- 切勿将废粉仓投入火中,否则可 能会引起爆炸,进而导致受伤。
- 禁止使用易燃物品、任何类型的 喷雾剂或有机溶剂 / 含酒精或氨的 液体清洁本产品内部或外部,否 则可能会造成火灾或触电伤害。 请使用柔软的无绒干抹布清洁设 备。

(>>产品安全手册:一般注意事 项 )

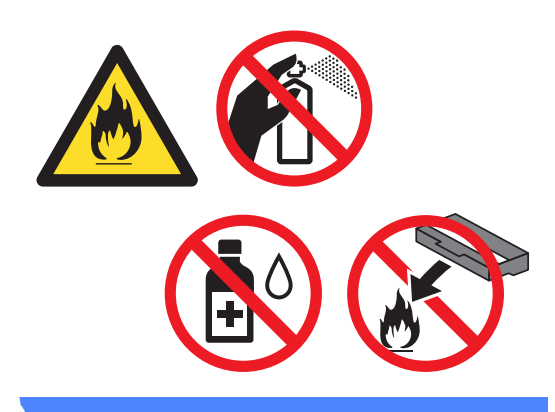

#### 重要事项

切勿重复使用废粉仓。

#### 提示

- 务必将废粉仓密封于塑料袋中,以 防止墨粉溅出。
- 请根据当地法规丢弃使用过的废粉 仓,并将其与生活垃圾分开。 如果 您有任何问题,请联系当地的废品 处理站。

■ 拆开新废粉仓的包装, 然后将其 装入设备。

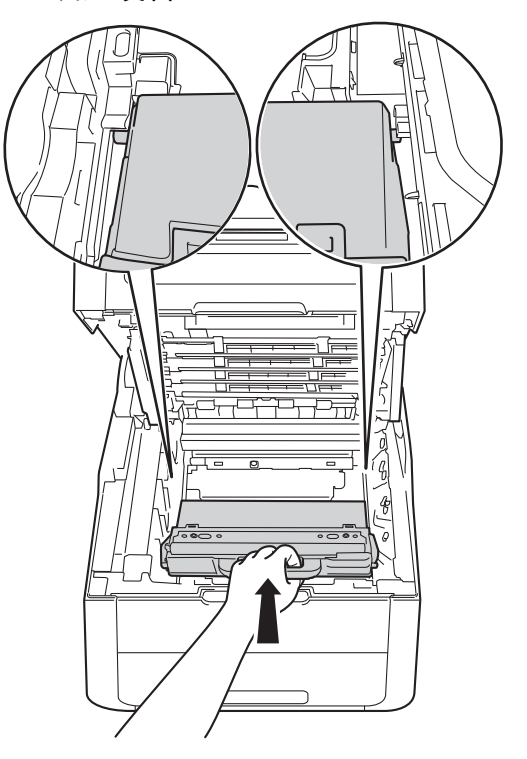

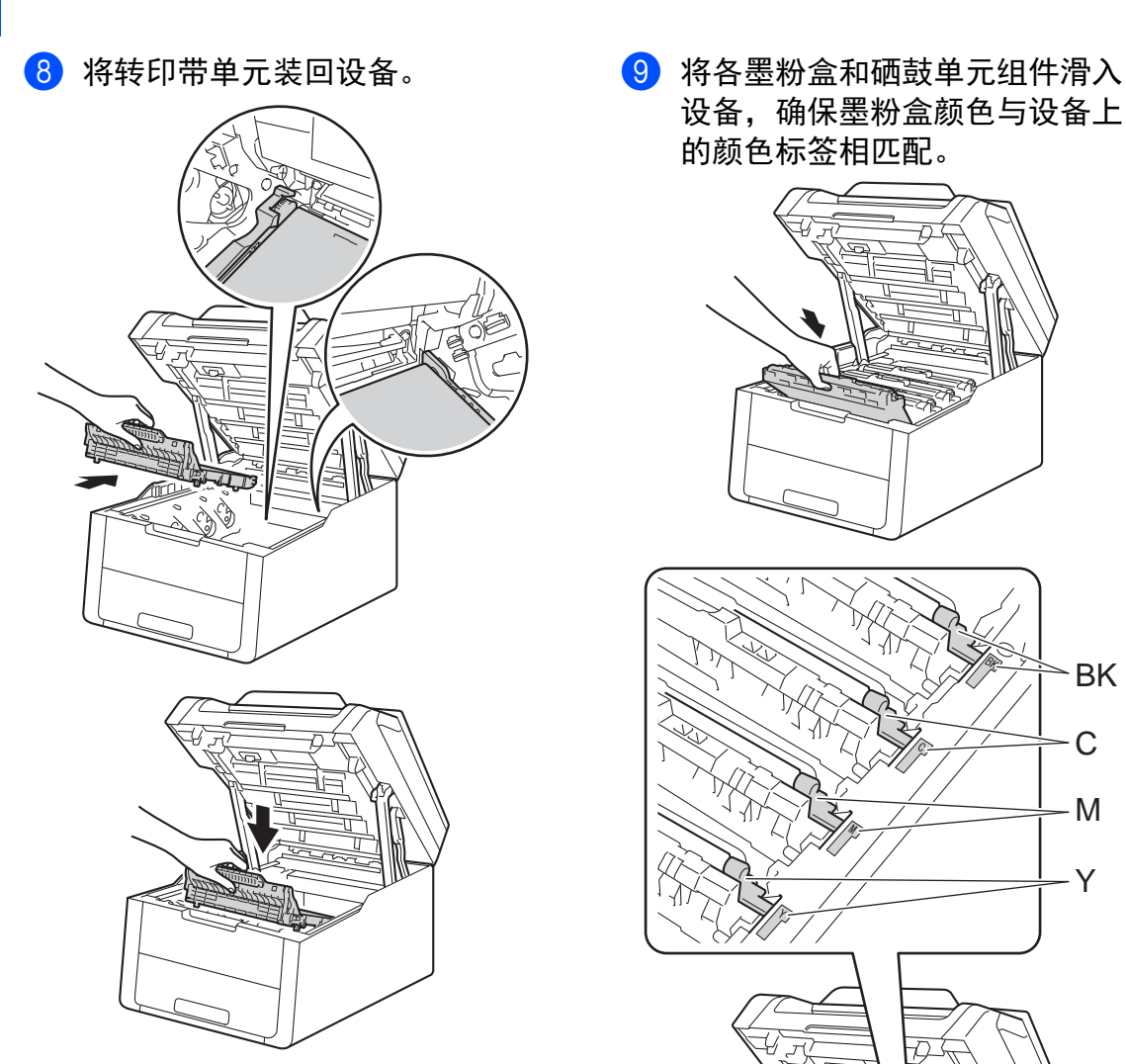

设备,确保墨粉盒颜色与设备上 的颜色标签相匹配。

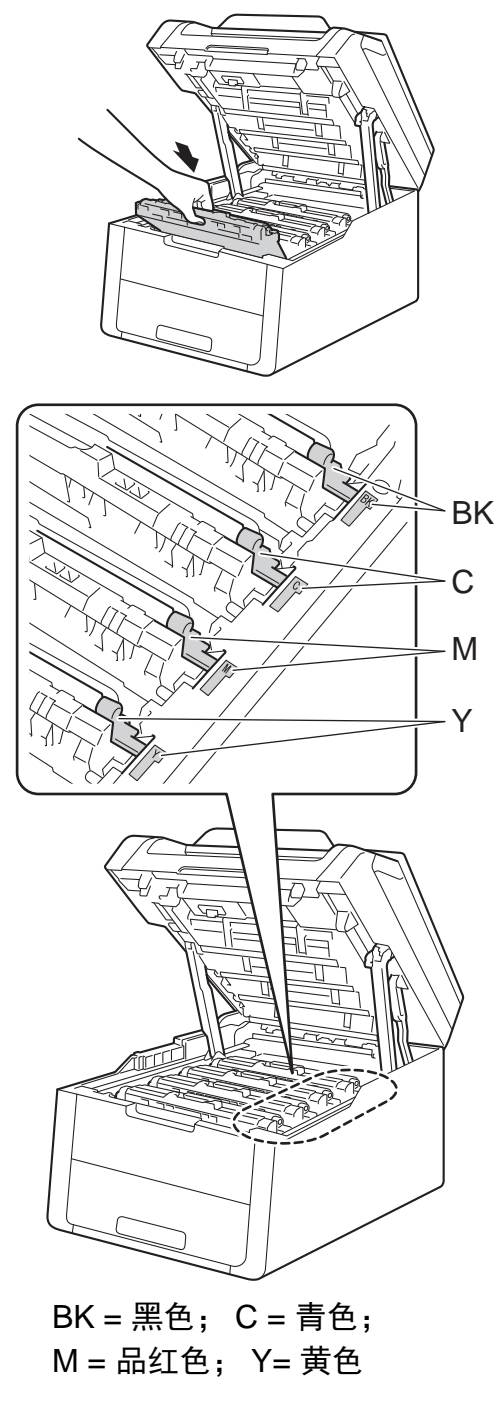

10 合上设备顶盖。

## 清洁和检查设备 **<sup>A</sup>**

请使用柔软的无绒干抹布定期清洁设 备的外部和内部。 当您更换墨粉盒或 硒鼓单元时,请确保清洁设备的内 部。 如果打印出的页面被墨粉弄脏, 请使用柔软的无绒干抹布清洁设备的 内部。

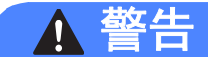

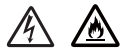

- 切勿将墨粉盒或硒鼓单元组件投 入火中,否则可能会引起爆炸, 进而导致受伤。
- 禁止使用易燃物品、任何类型的 喷雾剂或有机溶剂 / 含酒精或氨的 液体清洁本产品内部或外部,否 则可能会造成火灾或触电伤害。 请使用柔软的无绒干抹布清洁设 备。

(>>产品安全手册:一般注意事 项 )

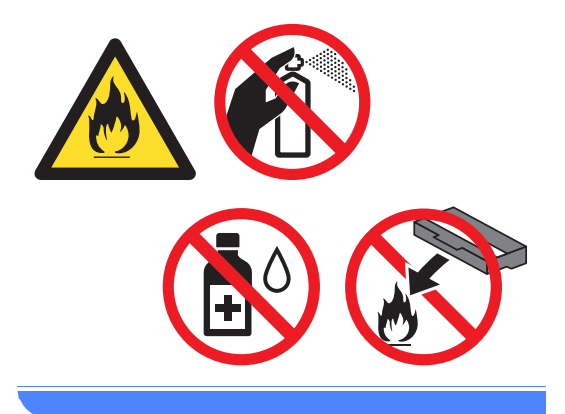

#### 重要事项

- 请使用中性清洁剂。 若使用稀释剂 或汽油等挥发性液体进行清洁,将 损坏设备的表面。
- 请勿使用含有氨的清洁材料。
- 请勿使用异丙醇擦拭操作面板上的 灰尘,否则可能会使面板破裂。

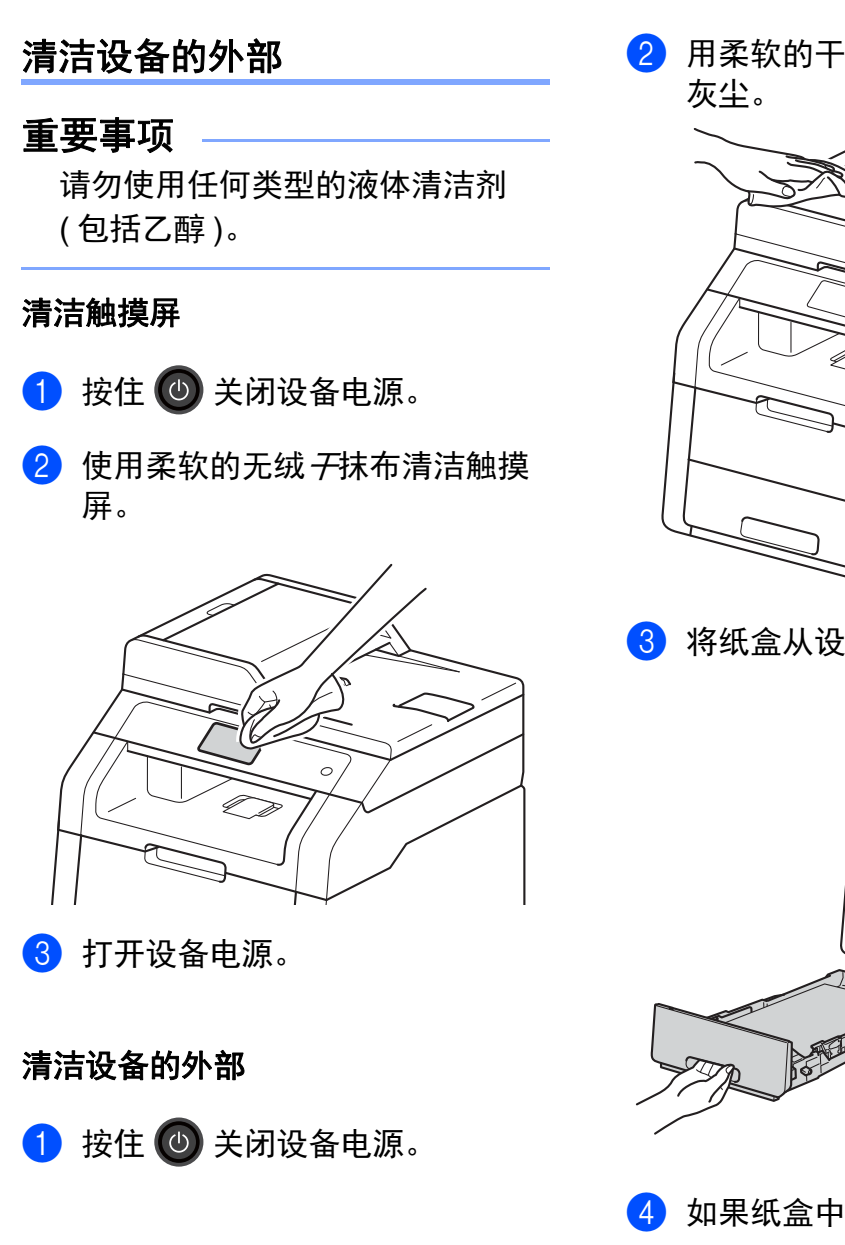

2 用柔软的干抹布擦去设备外部的

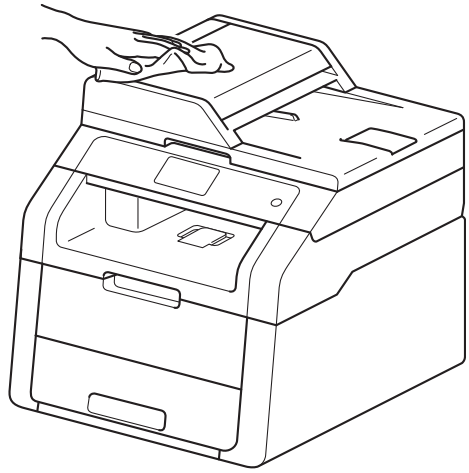

8 将纸盒从设备中完全拉出。

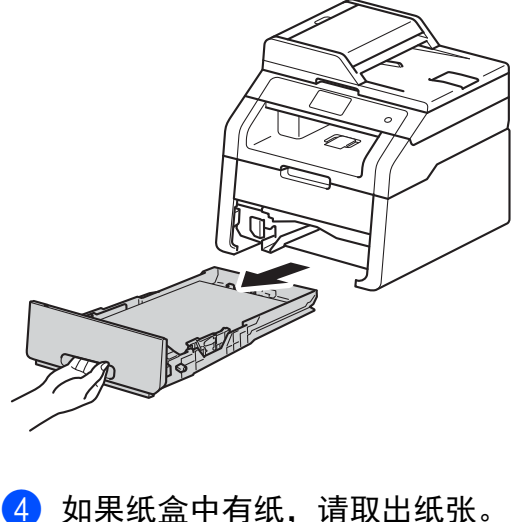

6 清除任何粘附在纸盒内部的污 物。

6 使用柔软的无绒干抹布擦去纸盒 内外的灰尘。

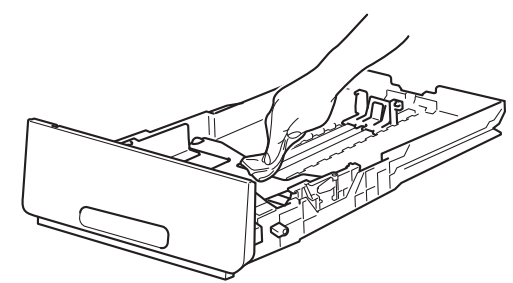

- 重新装入纸张,然后将纸盒紧紧 地装回设备。
- 8 打开设备电源。

### 清洁 **LED** 打印头 **<sup>A</sup>**

如果出现打印质量问题,例如颜色较 浅或褪色或页面中有纵向白色条纹, 请遵循以下步骤清洁 LED 打印头:

#### 重要事项

切勿用手指触摸 LED 打印头的窗 口。

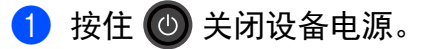

2 打开顶盖,直到其锁定在打开位 置。

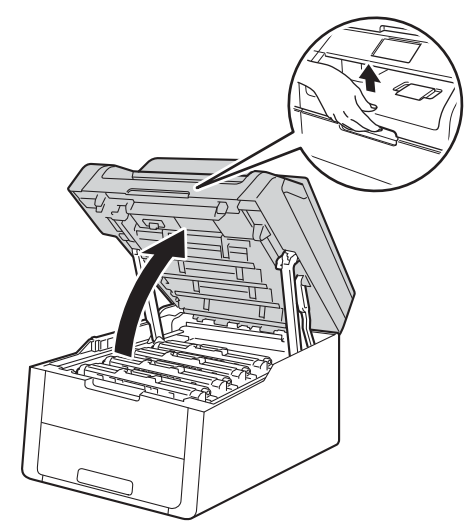

6 使用无绒干抹布擦拭四个 LED 打 印头 (1) 的窗口。 小心操作, 不 要让手指触摸到 LED 打印头 (1) 的窗口。

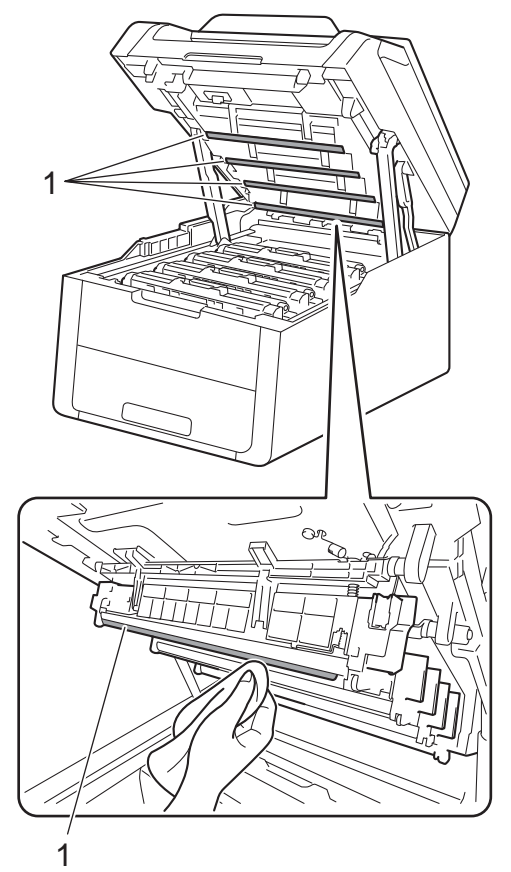

## 清洁平板扫描器

1 按住 3 关闭设备电源。

2 抬起原稿盖板 (1)。 用一块柔软无绒的湿抹布清洁白 色塑料表面 (2) 及其下方的平板扫 描器 (3)。

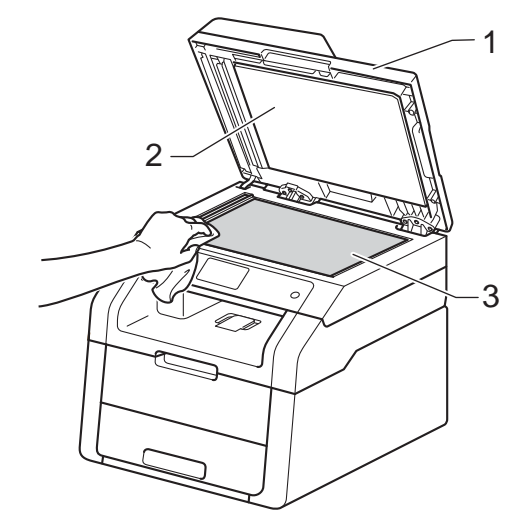

4 合上设备顶盖。

6 打开设备电源。

8 在自动进稿器单元中,用一块柔 软无绒的湿抹布清洁白色塑料条 (1) 及其下方的平板扫描器玻璃条 (2)。

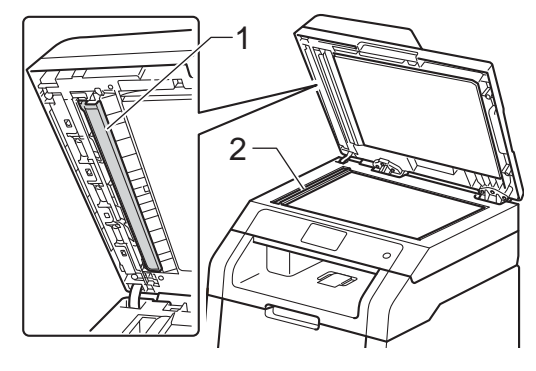

提示

用柔软无绒的湿抹布清洁平板扫描 器和玻璃条后,请用指尖触摸玻璃 检查上面有无异物。 如果感觉到有 灰尘或碎屑,请再次清洁玻璃,并 重点清洁脏的区域。 可能需要重复 清洁三到四次。 每次清洁后,请进 行复印以测试效果。

- 4 合上原稿盖板。
- 6 打开设备电源。

#### <span id="page-82-1"></span>清洁电晕丝 **<sup>A</sup>**

如果出现打印质量问题或触摸屏上显 示 [硒鼓 !] 信息, 请遵循以下步骤 清洁电晕丝:

1 打开顶盖,直到其锁定在打开位 置。

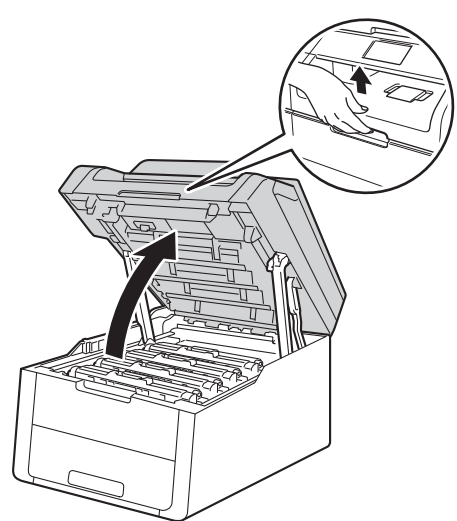

<span id="page-82-0"></span>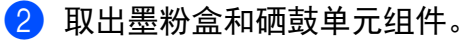

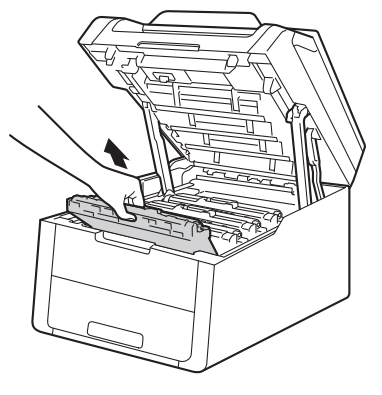

**A**

## 警告

## 高温表面

在您刚使用过设备后,设备内部的 一些零件温度会非常高。 请等待至 少十分钟,待内部零件冷却后再执 行下一步操作。

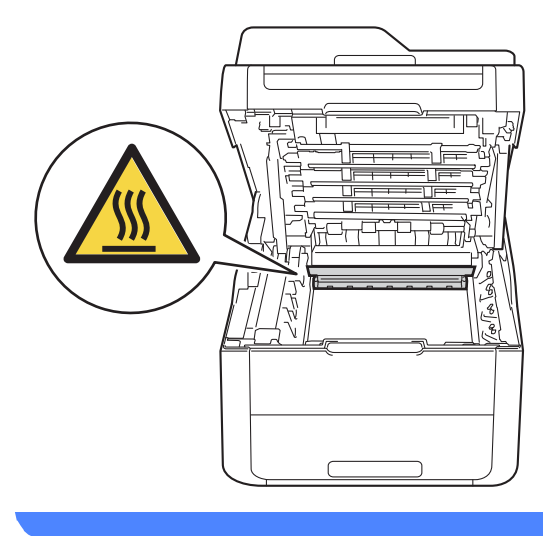

## 重要事项

- Brother 建议您将墨粉盒和硒鼓单 元组件放在干净、平坦的表面上, 并在下面垫上干净的纸或布,以防 墨粉溅出或散落。
- 为防止静电对设备造成损坏,切勿 触摸图中所示的电极。

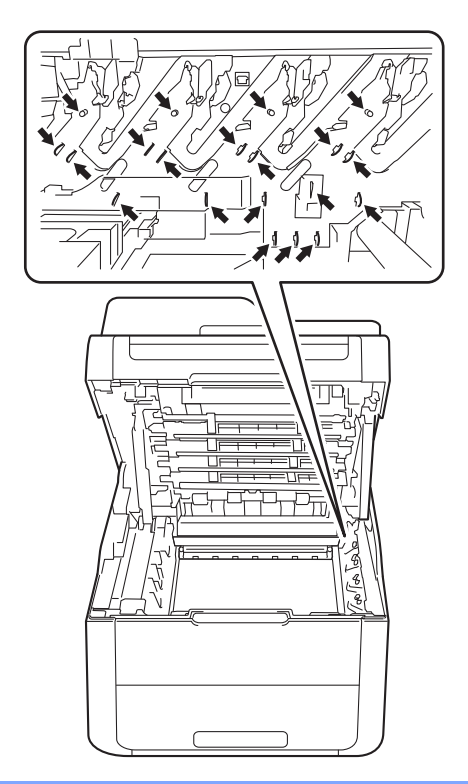

8 左右轻轻滑动绿色滑块数次,以 清洁硒鼓单元内的电晕丝。

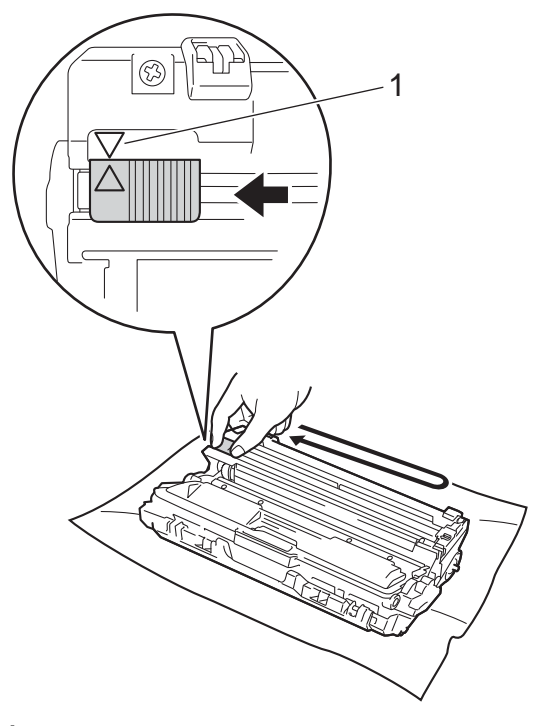

## 提示

务必将滑块返回至初始位置 (a) (1)。 滑块上的箭头必须与硒鼓单元上的箭 头对齐。 否则,打印出的页面中会 出现纵向条纹。

<span id="page-84-0"></span>4 将墨粉盒和硒鼓单元组件滑入设 备。 确保墨粉盒颜色与设备上的 颜色标签相匹配。

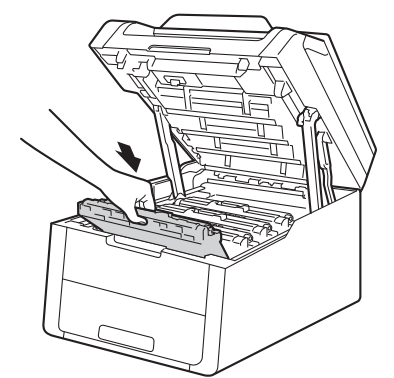

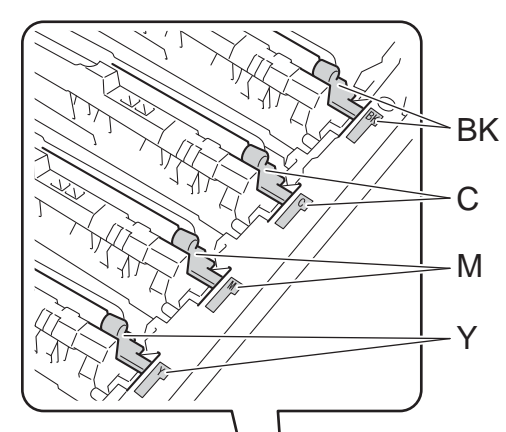

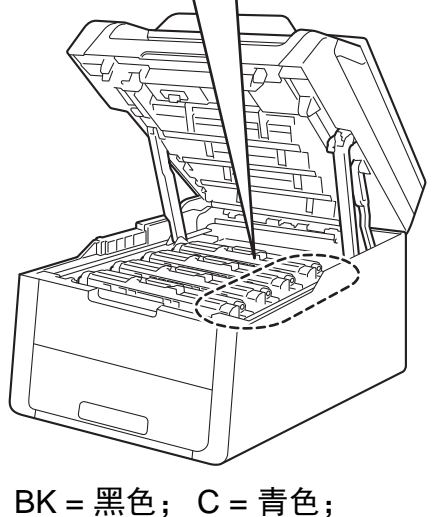

M = 品红色; Y= 黄色

6 重复步骤 2 至 4 清洁其余三根 电晕丝。

#### 提示 —

清洁电晕丝时,无需从硒鼓单元中 取出墨粉盒。

6 合上设备顶盖。

#### 清洁**硒鼓单元**

如果打印输出页面上每隔 94 毫米便出 现白点或黑点,请遵循以下步骤解决 此问题。

4 确保设备处于准备就绪模式。

## 2 按 ].

- c 按 [所有设置]。
- 4 向上或向下滑动或者按▲或 ▼显 示 [打印报告]。
- e 按 [打印报告]。
- 6 按 [硒鼓点阵打印]。
- g 设备将显示 [按 [OK] 键]。 按 [OK]。
- 8 设备将打印硒鼓点阵检查表。 然 后,按 $\prod$ 。
- 9 按住 3 关闭设备电源。

10 打开顶盖,直到其锁定在打开位 置。

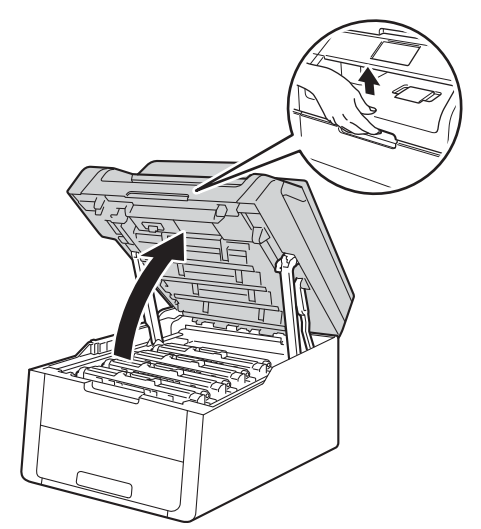

1 斑点的颜色即为应清洁的硒鼓的 颜色。 取出导致问题的颜色所对 应的墨粉盒和硒鼓单元组件。

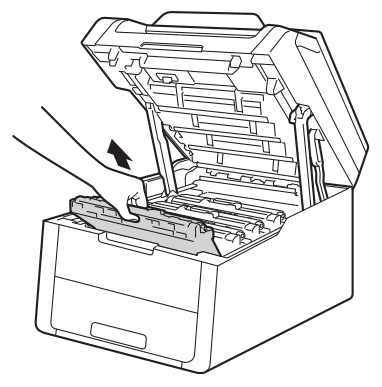

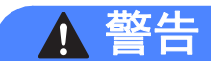

## ▲ 高温表面

在您刚使用过设备后,设备内部的 一些零件温度会非常高。 请等待至 少十分钟,待内部零件冷却后再执 行下一步操作。

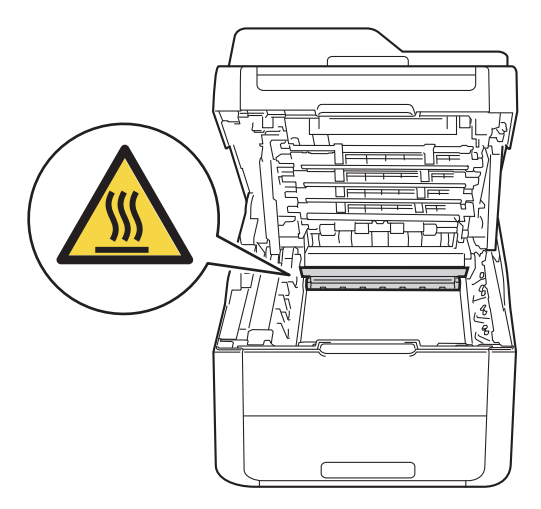

### 重要事项

- Brother 建议您将墨粉盒和硒鼓单 元组件放在干净、平坦的表面上, 并在下面垫上干净的纸或布,以防 墨粉溅出或散落。
- 为防止静电对设备造成损坏,切勿 触摸图中所示的电极。

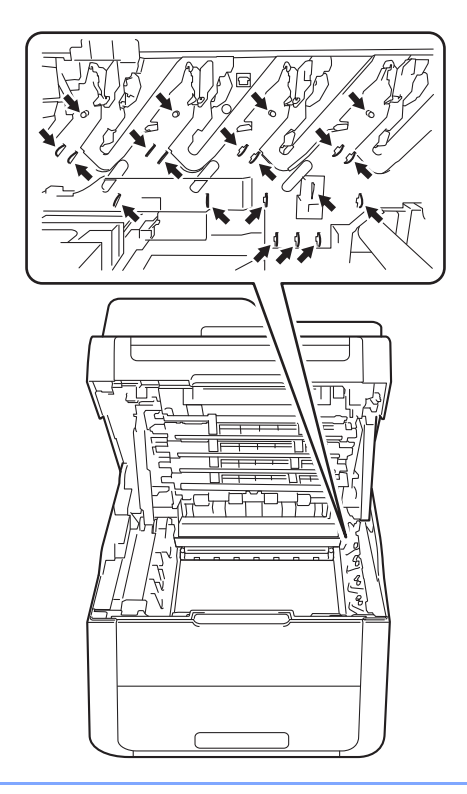

12 按下绿色锁定杆并从硒鼓单元中 取出墨粉盒。

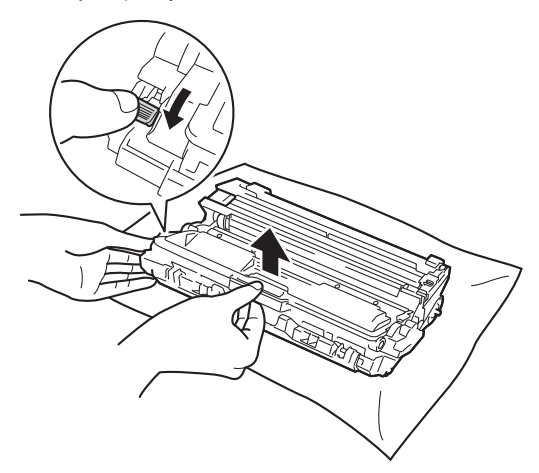

#### 重要事项

- 处理墨粉盒时请务必小心。 如果不 慎将墨粉溅到手上或衣服上,请立 即擦去或用冷水清洗干净。
- 为避免出现打印质量问题,切勿触 摸下图所示的阴影部分。
- **<** 墨粉盒 **>**

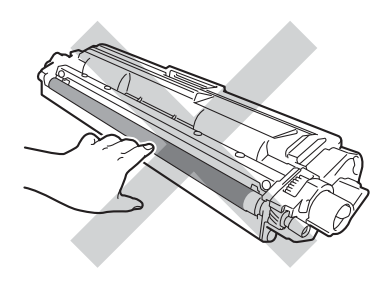

**<** 硒鼓单元 **>**

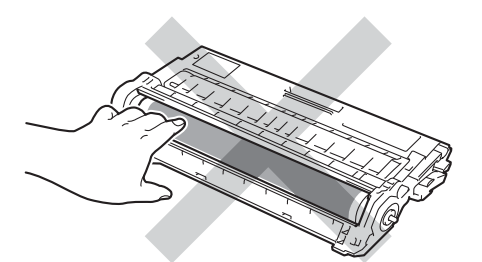

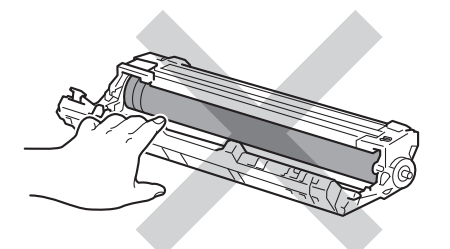

• Brother 建议您将墨粉盒放在干 净、平坦的表面上,并在下面垫上 干净的纸或布,以防墨粉意外溅出 或散落。

6 如下图所示将硒鼓单元翻转至另 一面。 确保硒鼓单元的齿轮 (1) 位于左边。

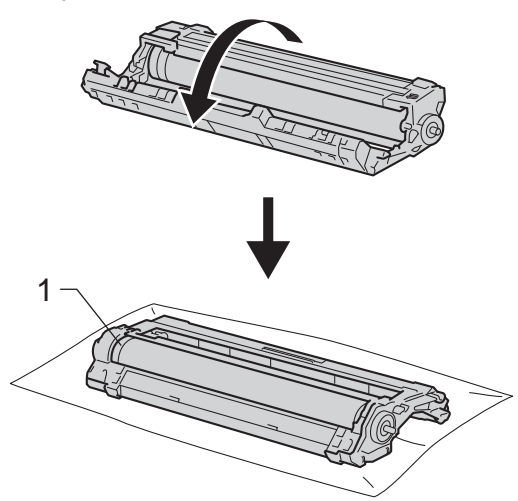

- 14 在硒鼓点阵检查表中找出以下信 息:
	- ■斑点位置:

硒鼓点阵检查表有 8 列,每列 都编有号码。 斑点所在列的编 号用于查找在硒鼓上对应点的 位置。

15 根据硒鼓辊旁边的编号标记找到 印记。 例如:如果硒鼓点阵检查 表第 2 列中出现黑点或白点,则 表示在硒鼓的 "2" 区域中有印记。

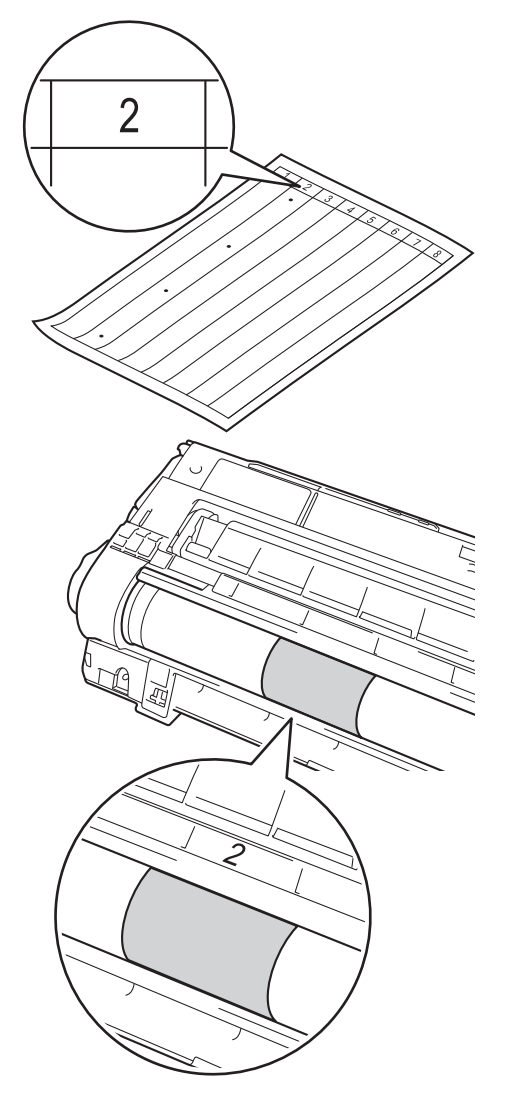

16 查看待清洁区域表面时, 往您的 方向手动转动硒鼓单元的边缘。

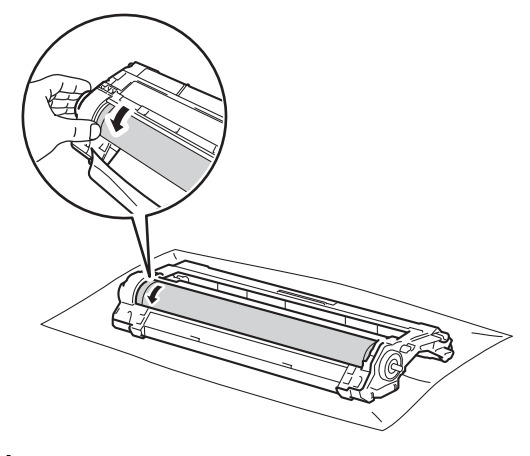

提示

切勿触摸硒鼓表面。 为避免出现打 印质量问题,请握住硒鼓单元的边 缘。

1 当您在硒鼓上发现与硒鼓点阵检 查表匹配的印记时,请用干棉签 擦拭硒鼓的表面直到完全除去印 记。

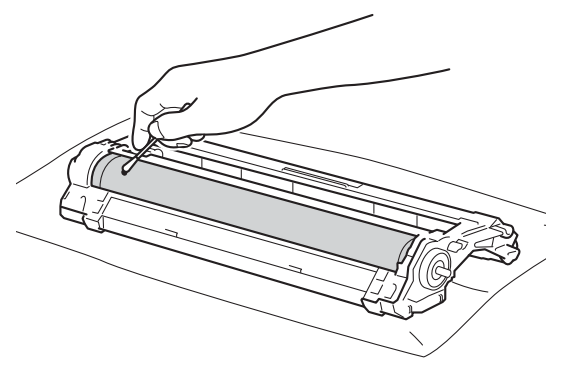

## 重要事项

切勿用尖锐物体或任何液体清洁感 光硒鼓表面。

18 将硒鼓单元翻转至另一面。

19 将墨粉盒紧紧地装入硒鼓单元, 直至其锁定到位并发出咔嗒声。 墨粉盒安装正确时,绿色锁定杆 会自动抬起。

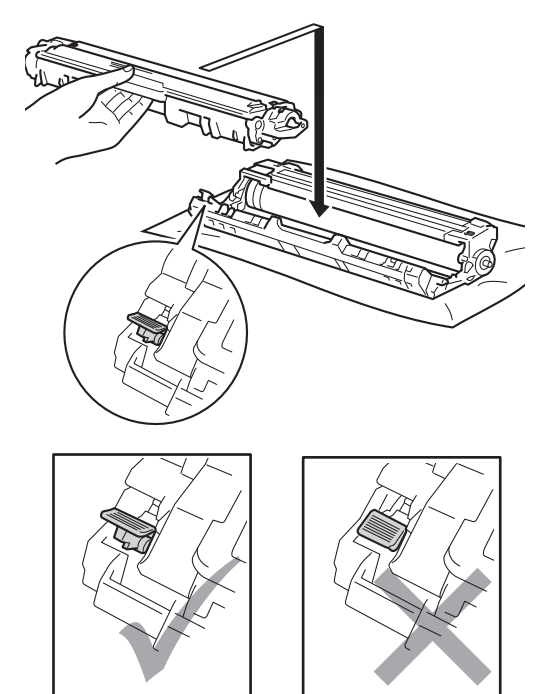

提示

确保正确装入墨粉盒,否则它可能 偏离硒鼓单元。

20 将墨粉盒和硒鼓单元组件滑入设 备。 确保墨粉盒颜色与设备上的 颜色标签相匹配。

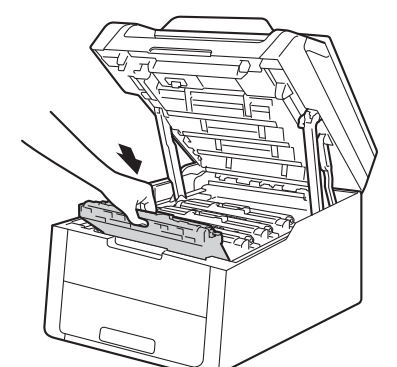

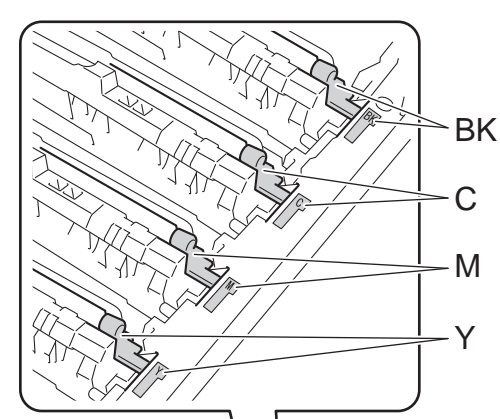

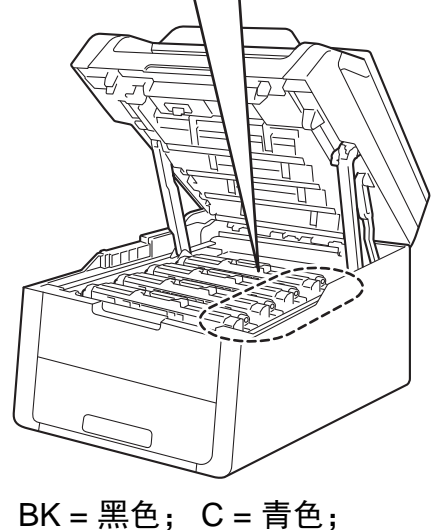

M = 品红色; Y= 黄色

- 2 合上设备顶盖。
- 22 打开设备电源的开关,进行打印 测试。

#### 清洁撮纸辊

定期清洁撮纸辊可确保正确进纸,防 止卡纸。

如果出现进纸问题,请遵循以下步骤 清洁撮纸辊:

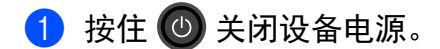

2 将纸盒从设备中完全拉出。

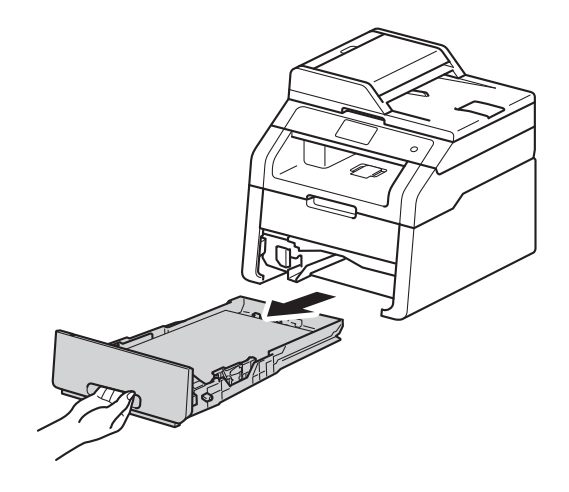

<sup>6</sup> 如果纸盒中有纸,请取出纸张。

4 拧干在温水中浸过的无绒抹布, 然后用此抹布擦去纸盒中的分离 垫 (1) 上的灰尘。

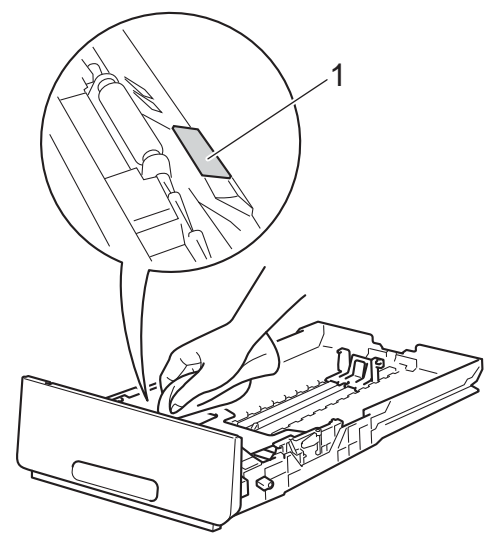

6 擦去设备内部两个撮纸辊 (1) 上的 灰尘。

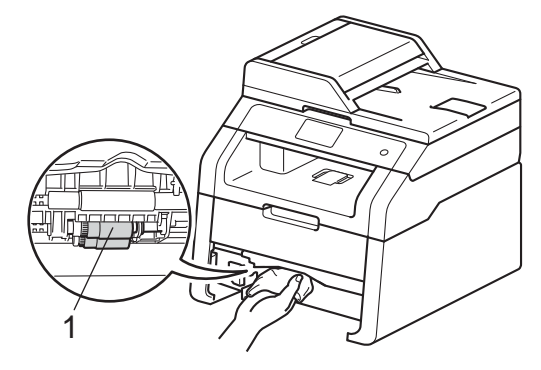

- 6 将纸盒装回设备。
- 重新装入纸张,然后将纸盒紧紧 地装回设备中。
- 8 打开设备电源。

#### <span id="page-92-0"></span>校准 **<sup>A</sup>**

根据设备使用环境的温度和湿度情 况,每种色彩的输出浓度可能会有所 不同。 校准有助于您改进色彩浓度。

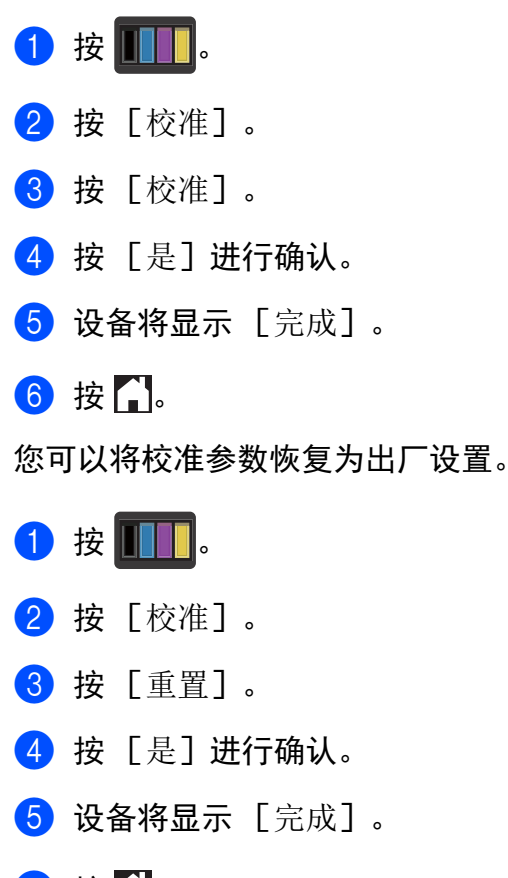

 $6$ 按.

#### 提示

• 如果显示错误信息,按 [OK], 然后重试。

(如需获取更多信息,请参见 > 第 90页 [错误和维护信息](#page-97-0)。)

- 如果您正在使用 Windows® 打印机 驱动程序,同时选中使用校准数据 和自动获取设备数据时,驱动程序 将自动获取校准数据。 此选项默认 设置为开 (>> 软件使用说明书)。
- 如果您正在使用 Macintosh 打印机 驱动程序,则必须使用状态监视器 执行校准。 打开状态监视器, 然后 从控制菜单中选择色彩校准 (>>软 件使用说明书 )。

#### <span id="page-93-0"></span>自动配准 **<sup>A</sup>**

如果颜色或图像的实心区域有青色、 品红色或黄色条纹,可使用自动配准 功能纠正此问题。

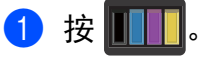

- 2 按 「自动配准】。
- 3 按 [是] 进行确认。
- d 设备将显示 [完成]。

## $6$ 按  $\ddot{ }$

## 频率 **(** 色彩校正 **) <sup>A</sup>**

您可以设置进行色彩校正 ( 色彩校准 和自动配准 ) 的频率。 默认设置为正 常。 色彩校正过程会耗用一些墨粉。

## 1按 .

- 2 按 [所有设置]。
- 6 向上或向下滑动或者按 ▲ 或 ▼ 显 示 [打印机]。
- 4 按 [打印机]。
- 6 向上或向下滑动或者按▲ 或 ▼ 显 示 [频率]。
- f 按 [频率]。
- g 按 [正常]、 [低]或 [关]。

8 按 】。

**A**

**b**<br>故障排除

如果发现设备存在问题,请按下表进行检查并遵循故障排除提示进行操作。 您可以自行解决大部分问题。 如果您需要其他帮助, Brother Solutions Center (Brother 解决方案中心 ) 为您提供最新的常见问题解答 (FAQ) 和故障排除提示。 请访问我们的网站<http://solutions.brother.com/>。

## 识别问题 **<sup>B</sup>**

**B**

首先,请检查以下情况:

- ■设备的电源线是否正确,设备电源是否已打开。 如果连接电源线后设备不 启动,请参见 >> 第 112 页 [其他问题](#page-119-0)。
- 所有的保护部件是否已拆除。
- 纸张是否已正确放入纸盒中。
- ■接口电缆是否已牢固地连接到设备和计算机。
- 触摸屏信息

(请参见 ▶▶ 第 90 页 *[错误和维护信息](#page-97-1)*。)

如果通过上述检查步骤没有解决您的问题,请确定问题然后进入以下建议页面。

纸张处理和打印问题:

- >> 第 107 页 *[打印问题](#page-114-0)*
- >> 第 108 页 [纸张处理问题](#page-115-0)

#### 复印问题:

■ >> 第 109 页 [复印问题](#page-116-0)

扫描问题:

■ >> 第 109 页 [扫描问题](#page-116-1)

故障排除

软件和网络问题:

■ >> 第 110 页 [软件问题](#page-117-0)

■ >> 第 111 页 [网络问题](#page-118-0)

## <span id="page-97-1"></span><span id="page-97-0"></span>错误和维护信息 **<sup>B</sup>**

任何一种完善的办公产品都有可能出现错误、需要更换耗材。 此时, 设备会识别 错误或必要的日常维护并显示相应信息。 下表列出了最常见的错误和维护信息。

您可以自行清除大部分错误并进行日常维护。 如果您需要其他帮助, Brother Solutions Center (Brother 解决方案中心 ) 可为您提供最新的常见问题解答 (FAQ) 和故障排除提示。

请访问我们的网站<http://solutions.brother.com/>。

<span id="page-97-2"></span>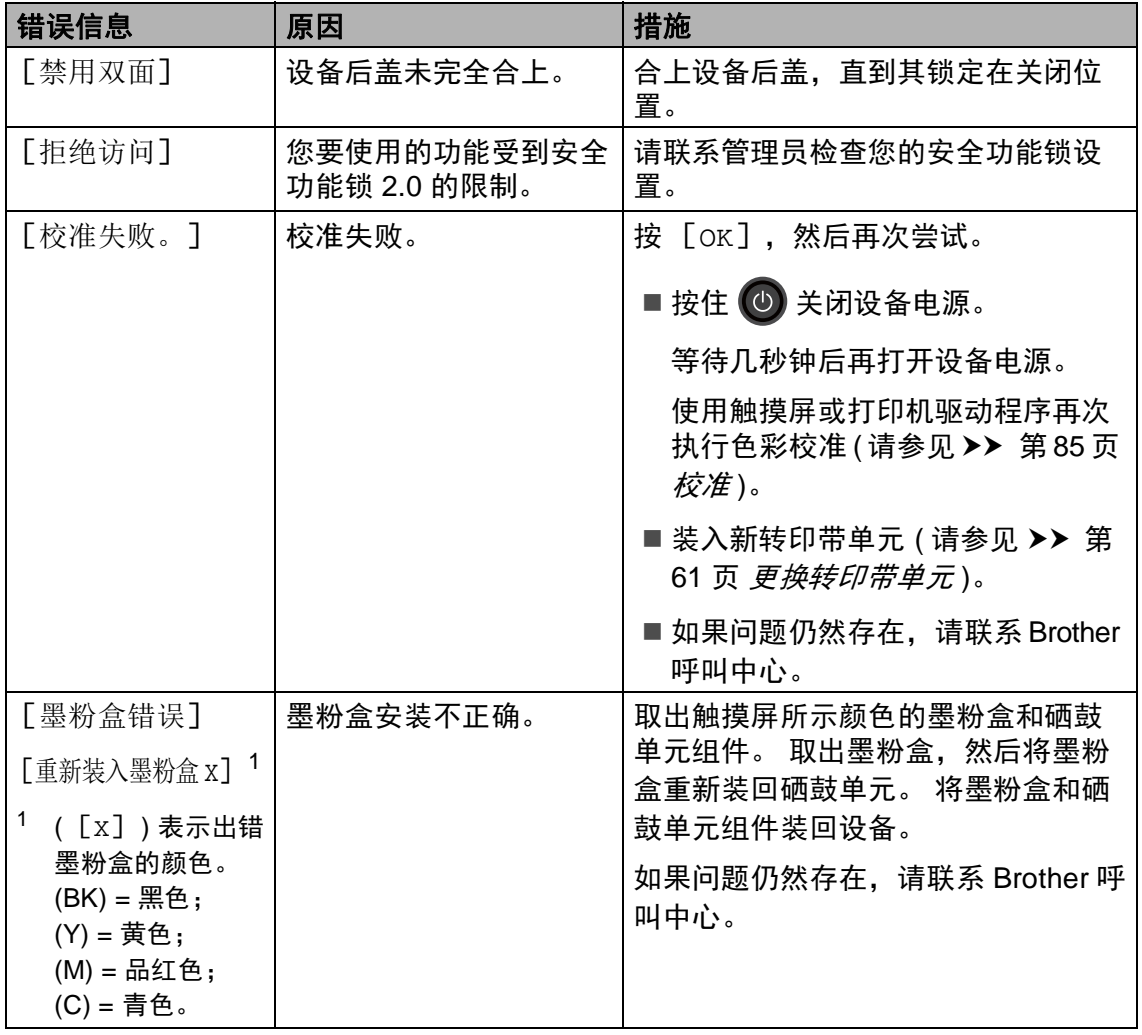

<span id="page-98-0"></span>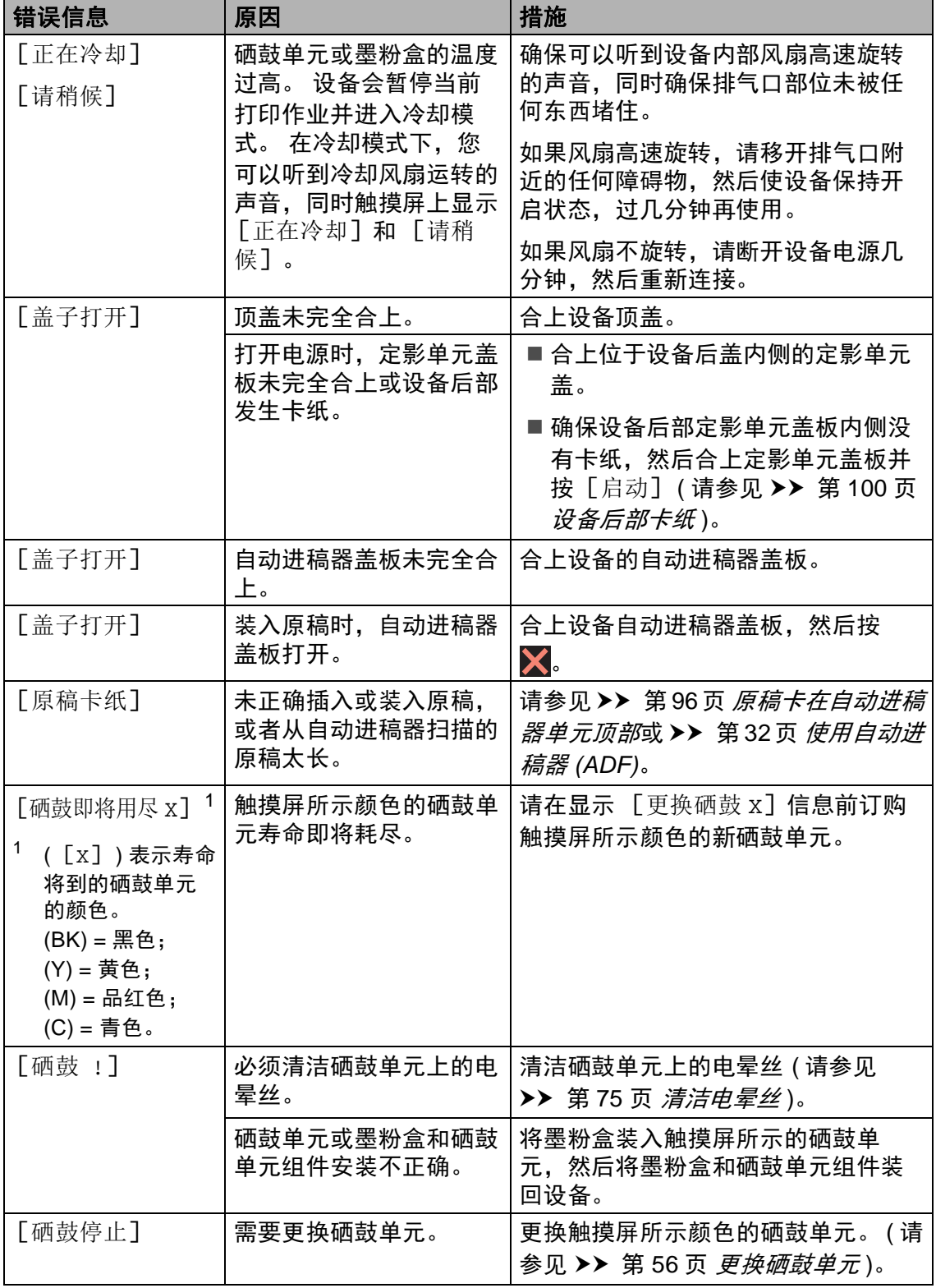

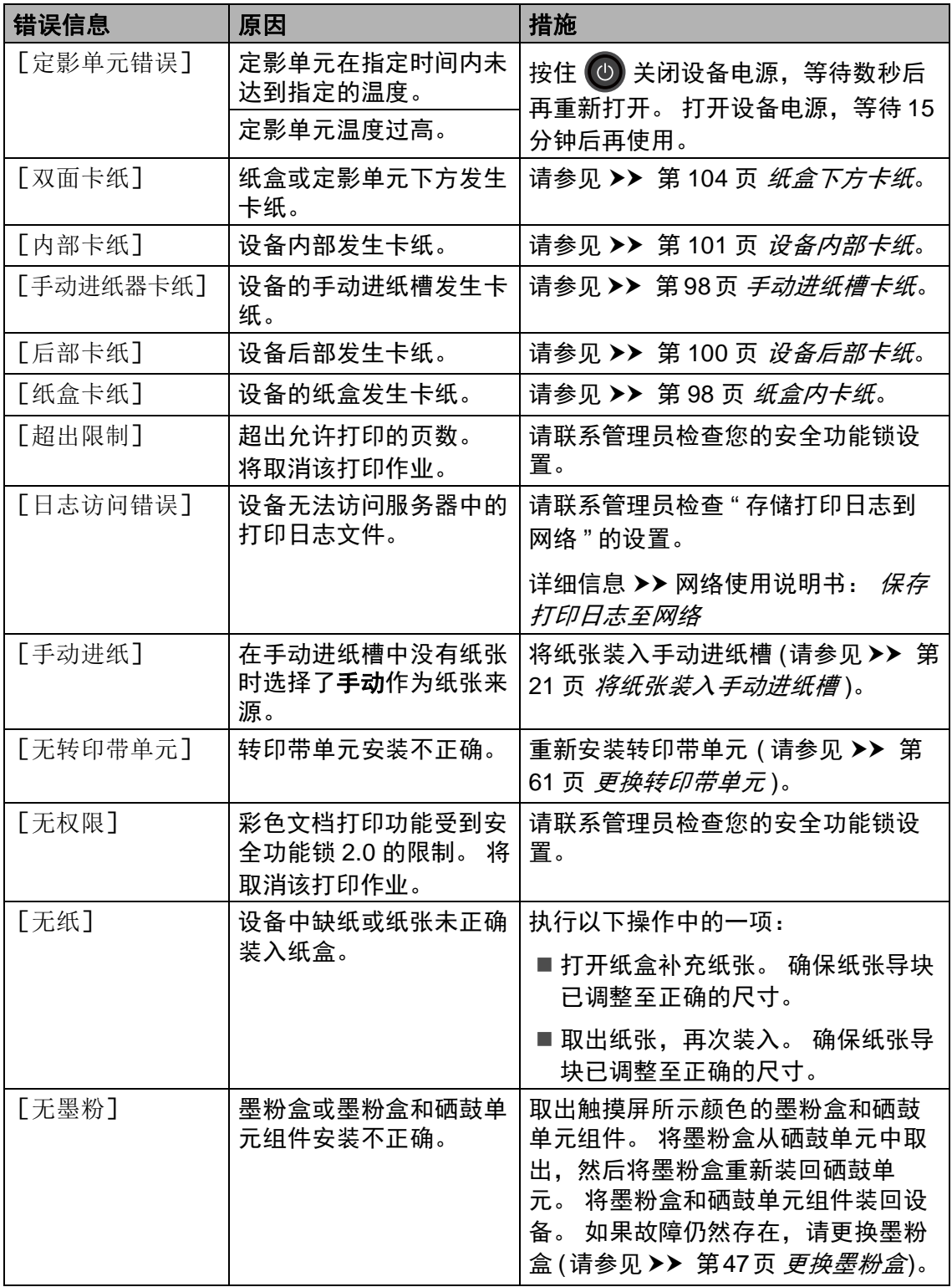

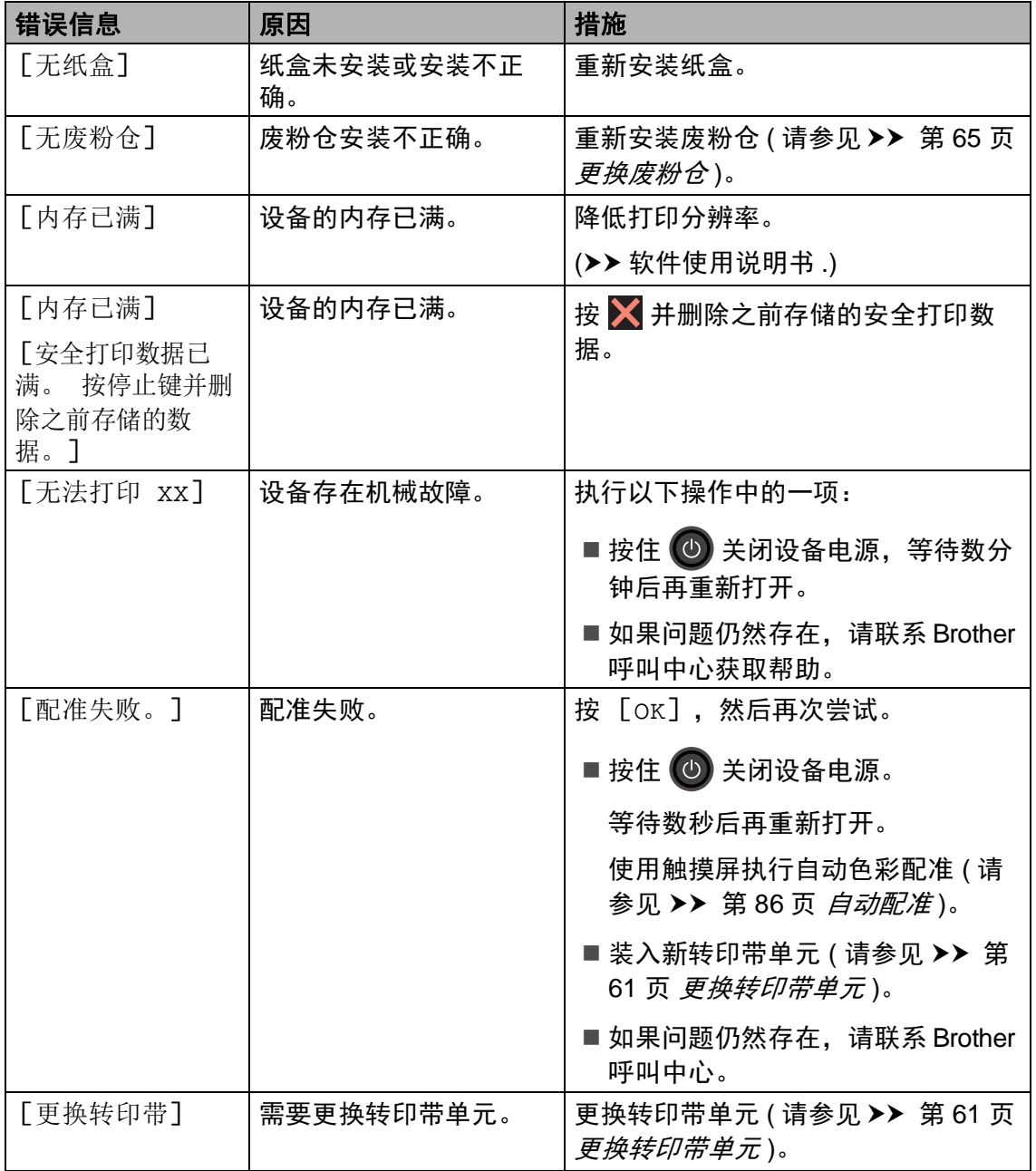

<span id="page-101-1"></span><span id="page-101-0"></span>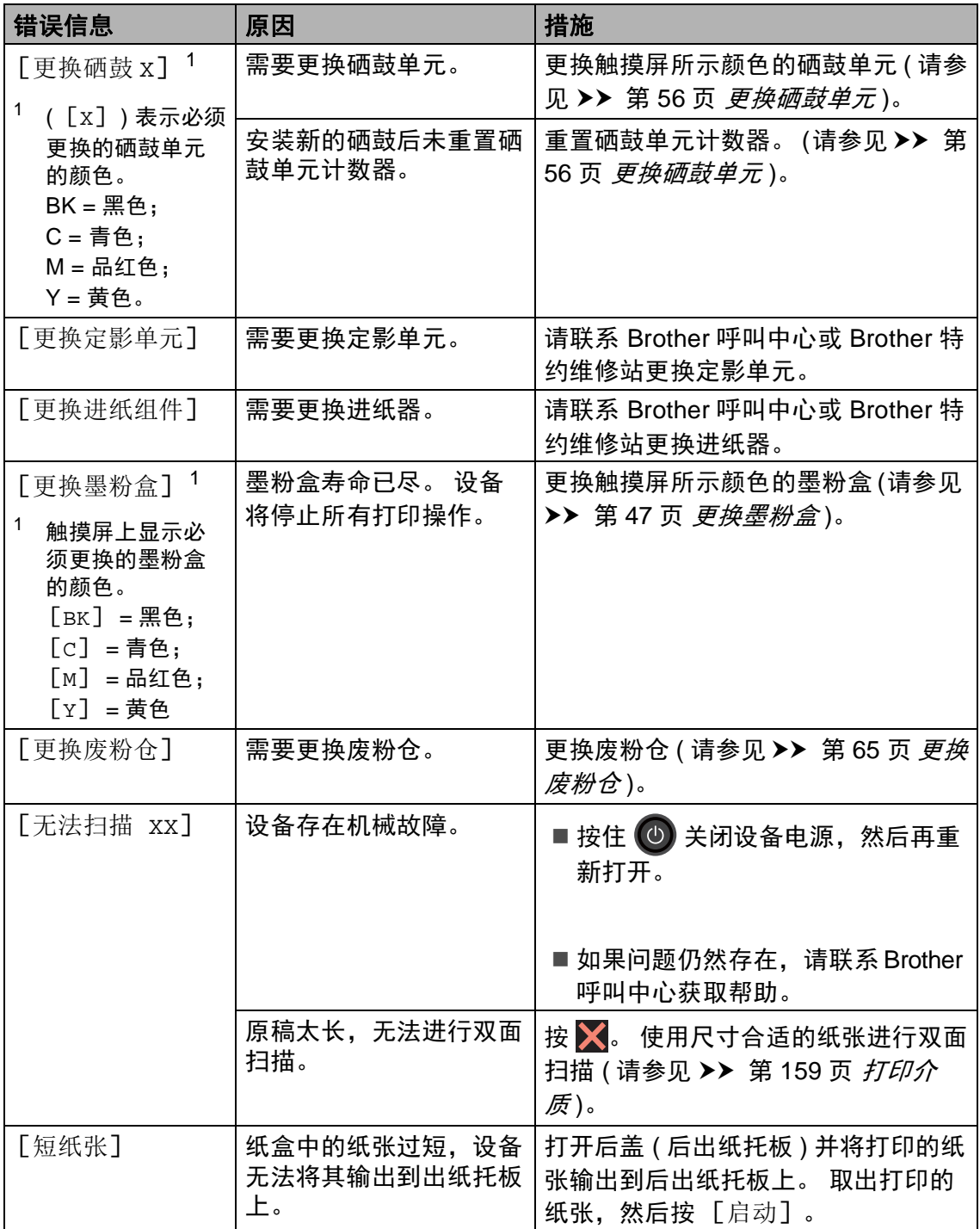

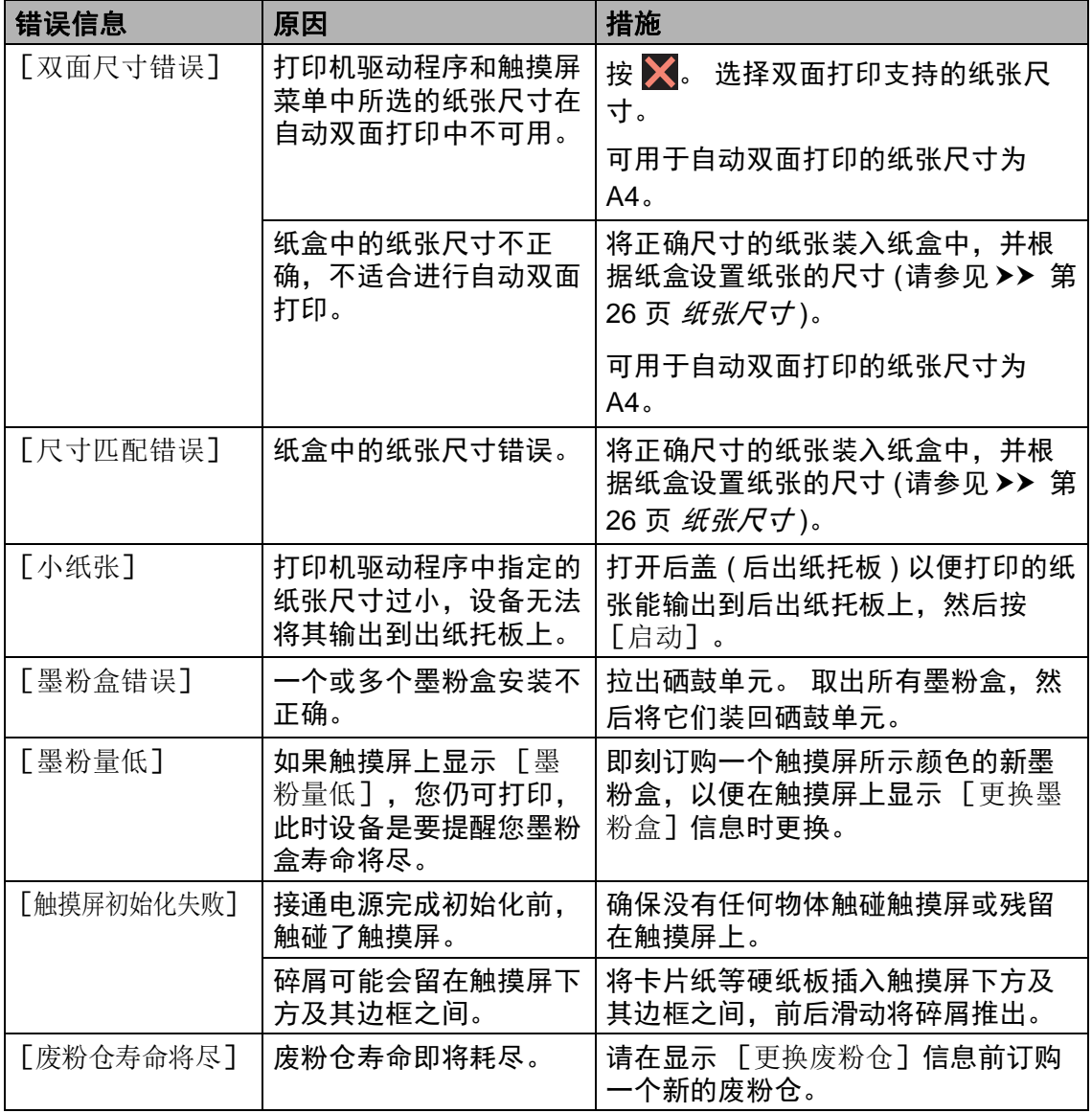

## 原稿卡纸 **<sup>B</sup>**

### <span id="page-103-0"></span>原稿卡在自动进稿器单元顶部 **<sup>B</sup>**

- 4 从自动进稿器中取出未被卡住的 纸张。
- 2 打开自动进稿器盖板。
- 8 向左拉出卡住的原稿。

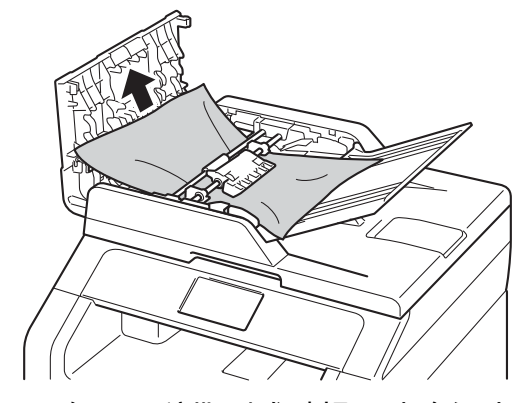

如果原稿撕裂或破损,请确保清 除所有小纸片,以避免日后卡 纸。

- 4 合上自动进稿器盖板。
- $6$ 按  $X<sub>e</sub>$

### 原稿卡在原稿盖板下方 **<sup>B</sup>**

- 4 从自动进稿器中取出未被卡住的 纸张。
- 2 抬起原稿盖板。
- 8 向右拉出卡住的原稿。

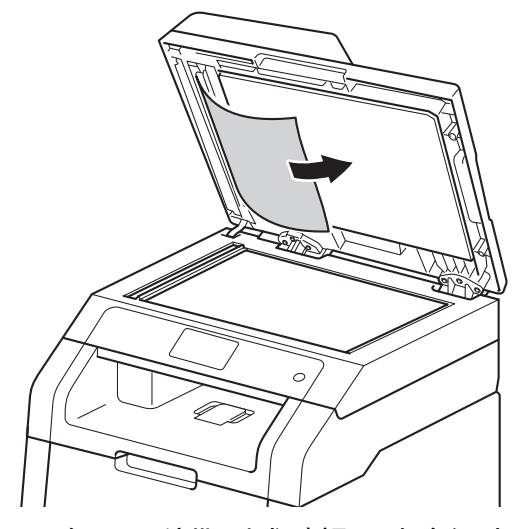

如果原稿撕裂或破损,请确保清 除所有小纸片,以避免日后卡 纸。

4 合上原稿盖板。

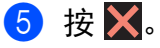

## 取出卡在自动进稿器中的小尺寸 原稿 **<sup>B</sup>**

- a 抬起原稿盖板。
- 2 将卡片纸等硬纸板插入自动进稿 器中,将小纸片推出。

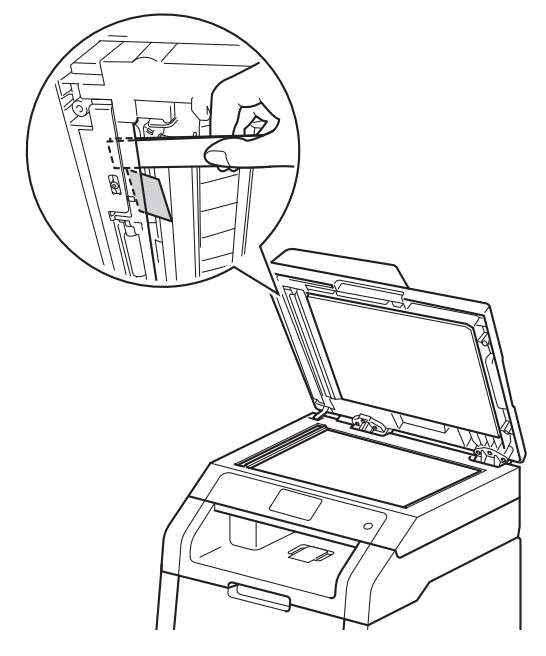

## 原稿卡在出纸托板处 **<sup>B</sup>**

- 4 从自动进稿器中取出未被卡住的 纸张。
- 2 向右拉出卡住的原稿。

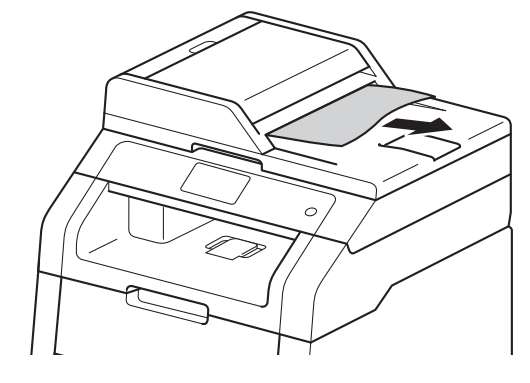

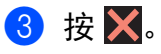

**B**

- 8 合上原稿盖板。
- $4$ 按 X。

## 卡纸 **<sup>B</sup>**

当您添加纸张时,务必从纸盒中取出 剩余的纸张并使堆叠的纸张保持平 整。 这将有助于防止设备一次多页进 纸以及卡纸。

### <span id="page-105-0"></span>手动进纸槽卡纸 **<sup>B</sup>**

如果触摸屏上显示 [手动进纸器卡 纸],请执行以下步骤:

1 取出手动进纸槽内部和周围卡住 的纸张。

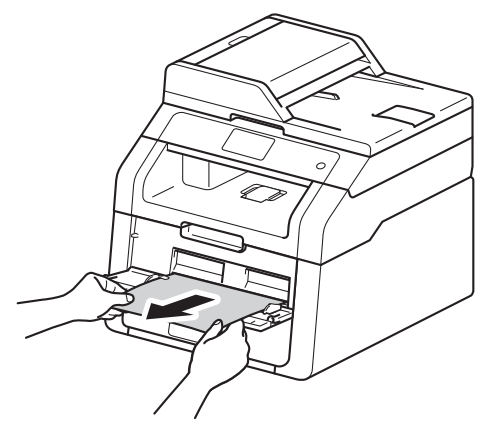

2 按 [启动]继续打印。

#### <span id="page-105-1"></span>纸盒内卡纸 **<sup>B</sup>**

如果触摸屏上显示 [纸盒卡纸],请 执行以下步骤:

4 将纸盒从设备中完全拉出。

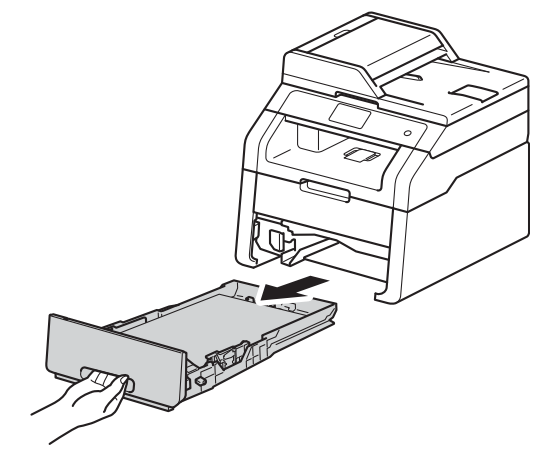

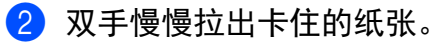

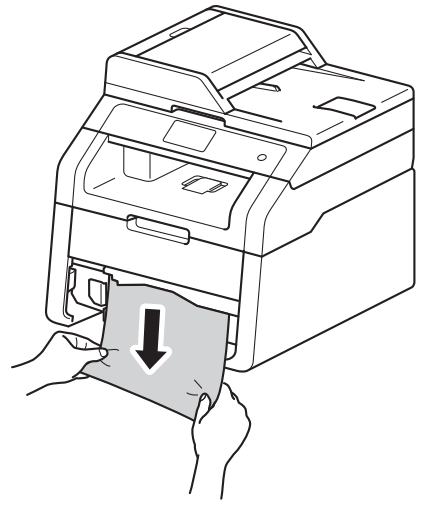

提示

向下拉出卡住的纸张,可轻松清除 卡纸。

- 8 确保纸张位于纸盒中的最大纸张 容量标记 (▼▼▼) 之下。 按住绿色 纸张导块释放杆,同时滑动纸张 导块,调整至所用纸张的尺寸。 确保导块紧紧地嵌入插槽。
- 4 将纸盒紧紧地装回设备。

出纸托板卡纸 **<sup>B</sup>**

出纸托板卡纸时,请执行以下步骤:

1 用双手打开扫描器。

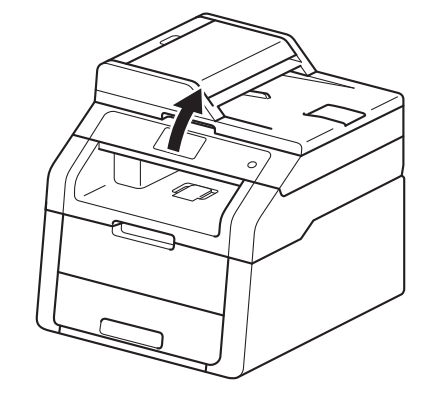

提示

顶盖打开时,无法打开扫描器。

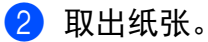

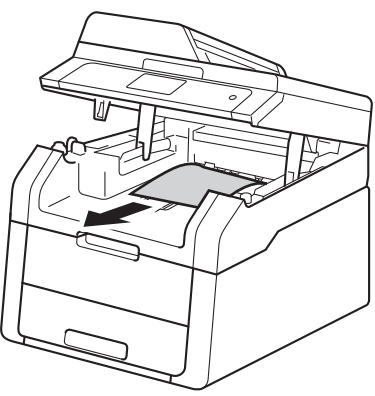

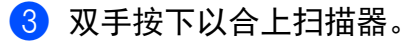

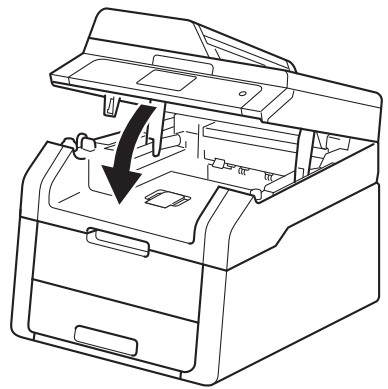

#### <span id="page-107-0"></span>设备后部卡纸 **<sup>B</sup>**

如果触摸屏上显示 [后部卡纸], 请 执行以下步骤:

4 使设备保持开启状态并等待 10 分 钟左右,以使内部风扇冷却设备 内的烫热部件。

2 打开后盖。

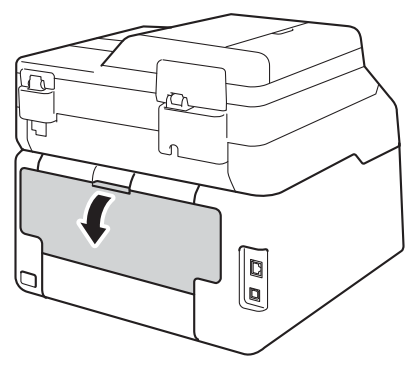

# 警告

高温表面

在您刚使用过设备后,设备内部的 一些零件温度会非常高。 请等待至 少十分钟,待内部零件冷却后再执 行下一步操作。

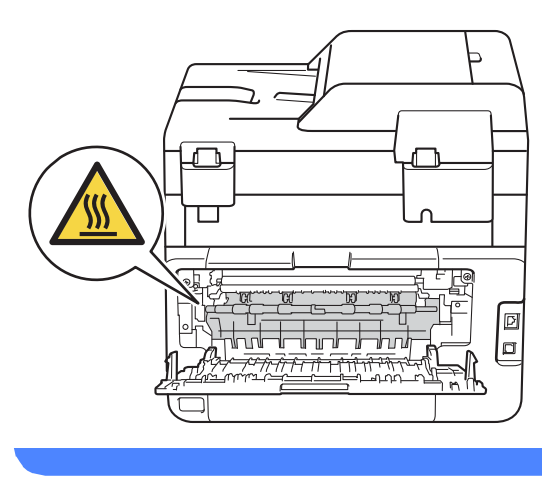

8 按下两侧的绿色锁定杆,以打开 定影单元盖 (1)。

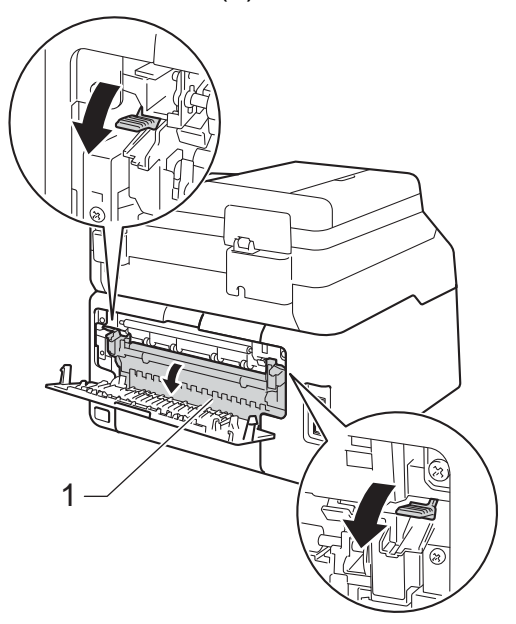

4 双手轻轻地将卡住的纸张从定影 单元中拉出。

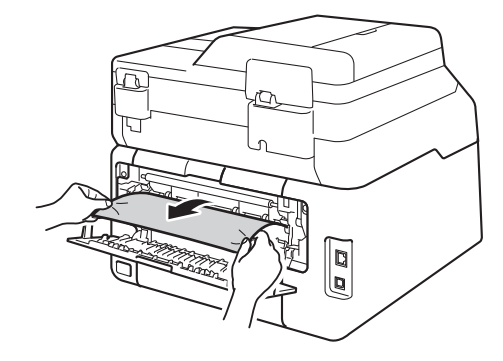
e 合上定影单元盖 (1)。 确保左右两 侧的绿色锁定杆均锁定到位。

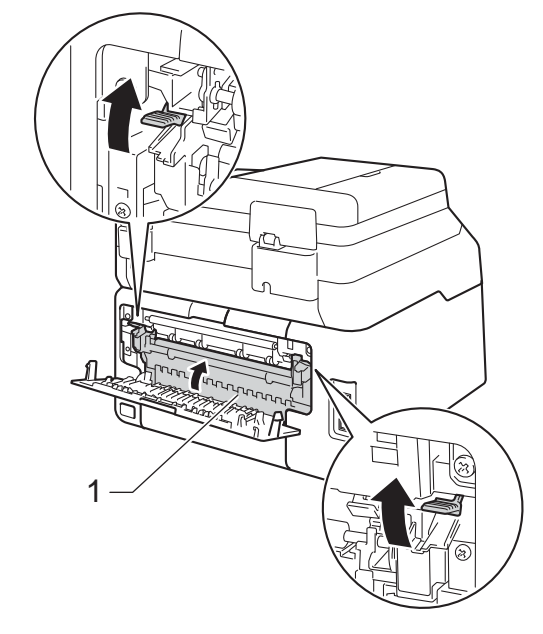

6 合上后盖,直到其锁定在关闭位 置。

### 设备内部卡纸 **<sup>B</sup>**

如果触摸屏上显示 [内部卡纸], 请 执行以下步骤:

- 1 使设备保持开启状态并等待 10 分 钟左右,以使内部风扇冷却设备 内的烫热部件。
- 2 打开顶盖,直到其锁定在打开位 置。

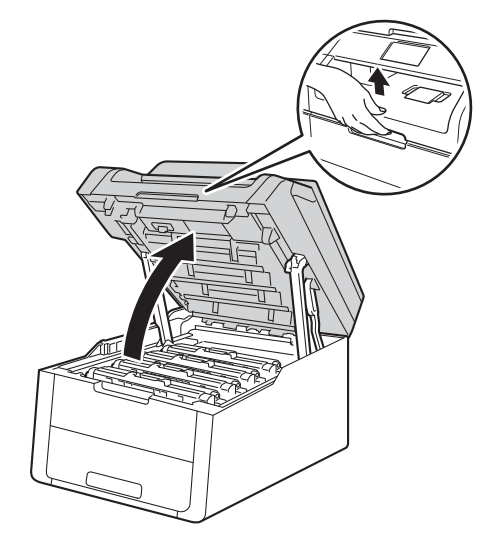

8 取出所有的墨粉盒和硒鼓单元组 件。

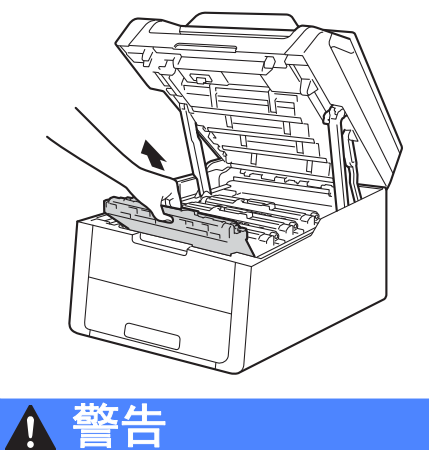

### 高温表面

在您刚使用过设备后,设备内部的 一些零件温度会非常高。 请等待至 少十分钟,待内部零件冷却后再执 行下一步操作。

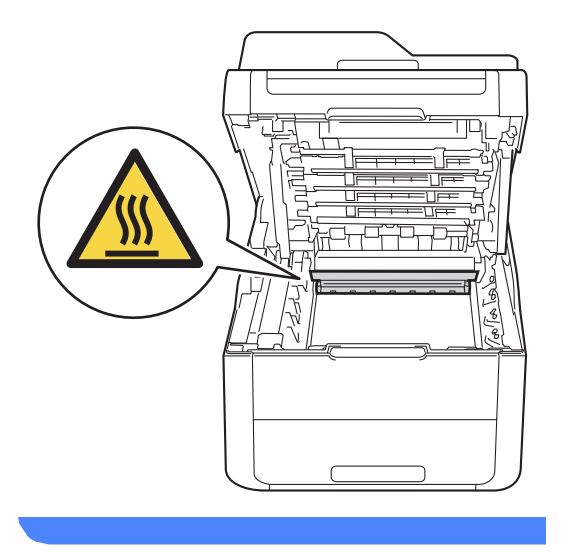

#### 重要事项

- Brother 建议您将墨粉盒和硒鼓单 元组件放在干净、平坦的表面上, 并在下面垫上干净的纸或布,以防 墨粉溅出或散落。
- 为防止静电对设备造成损坏,切勿 触摸图中所示的电极。

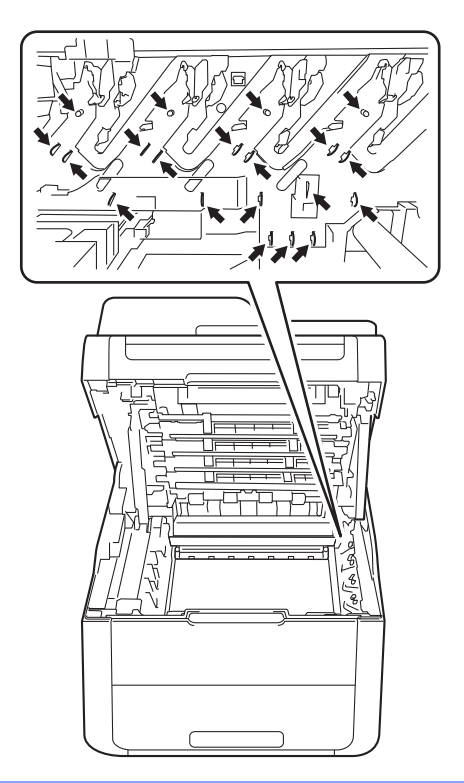

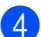

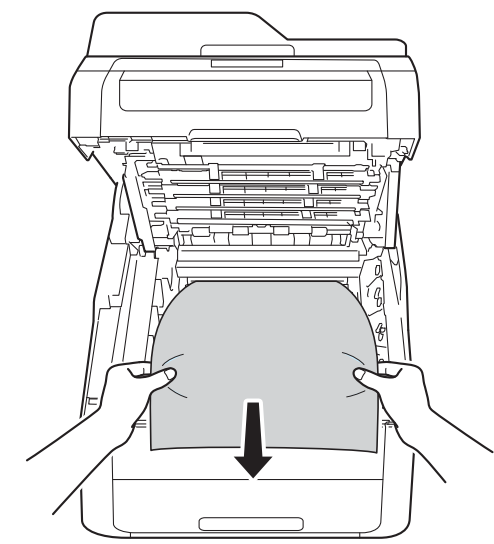

4 慢慢拉出卡住的纸张。 e a metal 5 将各墨粉盒和硒鼓单元组件滑入 设备,确保墨粉盒颜色与设备上 的颜色标签相匹配。

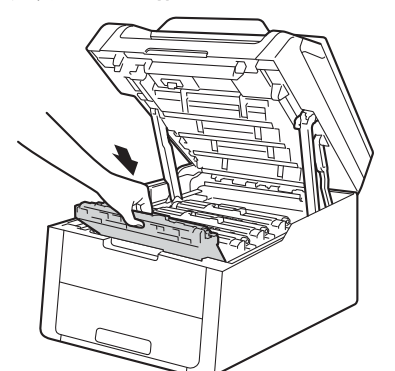

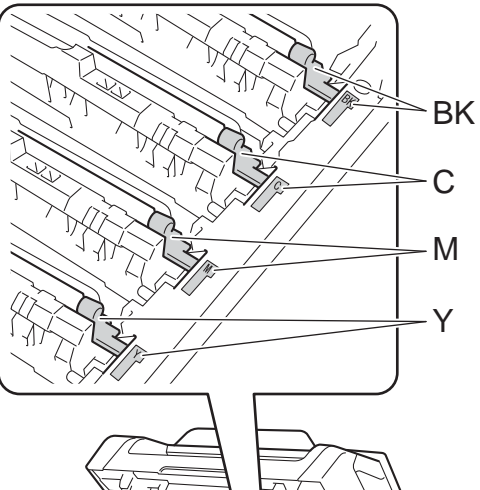

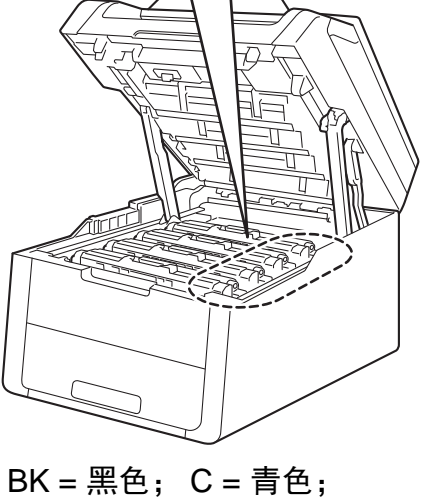

M = 品红色; Y= 黄色

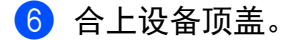

#### 提示

如果在触摸屏显示 [内部卡纸]时 关闭设备电源,设备将在打开电源 后从计算机打印未完成的数据。 打 开设备电源前,请删除计算机中的 后台打印作业。

#### 纸盒下方卡纸 **<sup>B</sup>**

如果触摸屏上显示 [双面卡纸],请 执行以下步骤:

- 4 使设备保持开启状态并等待 10 分 钟左右,以使内部风扇冷却设备 内的烫热部件。
- 2 将纸盒从设备中完全拉出。

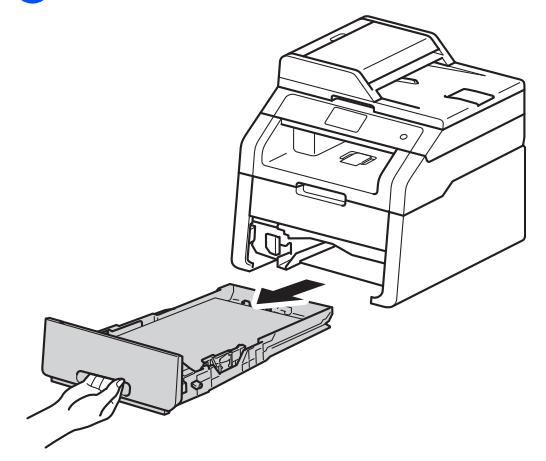

8 确保卡住的纸张未遗留在设备内 部。

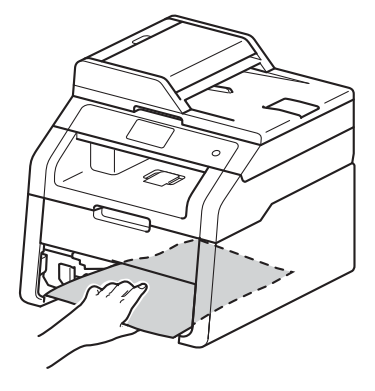

4 如果设备内部没有卡纸, 则请检 查纸盒下方。

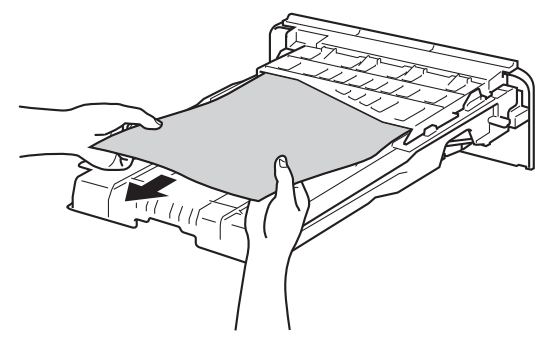

6 如果纸盒内未发生卡纸,请打开 后盖。

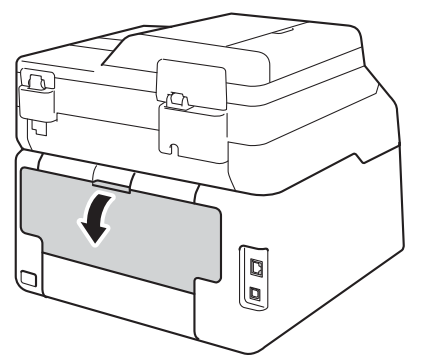

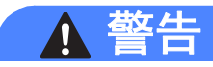

#### 高温表面

在您刚使用过设备后,设备内部的 一些零件温度会非常高。 请等待至 少十分钟,待内部零件冷却后再执 行下一步操作。

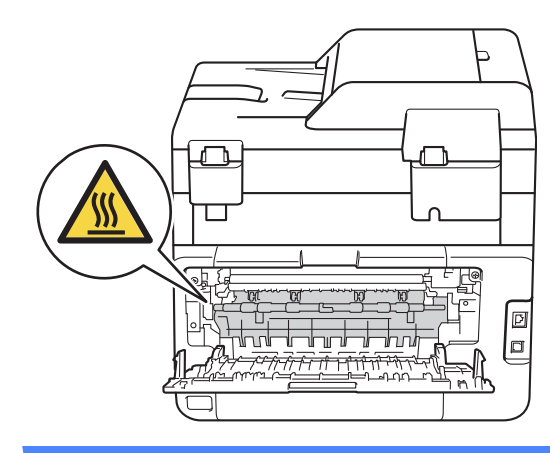

6 双手轻轻地将卡住的纸张从设备 背后拉出。

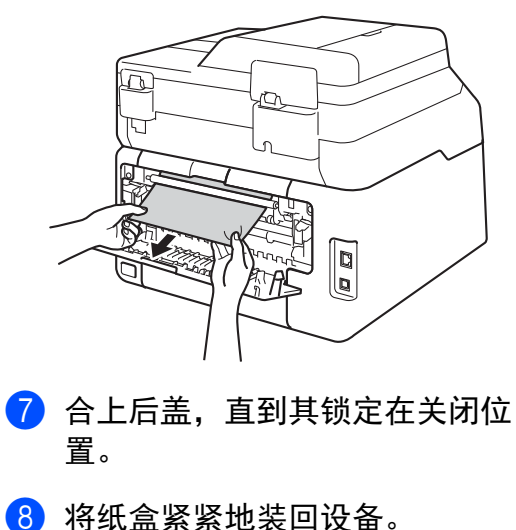

**B**

# 如果使用设备时出现问题 **<sup>B</sup>**

#### 重要事项

- 若要获得技术帮助, 您可以致电中国大陆地区的呼叫中心。 电话必须在中国大 陆地区内拨打。
- 如果发现设备存在问题,请按下表进行检查并遵循故障排除提示进行操作。 您 可以自行解决大部分问题。
- 如果您需要其他帮助, Brother Solutions Center (Brother 解决方案中心 ) 为您 提供最新的常见问题解答 (FAQ) 和故障排除提示。

请访问我们的网站<http://solutions.brother.com/>。

## 打印问题

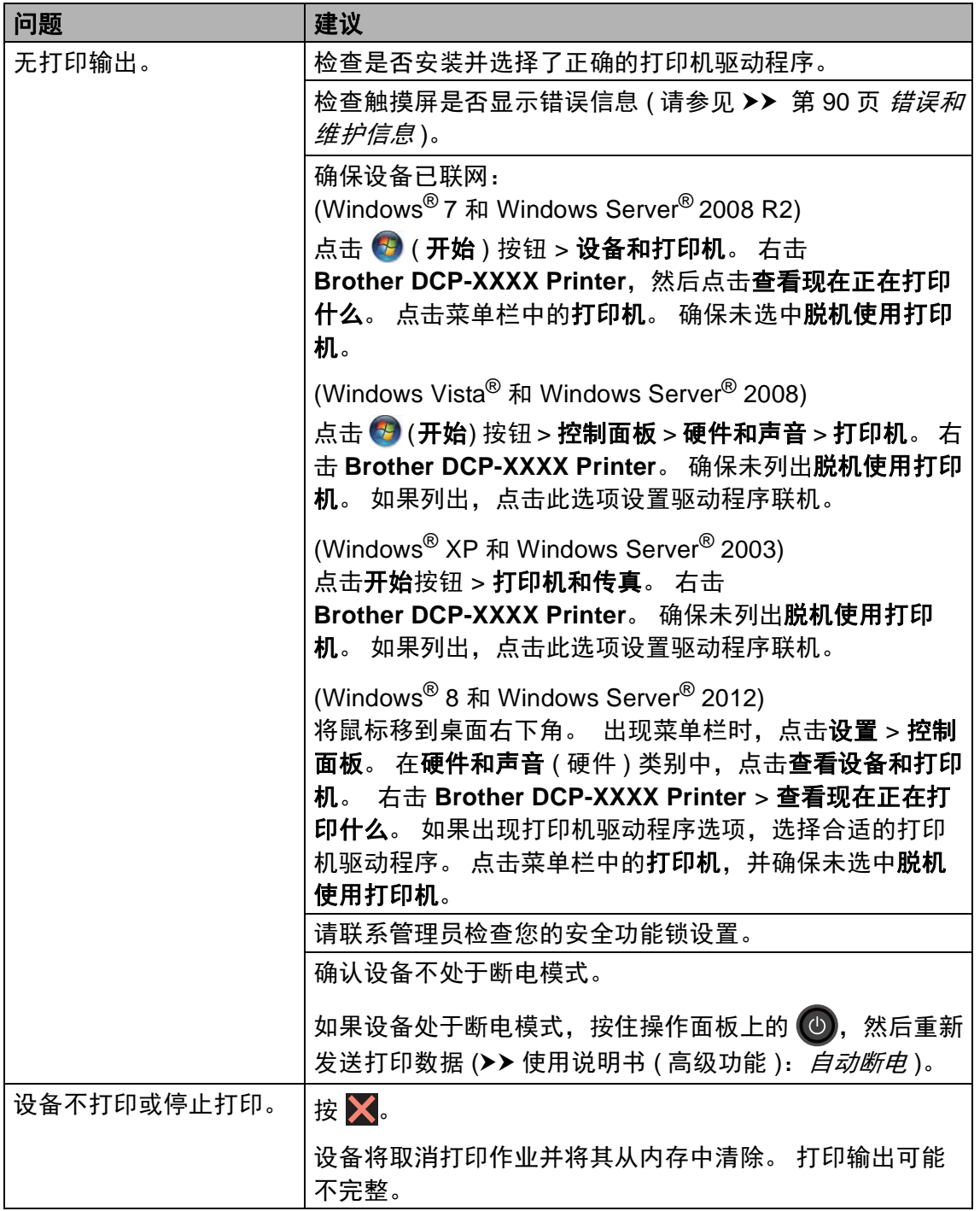

### 打印问题 **(** 继续 **)**

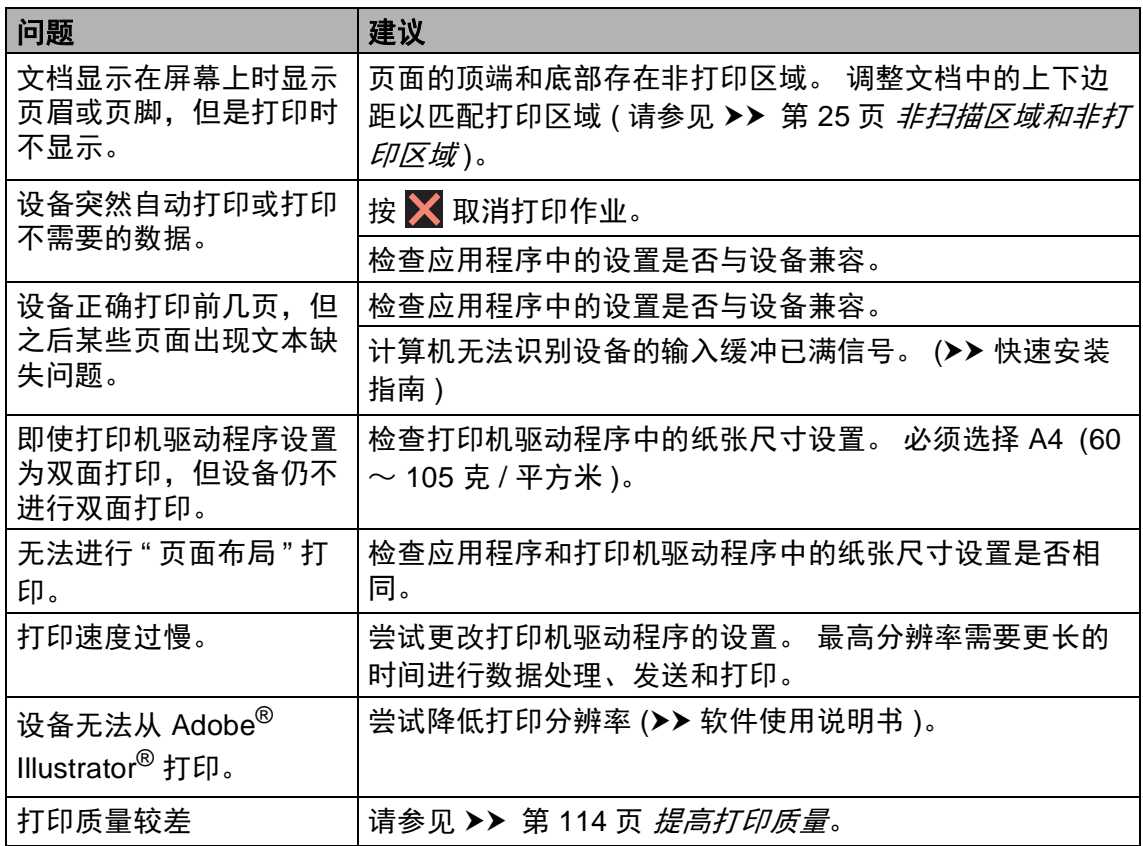

### 纸张处理问题

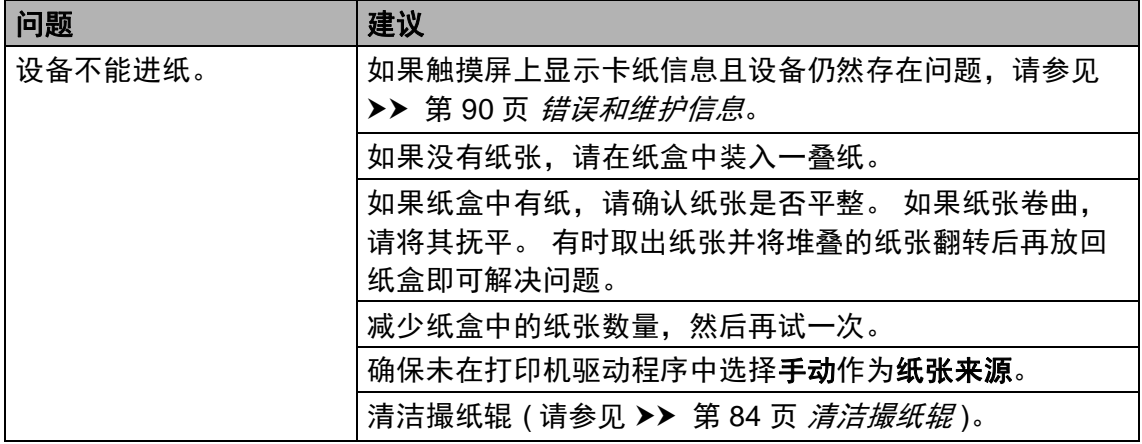

### 纸张处理问题 **(** 继续 **)**

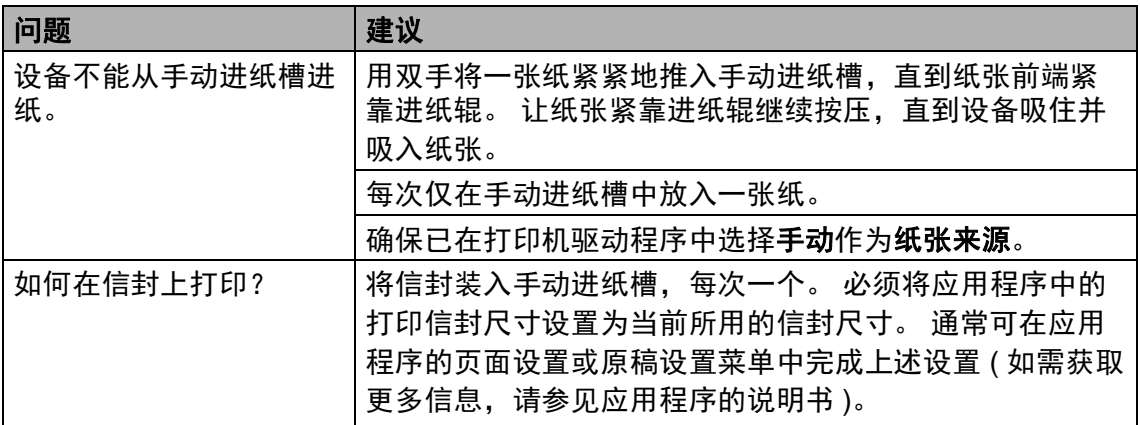

### 复印问题

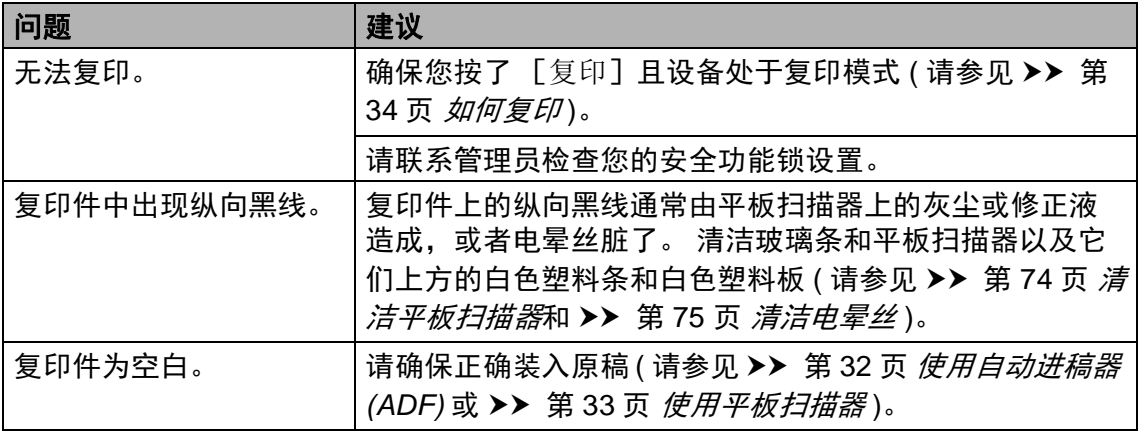

### 扫描问题

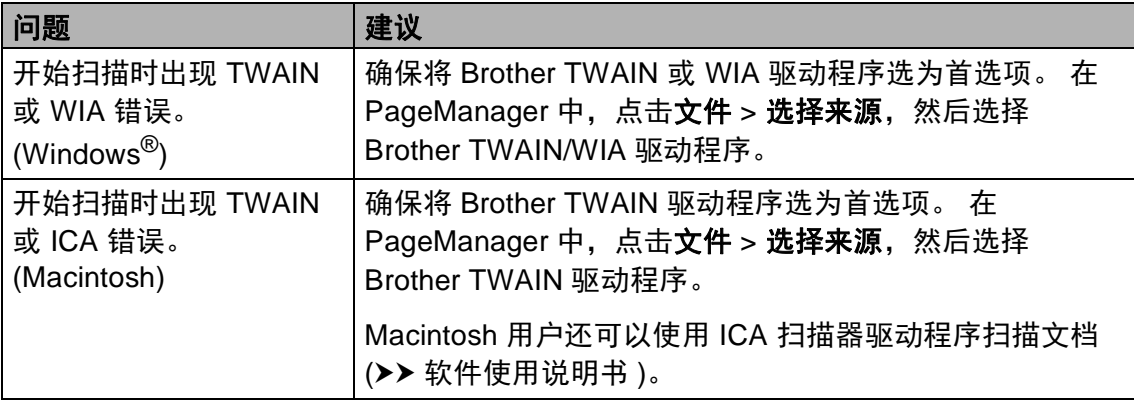

**B**

# 扫描问题 **(** 继续 **)**

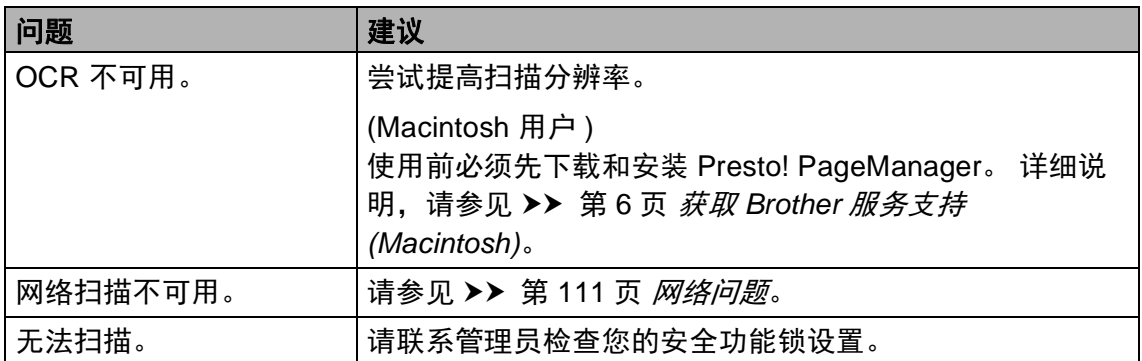

### 软件问题

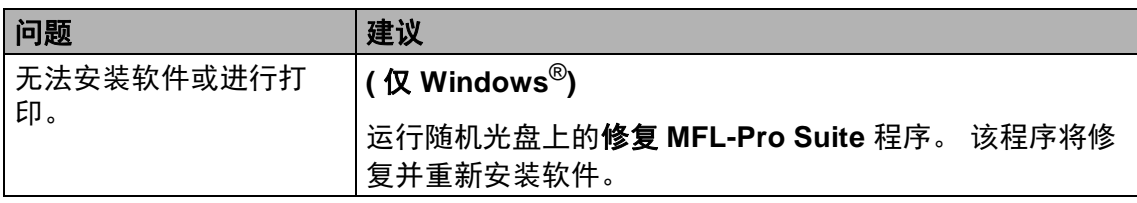

# <span id="page-118-0"></span>网络问题

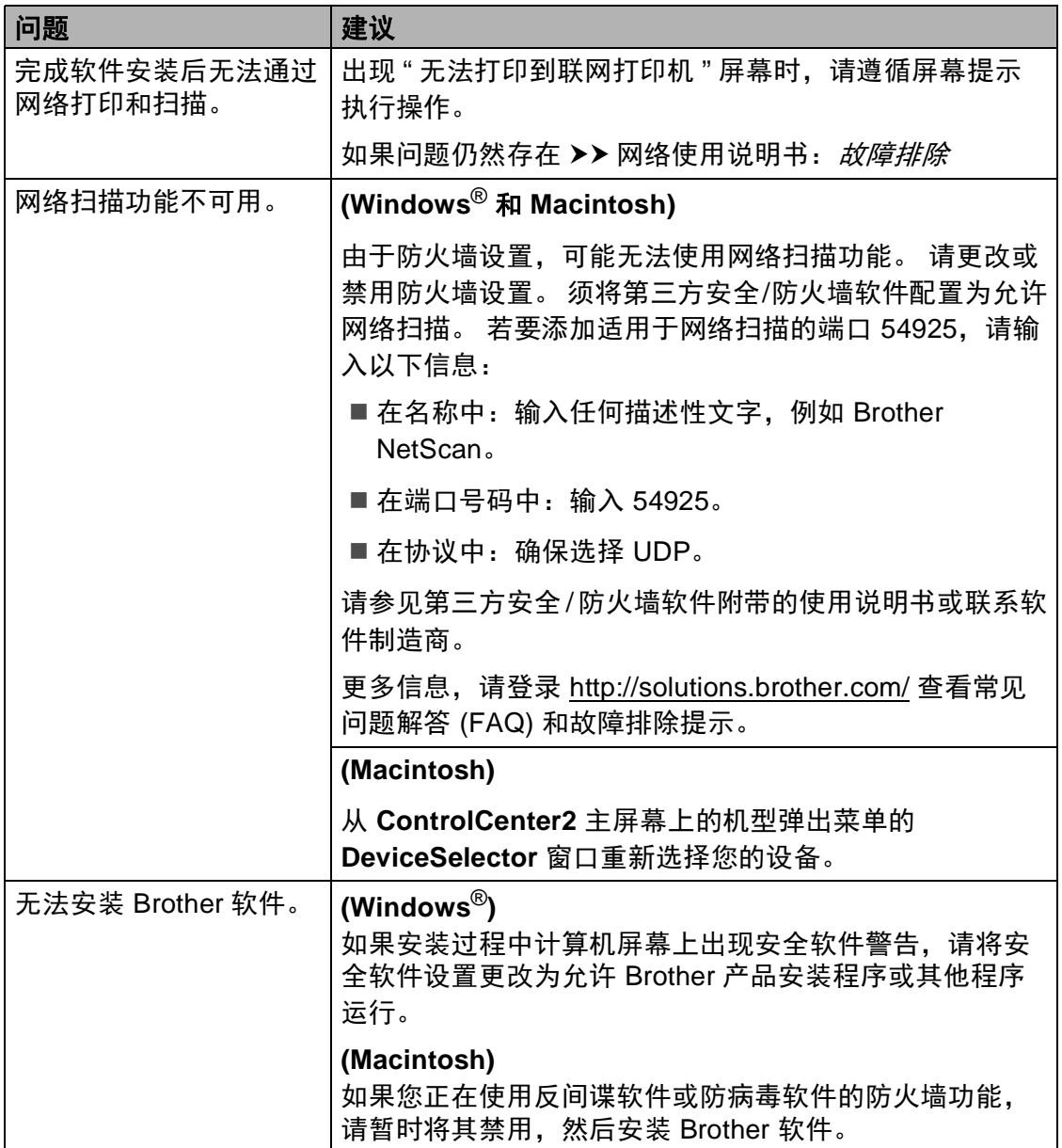

## 其他问题

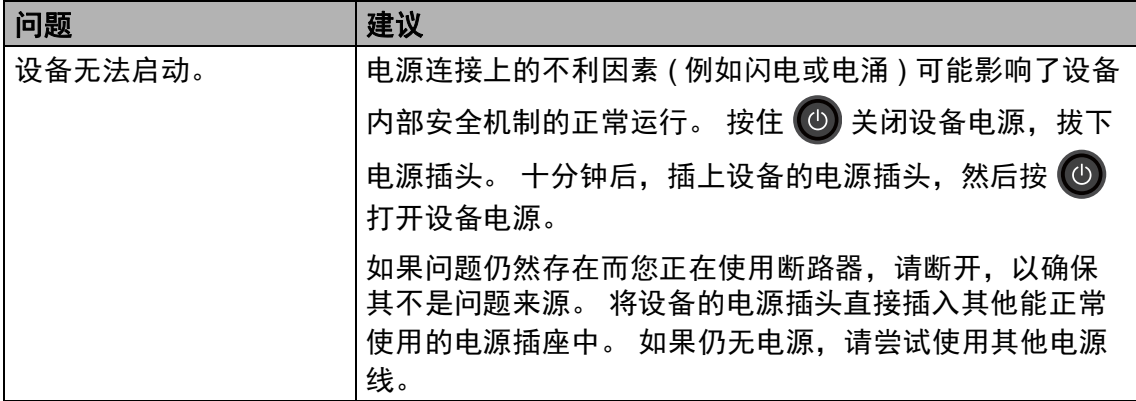

#### 其他问题 **(** 继续 **)**

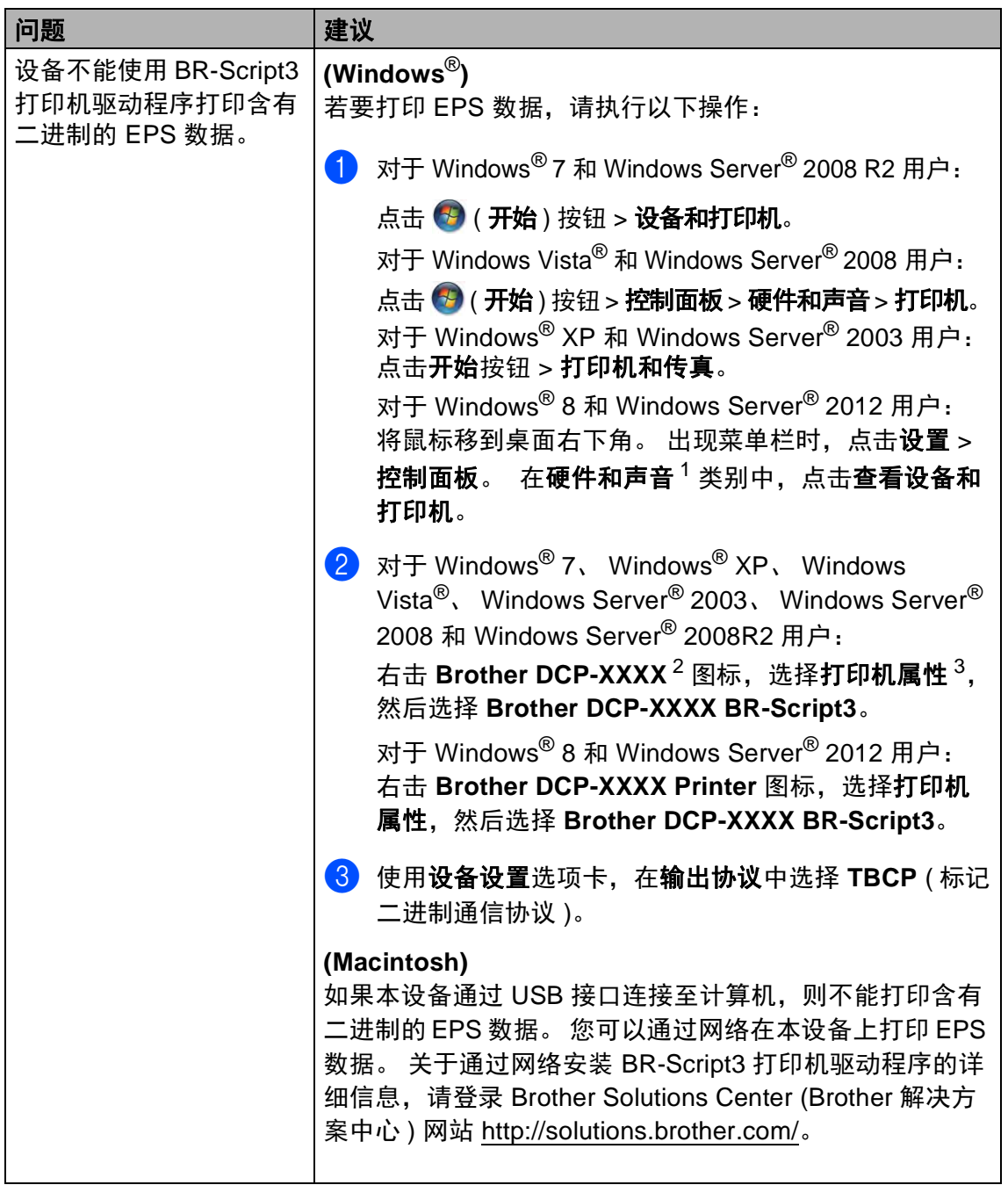

<span id="page-120-0"></span> $^1$  对于 Windows Server $^\circ$  2012 用户:此处为**硬件**。

<span id="page-120-1"></span><sup>&</sup>lt;sup>2</sup> 对于 Windows<sup>®</sup> XP、Windows Vista<sup>®</sup>、Windows Server<sup>®</sup> 2003 和 Windows Server<sup>®</sup> 2008 用 户:此处为 **Brother DCP-XXXX BR-Script3**。

<span id="page-120-2"></span><sup>3</sup> 对于 Windows<sup>®</sup> XP、Windows Vista<sup>®</sup>、Windows Server<sup>®</sup> 2003 和 Windows Server<sup>®</sup> 2008 用 户: 此处为属性。

# <span id="page-121-0"></span>提高打印质量 **<sup>B</sup>**

如果存在打印质量问题,请先打印测试页 ( 依次按 、 [所有设置]、 [打印 机]、 [打印选项]、 [打印测试页] )。 如果打印输出页面正常,则问题可能 不在设备上。 请检查接口电缆连接并尝试打印其他文档。 如果设备的打印输出页 面或打印测试页出现质量问题,请先按以下步骤进行检查。 如果打印质量问题仍 然存在,请对照下列图表进行检查并遵循说明执行操作。

#### 提示

Brother 不建议您在本设备上使用 Brother 正品墨粉盒以外的其他品牌墨粉盒, 也不建议您向空墨粉盒中加入其他品牌的墨粉。

(1)为获取最佳打印质量, Brother 建议您使用推荐的纸张。 检查您使用的纸张 是否符合 Brother 公司推荐的规格要求 ( 请参见 >> 第 27 页 *[适用的纸张和其](#page-34-0)* [他打印介质](#page-34-0) )。

2 检查是否已正确安装硒鼓单元和墨粉盒。

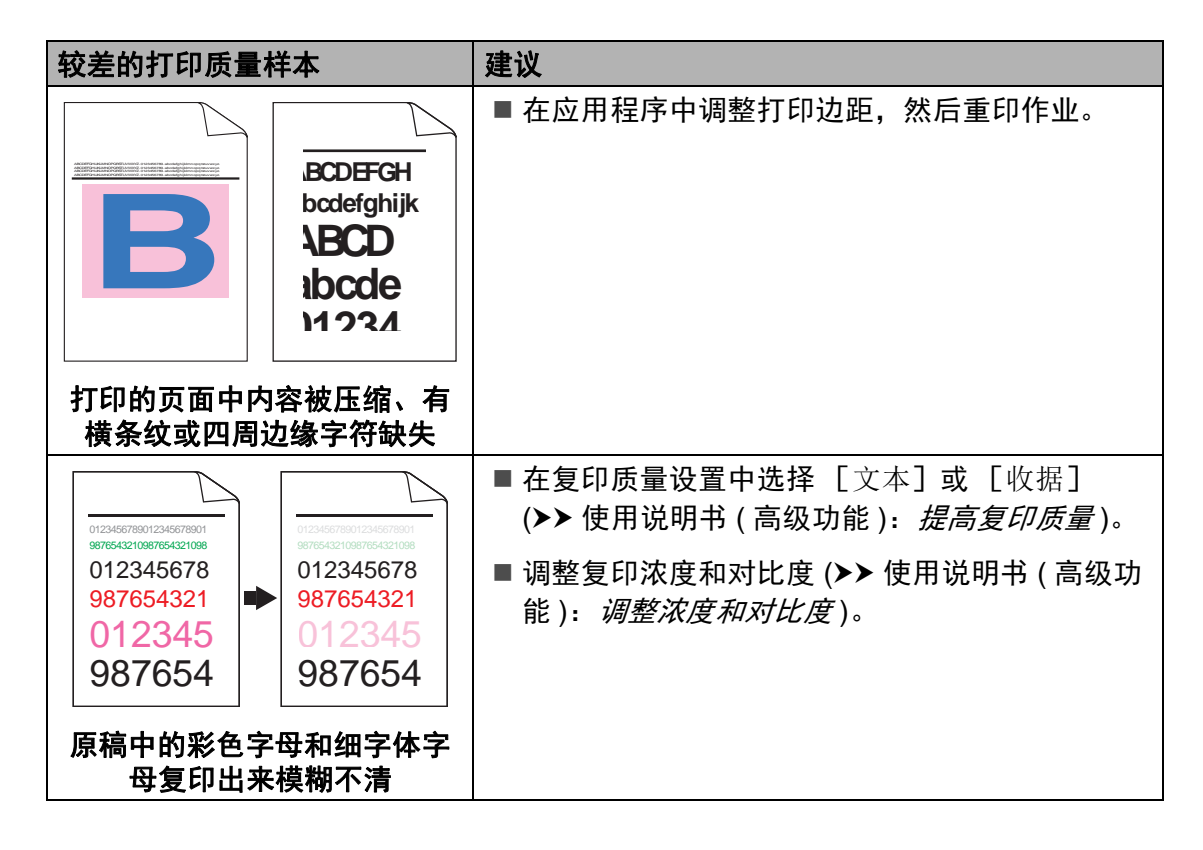

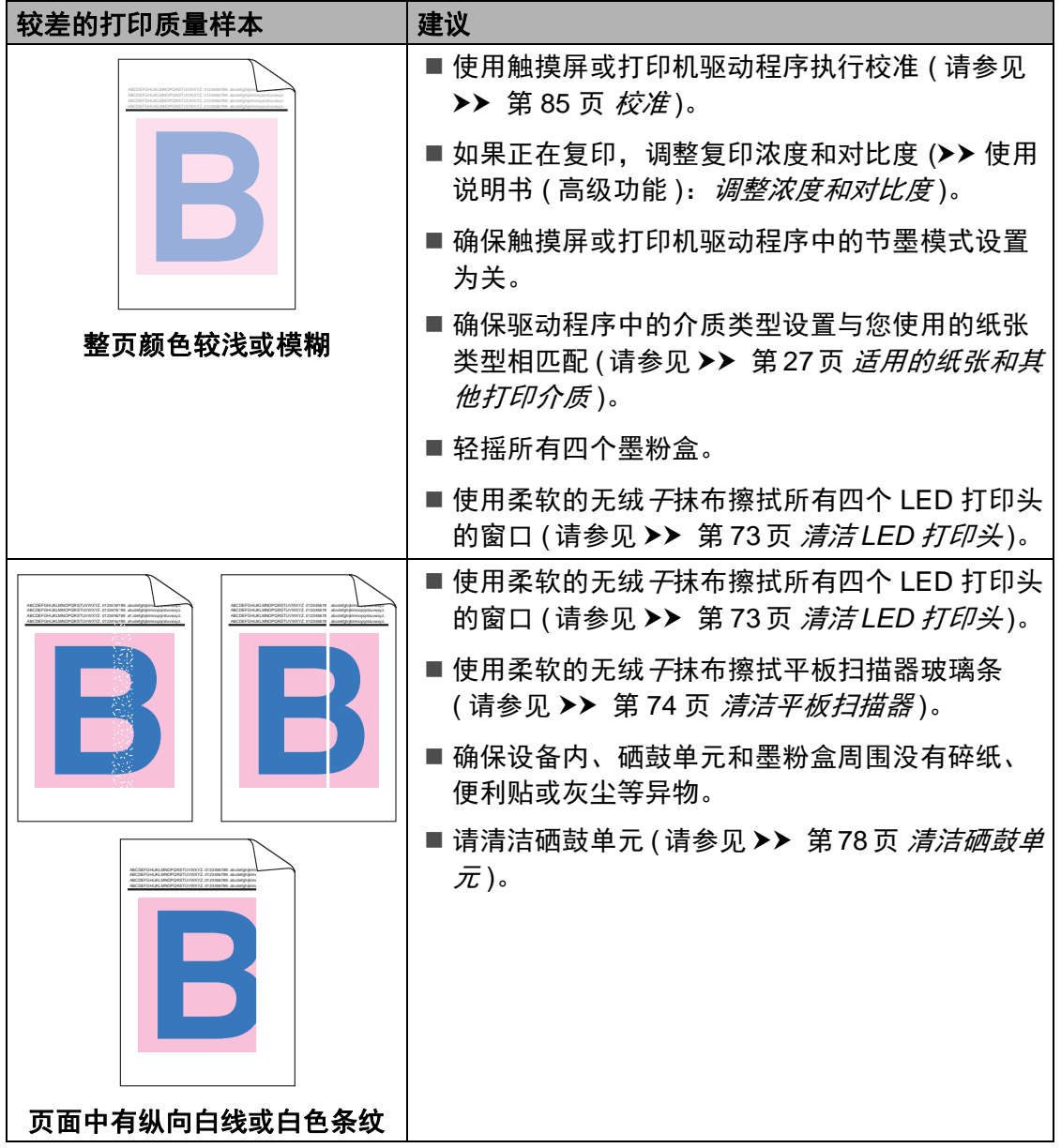

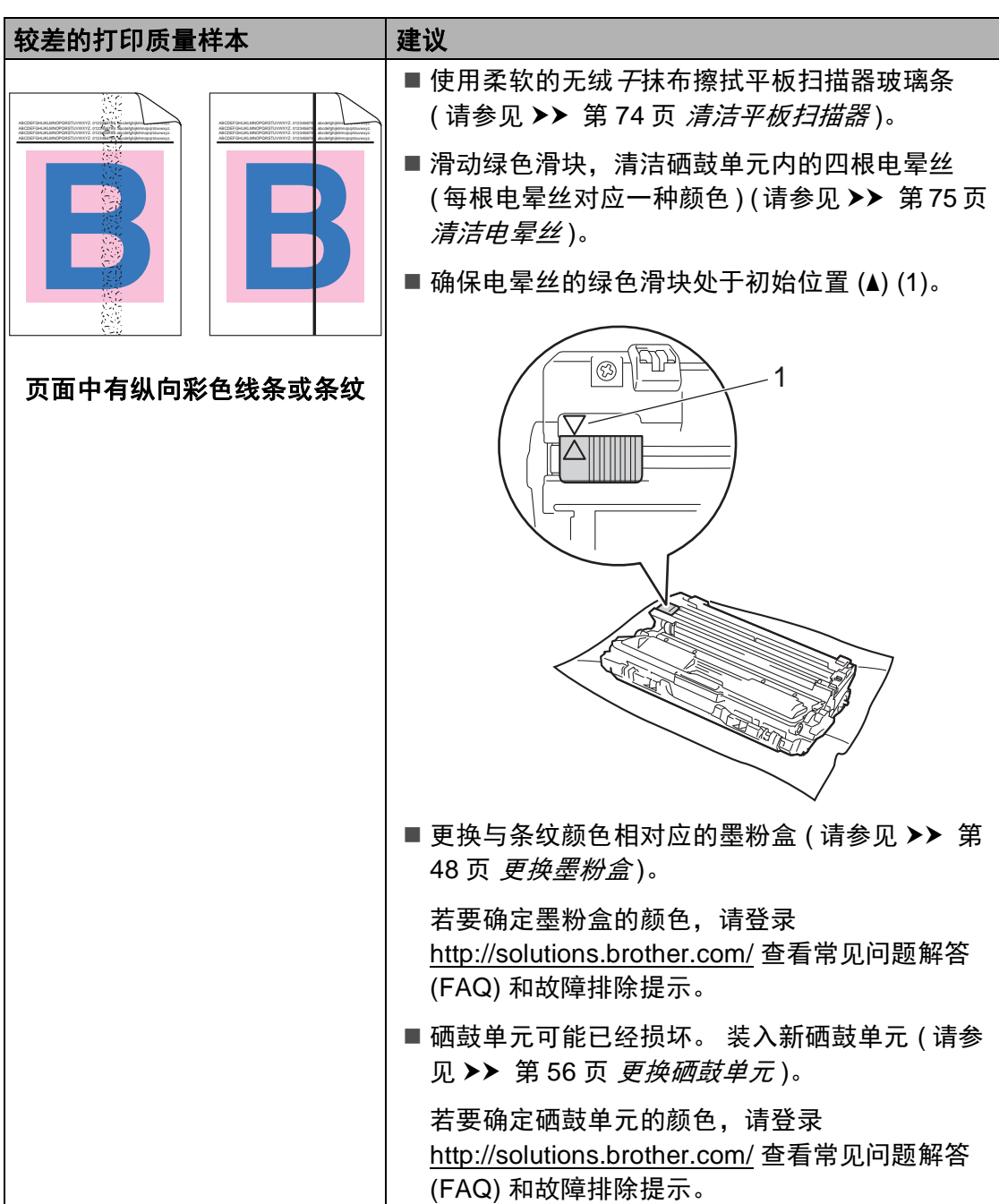

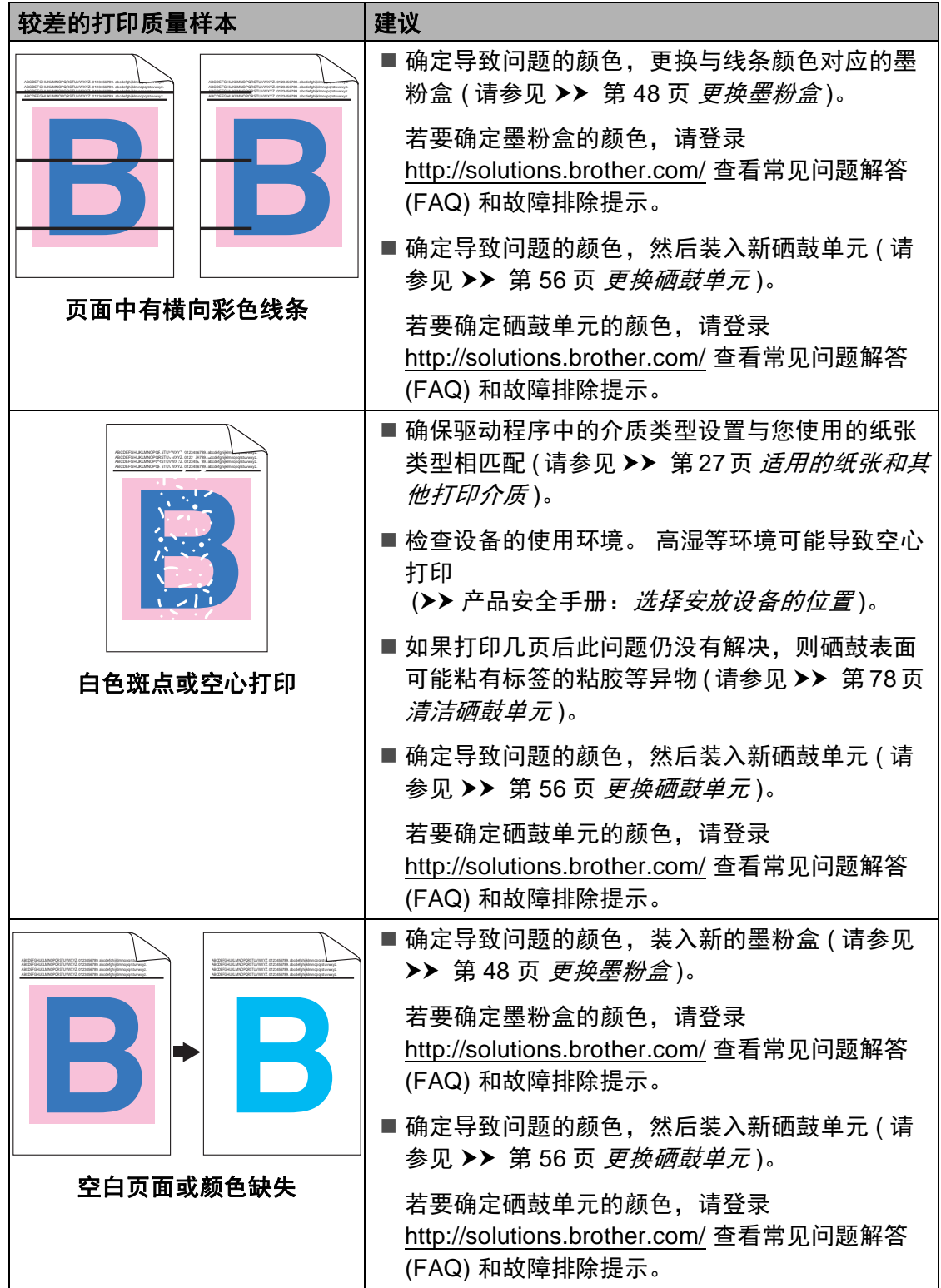

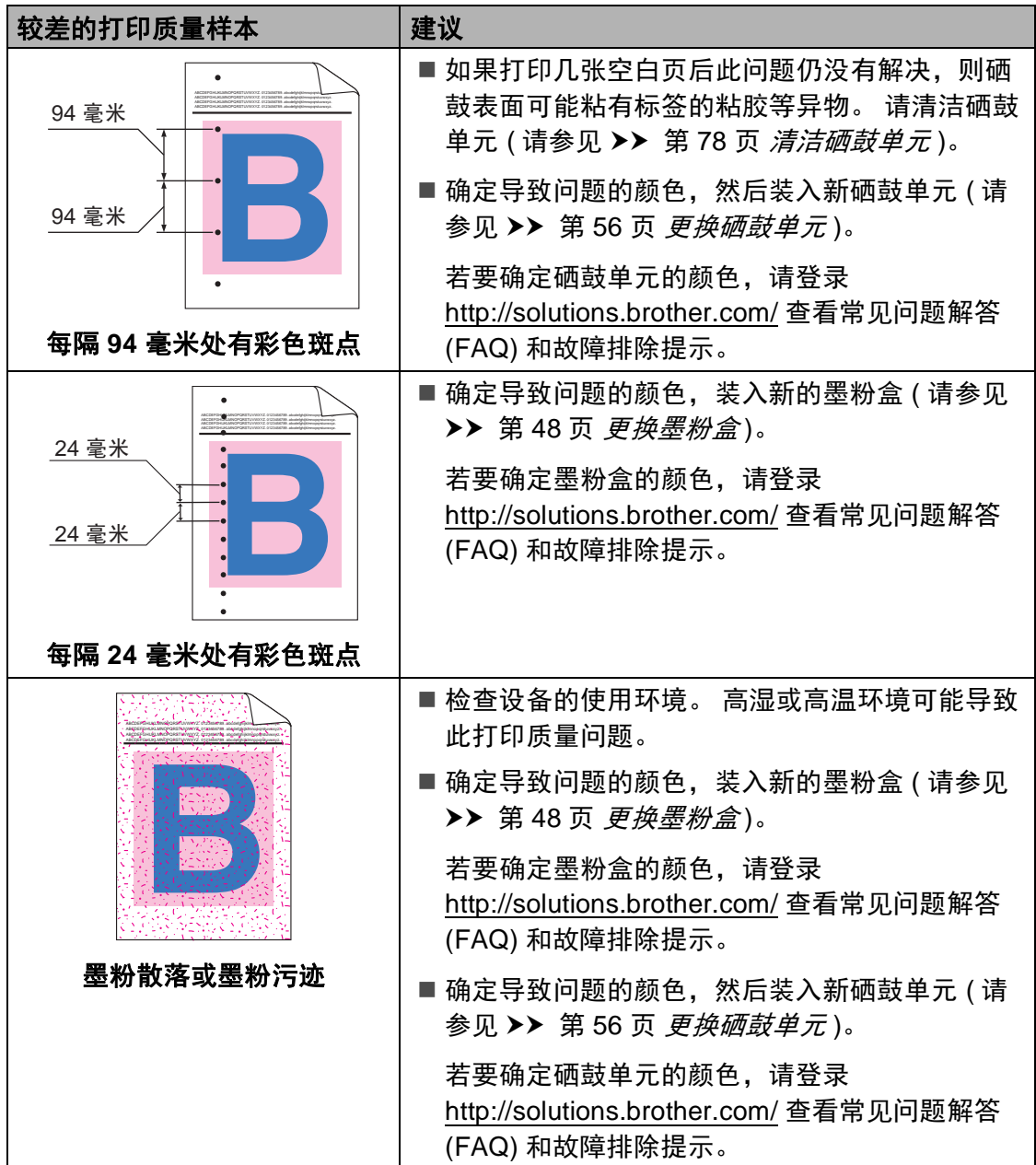

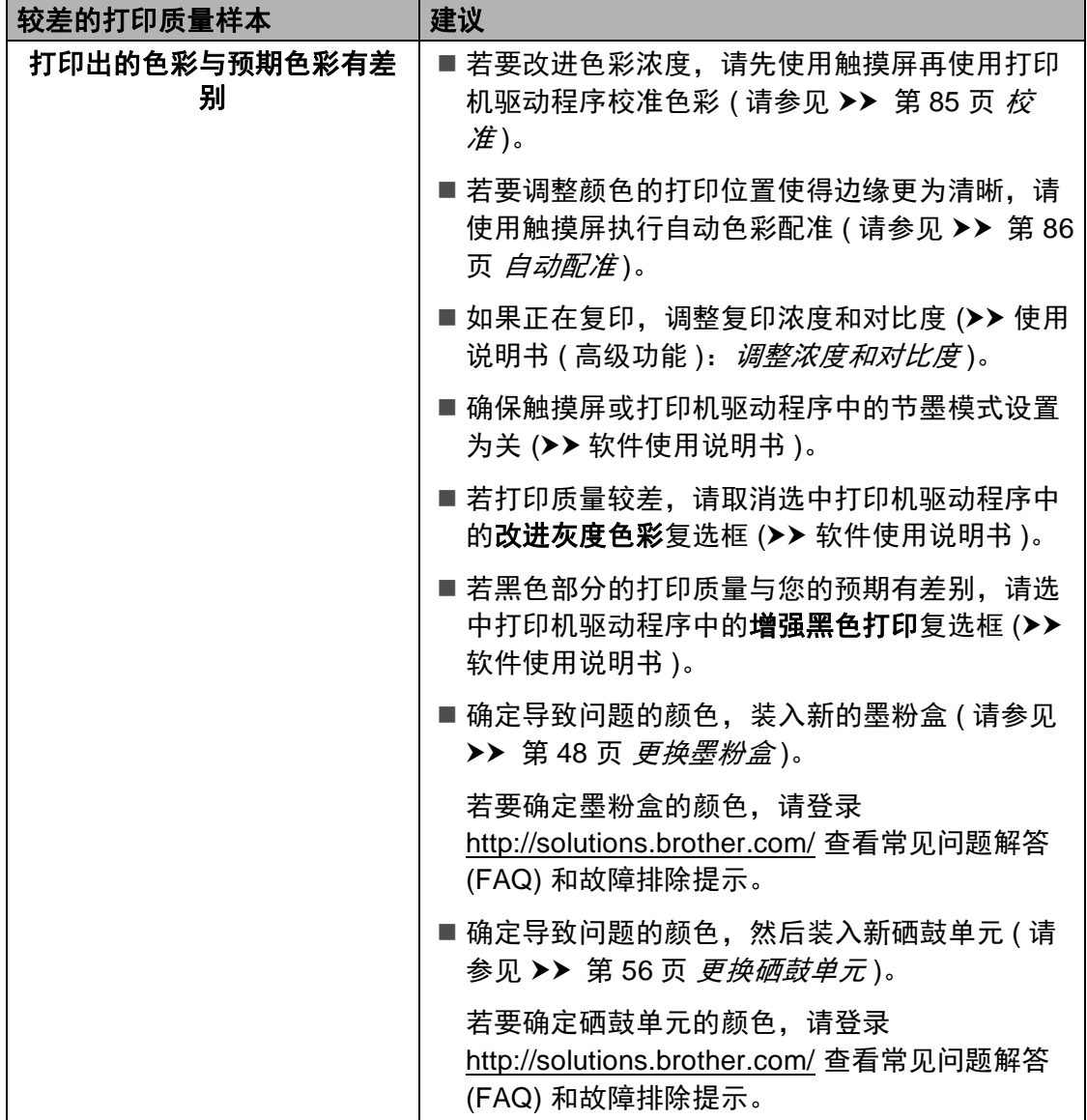

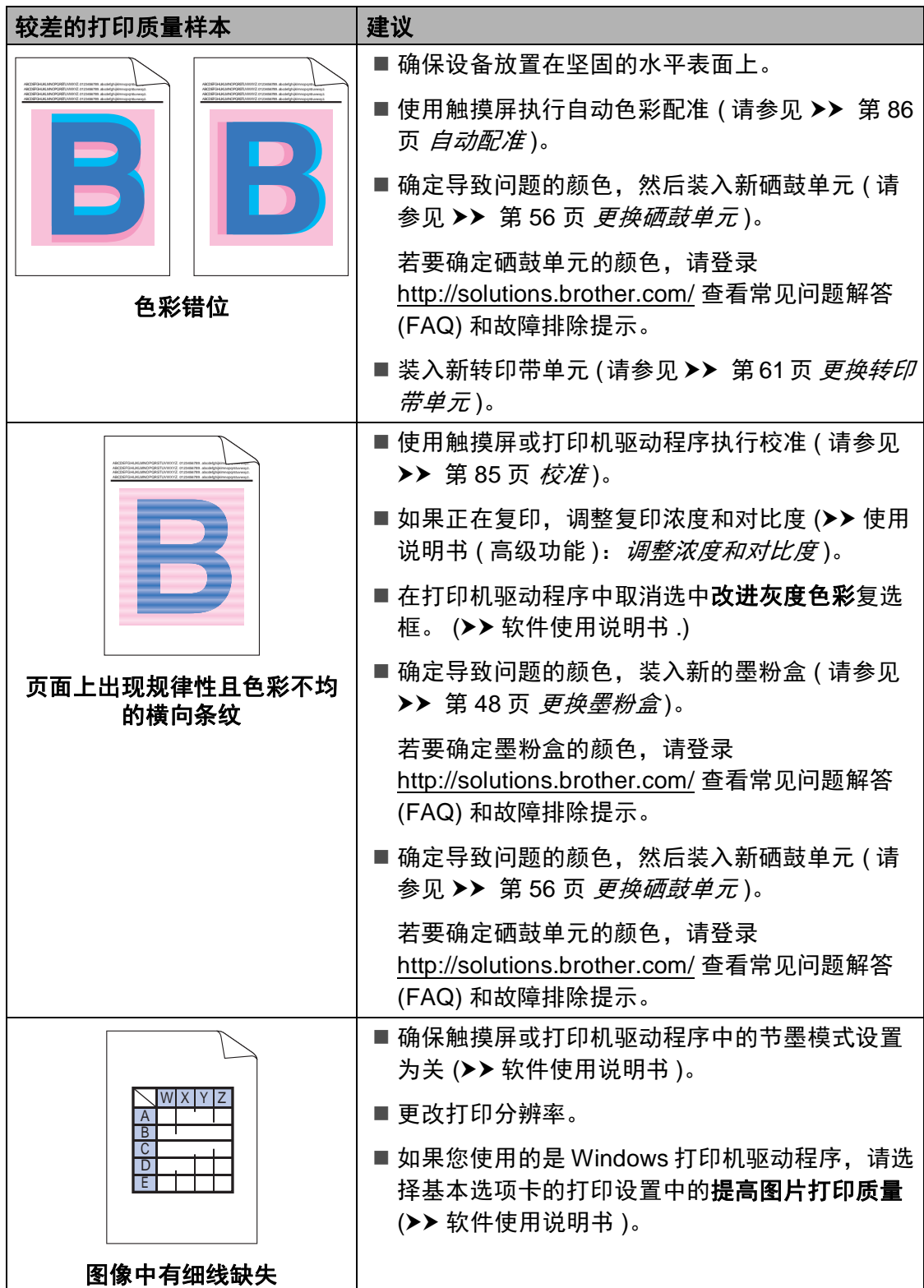

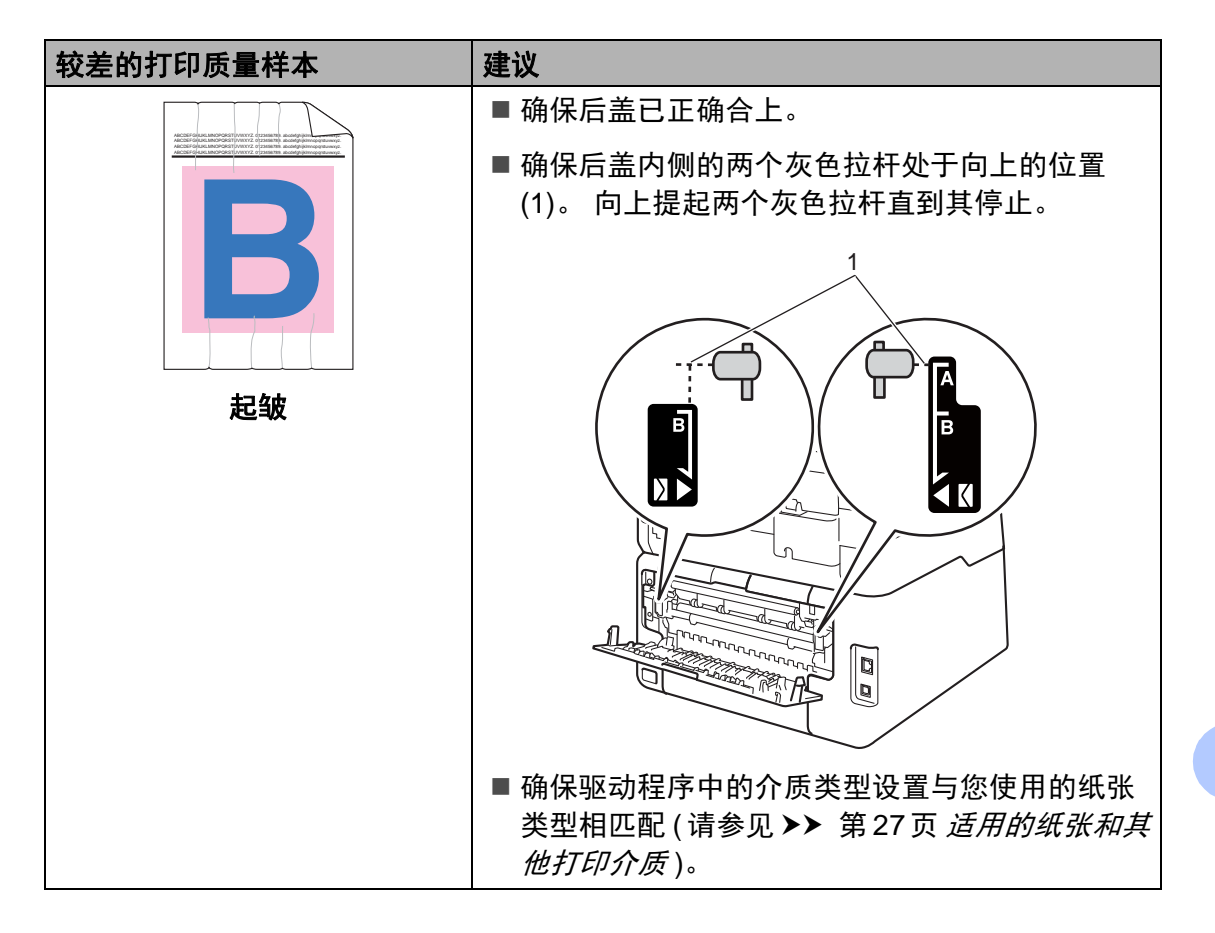

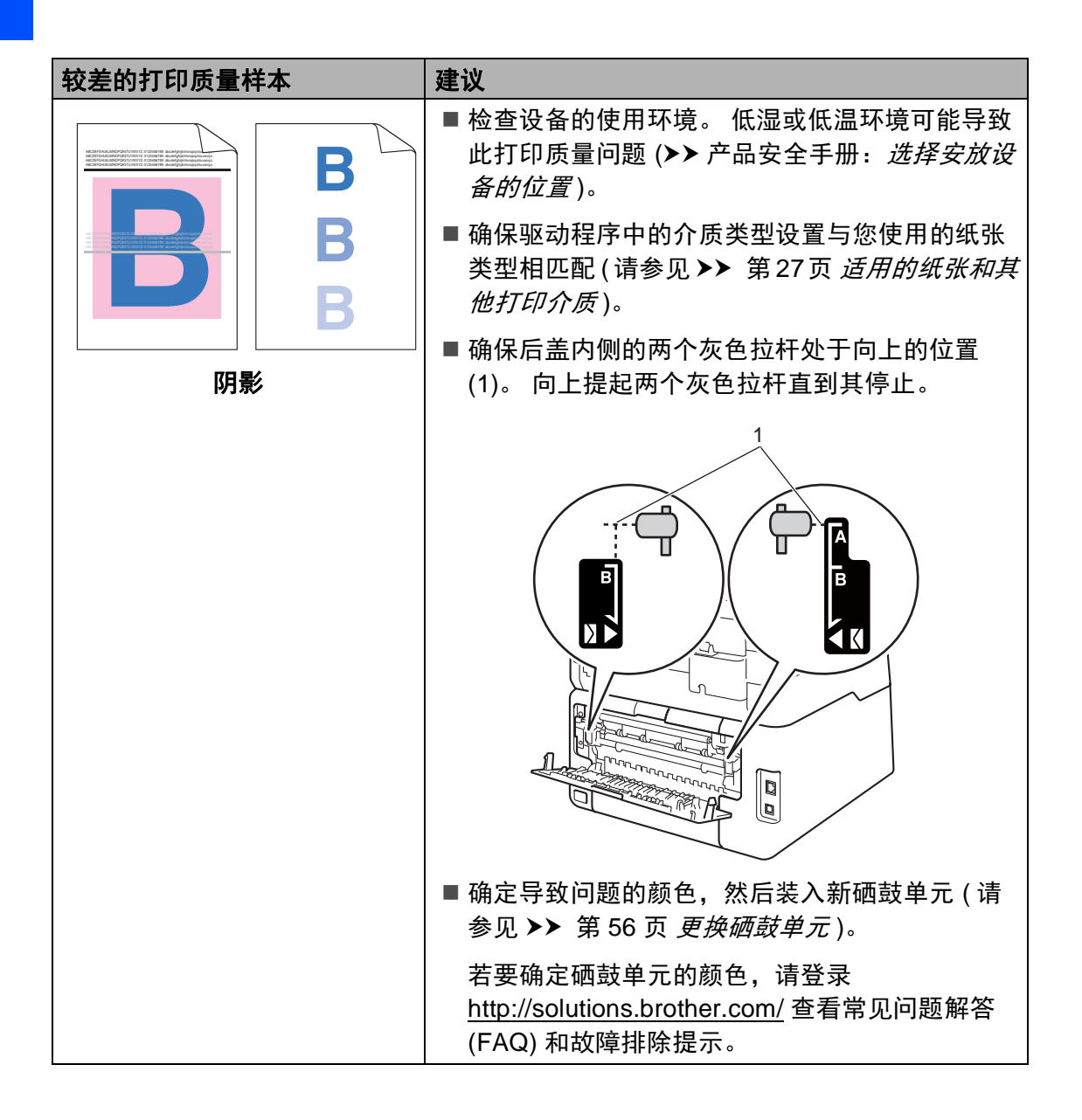

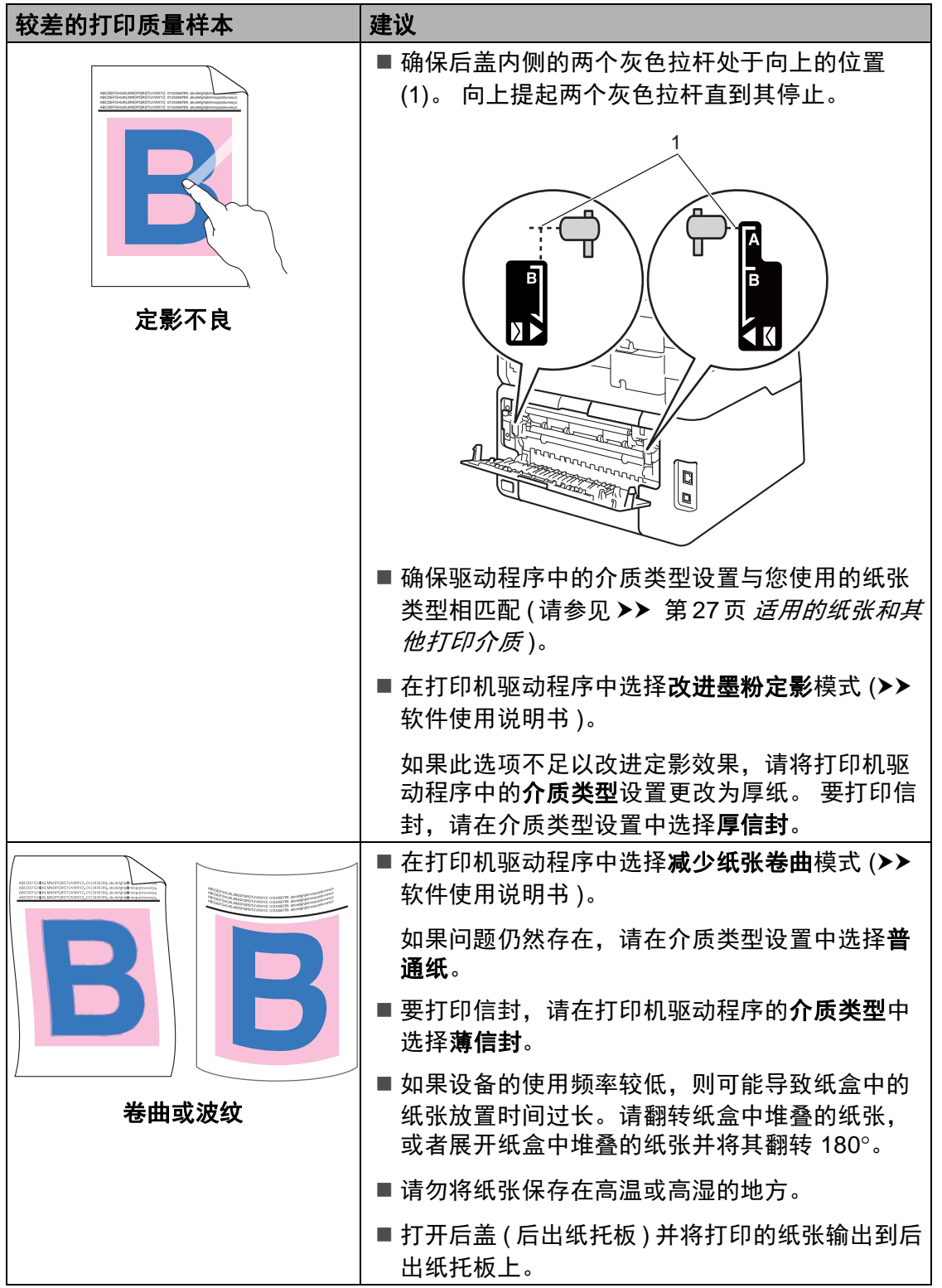

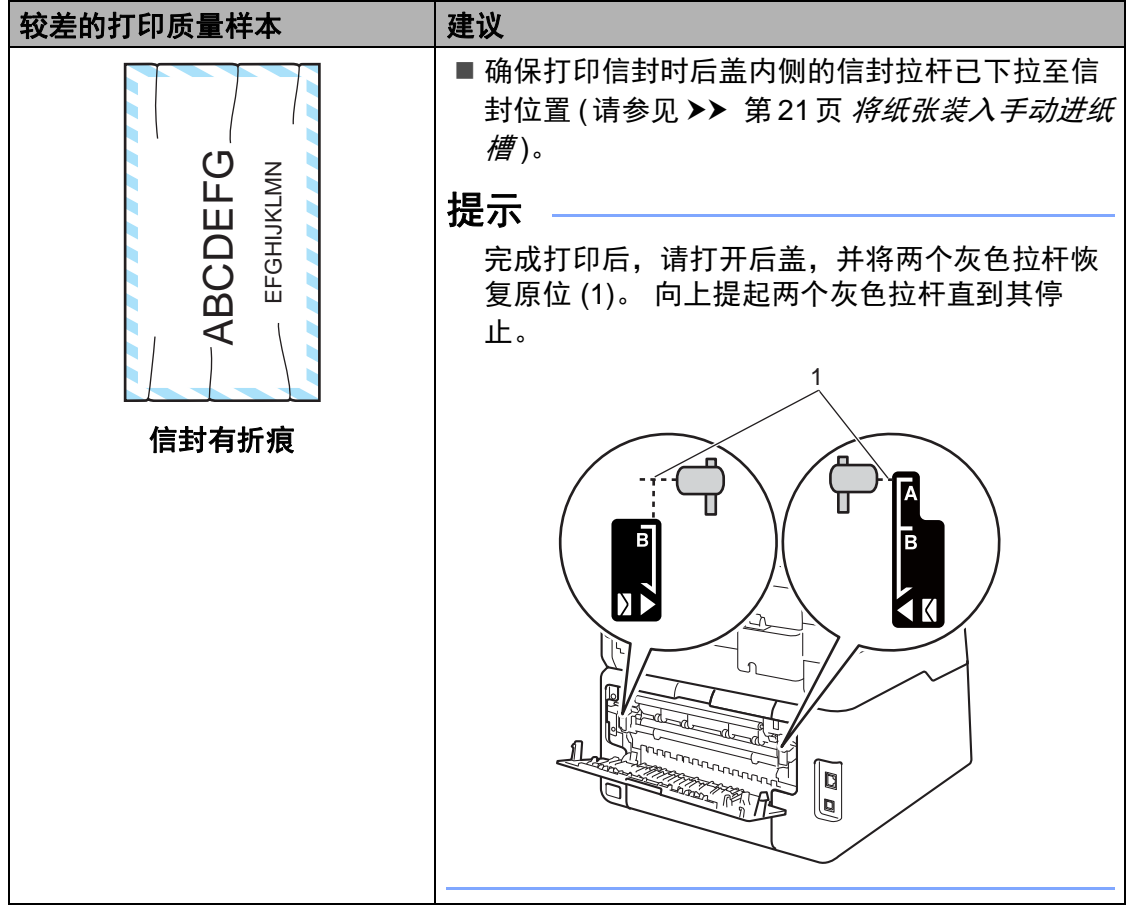

# 设备信息 **<sup>B</sup>**

检查序列号 **<sup>B</sup>**

可以在触摸屏上查看设备的序列号。

1 按 1.

- 2 按 [所有设置]。
- 6 向上或向下滑动或者按 ▲ 或 ▼ 显 示 [设备信息]。
- d 按 [设备信息]。
- e 按 [序列号]。
- 6 触摸屏上将显示设备的序列号。
- $\bigcap$  按 $\bigcap$ .

### 检查固件版本 **<sup>B</sup>**

可以在触摸屏上查看设备的固件版 本。

- 1 按 1 .
- 2 按 [所有设置]。
- 6 向上或向下滑动或者按 ▲ 或 ▼ 显 示 [设备信息]。
- d 按 [设备信息]。
- 5 按 [固件版本]。
- 6 触摸屏上将显示设备的固件版本 信息。
- $\bigcap$  按 $\bigcap$ .

#### 重置功能 **<sup>B</sup>**

可重置以下功能:

1 [网络]

您可以将内置打印服务器恢复为出 厂默认设置,例如密码和 IP 地址 等信息。

2 [所有设置]

可将所有设备设置恢复为出厂默认 值。

当要处理掉本设备时, Brother 强 烈建议您执行此操作。

#### 提示

选择 [网络]或 [所有设置]之 前,请拔出接口电缆。

#### 如何重置设备 **<sup>B</sup>**

# 1 按 11.

- 2 按 「所有设置」。
- 3 向上或向下滑动或者按 ▲ 或 ▼ 显 示 [初始设置]。
- d 按 [初始设置]。
- 6 按 「重置」。
- 6 按 「网络]或 「所有设置] 选择 您想重置的功能。
- 1 执行以下操作中的一项:
	- ■若要重置设置, 按 「是】, 然 后转到步骤 A。
		- ■若不做任何更改直接退出,按 [否]。
- <span id="page-133-0"></span>8 系统将要求您重启设备。 执行以 下操作中的一项:
	- 若要重启设备,按住 [是] 两 秒钟。 设备将开始重启。
	- ■若无需重启设备而直接退出, 按 [否]。

#### 提示

- 如果不重启设备, 将无法完成重 置,设置也将保持不变。
- 您也可以依次按 | | | 、 [所有设 置]、 [网络]、 [网络重置] 重置网络设置。

**C** 设置和功能表 **<sup>C</sup>**

# 使用设置表 **<sup>C</sup>**

设备的触摸式液晶显示屏设置和操作 起来都非常方便。 只要按屏幕上显示 的相应设置和选项,即可进行设置。 我们创建了逐步设置表和功能表,各 设置和功能的所有可用选项一目了 然。 对照这些表格,您可以在设备上 快速设置所需设置。

**C**

设置表 **<sup>C</sup>**

设置表帮助您了解菜单选项和设备程序中的选项。 出厂设置以粗体显示并带有 "\*" 号。

# **ii** (设置)

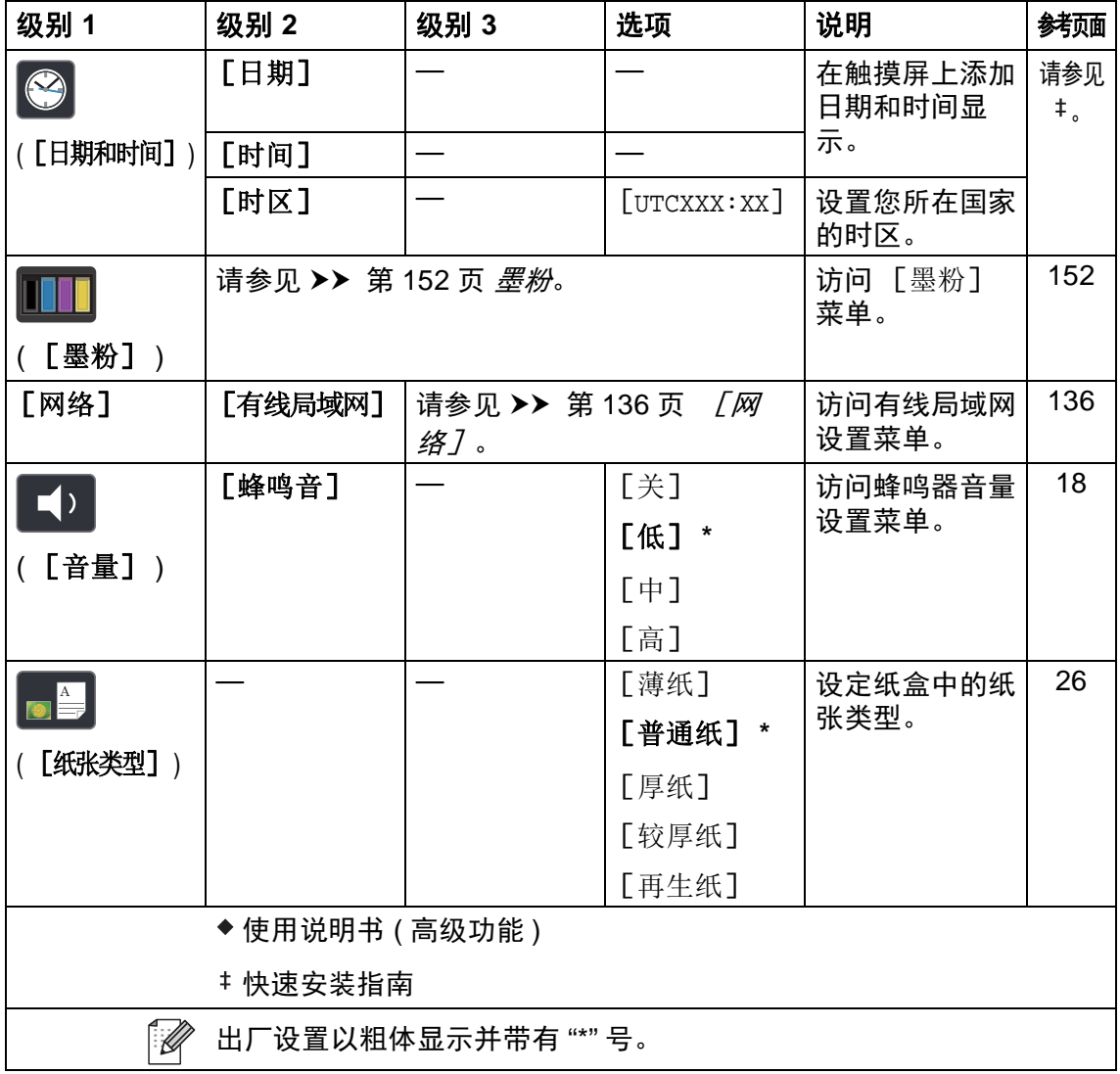

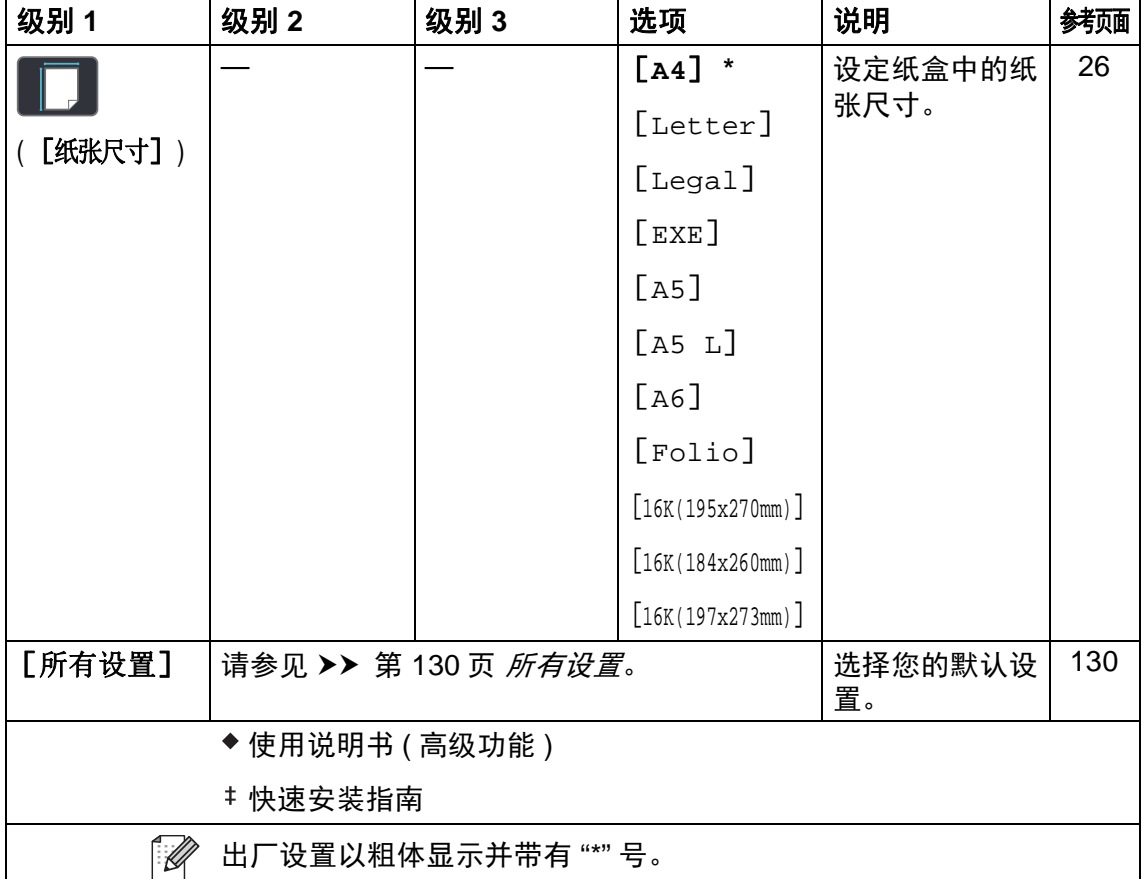

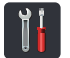

# <span id="page-137-0"></span>**【1】所有设置**

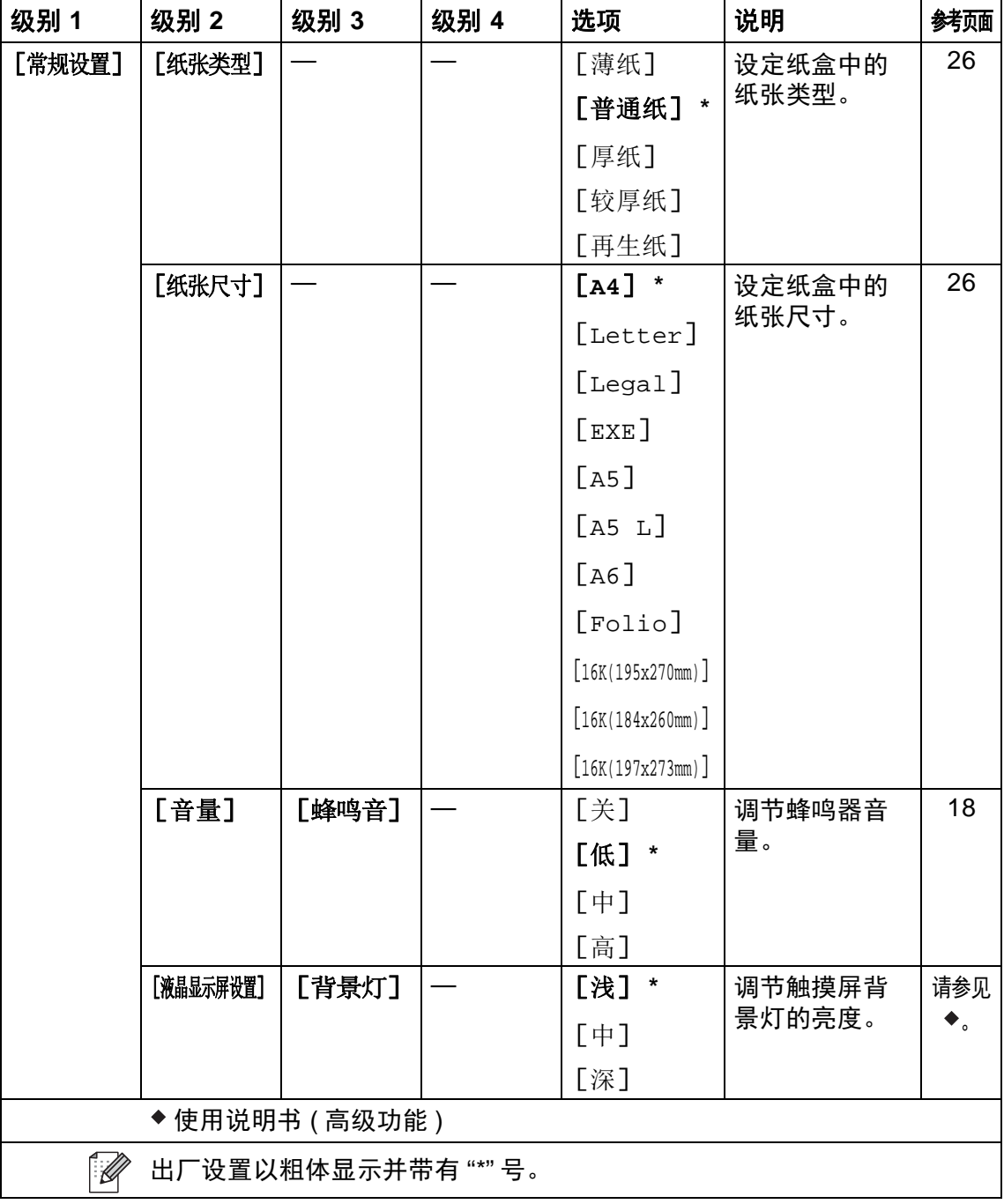

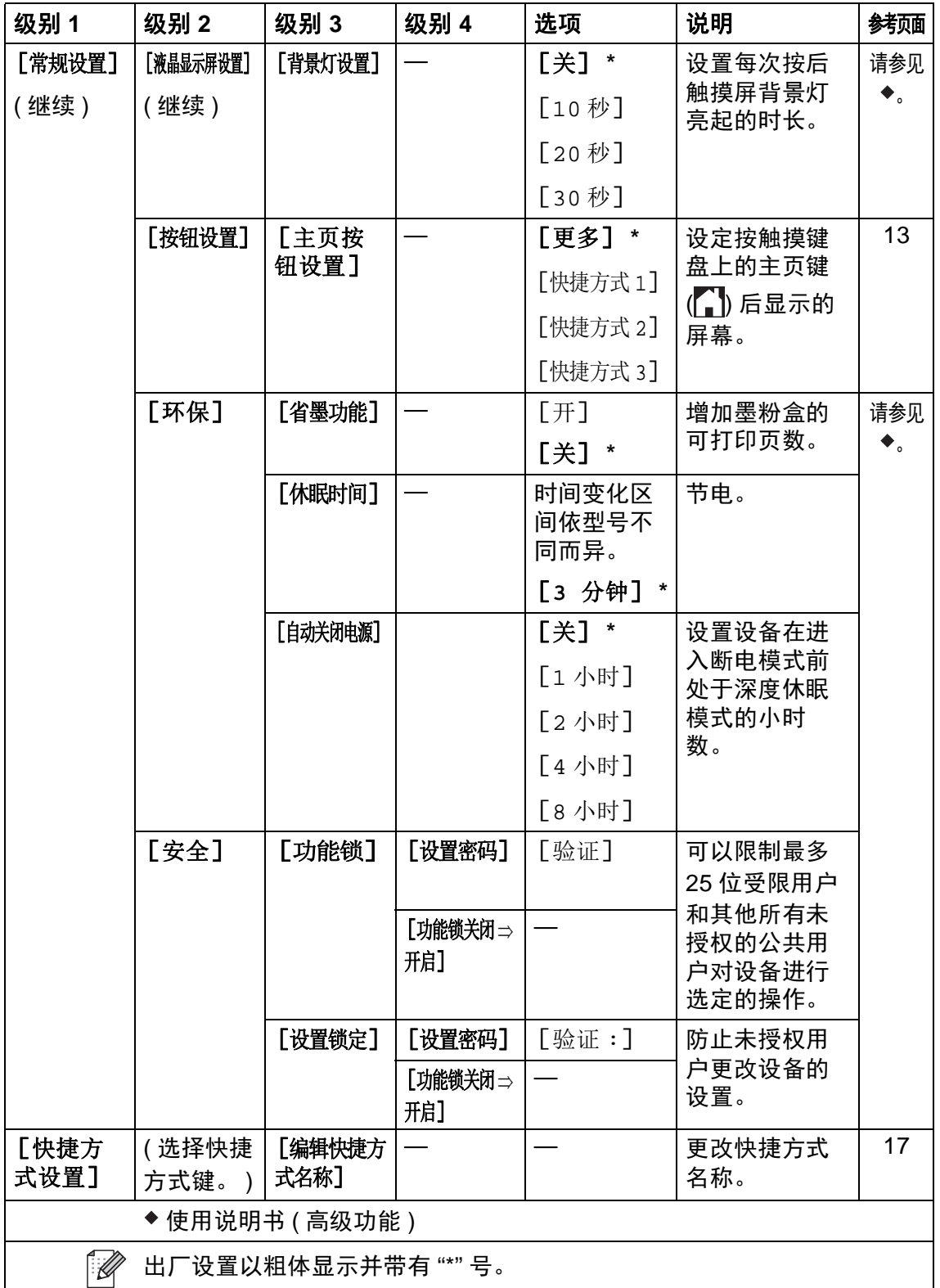

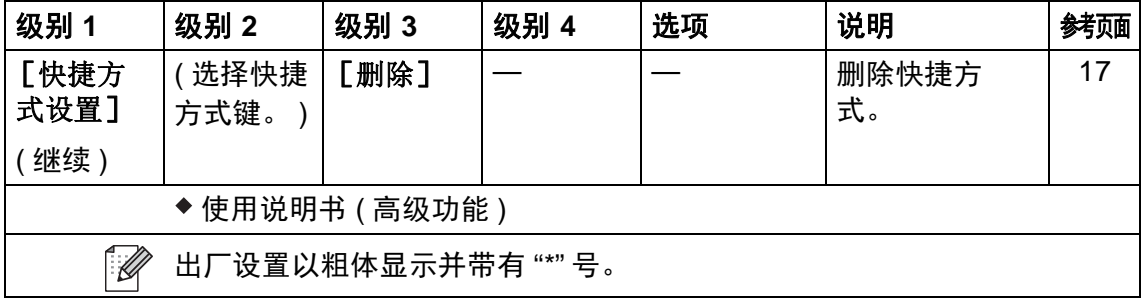

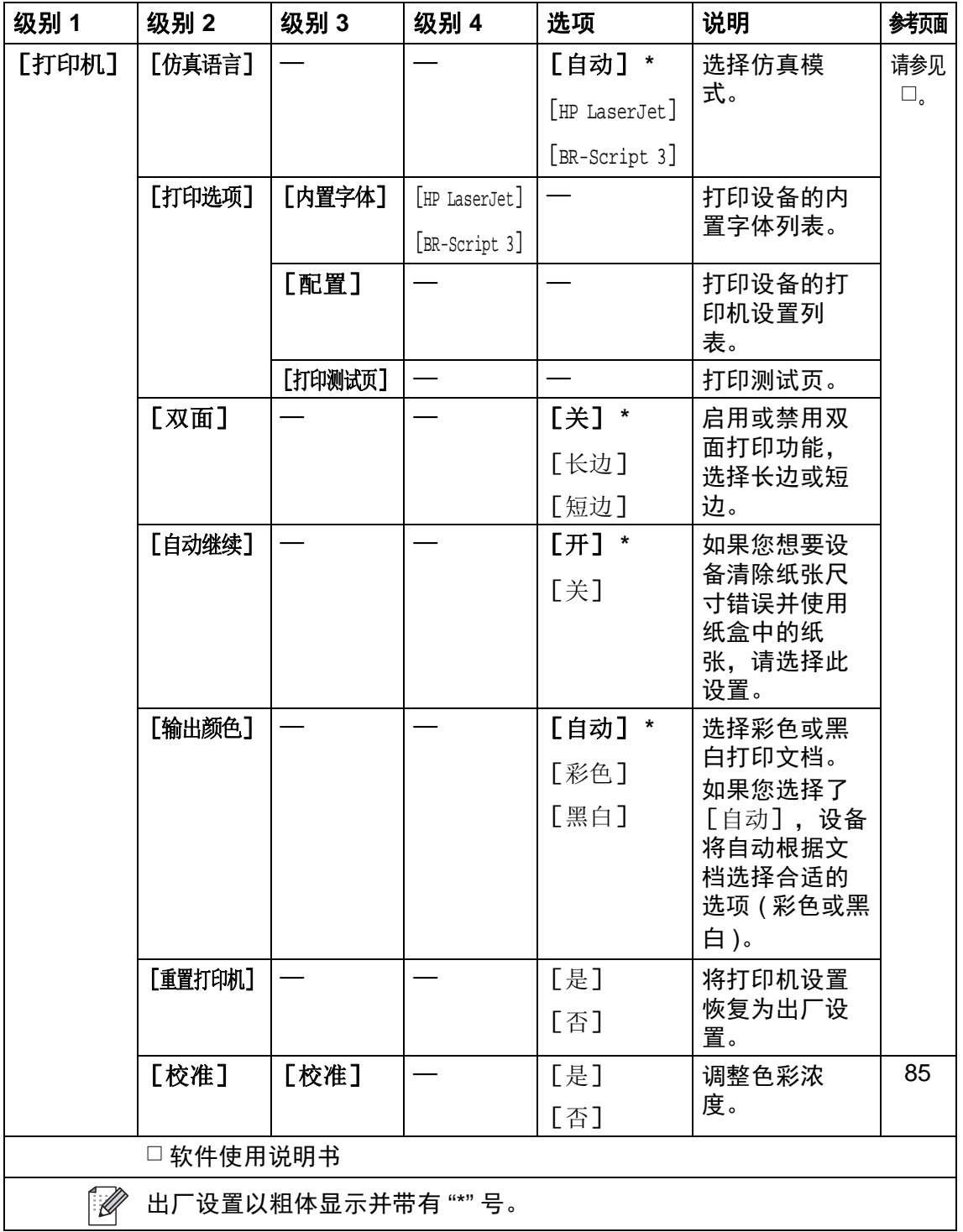

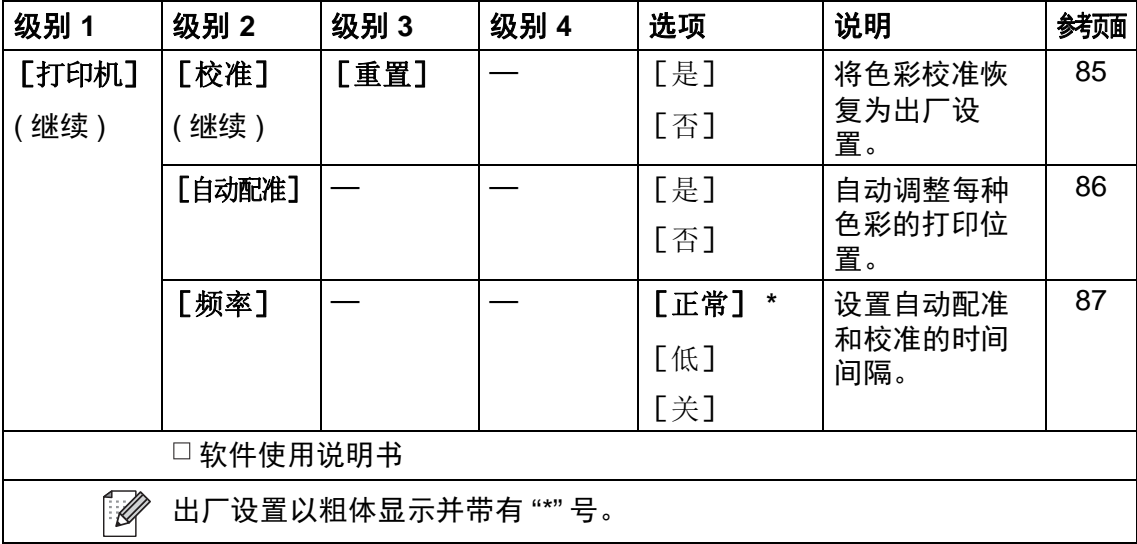

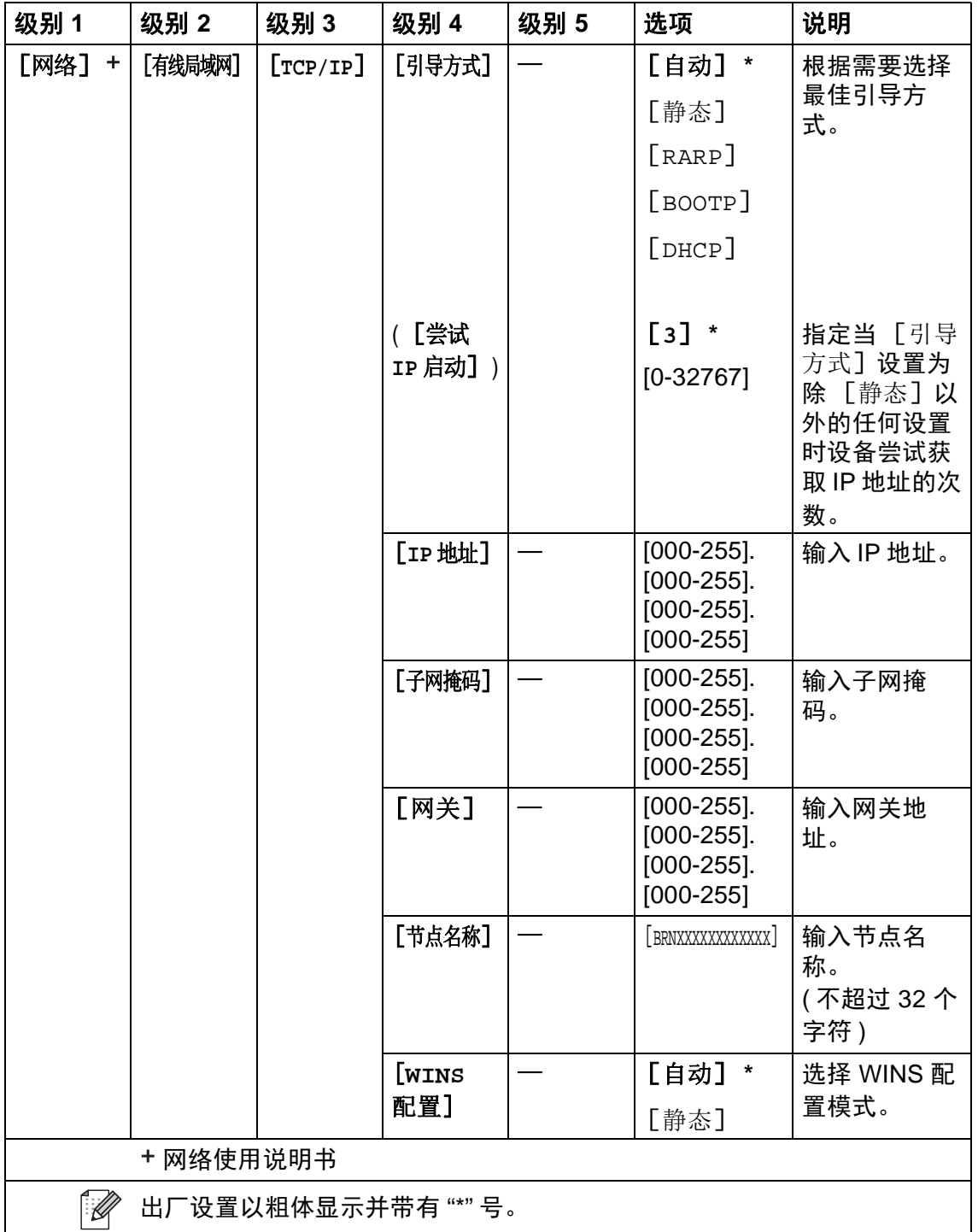

<span id="page-143-0"></span>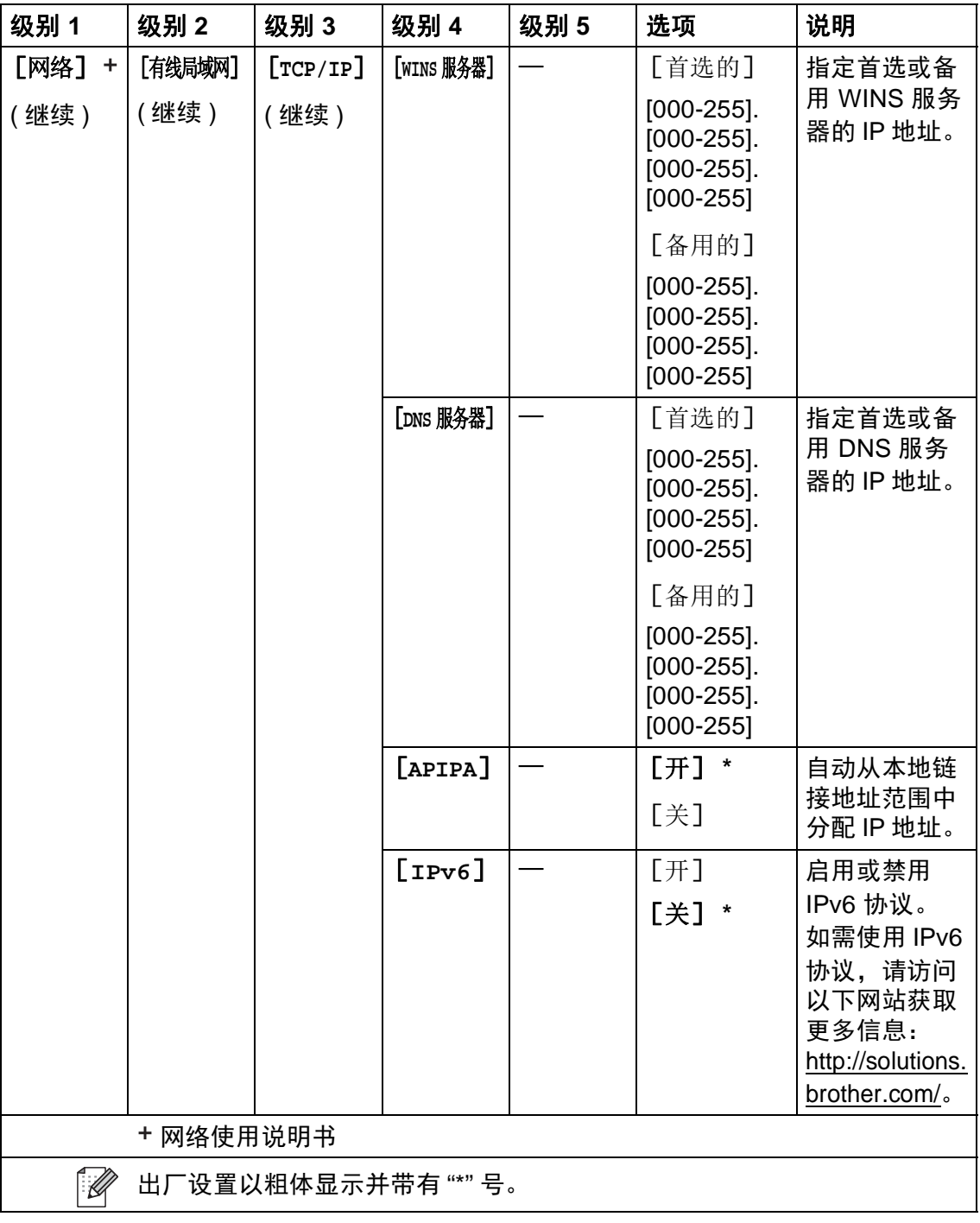
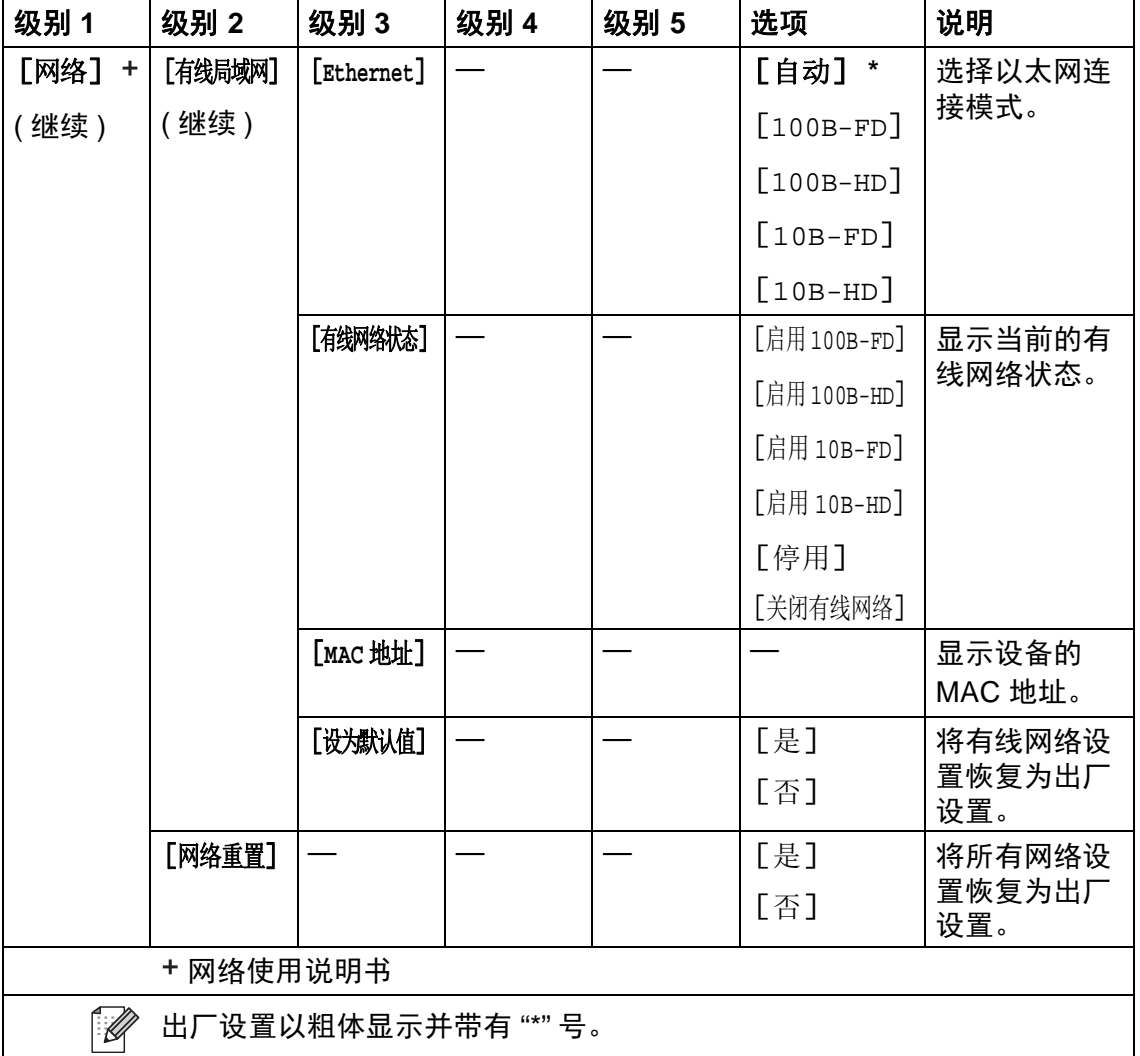

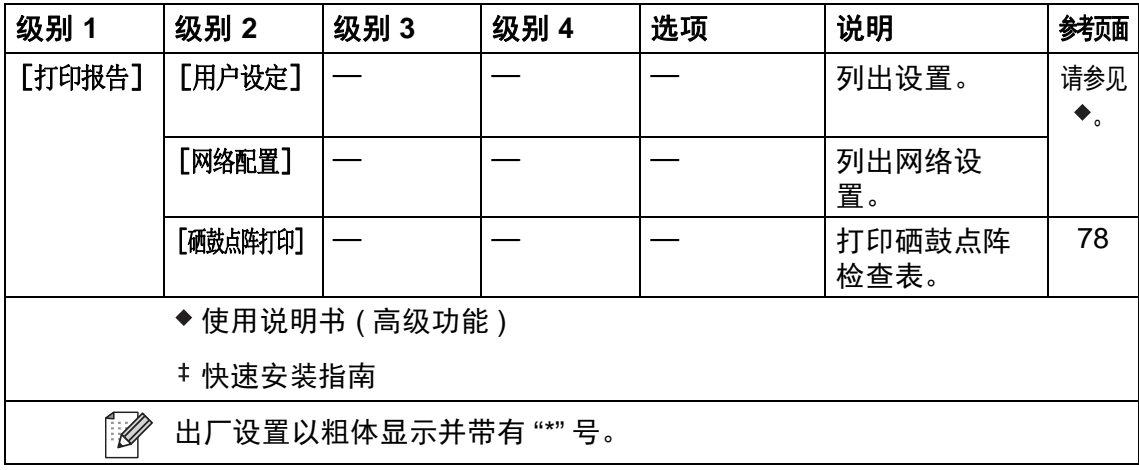

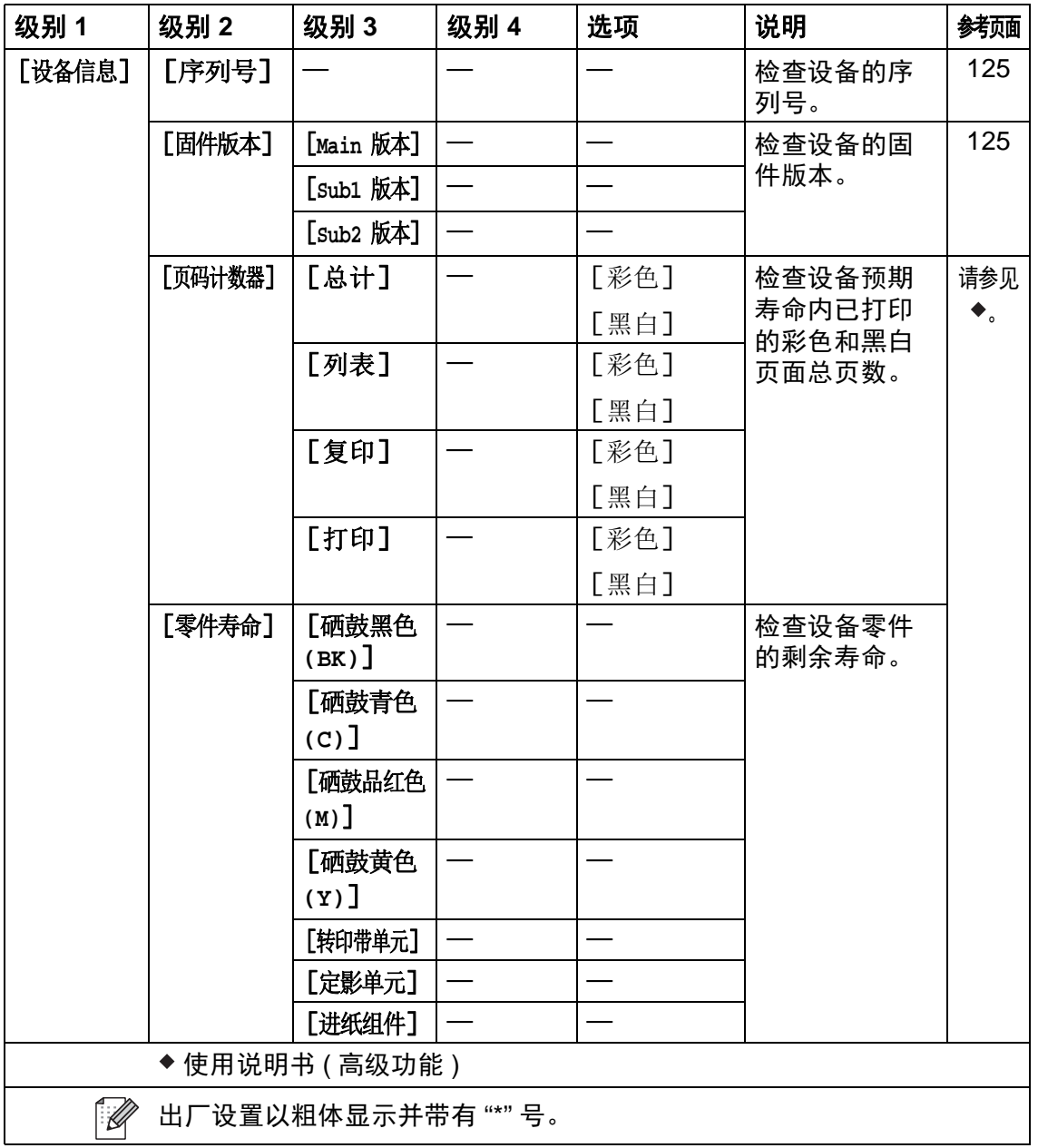

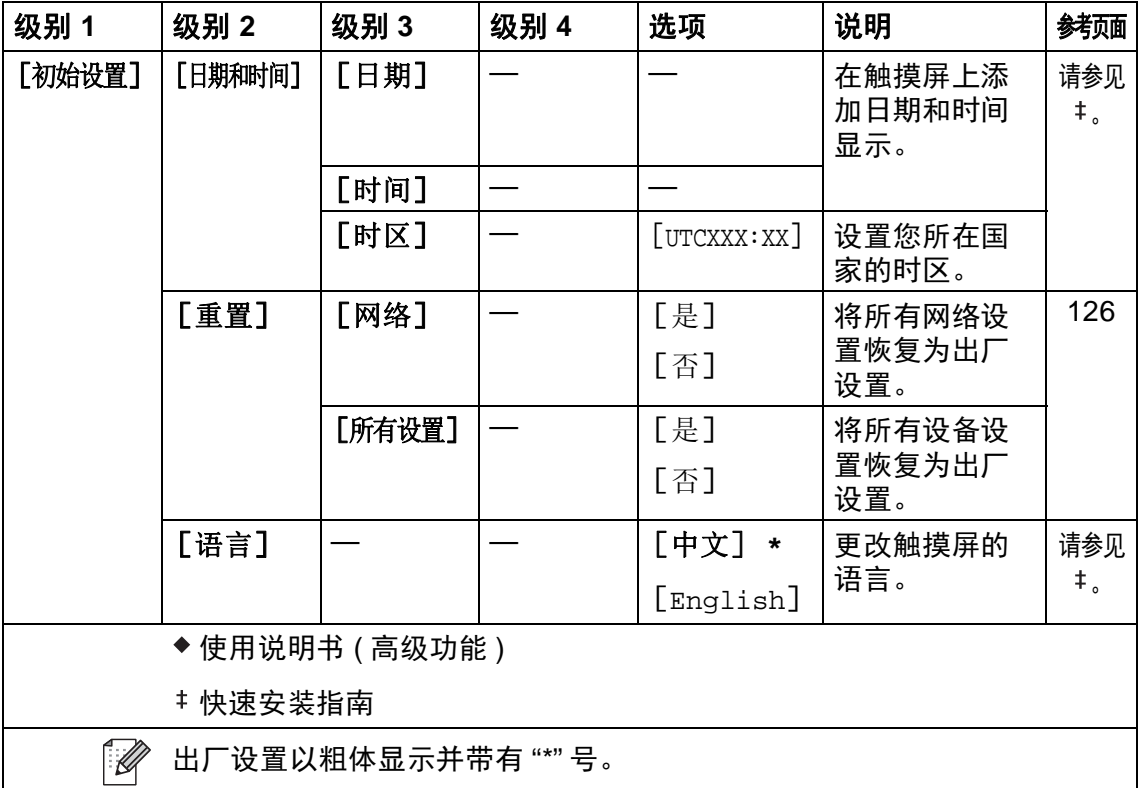

# 功能表 **<sup>C</sup>**

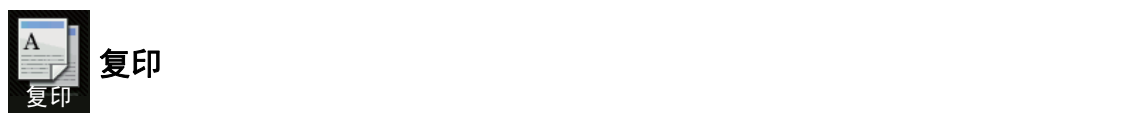

<span id="page-148-0"></span>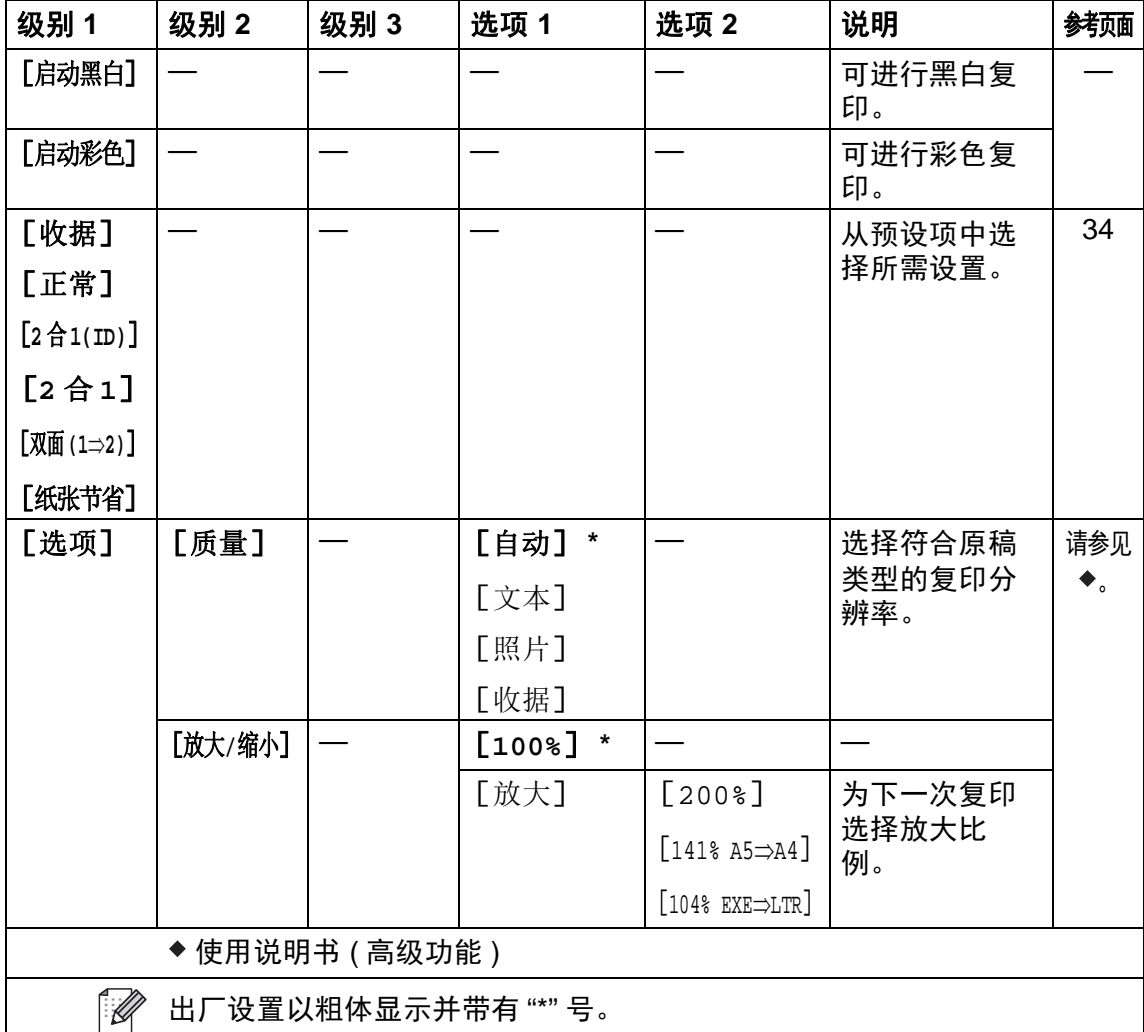

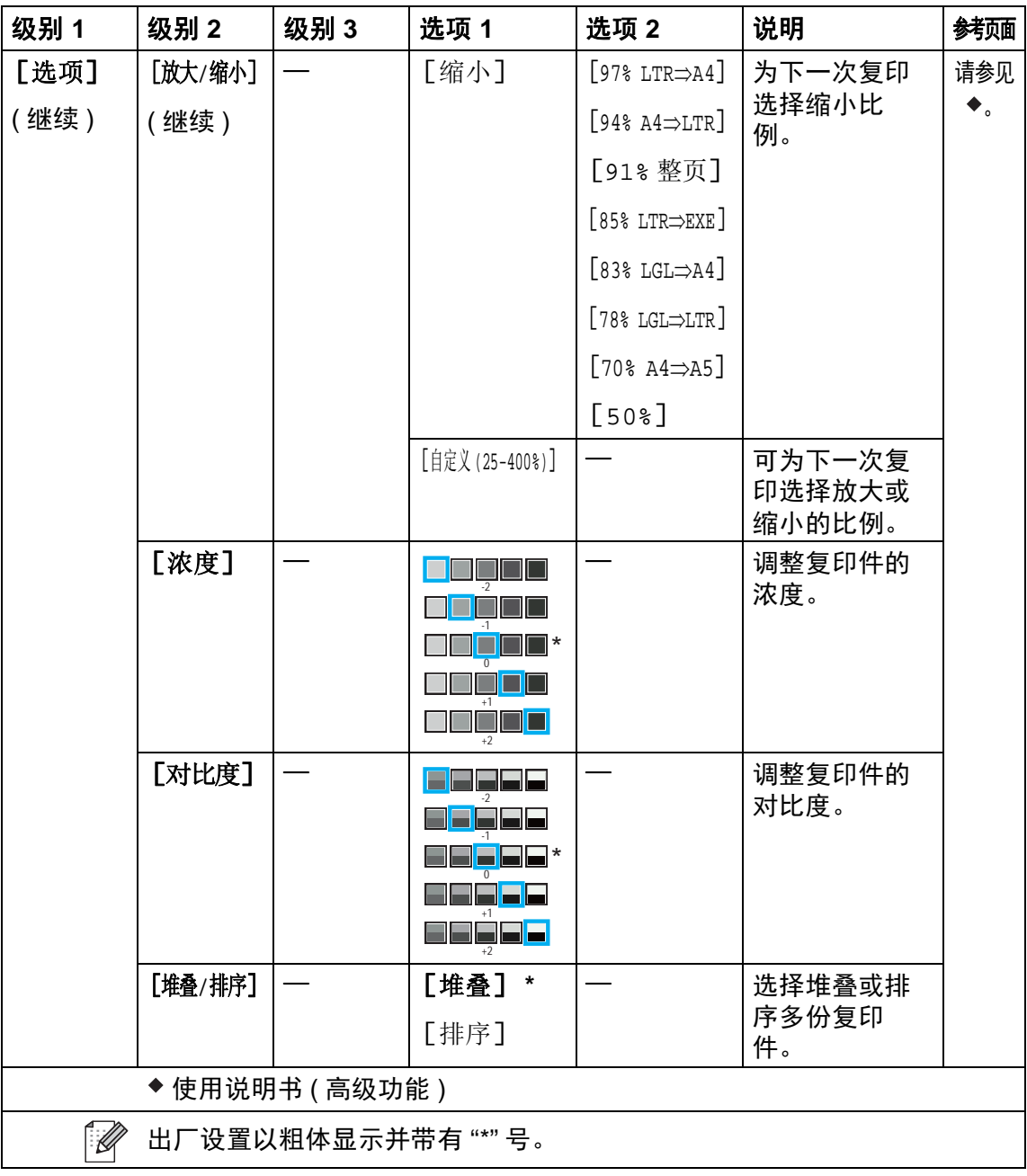

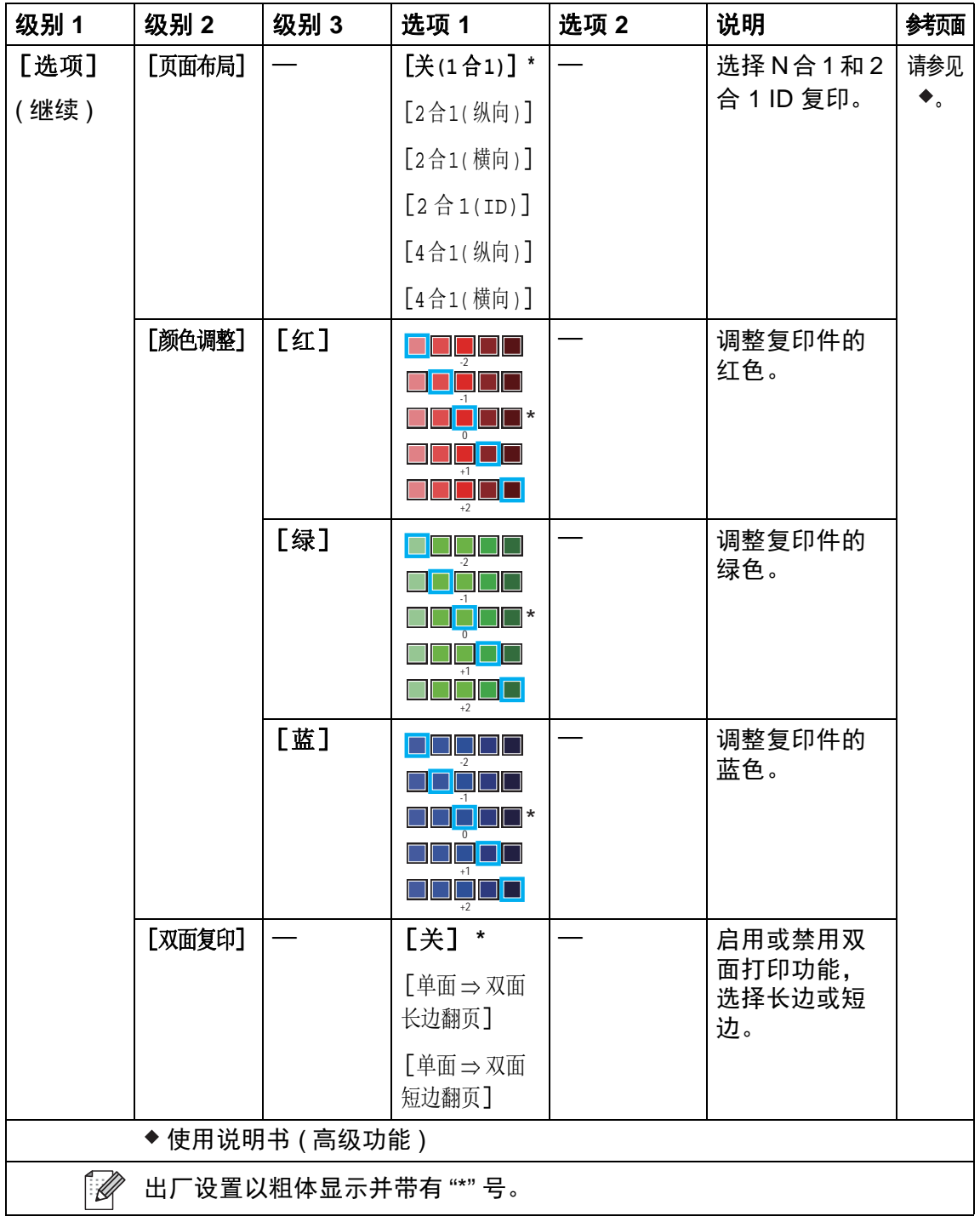

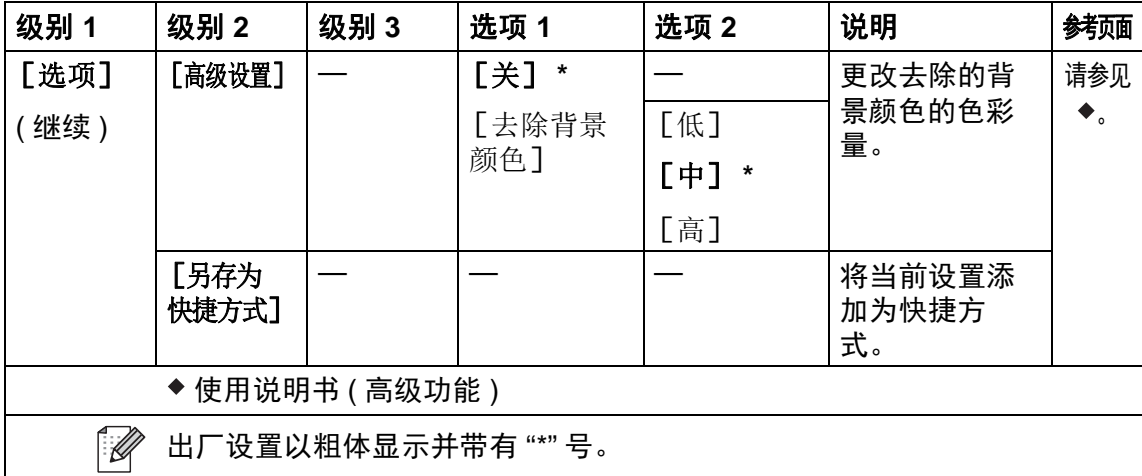

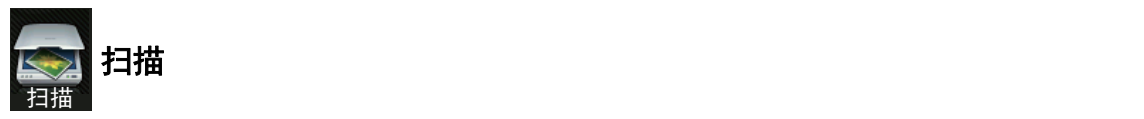

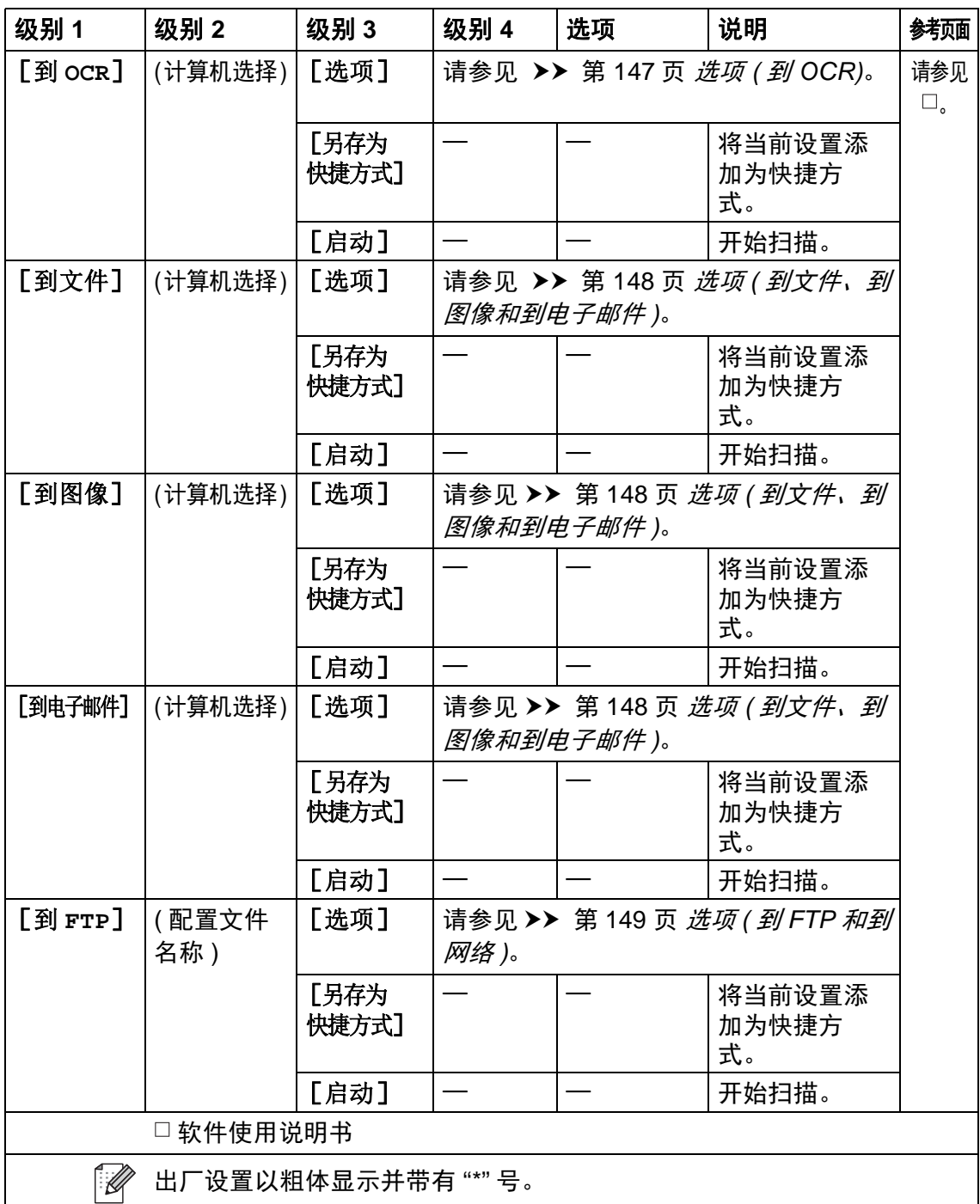

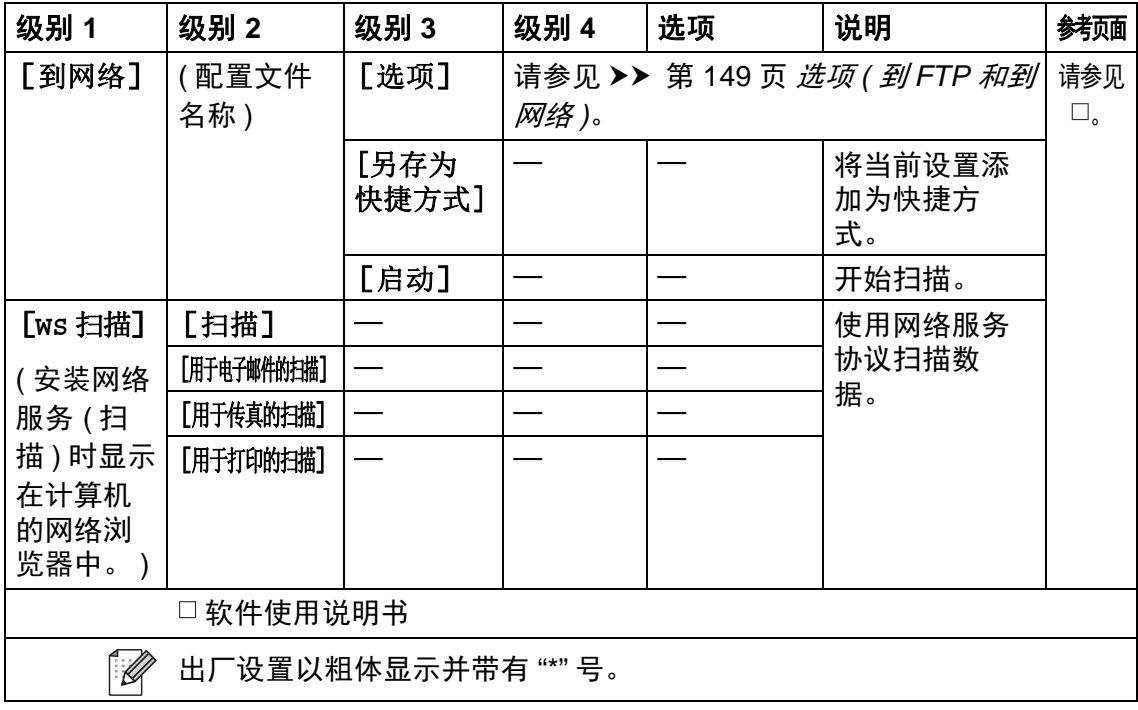

## <span id="page-154-0"></span>选项 **(** 到 **OCR) <sup>C</sup>**

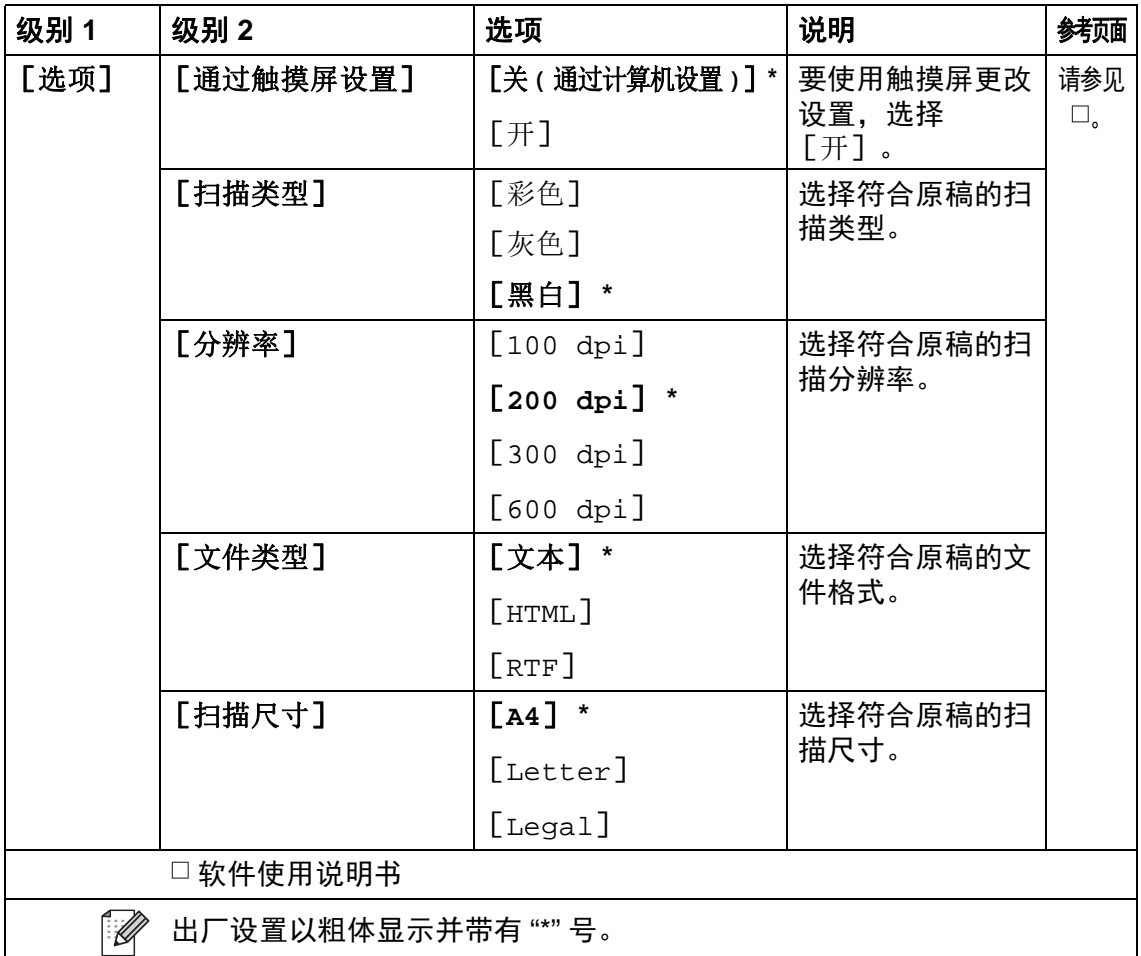

## <span id="page-155-0"></span>选项 **(** 到文件、到图像和到电子邮件 **) <sup>C</sup>**

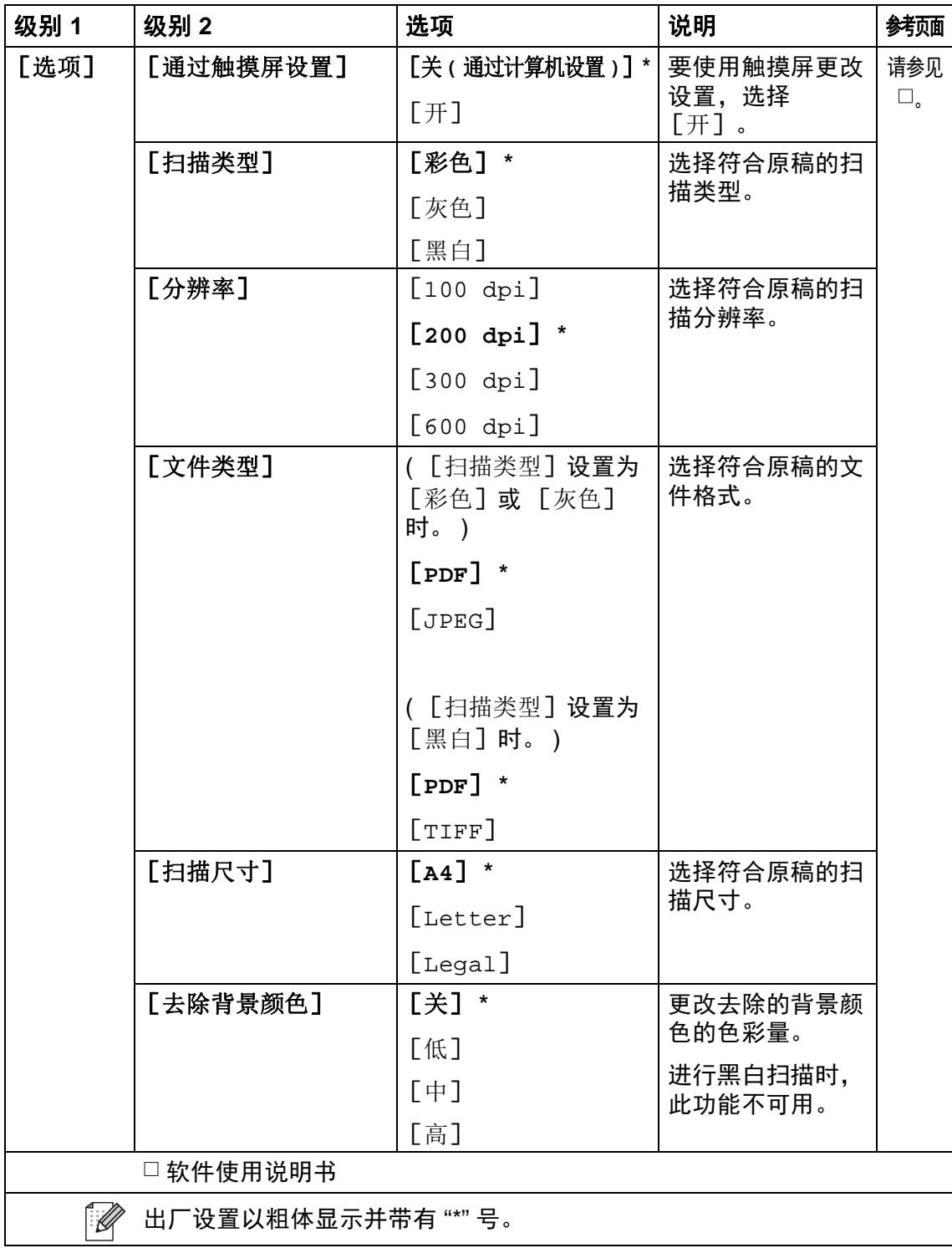

## <span id="page-156-0"></span>选项 **(** 到 **FTP** 和到网络 **) <sup>C</sup>**

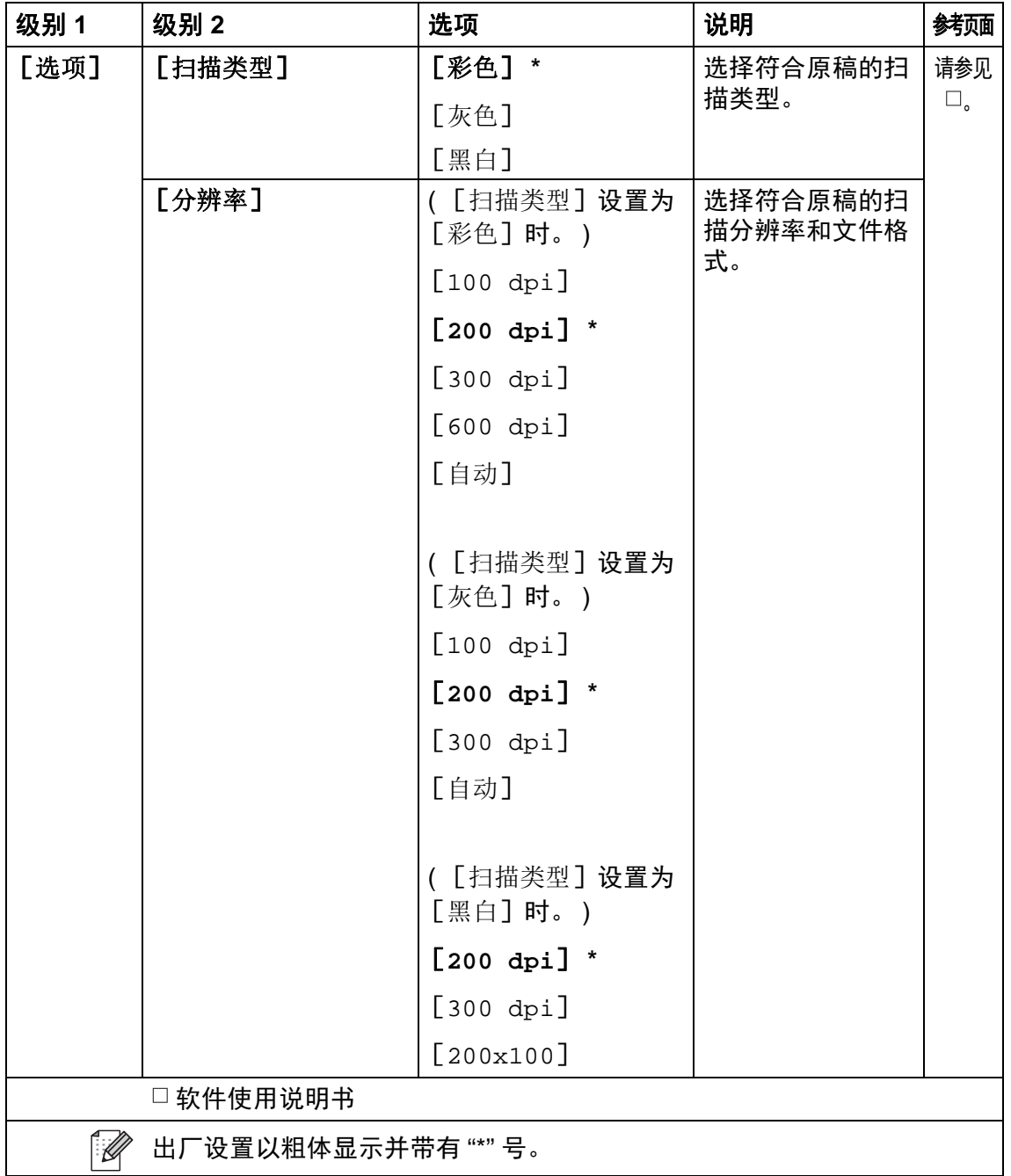

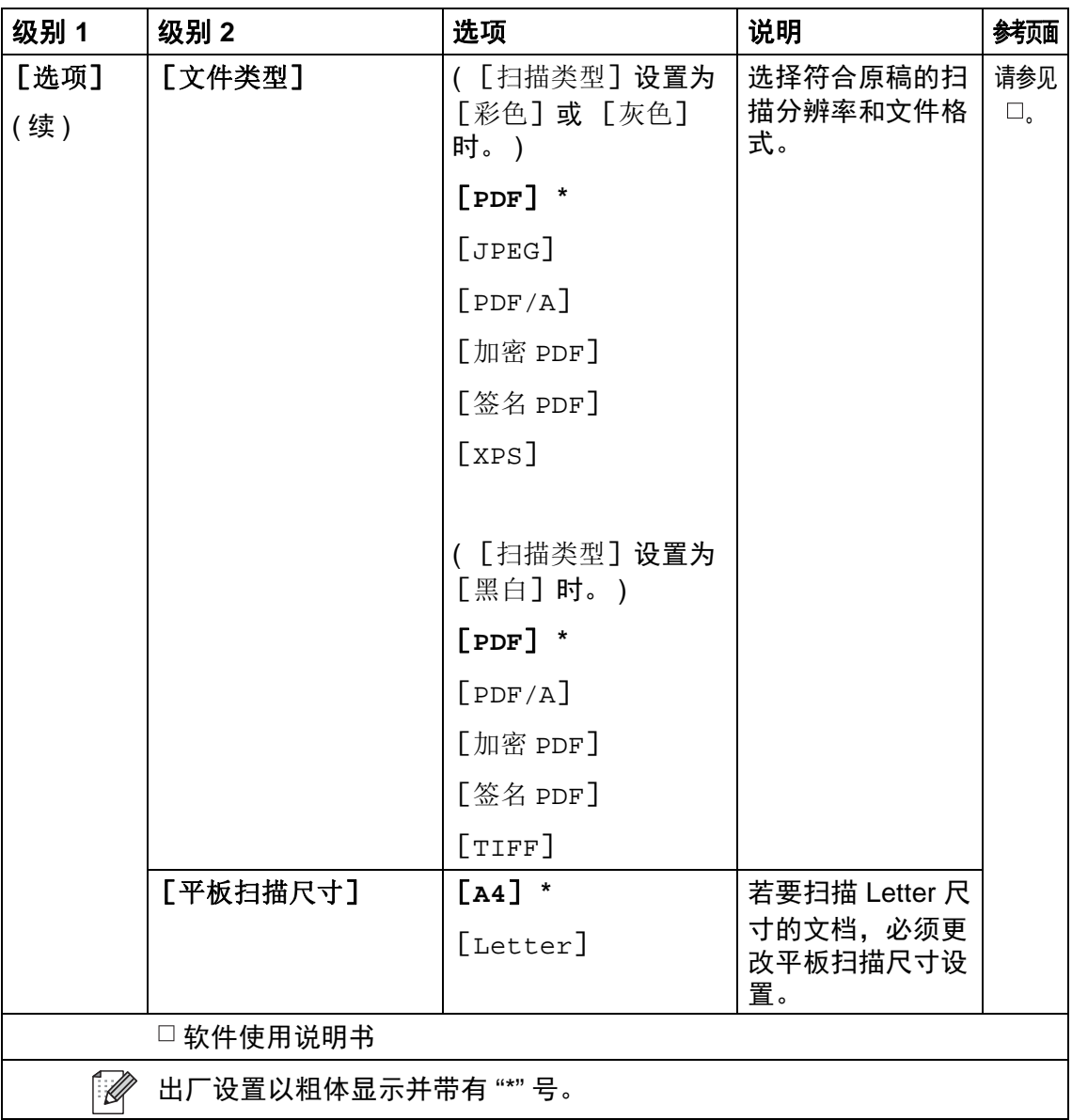

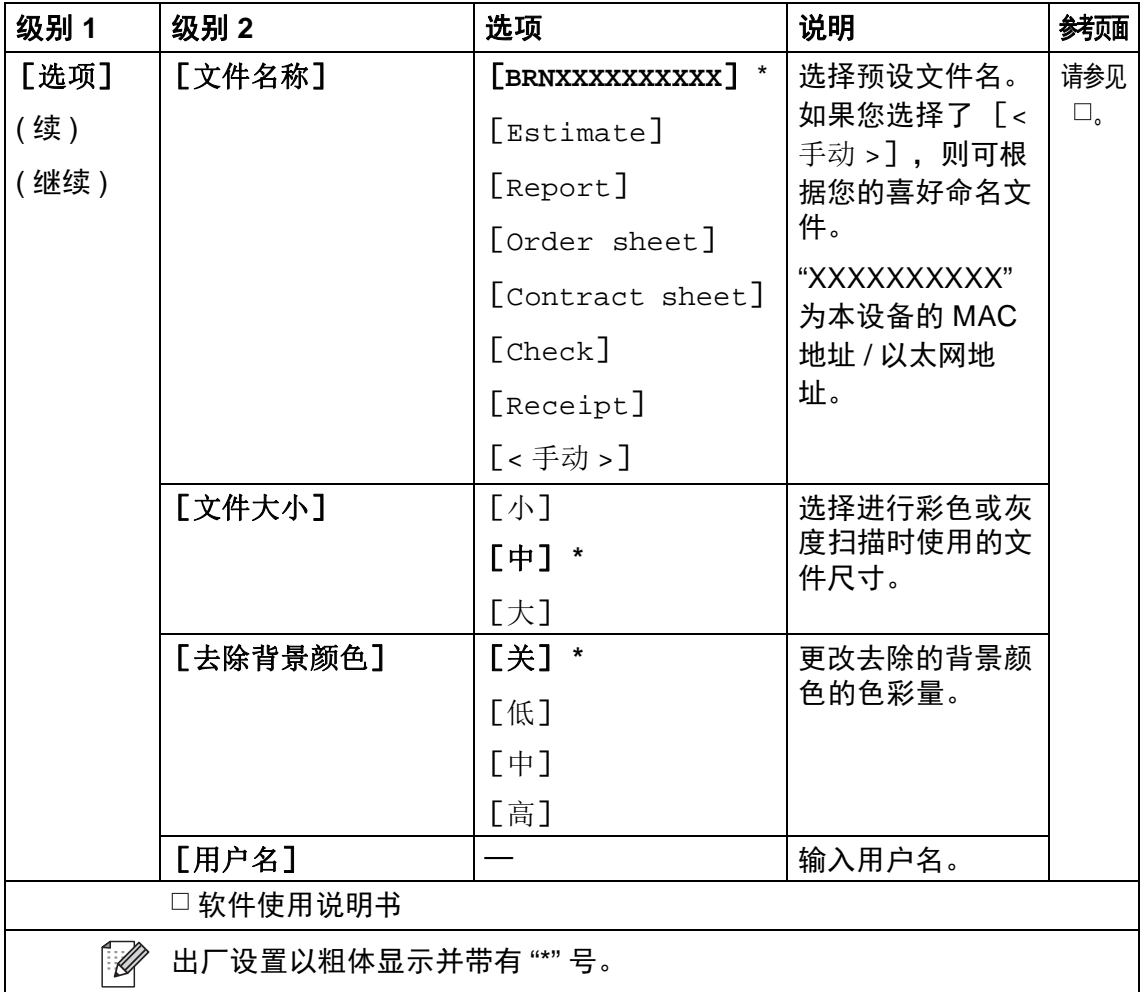

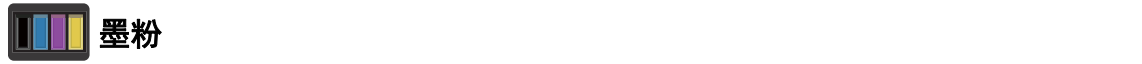

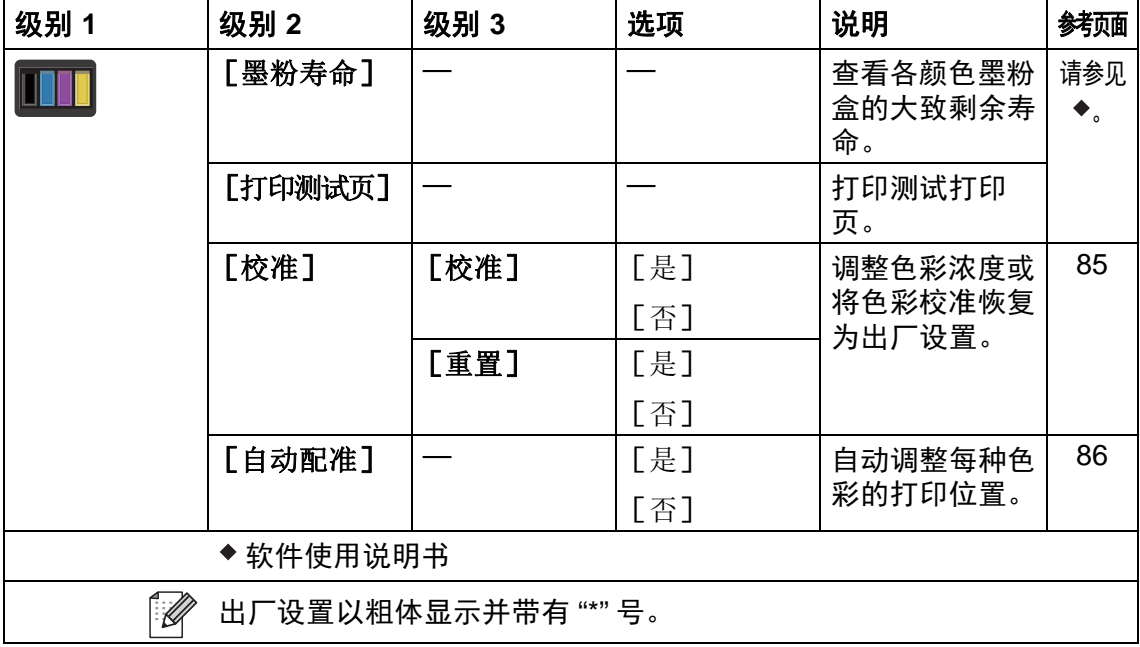

## 快捷方式 **<sup>C</sup>**

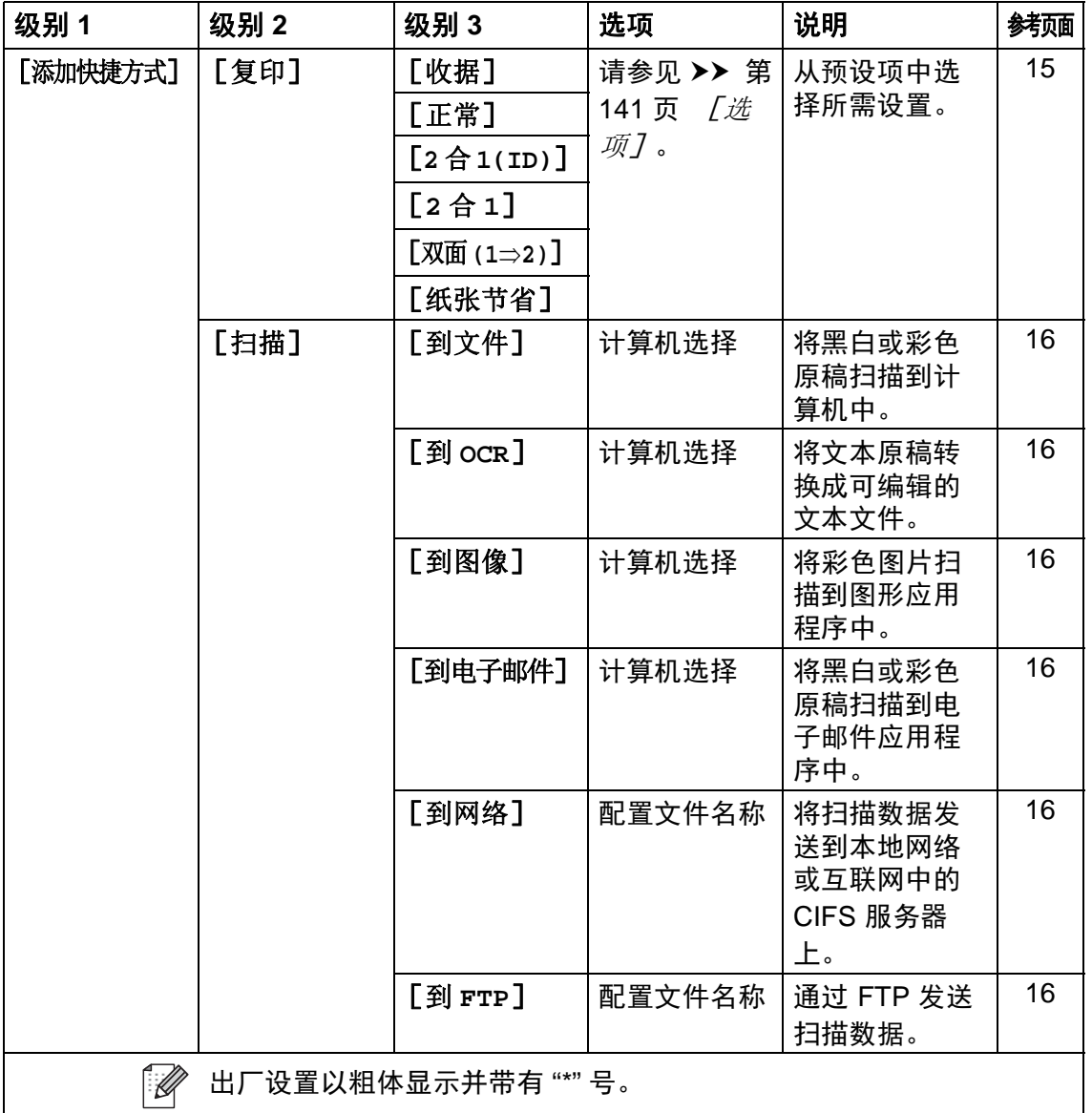

# <span id="page-161-0"></span>输入文本 **<sup>C</sup>**

需要在设备上输入文本时,触摸屏上将显示键盘。

按 图 1 ◎ 循环显示字母、数字和特殊字符。

按 **f aA 循环显示大小写英文字母。** 

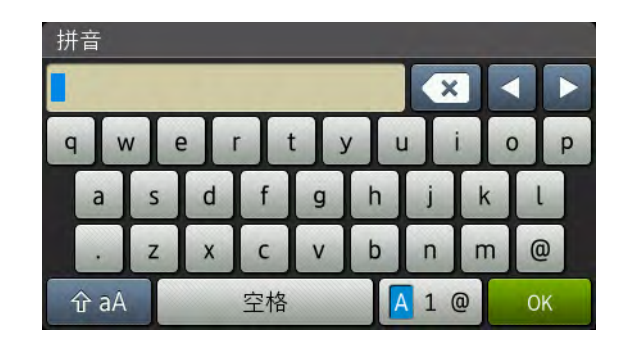

#### 插入空格

若要输入空格,请按 [空格]或▶。

#### 更正

如果输入错误字符想更改,可使用箭头按键将光标移至不正确的字符下方,按 ■, 然后输入正确的字符。 也可移动光标并输入字符以插入字母。

如果屏幕上未显示 4, 则重复按 3 直到清除错误字符, 然后输入正确的字符。

#### 提示

- 可用字符可能会因国家不同而有所不同。
- 键盘布局可能会因正在设置的功能不同而有所不同。

#### 输入汉字 **<sup>C</sup>**

如果您在 [语言] 设置中选择了 "中文" (>> 快速安装指南: *设置语言* ), 则可以 使用汉字向设备输入部分文本。 简体中文以拼音方式输入。

#### 提示 -

如果触摸屏上显示 |转换 | 则表示可将拼音转换为汉字。

例如,如果您想输入 "Good公司",请遵循以下步骤:

- 1 依次按 [G]、 [o]、 [o]、 [d], 然后按 确定 |。
- 2 依次按 [g] 、 [o] 、 [n] 、 [g] 、 [s] 、 [i] ,然后按 转换 ]。 触摸屏上将显示若干个候选字词。
- 3 向上或向下滑动或者按▲或▼显示 "公司"。
- 4 按 "公司"。
- $6$ 按  $[OK]$ 完成输入。

## 常规 **<sup>D</sup>**

**D**

<mark>|规格</mark>

<span id="page-163-5"></span>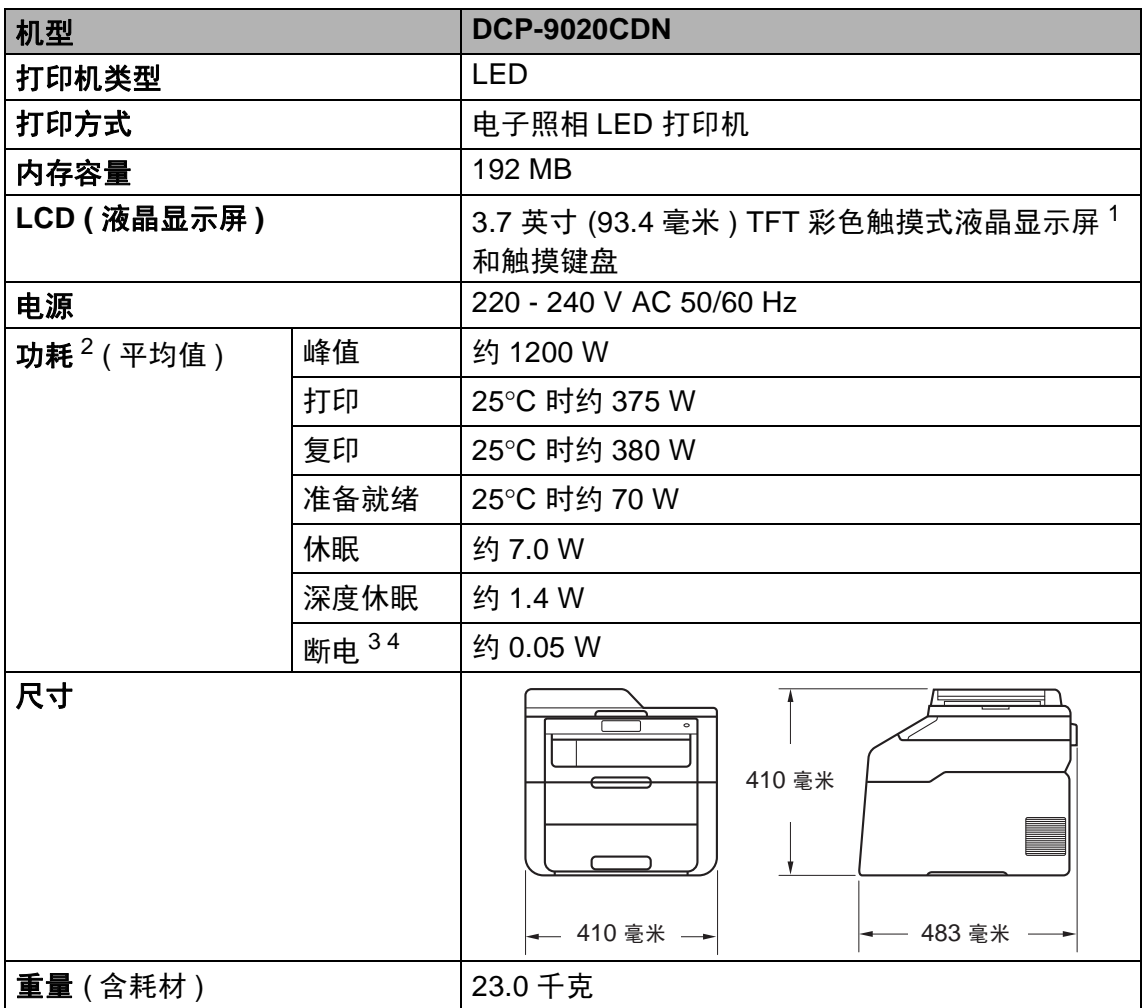

<span id="page-163-6"></span><span id="page-163-4"></span><span id="page-163-0"></span> $1$  斜对角测得。

<span id="page-163-1"></span><sup>2</sup> USB 接口电缆连接到计算机。

<span id="page-163-2"></span><sup>3</sup> 根据 IEC 62301 2.0 版测得。

<span id="page-163-3"></span><sup>4</sup> 耗电量根据使用环境或零件磨损情况不同而稍有差异。

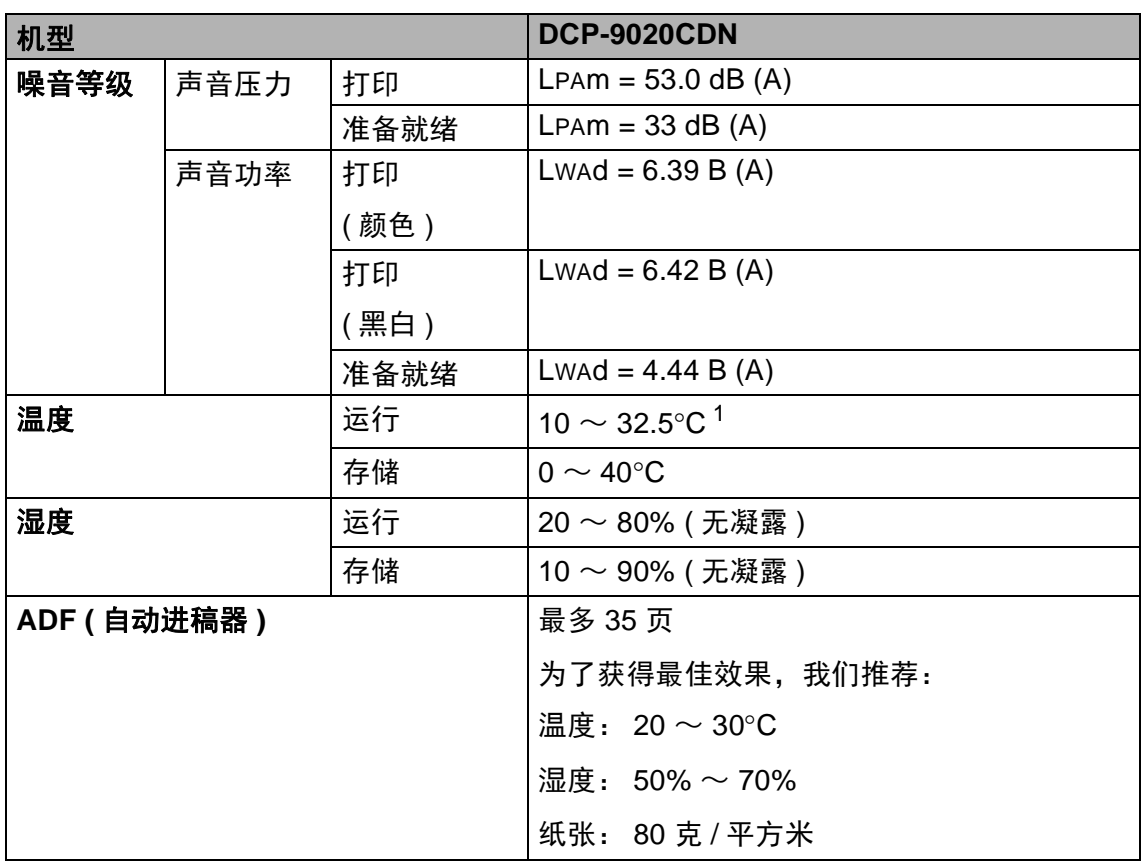

<span id="page-164-0"></span><sup>1</sup> 为保证本机最佳打印质量,使用环境温度最高推荐为 32.5 度;安全使用最高温度可达 35 度。 **D**

# 文档尺寸 **<sup>D</sup>**

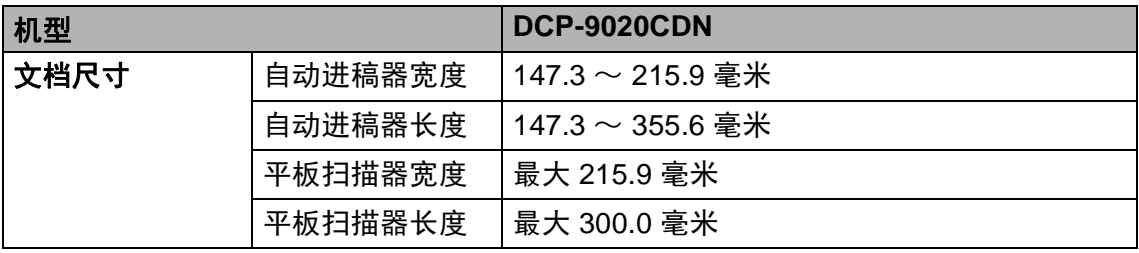

# 打印介质 **<sup>D</sup>**

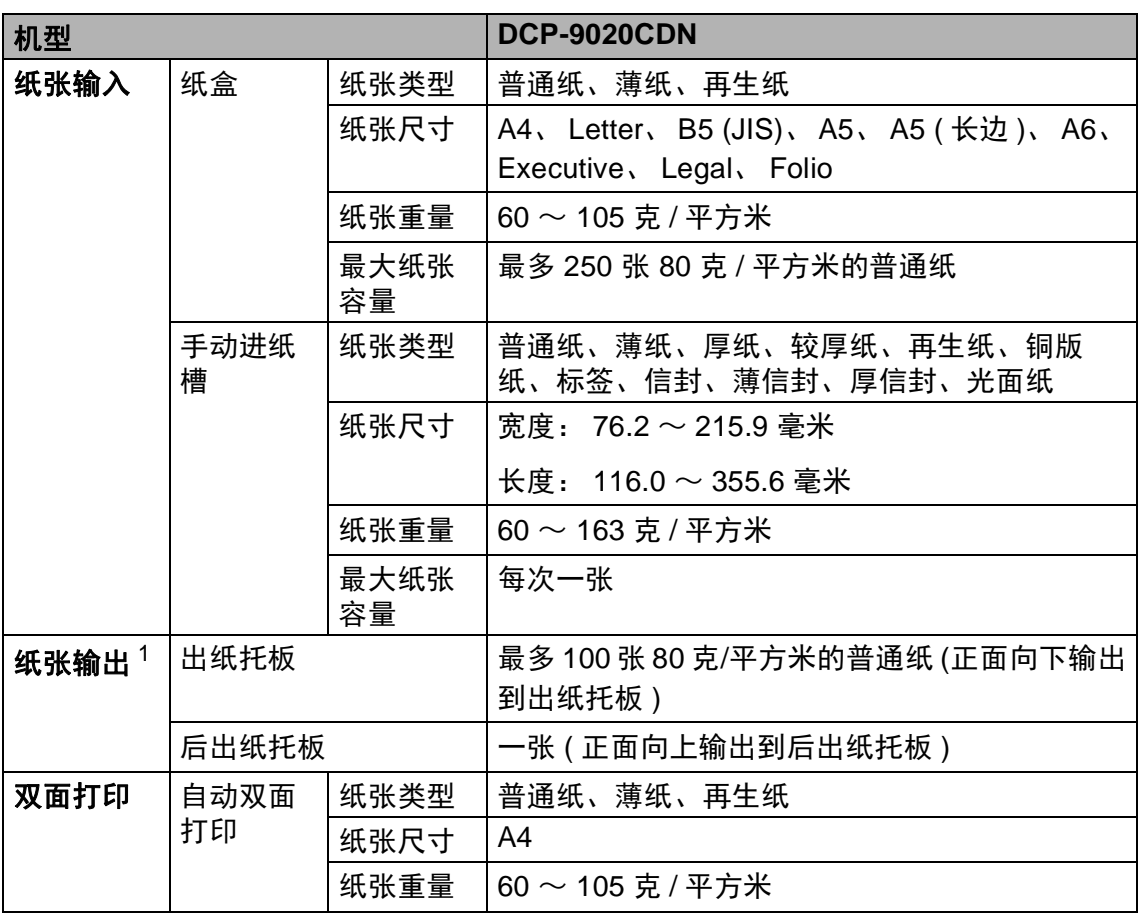

<span id="page-166-0"></span><sup>1</sup> 使用标签时,建议从设备打印输出后立即将打印件从出纸托板中取出,以免弄脏。

规格

## <span id="page-167-1"></span>复印 **<sup>D</sup>**

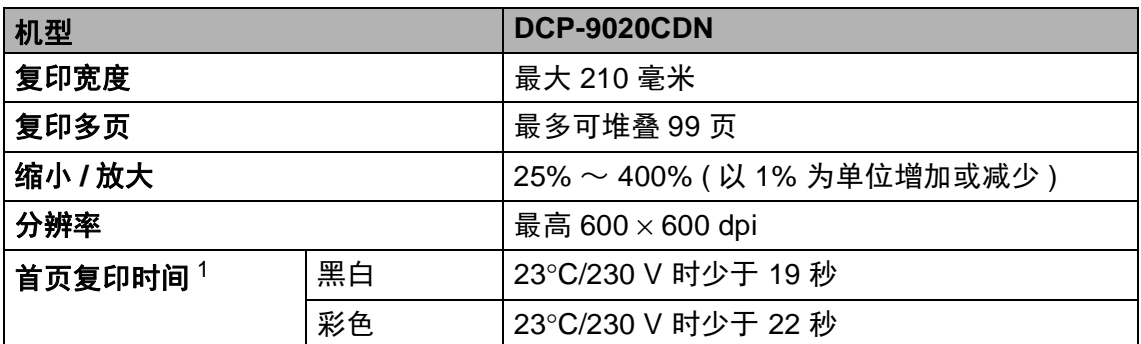

<span id="page-167-0"></span><sup>1</sup> 在准备就绪模式下,从标准纸盒进纸。

## <span id="page-168-2"></span>扫描 **<sup>D</sup>**

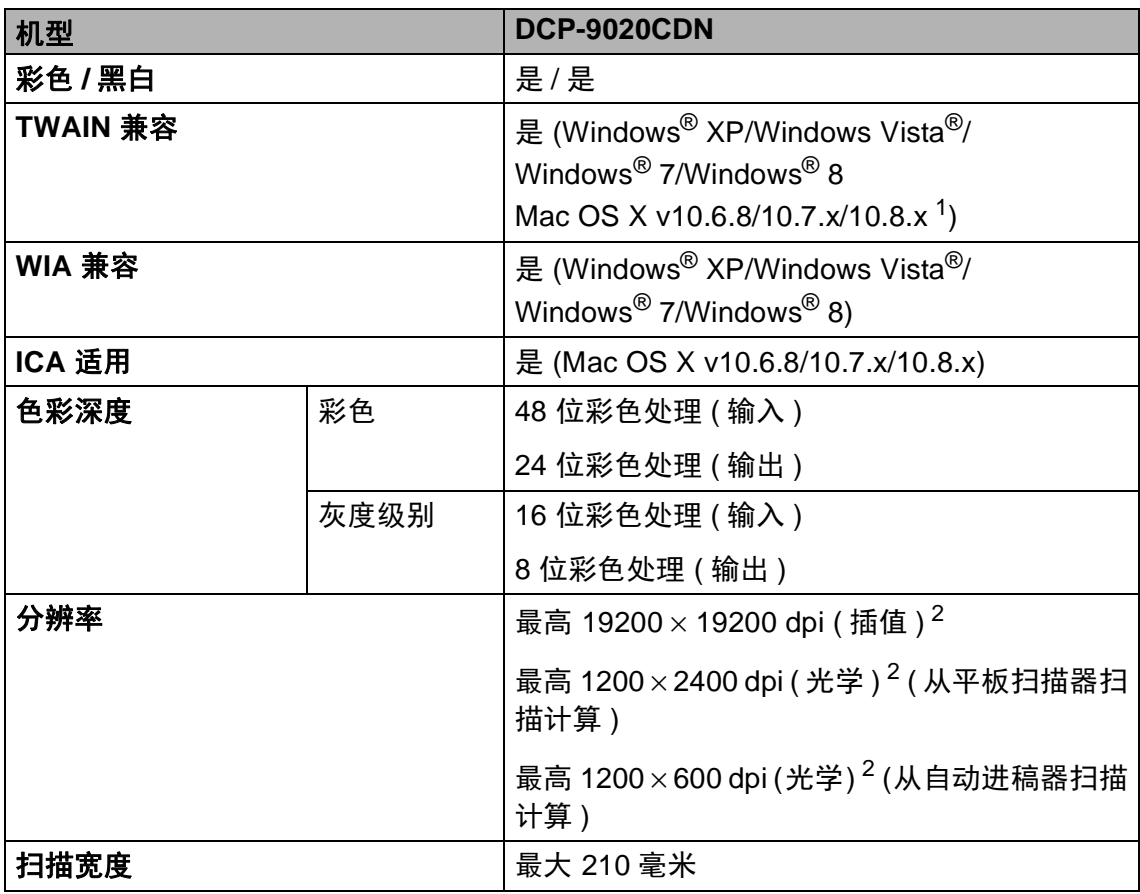

**D**

<span id="page-168-3"></span><span id="page-168-0"></span>1 关于所用 OS X 版本的最新驱动程序更新,请访问以下网站: <http://solutions.brother.com/>。

<span id="page-168-1"></span><sup>2</sup> 通过 Windows<sup>®</sup> XP、Windows Vista<sup>®</sup>、Windows<sup>®</sup> 7 和 Windows<sup>®</sup> 8 中的 WIA 驱动程序进行 扫描时, 最大分辨率为 1200 × 1200 dpi ( 可以使用 Brother 扫描器实用程序选择高达 19200 × 19200 dpi 的分辨率 )。

# <span id="page-169-2"></span>打印机 **<sup>D</sup>**

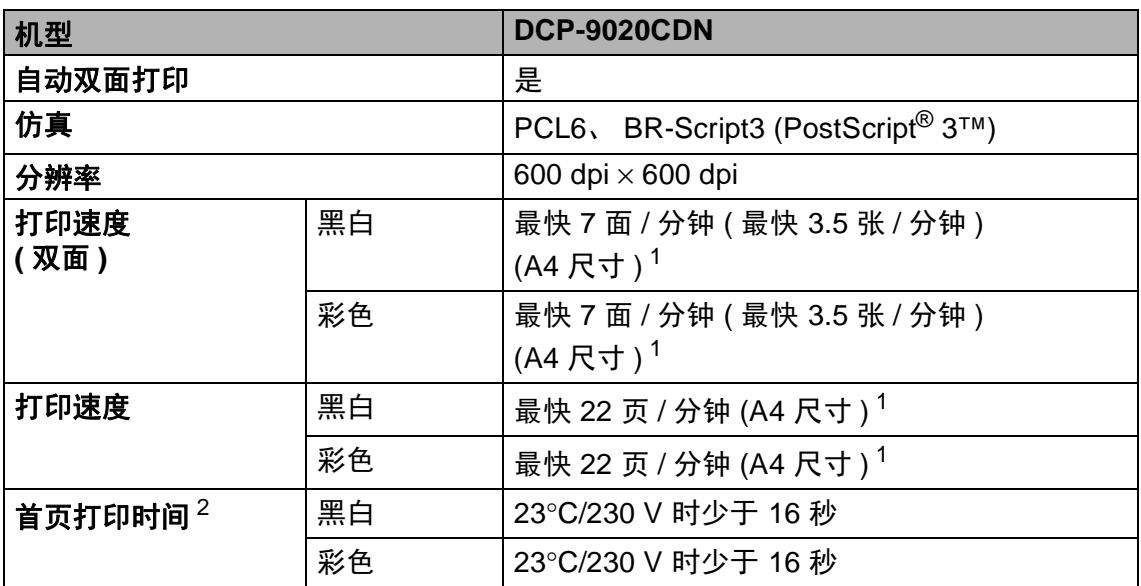

<span id="page-169-0"></span><sup>1</sup> 打印速度可能因打印文档类型的不同而有所变化。

<span id="page-169-1"></span><sup>2</sup> 在准备就绪模式下,从标准纸盒进纸。

## 接口 **<sup>D</sup>**

<span id="page-170-3"></span>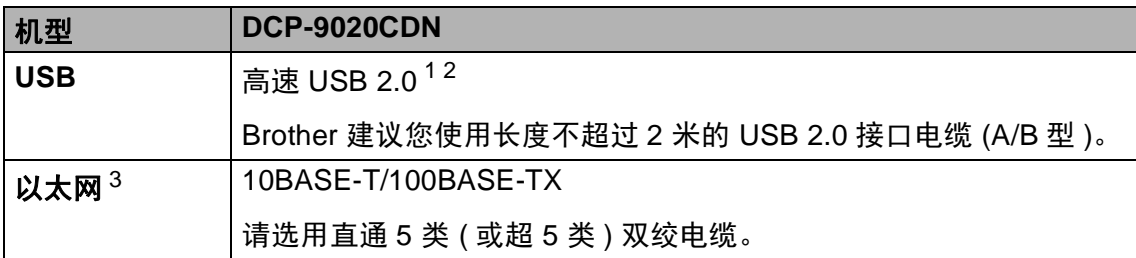

<span id="page-170-0"></span><sup>1</sup> 设备标配高速 USB 2.0 接口。 也可将设备连接到带有 USB 1.1 接口的计算机上。

<span id="page-170-1"></span> $2\pi$  不支持第三方 USB 端口。

<span id="page-170-2"></span> $3$  详细[网络](#page-171-0)规格, 请参见 ▶ 第 164 页 *网络*和网络使用说明书。

## <span id="page-171-0"></span>网络 **<sup>D</sup>**

#### 提示

关于网络规格的更多信息 >> 网络使用说明书

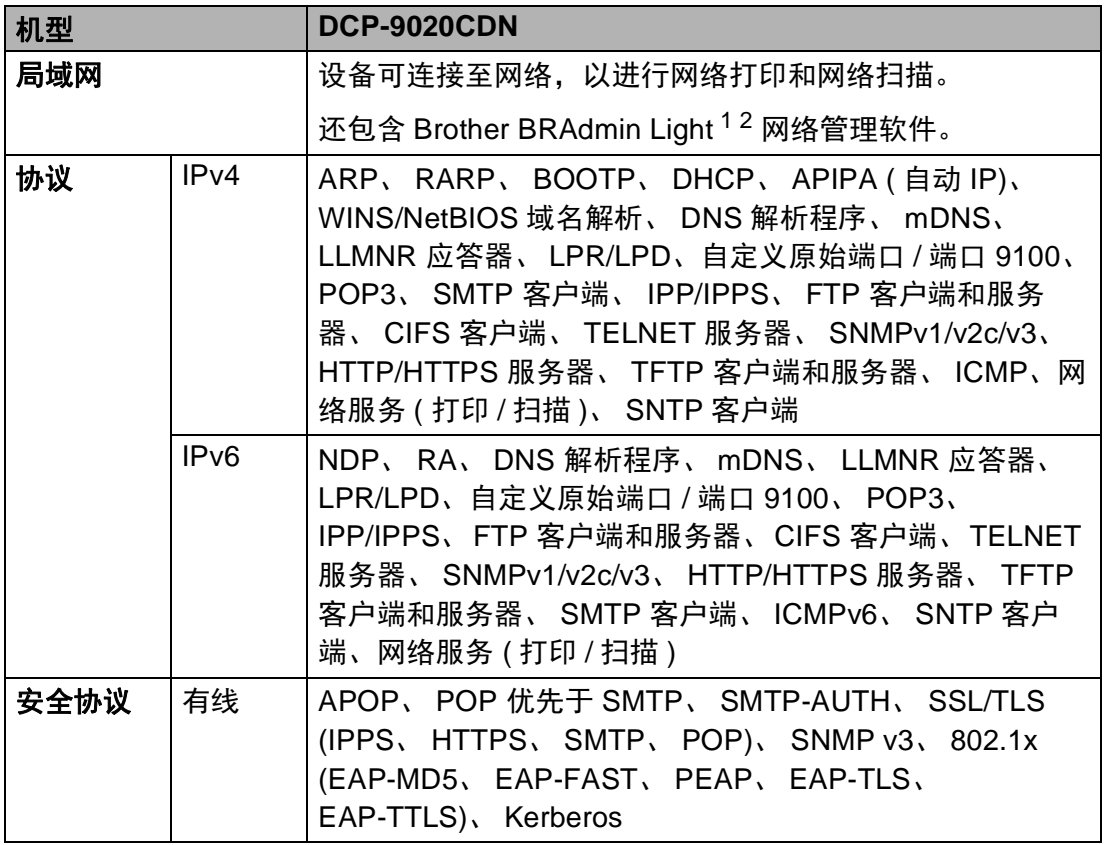

<span id="page-171-1"></span> $1$  ( 对于 Windows $^{\circledR}$  用户 ) 可从随机光盘安装 Brother BRAdmin Light。

(对于 Macintosh 用户) 可登录<http://solutions.brother.com/> 网站下载 Brother BRAdmin Light。

<span id="page-171-2"></span><sup>2</sup> ( 对于 Windows® 用户 ) 若需要更高级的设备管理程序,可登录<http://solutions.brother.com/> 网 站下载最新版本的 Brother BRAdmin 专业版实用程序。

# 计算机要求 **<sup>D</sup>**

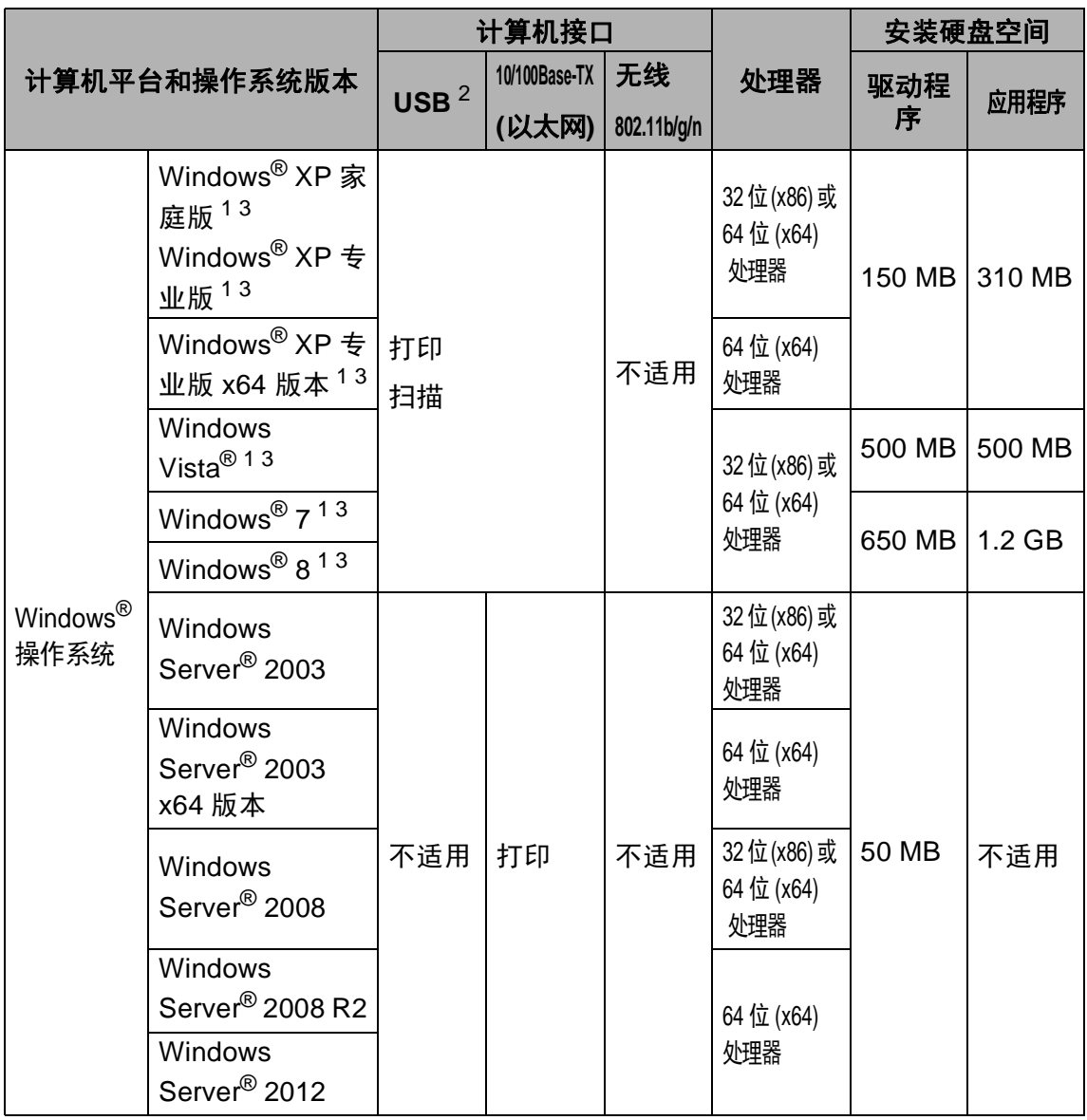

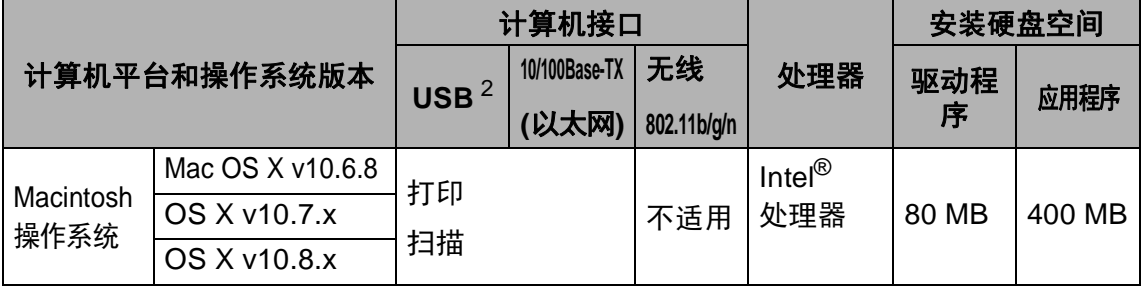

<span id="page-173-1"></span><sup>1</sup> 对于 WIA,分辨率为 1200 x 1200。 可以使用 Brother 扫描器实用程序将分辨率提高到 19200 x 19200 dpi。

<span id="page-173-0"></span><sup>2</sup> 不支持第三方 USB 端口。

<span id="page-173-2"></span> $3$  随机光盘上的 Presto! PageManager 支持 Microsoft®、 Windows® XP、 Windows Vista®、 Windows<sup>®</sup> 7 和 Windows<sup>®</sup> 8。

关于最新的驱动程序更新,请访问: <http://solutions.brother.com/>。

所有商标、品牌和产品名称都归其相应公司所有。

## 耗材 **<sup>D</sup>**

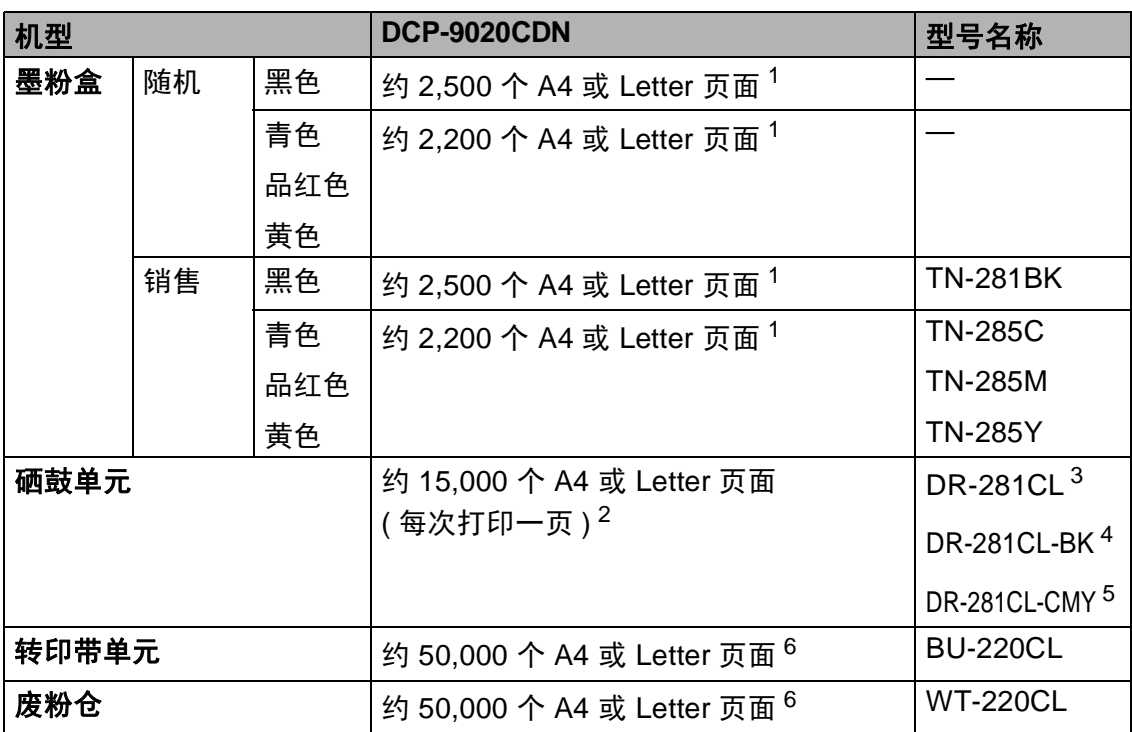

<span id="page-174-0"></span> $1$  墨粉盒打印量为近似值,基于 ISO/IEC 19798 彩色打印机标准测试页。

<span id="page-174-1"></span><sup>2</sup> 硒鼓寿命为近似值,可能会因使用类型的不同而有所不同。

<span id="page-174-2"></span> $3\text{ }\theta$ 含 1 个硒鼓四件套。

<span id="page-174-3"></span><sup>4</sup> 包含 1 个黑色硒鼓单元。

<span id="page-174-4"></span><sup>5</sup> 包含 1 个彩色硒鼓单元。

<span id="page-174-5"></span> $6$  打印量为近似值, 基于 A4 或 Letter 尺寸的单面纸张。

#### 提示

• Brother 不建议使用 Brother 正品耗材以外的耗材。

• 使用非 Brother 正品耗材而导致的任何损坏均不在保修范围之内。

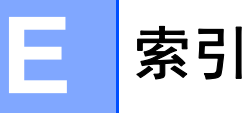

## A

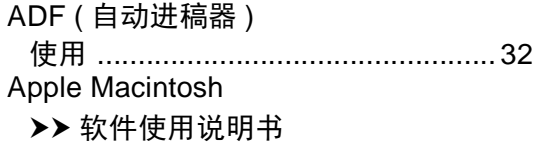

#### B

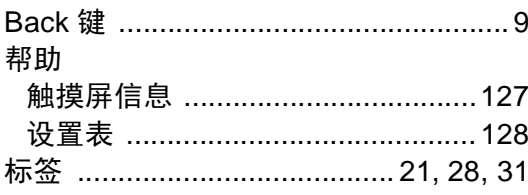

## $\mathbf C$

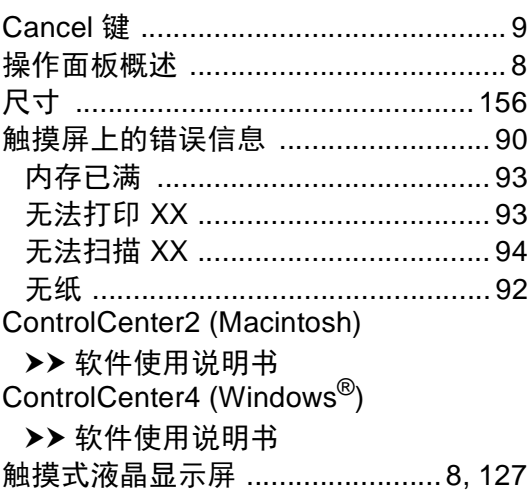

# $\overline{\mathsf{D}}$

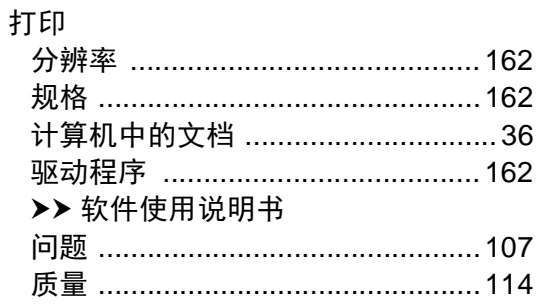

# Police

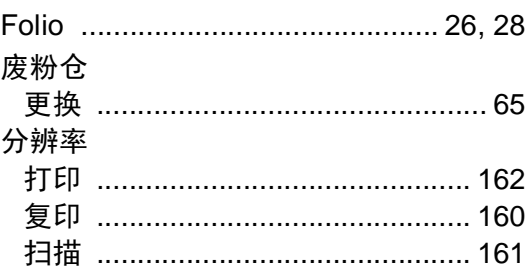

# $\overline{G}$

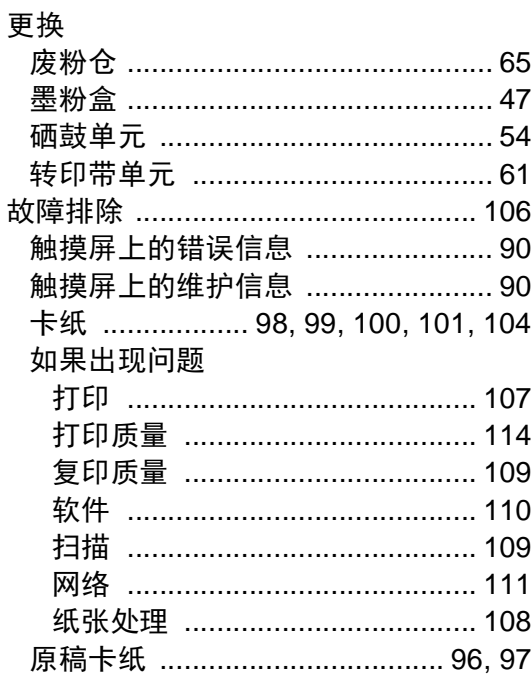

#### н

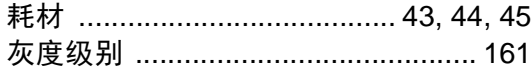

#### J

将文档扫描到计算机 ........................... 37

## M

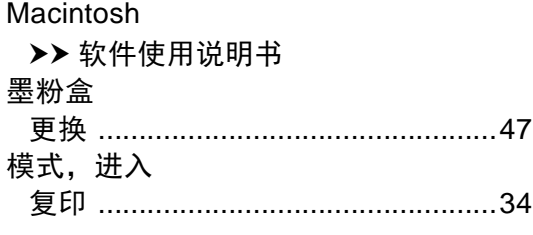

## N

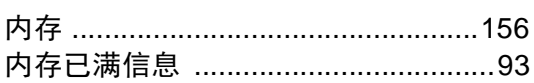

#### P

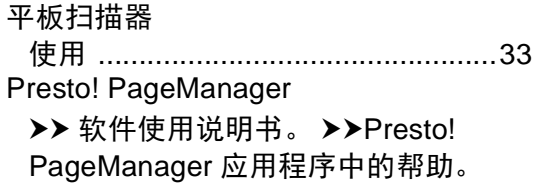

#### $\mathbf Q$

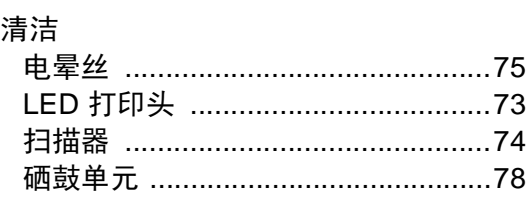

## S

#### 扫描 >> 软件使用说明书 设备信息 如何重置设备 ................................126 设置表 ……………………………………128

#### W

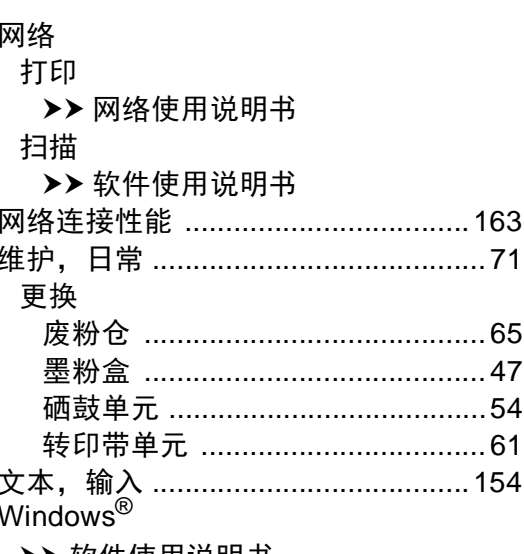

▶▶ 软件使用说明书

## X

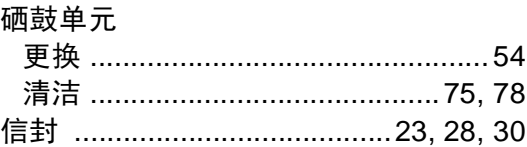

## Ÿ

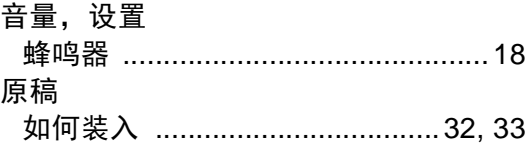

# $\overline{z}$

## 质量

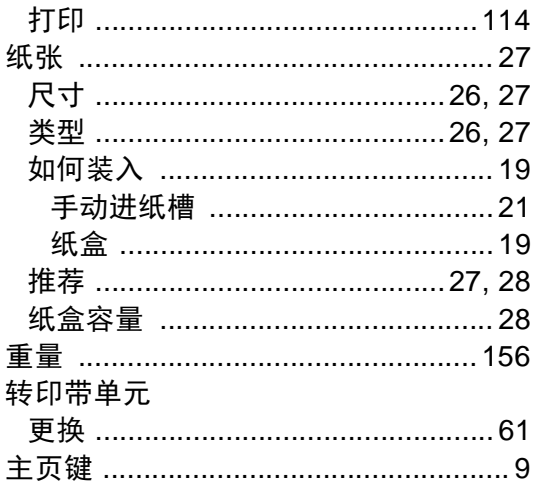

## 产品中有害物质的名称及含量

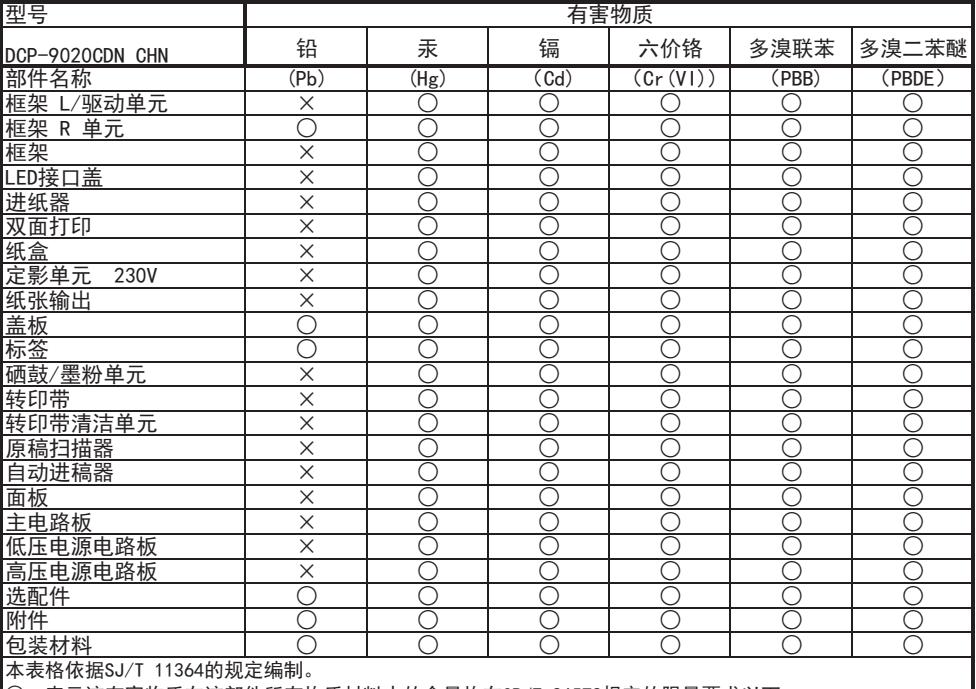

○:表示该有害物质在该部件所有均质材料中的含量均在GB/T 26572规定的限量要求以下。

×:表示该有害物质至少在该部件的某一均质材料中的含量超出GB/T 26572规定的限量要求。

(由于技术的原因暂时无法实现替代或减量化)

# brother

#### 请访问我们的全球网站 **<http://www.brother.com/>**

本设备仅适用于在中国大陆地区市场销售和使用, 除此以外的区域, Brother 公司不提 供售后服务。 有关常见问题解答 (FAQ) / 维修站 / 驱动软件 / 说明书等查询请登陆服务网 站 [:www.95105369.com](http://www.95105369.com)

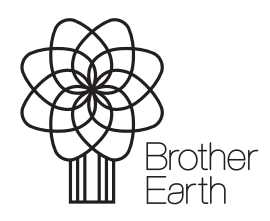

<www.brotherearth.com>